#### **Xerox WorkCentre 7220 / 7225**

Multifunction Printer Imprimante multifonction

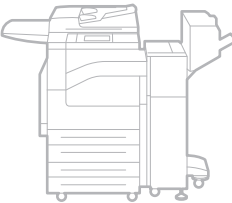

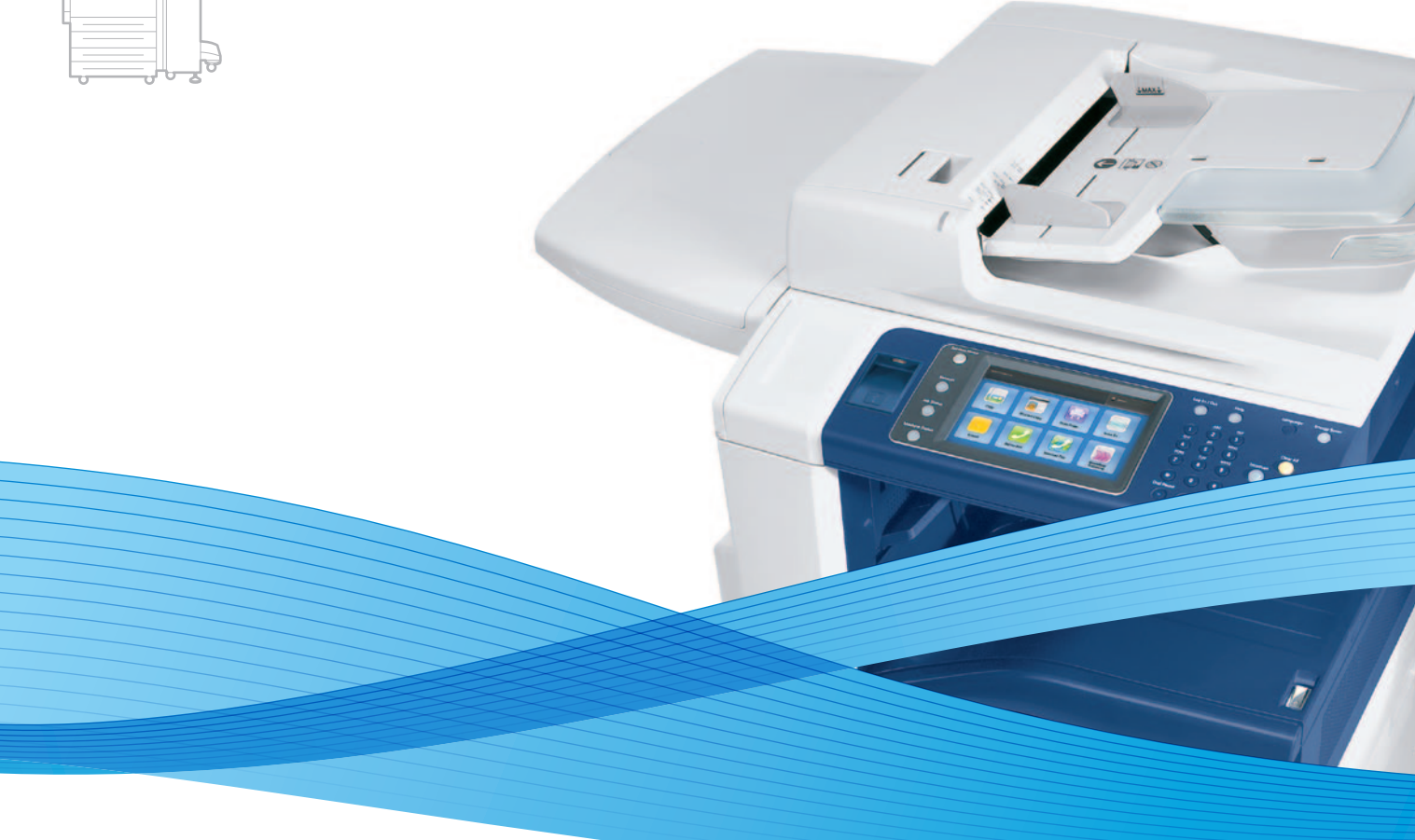

# Xerox® WorkCentre® 7220 / 7225 User Guide Guide d'utilisation

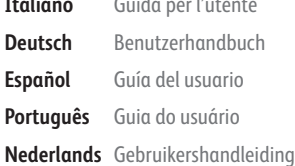

**Italiano** Guida per l'utente **Deutsch** Benutzerhandbuch **Español** Guía del usuario **Português** Guia do usuário

**Svenska** Användarhandbok **Dansk** Betjeningsvejledning **Suomi** Käyttöopas

**Norsk** Brukerhåndbok

**Русский** Руководство пользователя **Čeština** Uživatelská příručka **Polski** Przewodnik użytkownika **Magyar** Felhasználói útmutató

**Türkçe** Kullanıcı Kılavuzu **Ελληνικά** Εγχειρίδιο χρήστη **Română** Ghid de Utilizare **Català** Manual d 'usuari

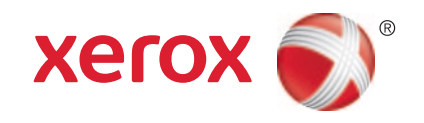

© 2013 Xerox Corporation. Všechna práva vyhrazena. Nepublikovaná práva vyhrazena podle zákonů Spojených států amerických na ochranu autorských práv. Obsah této publikace nesmí být v žádné podobě reprodukován bez svolení společnosti Xerox Corporation.

Uplatňovaná ochrana na základě autorských práv se vztahuje na všechny formy záležitostí, které lze chránit autorskými právy v souladu se zákonným nebo soudním právem nebo jejichž ochrana bude možná po odevzdání této příručky do tisku, zejména na materiály generované ze softwarových programů, které jsou zobrazovány na obrazovce, jako jsou styly, šablony, ikony, vzhled obrazovek atd.

XEROX® a XEROX a Design®, Phaser®, PhaserSMART®, PhaserMatch®, PhaserCal®, PhaserMeter™, CentreWare®, PagePack®, eClick®, PrintingScout®, Walk-Up®, WorkCentre®, FreeFlow®, SMARTsend®, Scan to PC Desktop®, MeterAssistant®, SuppliesAssistant®, Xerox Secure Access Unified ID System®, Xerox Extensible Interface Platform®, ColorQube®, Global Print Driver® a Mobile Express Driver® jsou ochranné známky společnosti Xerox Corporation ve Spojených státech amerických a dalších zemích.

Adobe® Reader®, Adobe® Type Manager®, ATM™, Flash®, Macromedia®, Photoshop® a PostScript® jsou ochranné známky společnosti Adobe Systems Incorporated ve Spojených státech amerických a dalších zemích.

Apple®, AppleTalk®, Bonjour®, EtherTalk®, Macintosh®, Mac OS® a TrueType® jsou ochranné známky společnosti Apple Inc. registrované ve Spojených státech amerických a dalších zemích.

HP-GL®, HP-UX® a PCL® jsou ochranné známky společnosti Hewlett-Packard Corporation ve Spojených státech amerických a dalších zemích.

IBM® a AIX® jsou ochranné známky společnosti International Business Machines Corporation ve Spojených státech amerických a dalších zemích.

Microsoft®, Windows Vista®, Windows® a Windows Server® jsou ochranné známky společnosti Microsoft Corporation ve Spojených státech amerických a dalších zemích.

Novell<sup>®</sup>, NetWare®, NDPS®, NDS®, IPX™ a Novell Distributed Print Services™ jsou ochranné známky společnosti Novell, Inc. ve Spojených státech amerických a dalších zemích.

SGI® a IRIX® jsou ochranné známky společnosti Silicon Graphics International Corp. nebo jejích dceřiných společností ve Spojených státech amerických a dalších zemích.

Sun, Sun Microsystems a Solaris jsou ochranné známky nebo registrované ochranné známky společnosti Oracle nebo jejích přidružených společností ve Spojených státech amerických a dalších zemích.

McAfee®, ePolicy Orchestrator® a McAfee ePO™ jsou ochranné známky nebo registrované ochranné známky společnosti McAfee, Inc. ve Spojených státech amerických a dalších zemích.

UNIX® je ochranná známka ve Spojených státech amerických a dalších zemích, licencovaná výhradně prostřednictvím společnosti X/ Open Company Limited.

PANTONE® a další ochranné známky společnosti Pantone, Inc. jsou majetkem společnosti Pantone, Inc.

Verze dokumentu 1.0: Duben 2013

# Obsah

#### Bezpečnost  $\mathbf{1}$

 $\overline{2}$ 

 $\overline{3}$ 

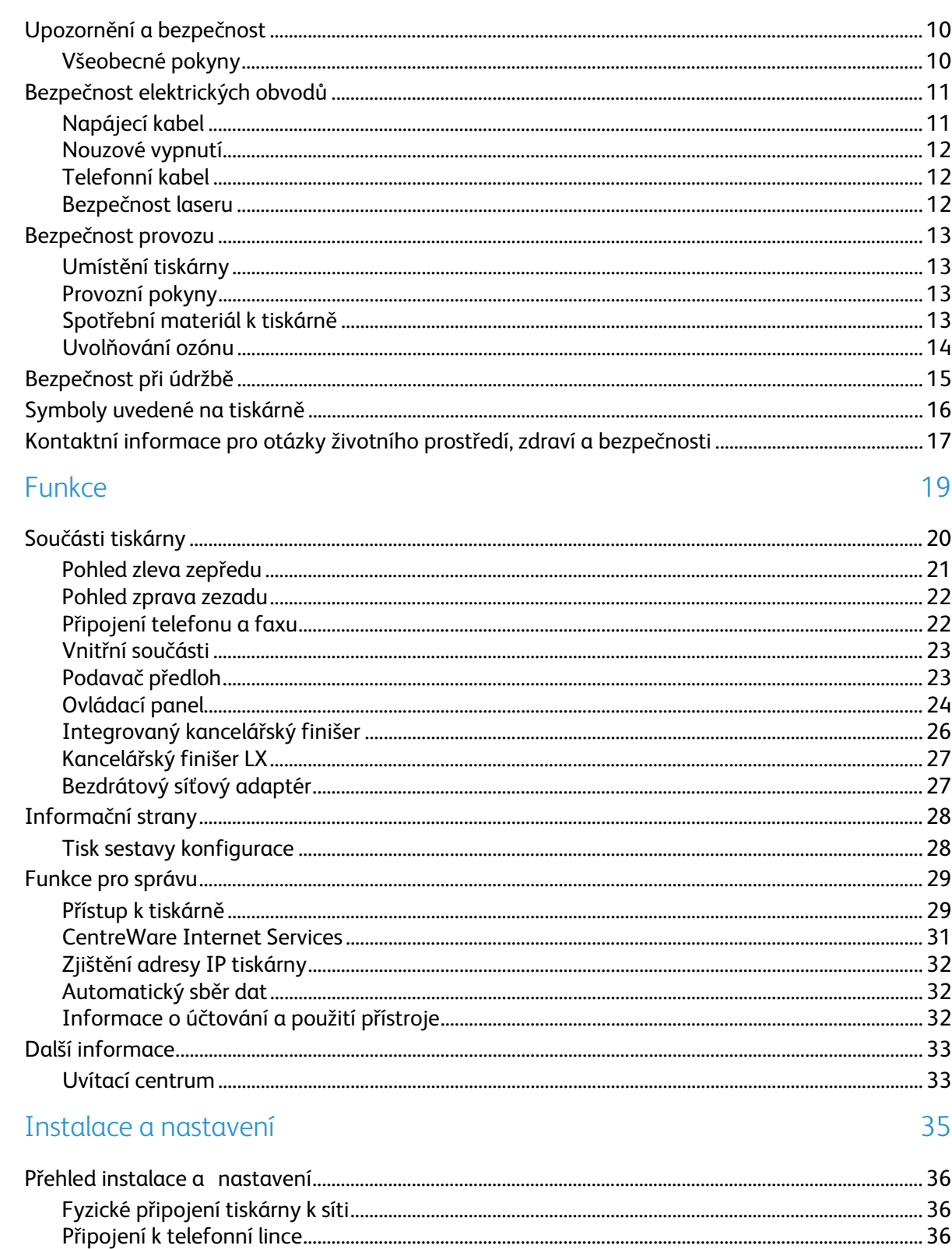

9

 $\overline{4}$ 

5

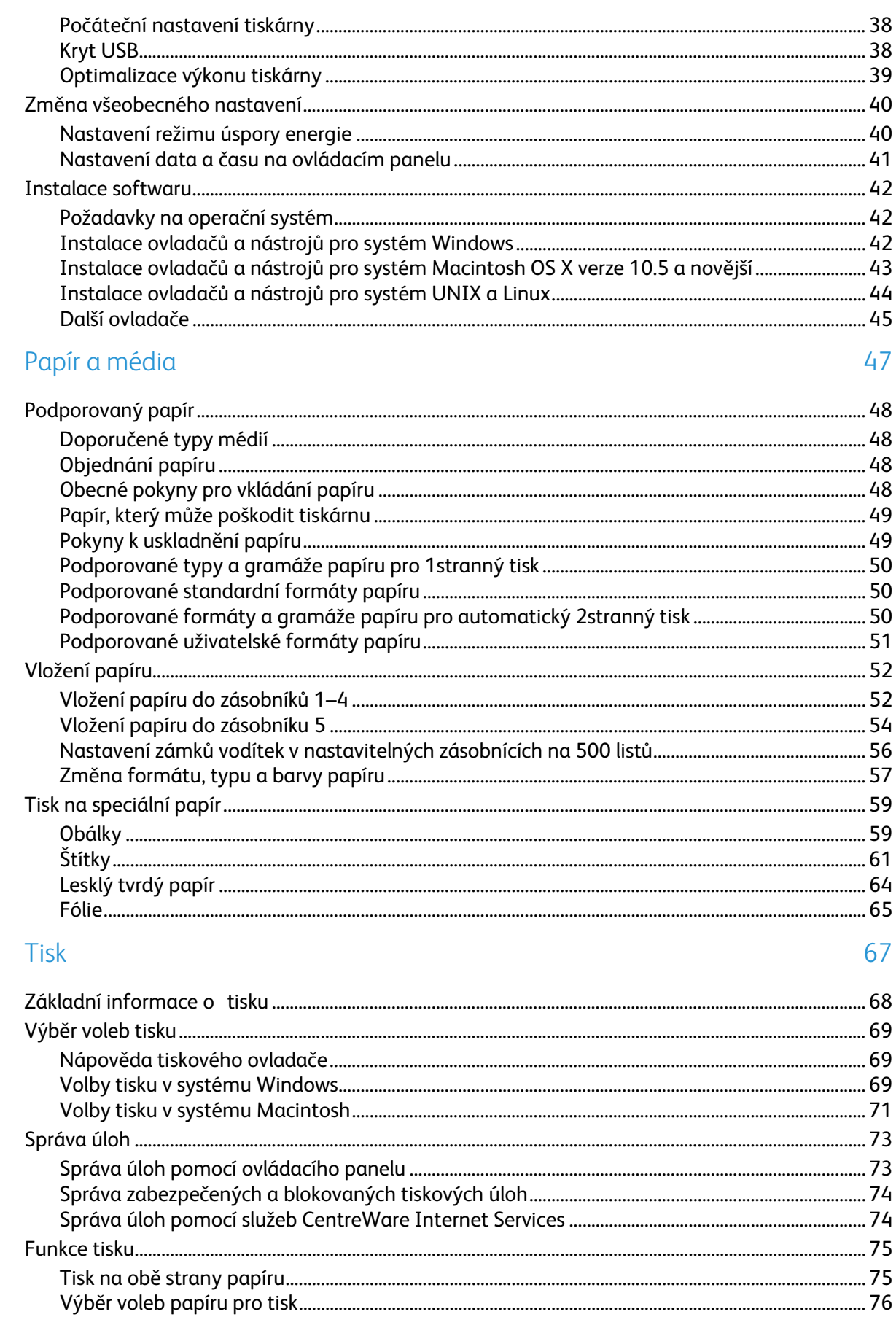

 $\mathbf{4}$ Multifunkční tiskárna WorkCentre 7220/7225 Uživatelská příručka

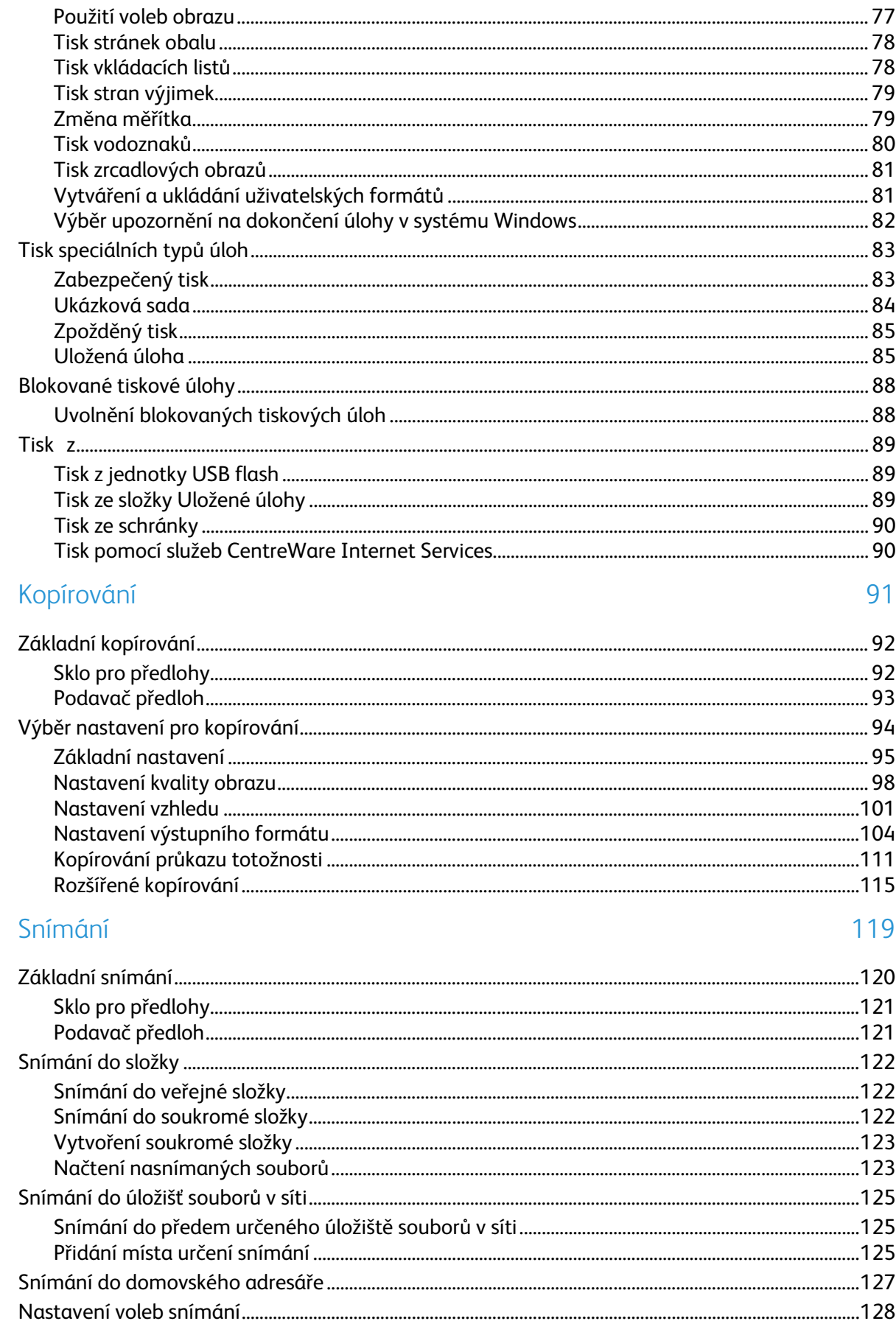

6

 $\overline{7}$ 

8

9

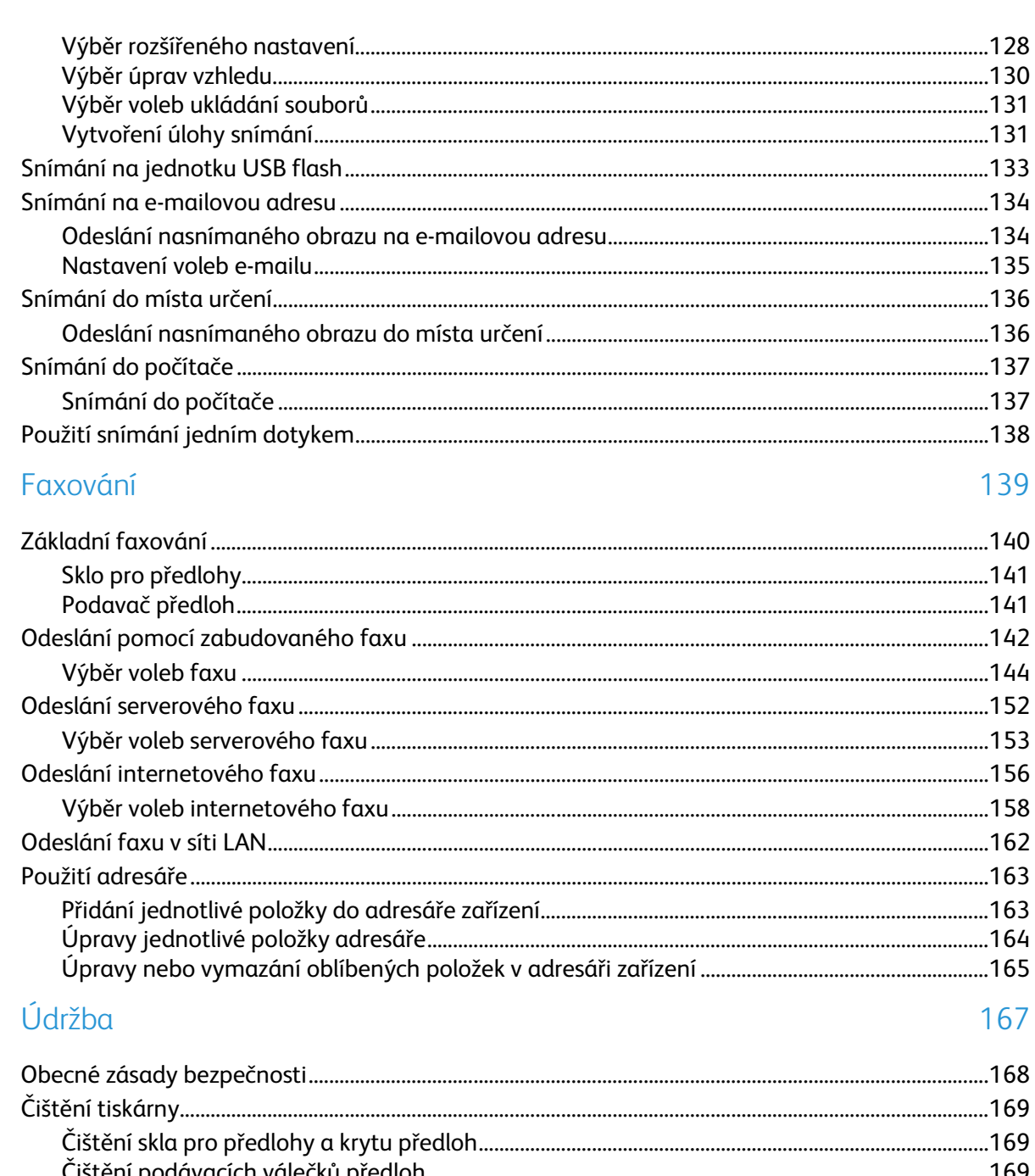

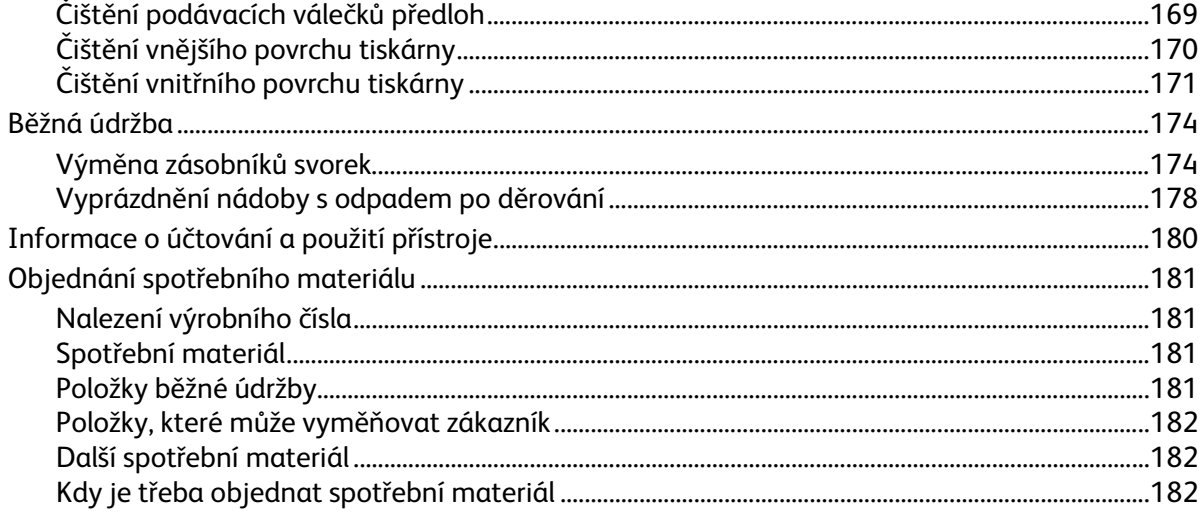

#### $\boldsymbol{6}$ Multifunkční tiskárna WorkCentre 7220/7225 Uživatelská příručka

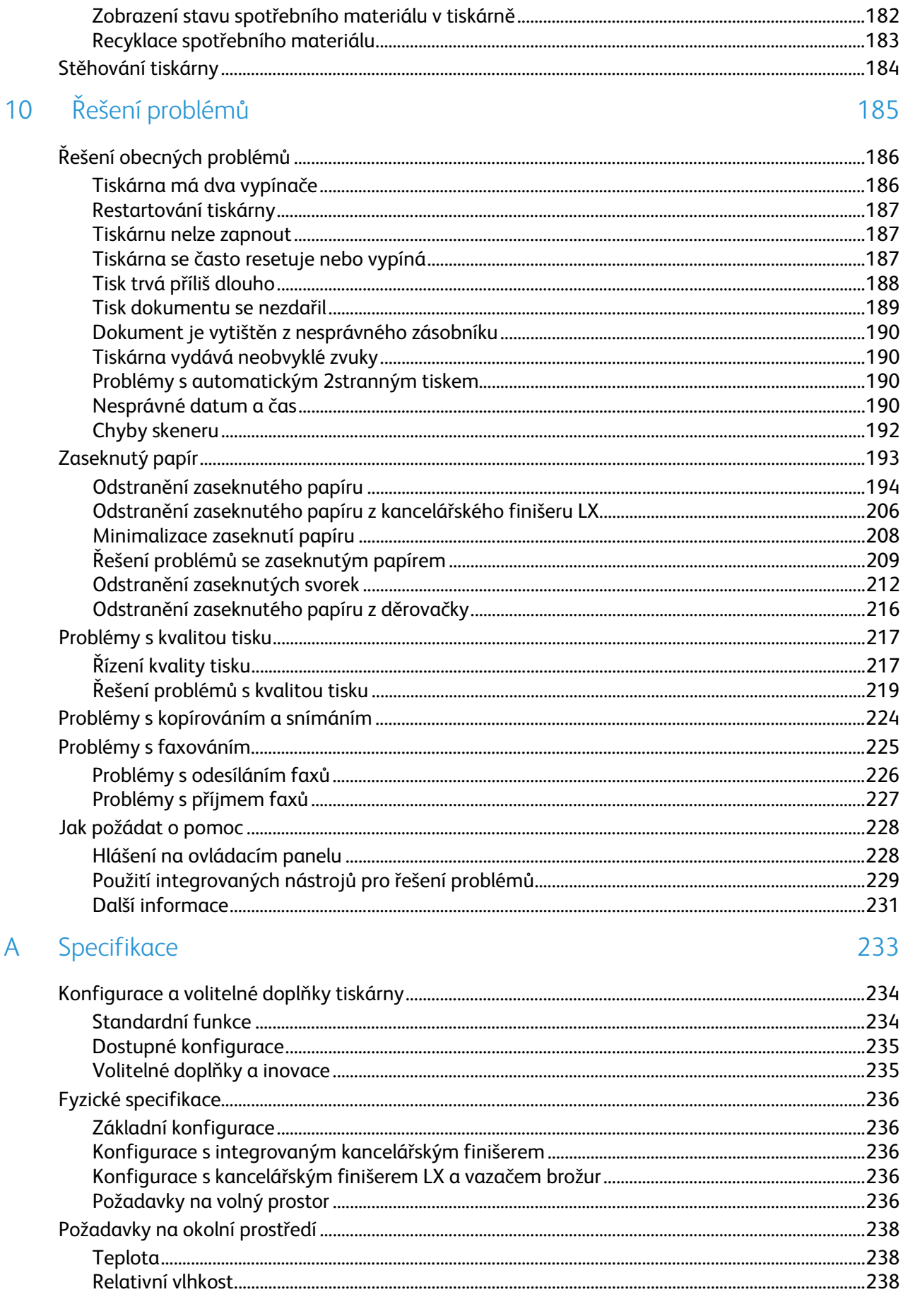

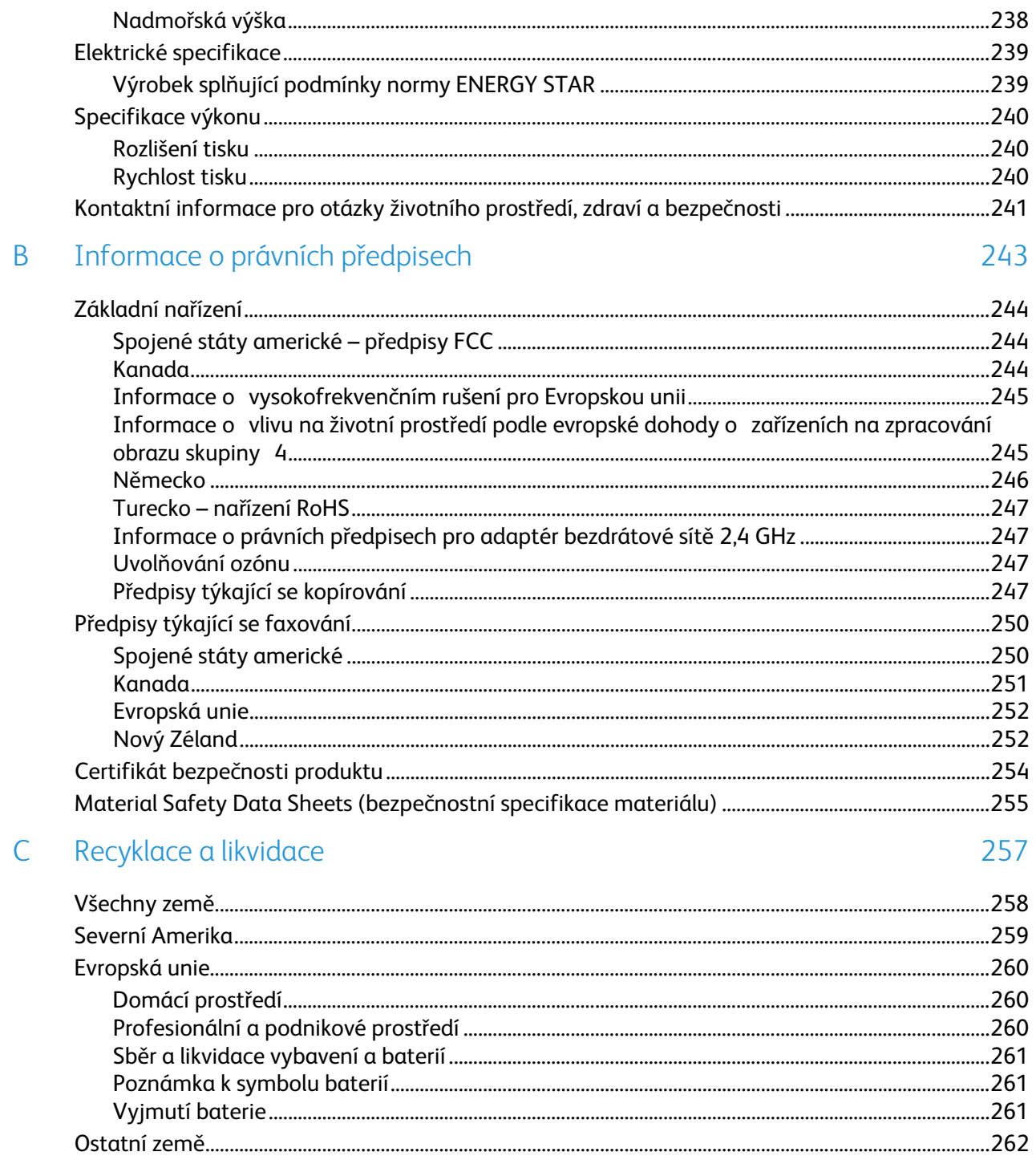

# Bezpečnost

#### Obsah kapitoly:

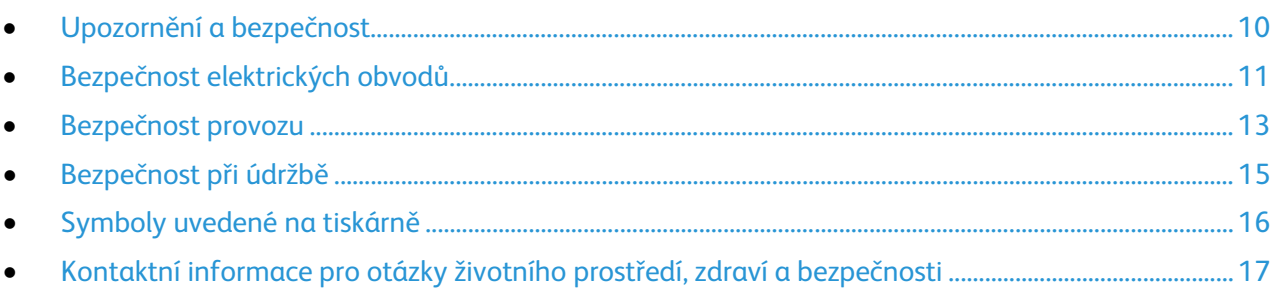

Tato tiskárna a doporučený spotřební materiál byly navrženy a otestovány tak, aby splňovaly přísné bezpečnostní požadavky. Při dodržování následujících pokynů bude zajištěn nepřetržitý bezpečný provoz tiskárny Xerox®.

# <span id="page-9-0"></span>Upozornění a bezpečnost

Než začnete tiskárnu používat, pečlivě si pročtěte následující pokyny. Při dodržování těchto pokynů bude zajištěn nepřetržitý bezpečný provoz tiskárny.

Tato tiskárna Xerox® a spotřební materiál byly navrženy a otestovány tak, aby splňovaly přísné bezpečnostní požadavky. Byly posouzeny a schváleny příslušným bezpečnostním úřadem a odpovídají předpisům o elektromagnetickém vyzařování a normám zajišťujícím ochranu životního prostředí.

Soulad s bezpečnostními normami a normami na ochranu životního prostředí a výkon tohoto výrobku byly ověřeny pouze při použití materiálů společnosti Xerox®.

Poznámka: Neoprávněné úpravy včetně případného doplnění nových funkcí nebo připojení externích zařízení mohou mít vliv na platnost osvědčení výrobku. Další informace vám sdělí zástupce společnosti Xerox.

#### Všeobecné pokyny

#### **VAROVÁNÍ:**

- Nezasunujte do štěrbin a otvorů v tiskárně žádné předměty. Dotyk s místem pod napětím nebo zkratování některé součásti může mít za následek požár nebo zásah elektrickým proudem.
- Neodstraňujte kryty ani zábrany, které jsou připevněny šrouby, pokud neinstalujete volitelné příslušenství a v návodu k tomu není pokyn. Při provádění takovéto instalace tiskárnu vypněte. Jestliže musíte při instalaci volitelného příslušenství odstranit kryty a zábrany, odpojte napájecí kabel. Kromě volitelných doplňků, jejichž instalaci může provést sám uživatel, nejsou za těmito kryty žádné součásti, u nichž byste mohli provádět údržbu nebo opravy.

Toto jsou bezpečnostní rizika:

- Je poškozený nebo rozedřený napájecí kabel.
- Do tiskárny se vylila tekutina.
- Tiskárna byla vystavena vodě.
- Z tiskárny se kouří nebo je nezvykle horký její povrch.
- Tiskárna vydává nezvyklé zvuky nebo pachy.
- Tiskárna způsobila výpadek jističe v nástěnném elektrickém panelu, pojistky nebo jiného bezpečnostního zařízení.

Jestliže nastane některá z těchto okolností, proveďte následující:

- 1. Okamžitě vypněte tiskárnu.
- 2. Odpojte napájecí kabel z elektrické zásuvky.
- 3. Zavolejte autorizovaného servisního technika.

# <span id="page-10-0"></span>Bezpečnost elektrických obvodů

Než začnete tiskárnu používat, pečlivě si pročtěte následující pokyny. Při dodržování těchto pokynů bude zajištěn nepřetržitý bezpečný provoz tiskárny.

Tato tiskárna Xerox® a spotřební materiál byly navrženy a otestovány tak, aby splňovaly přísné bezpečnostní požadavky. Byly posouzeny a schváleny příslušným bezpečnostním úřadem a odpovídají předpisům o elektromagnetickém vyzařování a normám zajišťujícím ochranu životního prostředí.

Soulad s bezpečnostními normami a normami na ochranu životního prostředí a výkon tohoto výrobku byly ověřeny pouze při použití materiálů společnosti Xerox®.

Poznámka: Neoprávněné úpravy včetně případného doplnění nových funkcí nebo připojení externích zařízení mohou mít vliv na platnost osvědčení výrobku. Další informace vám sdělí zástupce společnosti Xerox.

#### Napájecí kabel

 $\sqrt{N}$ 

- Používejte napájecí kabel dodaný s tiskárnou.
- Napájecí kabel zapojte přímo do řádně uzemněné elektrické zásuvky. Přesvědčte se, že jsou oba konce kabelu bezpečně zapojeny. Pokud nevíte, jestli je daná zásuvka uzemněna, požádejte elektrikáře, aby ji zkontroloval.
- Nepřipojujte tiskárnu prostřednictvím uzemňovací rozbočovací zásuvky k elektrické zásuvce, která není vybavena zemnicím kolíkem.

**VAROVÁNÍ:** Zajistěte řádné uzemnění tiskárny, abyste předešli možnému zasažení elektrickým proudem. Elektrické výrobky mohou být při nesprávném používání nebezpečné.

- Přesvědčte se, že je tiskárna zapojena do zásuvky, která poskytuje správné napětí a výkon. Je-li třeba, požádejte elektrikáře, aby posoudil elektrické parametry tiskárny.
- Neinstalujte tiskárnu na místo, kde by mohli lidé šlapat po napájecím kabelu.
- Na napájecí kabel nepokládejte žádné předměty.
- Vyměňte napájecí kabel, pokud je poškozený nebo rozedřený.
- Napájecí kabel neodpojujte ani nepřipojujte, když je tiskárna zapnutá.
- Aby nedošlo k zásahu elektrickým proudem nebo k poškození kabelu, držte napájecí kabel při odpojování za zástrčku.
- Elektrická zásuvka se musí nacházet v blízkosti tiskárny a musí být snadno přístupná.

Napájecí kabel je připojen k tiskárně vzadu jako výměnná jednotka. Pokud je nutné zcela tiskárnu odpojit od elektrického proudu, odpojte napájecí kabel od elektrické zásuvky. Podrobnosti najdete v části Zapnutí a vypnutí tiskárny na straně [37.](#page-36-0)

## Nouzové vypnutí

Pokud nastane některá z následujících situací, okamžitě tiskárnu vypněte a odpojte napájecí kabel z elektrické zásuvky. Požádejte servisního zástupce společnosti Xerox o vyřešení problému, pokud:

- Zařízení vydává neobvyklý zápach nebo hluk.
- Je poškozený napájecí kabel.
- Došlo k výpadku jističe v nástěnném elektrickém panelu, pojistky nebo jiného bezpečnostního zařízení.
- Do tiskárny se vylila tekutina.
- Tiskárna byla vystavena vodě.
- Některá část tiskárny je poškozena.

## Telefonní kabel

**VAROVÁNÍ:** Aby se omezilo nebezpečí vzniku požáru, používejte pouze linkový telekomunikační kabel A o minimálním průměru 0,4 mm (AWG č. 26).

## Bezpečnost laseru

⚠

Tato tiskárna splňuje provozní normy pro laserové produkty vydané vládními, státními a mezinárodními orgány a je opatřena certifikátem Class 1 Laser Product. Tiskárna nevyzařuje škodlivé záření, protože laserové paprsky jsou v průběhu všech fází používání a údržby přístroje zcela uzavřeny v zařízení.

**VAROVÁNÍ:** Použití ovládacích prvků, nastavení nebo postupů, které nejsou popsány v této příručce, může mít za následek únik nebezpečnému záření.

# <span id="page-12-0"></span>Bezpečnost provozu

Tato tiskárna a spotřební materiál byly navrženy a otestovány tak, aby splňovaly přísné bezpečnostní požadavky. Patří sem otestování a schválení bezpečnostními orgány a splnění zavedených norem vztahujících se k životnímu prostředí.

Dodržování následujících bezpečnostních pokynů přispěje k zajištění nepřetržitého a bezpečného provozu tiskárny.

## Umístění tiskárny

- Tiskárnu umístěte na rovnou nevibrující plochu, dostatečně pevnou, aby unesla hmotnost tiskárny. Hmotnost vaší konfigurace tiskárny naleznete v části Fyzické specifikace na straně [236.](#page-235-0)
- Neucpávejte ani nezakrývejte štěrbiny a otvory v tiskárně. Tyto otvory jsou určeny k větrání a brání přehřívání tiskárny.
- Nainstalujte tiskárnu na místo s dostatečným prostorem pro obsluhu a údržbu.
- Nainstalujte tiskárnu do bezprašného prostředí.
- Tiskárnu neskladujte ani nepoužívejte v extrémně horkém, chladném nebo vlhkém prostředí.
- Tiskárnu neumísťujte v blízkosti tepelného zdroje.
- Tiskárnu neumísťujte na přímé sluneční světlo, aby nedošlo k osvícení součástí citlivých na světlo.
- Neinstalujte tiskárnu na místo, kde by byla přímo vystavena proudu studeného vzduchu z klimatizace.
- Tiskárnu neumísťujte na místa, na kterých by mohlo docházet k vibracím.
- Abyste zajistili maximální výkon, používejte tiskárnu v doporučené nadmořské výšce na straně [238.](#page-237-0)

## Provozní pokyny

- Nevyjímejte během tisku zásobník papíru, který jste vybrali v ovladači tiskárny nebo na ovládacím panelu.
- Neotvírejte dvířka, když tiskárna tiskne.
- Nepřemísťujte tiskárnu během tisku.
- Nedotýkejte se výstupních a podávacích válečků a dávejte pozor, aby se do kontaktu s nimi nedostaly vlasy, kravaty apod.
- Kryty, které je nutné odstraňovat za pomocí nářadí, ochraňují nebezpečné oblasti tiskárny. Ochranné kryty neodstraňujte.

## Spotřební materiál k tiskárně

- Používejte spotřební materiál, který je určen pro tuto tiskárnu. Při použití nevhodných materiálů může dojít ke snížení výkonu a vzniku bezpečnostního rizika.
- Dbejte všech varování a pokynů, které jsou uvedeny na výrobku, volitelných doplňcích a spotřebním materiálu nebo které jsou součástí jejich dodávky.
- Veškerý spotřební materiál skladujte v souladu s pokyny na obalu.
- Veškerý spotřební materiál skladujte mimo dosah dětí.
- Spotřební materiál nikdy nepalte.
- Při manipulaci se spotřebním materiálem zabraňte kontaktu s pokožkou nebo očima. Při kontaktu s očima může dojít k podráždění a zánětu. Nepokoušejte se spotřební materiál rozebírat, protože se tím zvyšuje nebezpečí kontaktu s pokožkou nebo očima.
- **UPOZORNĚNÍ:** Nedoporučujeme používat neoriginální spotřební materiál. Záruka, servisní smlouva ani záruka Total Satisfaction Guarantee (Záruka celkové spokojenosti), které poskytuje společnost Xerox®, se nevztahují na škody, závady nebo snížení výkonu způsobené použitím neoriginálního spotřebního materiálu nebo použitím spotřebního materiálu společnosti Xerox®, který není určen pro tuto tiskárnu. Záruka Total Satisfaction Guarantee (Záruka celkové spokojenosti) je poskytována ve Spojených státech a Kanadě. Mimo tyto oblasti se může rozsah záruky lišit. Podrobné informace vám sdělí místní zástupce společnosti Xerox.

#### Uvolňování ozónu

Tato tiskárna uvolňuje za normálního provozu ozón. Množství uvolňovaného ozónu závisí na počtu kopií. Ozón je těžší než vzduch a vzniká v množství, které není natolik velké, aby někomu ublížilo. Nainstalujte tiskárnu do dobře větrané místnosti.

Další informace týkající se Spojených států amerických a Kanady najdete na webové stránce [www.xerox.com/environment.](http://www.office.xerox.com/cgi-bin/printer.pl?APP=udpdfs&Page=color&Model=WorkCentre+WC7220_WC7225&PgName=environmentna&Language=Czech) V jiných oblastech se obraťte na místního zástupce společnosti Xerox® nebo využijte webové stránky na adres[e www.xerox.com/environment\\_europe.](http://www.office.xerox.com/cgi-bin/printer.pl?APP=udpdfs&Page=color&Model=WorkCentre+WC7220_WC7225&PgName=environmenteu&Language=Czech) 

# <span id="page-14-0"></span>Bezpečnost při údržbě

- Nepokoušejte se provádět údržbu, která není výslovně popsána v dokumentaci dodané s tiskárnou.
- Nepoužívejte aerosolové čisticí prostředky. K čištění používejte pouze suchý hadřík, který nepouští vlákna.
- Nespalujte spotřební materiál ani položky běžné údržby. Informace o programech recyklace spotřebního materiálu Xerox® najdete na adres[e www.xerox.com/gwa.](http://www.office.xerox.com/cgi-bin/printer.pl?APP=udpdfs&Page=color&Model=WorkCentre+WC7220_WC7225&PgName=recyclesupplies&Language=Czech%20%20)

# <span id="page-15-0"></span>Symboly uvedené na tiskárně

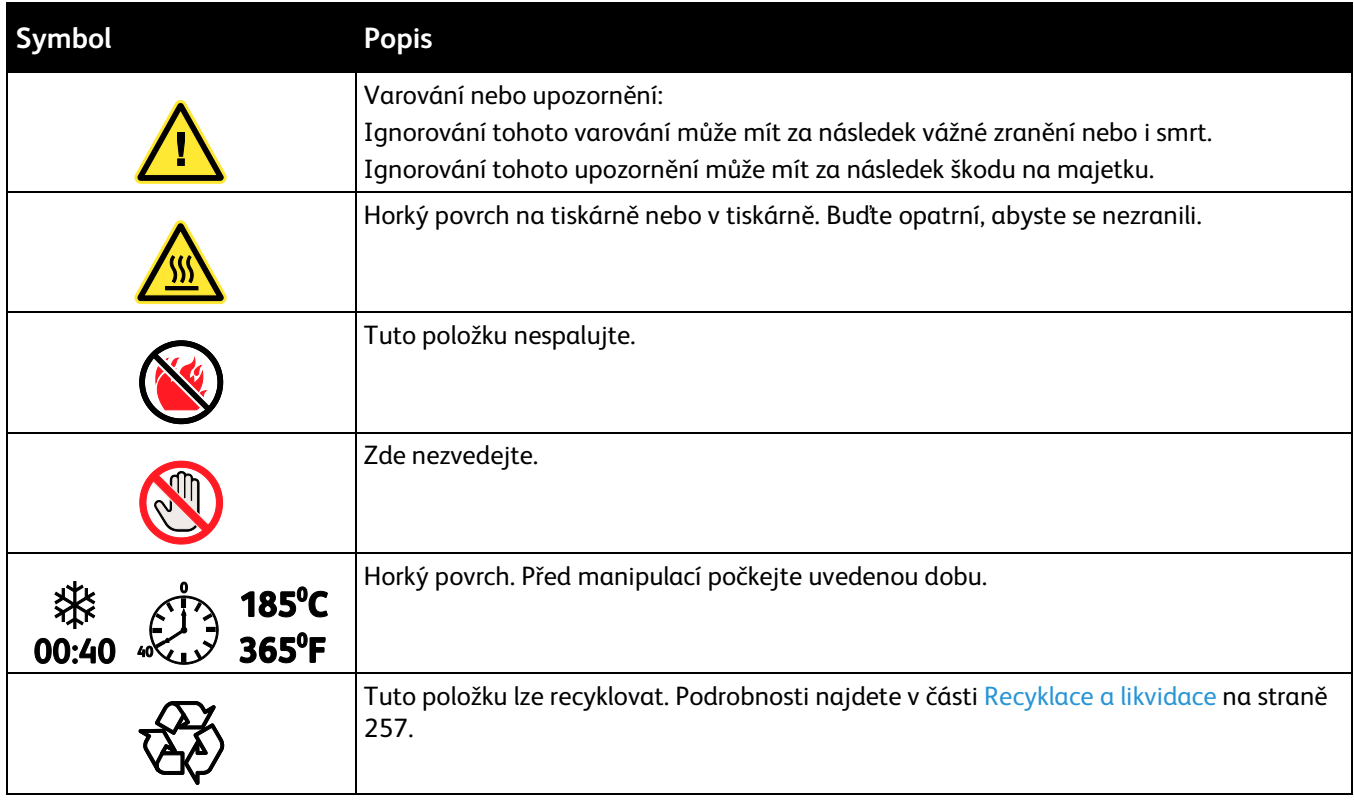

# <span id="page-16-0"></span>Kontaktní informace pro otázky životního prostředí, zdraví a bezpečnosti

Další informace o životním prostředí, zdraví a bezpečnosti v souvislosti s tímto výrobkem a spotřebním materiálem společnosti Xerox® získáte na následujících linkách podpory zákazníků:

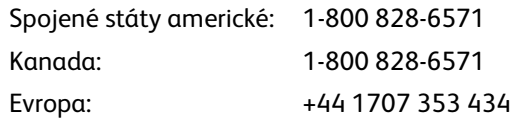

Informace o bezpečnosti výrobků týkající se Spojených států amerických najdete na adrese [www.xerox.com/environment.](http://www.office.xerox.com/cgi-bin/printer.pl?APP=udpdfs&Page=color&Model=WorkCentre+WC7220_WC7225&PgName=environmentna&Language=Czech) 

Informace o bezpečnosti výrobků týkající se Evropy najdete na adrese [www.xerox.com/environment\\_europe.](http://www.office.xerox.com/cgi-bin/printer.pl?APP=udpdfs&Page=color&Model=WorkCentre+WC7220_WC7225&PgName=environmenteu&Language=Czech)

# **Funkce**

# $\overline{2}$

#### Obsah kapitoly:

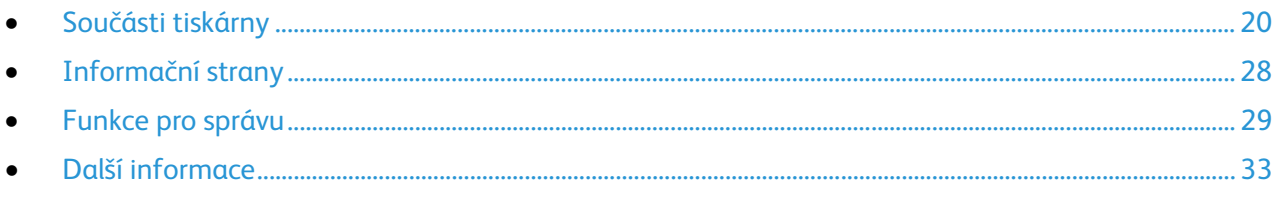

# <span id="page-19-0"></span>Součásti tiskárny

#### Obsahu oddílu:

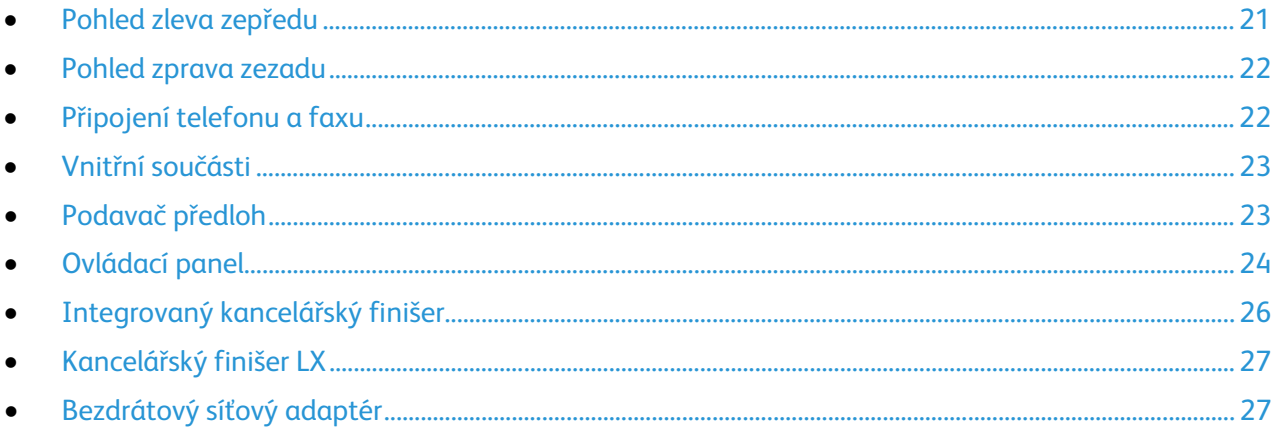

## <span id="page-20-0"></span>Pohled zleva zepředu

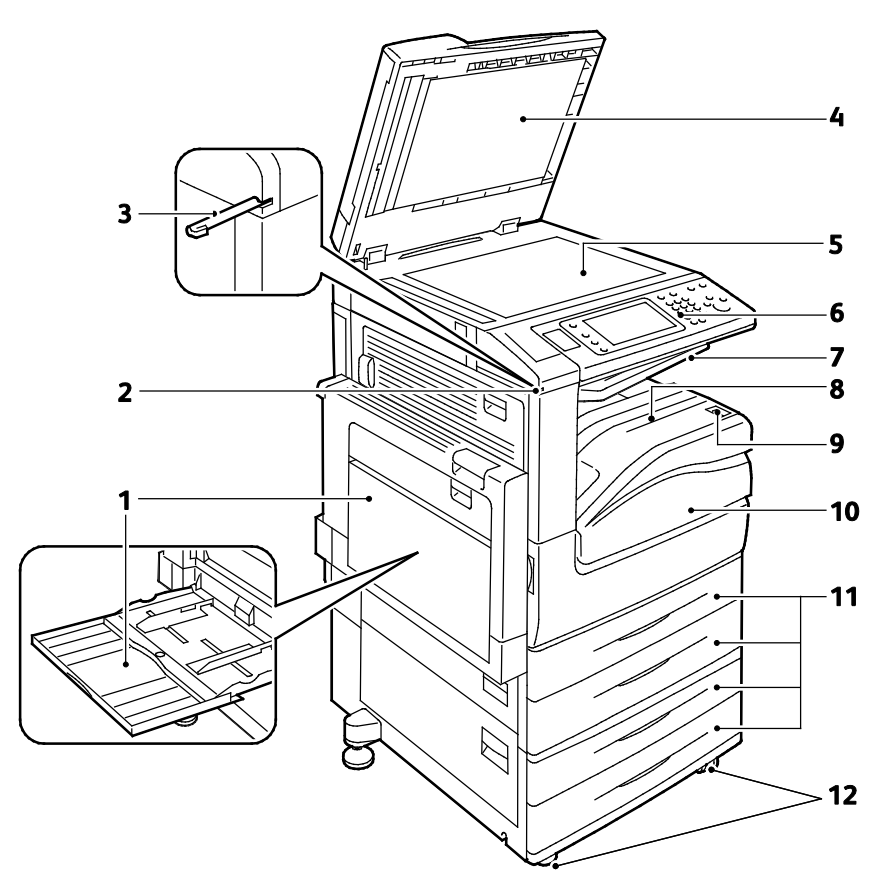

- 1. Zásobník 5 s nástavcem
- 2. Držák pera
- 3. Pero
- 4. Kryt předloh
- 5. Sklo pro předlohy
- 6. Ovládací panel
- 7. Výstupní přihrádka přístroje
- 8. Výstupní přihrádka
- 9. Sekundární vypínač
- 10. Přední dvířka
- 11.Zásobníky 1–4
- 12.Uzamykací kolečka

## <span id="page-21-0"></span>Pohled zprava zezadu

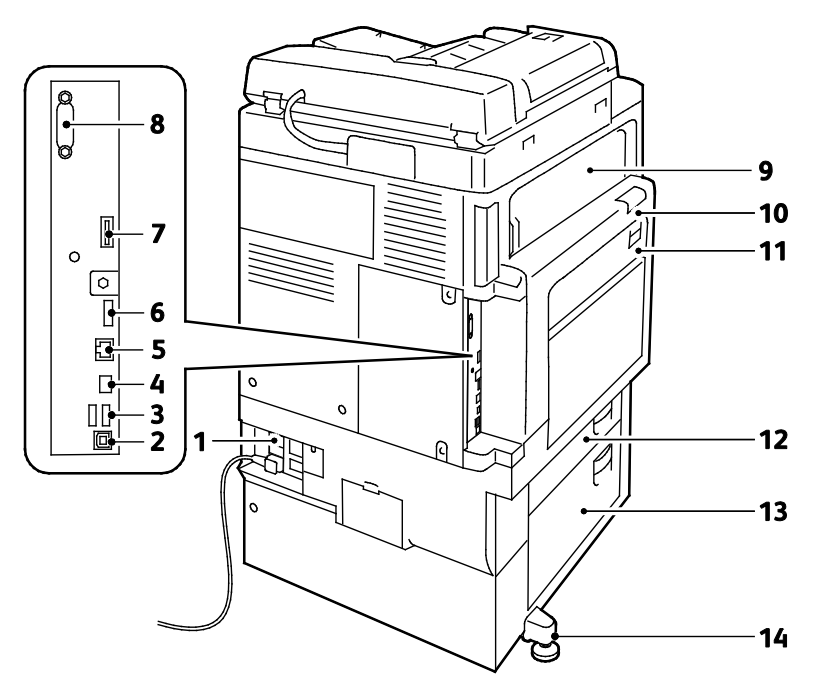

- 1. Resetovací tlačítko
- 2. Port USB, typ B
- 3. Porty USB, typ A
- 4. Světelný indikátor řadiče
- 5. Připojení Ethernet
- 6. Servisní datový port
- <span id="page-21-1"></span>7. Otvor na modul Feature Card
- 8. Rozhraní externích zařízení (volitelné)
- 9. Dvířka E
- 10.Dvířka A
- 11.Dvířka D
- 12.Dvířka B
- 13.Dvířka C
- 14.Nivelační nožka

## Připojení telefonu a faxu

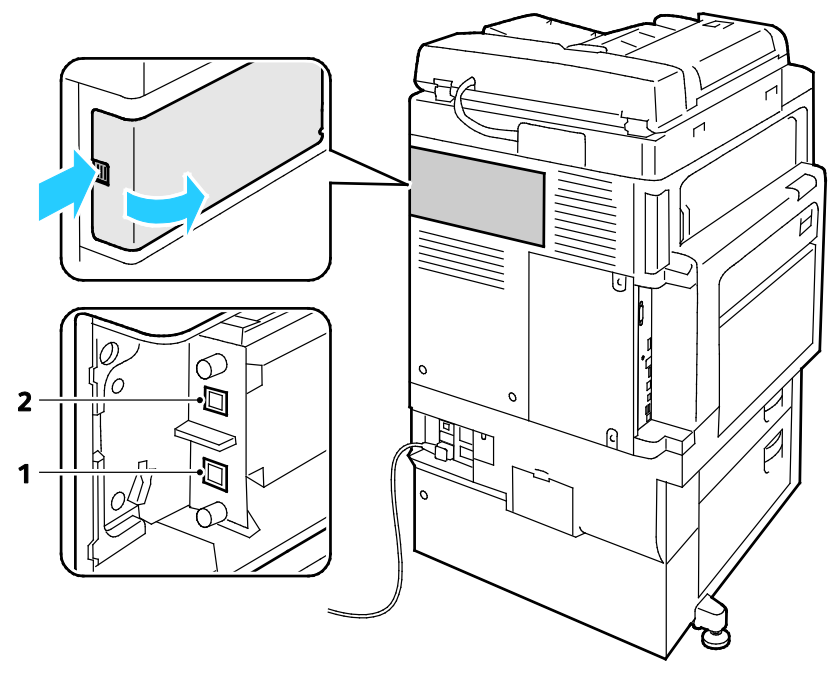

1. Linka 1 2. Linka 2

22 Multifunkční tiskárna WorkCentre 7220/7225 Uživatelská příručka

#### <span id="page-22-0"></span>Vnitřní součásti

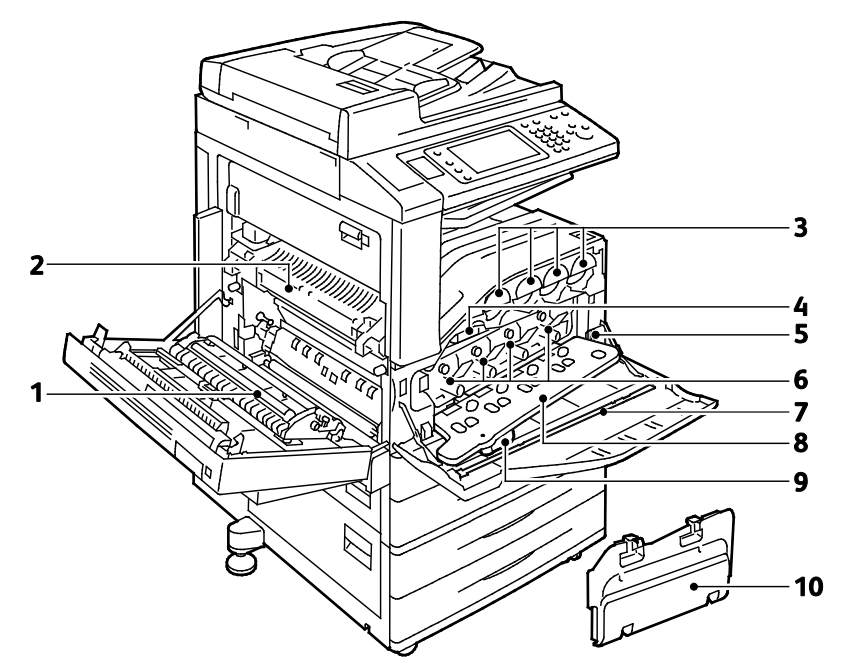

- 1. Druhý přenosový válec
- 2. Fixační jednotka
- 3. Kazety s tonerem
- 4. Přenosový pás
- 5. Hlavní vypínač

## <span id="page-22-1"></span>Podavač předloh

- 6. Tiskové jednotky
- 7. Tyčinka na čištění okének laseru
- 8. Kryt tiskové jednotky
- 9. Uvolňovací páčka krytu tiskové jednotky
- 10. Odpadní nádobka

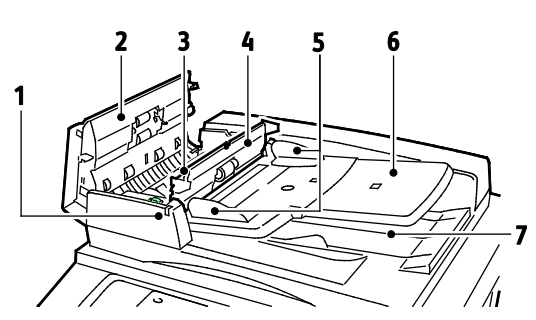

- 1. Indikátor potvrzení
- 2. Horní kryt
- 3. Uvolňovací páčka vnitřního krytu
- 4. Vnitřní kryt
- 5. Vodítka předloh

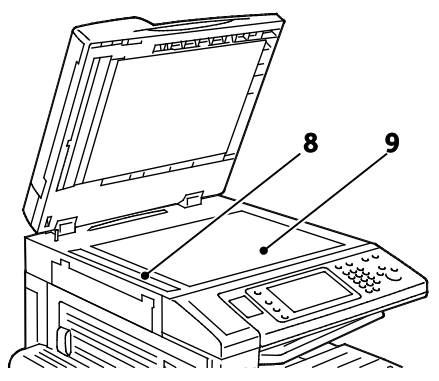

- 6. Zásobník podavače předloh
- 7. Výstupní přihrádka na předlohy
- 8. Sklo pro přenos stálou rychlostí
- 9. Sklo pro předlohy

## Ovládací panel

<span id="page-23-0"></span>Ovládací panel se skládá z dotekové obrazovky, portu USB a tlačítek, jejichž stisknutím můžete ovládat dostupné funkce tiskárny. Ovládací panel:

- Zobrazuje aktuální provozní stav tiskárny.
- Poskytuje přístup k funkcím kopírování, tisku, snímání a faxu.
- Poskytuje přístup k informačním stránkám.
- Zobrazuje výzvy k vložení papíru, výměně spotřebního materiálu a odstranění zaseknutého papíru.
- Zobrazuje chyby a varování.
- Umožňuje připojení jednotky USB flash pro snímání a tisk.

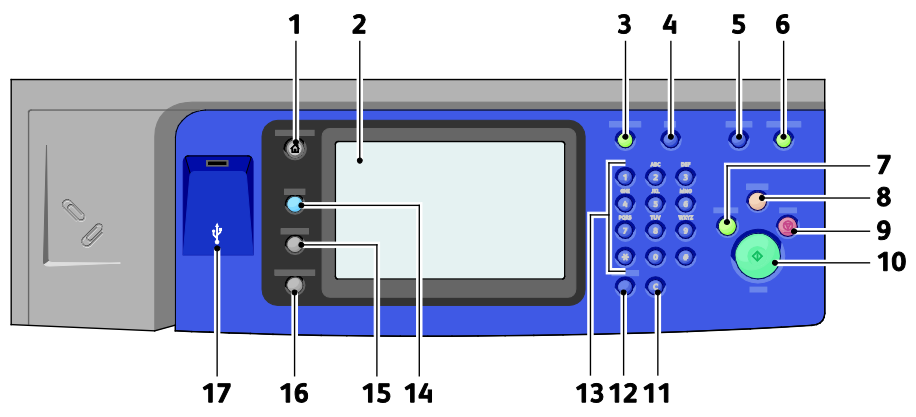

- 1. Pomocí tlačítka **Domovská stránka služeb** lze na dotykové obrazovce přistupovat k funkcím tiskárny, jako je kopírování, snímání a fax.
- 2. **Dotyková obrazovka** zobrazuje informace a poskytuje přístup k funkcím tiskárny.
- 3. Tlačítko **Přihlášení/odhlášení** poskytuje přístup k funkcím chráněným heslem.
- 4. Tlačítko **Nápověda** zobrazuje nápovědu k aktuálnímu výběru na dotykové obrazovce.
- 5. Tlačítkem **Jazyk** lze změnit jazyk dotykové obrazovky a nastavení klávesnice.
- 6. Tlačítko **Úspora energie** aktivuje nebo ukončuje úsporný režim.
- 7. Tlačítko **Přerušit tisk** slouží k pozastavení aktuální úlohy, aby bylo možné spustit naléhavější úlohu tisku, kopírování nebo faxování.
- 8. Tlačítko **Vymazat vše** vymaže předchozí a změněné nastavení aktuálního výběru. Dvojitým stisknutím tohoto tlačítka obnovíte výchozí nastavení všech funkcí a vymažete stávající nasnímané obrazy.
- 9. Tlačítko **Stop** dočasně zastaví aktuální úlohu. Úlohu zrušíte nebo v ní budete pokračovat podle pokynů na obrazovce.
- 10. Tlačítko **Start** spustí vybranou úlohu kopírování, snímání, faxování nebo tisku, například tisk z jednotky USB.
- 11. Tlačítko **C (vymazat)** smaže číselnou hodnotu nebo poslední číslici zadanou pomocí alfanumerických kláves.
- 12. Tlačítko **Vytáčecí pauza** vloží pauzu do telefonního čísla při odesílání faxu.
- 13. **Alfanumerická klávesnice** slouží k zadávání alfanumerických informací.
- 14. Tlačítko **Služby** provede návrat do aktivní služby z obrazovky Stav úloh nebo Stav přístroje nebo do přednastavené služby.
- 15. Tlačítko **Stav úloh** zobrazí na dotykové obrazovce seznam aktivních nebo dokončených úloh.
- 16. Tlačítko **Stav přístroje** zobrazí na dotykové obrazovce aktuální stav tiskárny.
- 17. **Port USB** umožňuje připojení jednotky USB flash pro ukládání souborů používaných funkcemi Snímání do USB a Tisk z USB.

## <span id="page-25-0"></span>Integrovaný kancelářský finišer

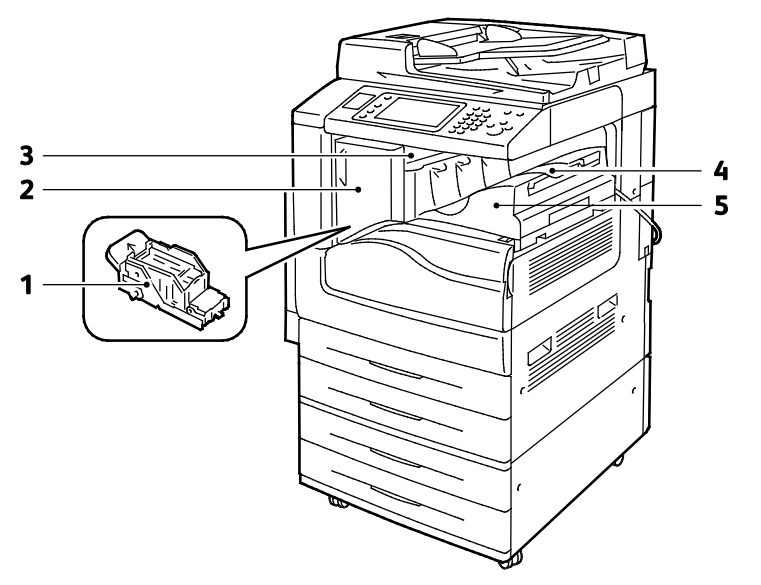

- 1. Zásobník svorek
- 2. Přední dvířka finišeru
- 3. Horní kryt finišeru
- 4. Přihrádka přístroje
- 5. Integrovaný kancelářský finišer

26 Multifunkční tiskárna WorkCentre 7220/7225 Uživatelská příručka

## <span id="page-26-0"></span>Kancelářský finišer LX

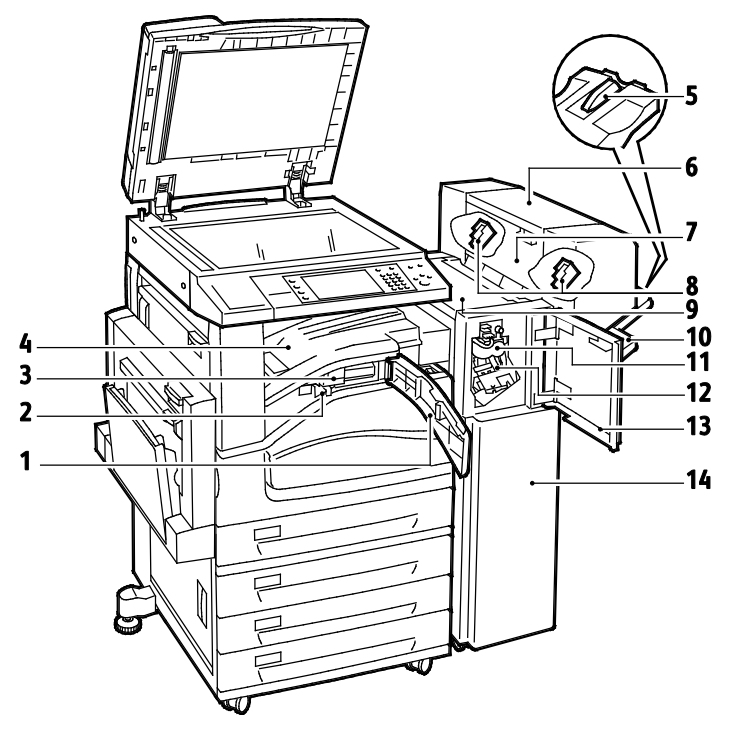

- 1. Přední kryt dopravníku
- 2. Nádobka na odpad z děrovačky (volitelná)
- 3. Jednotka děrovačky (volitelná)
- 4. Přihrádka přístroje
- 5. Nástavec pravé přihrádky
- 6. Vazač brožur (volitelný)
- 7. Postranní kryt vazače brožur (volitelný)
- 8. Zásobník svorek vazače brožur (volitelný)
- 9. Horní kryt finišeru
- 10. Pravá přihrádka
- 11. Jednotka rýhovače (volitelná)
- 12. Zásobník svorek
- 13. Přední kryt finišeru
- 14. Kancelářský finišer LX

## <span id="page-26-1"></span>Bezdrátový síťový adaptér

Adaptér bezdrátové sítě je zařízení USB, které přenáší data mezi tiskárnou a bezdrátovou místní sítí (LAN). Adaptér bezdrátové sítě podporuje běžné protokoly zabezpečení bezdrátových sítí, jako jsou protokoly WEP, WPA, WPA2 a řízení přístupu k síti založené na portu podle standardu 802.1X.

Prostřednictvím adaptéru bezdrátové sítě může na tiskárnách Xerox® tisknout a snímat více uživatelů připojených k bezdrátové síti LAN. Adaptér bezdrátové sítě podporuje také tiskárny, které obsahují funkce snímání a faxování v síti.

# <span id="page-27-0"></span>Informační strany

Na interním pevném disku tiskárny je uložena sada informačních stran, kterou je možné vytisknout. Informační strany zahrnují informace o konfiguraci a písmech, ukázkové strany a další informace a údaje.

- 1. Stiskněte tlačítko **Stav přístroje** na ovládacím panelu tiskárny.
- 2. Na kartě Machine Information (Informace o přístroji) vyberte možnost **Information Pages** (Informační strany) a potom vyberte požadovanou informační stranu.
- 3. Stiskněte tlačítko **Print** (Tisk).

Poznámka: Informační strany lze také tisknout ze služeb CentreWare Internet Services.

#### Tisk sestavy konfigurace

- 1. Stiskněte tlačítko **Stav přístroje** na ovládacím panelu tiskárny.
- 2. Na kartě Informace o přístroji stiskněte možnosti **Informační strany** > **Sestava konfigurace** > **Tisk**.
- 3. Po vytištění sestavy stiskněte tlačítko **Close** (Zavřít).

# <span id="page-28-0"></span>Funkce pro správu

#### Obsahu oddílu:

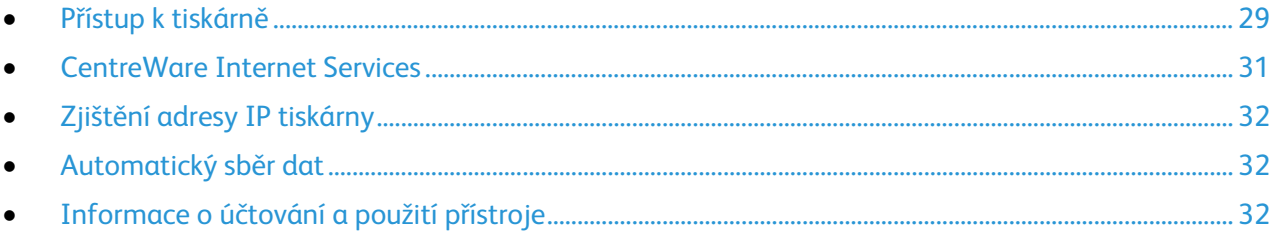

Podrobnosti najdete v příručce *System Administrator Guide* (Příručka správce systému) na adrese [www.xerox.com/office/WC7220\\_WC7225docs.](http://www.office.xerox.com/cgi-bin/printer.pl?APP=udpdfs&Page=Color&Model=WorkCentre+WC7220_WC7225&PgName=Man&Language=Czech) 

## <span id="page-28-1"></span>Přístup k tiskárně

K zajištění tiskárny proti přístupu neautorizovaných uživatelů může správce systému nakonfigurovat ověřování a autorizaci. Pokud správce nakonfiguruje ověřování a autorizaci, je k používání některých nebo všech funkcí tiskárny nutné se přihlásit. Pokud správce nakonfiguruje účtování, musíte k použití sledovaných funkcí zadat účtovací kód.

#### **Oprávnění**

Ověřování je proces k potvrzení vaší totožnosti. Pokud správce systému povolí ověřování, tiskárna porovnává údaje, které uvedete, s informacemi z jiného zdroje, např. adresáře LDAP. Může se jednat o uživatelské jméno a heslo nebo údaje uložené na magnetické nebo bezdotykové identifikační kartě. Pokud jsou údaje správné, jste považováni za ověřeného uživatele.

Správce systému může nastavit oprávnění tak, aby bylo ověření nutné k používání funkcí na ovládacím panelu, v rámci služeb CentreWare Internet Services nebo v ovladači tiskárny.

Pokud správce nakonfiguruje místní nebo síťové ověřování, identifikujete se na ovládacím panelu nebo v rámci služeb CentreWare Internet Services zadáním svého uživatelského jména a hesla. Pokud správce nakonfiguruje ověřování pomocí čtečky karet, identifikujete se přiložením magnetické nebo bezdotykové karty k ovládacímu panelu a zadáním přístupového kódu.

Poznámka: Pokud je základní metodou ověřování pomocí karty Smart, může vám správce systému povolit zadání uživatelského jména a hesla. Pokud správce nakonfiguruje jinou metodu ověřování, máte k tiskárně přístup i po nesprávném přiložení karty.

#### **Autorizace**

Autorizace je funkce, která umožňuje zadat funkce, ke kterým máte povolený přístup, a proces schvalování přístupu. Správce systému může tiskárnu nakonfigurovat tak, abyste k ní měli přístup, ale omezit ho na určité funkce, nástroje a služby. Na tiskárně můžete například kopírovat, ale máte omezený přístup k barevnému tisku. Správce systému může také řídit váš přístup k funkcím v určitou denní dobu. Správce systému může například určité skupině uživatelů zamezit tisk v nejfrekventovanější pracovní době. Pokud se pokusíte tisknout omezenou metodou nebo v době s omezením, úloha se nevytiskne. Tiskárna vytiskne chybovou stránku a úloha se zobrazí v seznamech Stav úloh s chybovým hlášením.

Typ autorizace je určen místem, kam správce systému uloží autorizační údaje.

- Při **místní** autorizaci jsou přihlašovací údaje uloženy v tiskárně v databázi uživatelských údajů.
- Při **síťové** autorizaci jsou přihlašovací údaje uloženy v externí databázi, např. v adresáři LDAP.

Správce systému nastavuje autorizační oprávnění. Pokud chcete nastavit nebo upravit oprávnění uživatelů pro přístup k funkcím tiskárny, musíte se přihlásit jako správce.

#### **Účtování**

V rámci účtování se sleduje stran vytištěných při tisku, kopírování, snímání a faxování a jejich zadavatelé.

Správce systému musí vytvořit uživatelské účty a zapnout funkci Účtování. Když je účtování zapnuté, musíte se před využitím služeb přihlásit k tiskárně. Před tiskem dokumentů z počítače musíte v ovladači tiskárny také uvést údaje o svém účtu. Správce systému může nastavením limitů omezit celkový počet jednotlivých typů úloh, které může uživatel zadat. Správce může také vytvářet sestavy s údaji o využívání jednotlivými uživateli a skupinami.

Podrobnosti najdete v příručce *System Administrator Guide* (Příručka správce systému) na adrese [www.xerox.com/office/WC7220\\_WC7225docs.](http://www.office.xerox.com/cgi-bin/printer.pl?APP=udpdfs&Page=Color&Model=WorkCentre+WC7220_WC7225&PgName=Man&Language=Czech) 

#### **Přihlášení**

Přihlášení je proces vlastní identifikace na tiskárně pro ověření. Pokud je nastavené ověřování, musíte se pro přístup k funkcím tiskárny přihlásit.

#### **Přihlášení na ovládacím panelu**

- 1. Na ovládacím panelu stiskněte tlačítko **Přihlášení / Odhlášení** nebo tlačítko **Host**.
- 2. Pokud správce nakonfiguroval více ověřovacích serverů, vyberte svou doménu, subdoménu nebo strom.
	- a. Stiskněte položku **Doména**, **Subdoména** nebo **Strom**.
	- b. V seznamu stiskněte svou doménu, subdoménu nebo strom.
	- c. Stiskněte tlačítko **Save** (Uložit).
- 3. Zadejte své uživatelské jméno a pak stiskněte tlačítko **Další**.
- 4. Zadejte heslo a stiskněte tlačítko **Hotovo**.

#### **Přihlášení v rámci služeb CentreWare Internet Services**

1. V počítači spusťte webový prohlížeč, do adresního pole zadejte adresu IP tiskárny a stiskněte klávesu **Enter** nebo **Return**.

Poznámka: Pokud neznáte adresu IP tiskárny, postupujte podle pokynů v oddílu Zjištění adresy IP tiskárny na stran[ě 32.](#page-31-0) 

- 2. Na začátku stránky klikněte na tlačítko **Přihlášení** vedle ikony zámku s klíčem.
- 3. Zadejte na příslušné místo ID uživatele.
- 4. Zadejte na příslušné místo heslo.
- 5. Klikněte na tlačítko **Přihlášení**.

#### **Heslo správce**

Heslo správce je vyžadováno při přístupu k uzamčenému nastavení ve službě CentreWare Internet Services nebo na ovládacím panelu. Většina modelů tiskáren má výchozí konfiguraci, která omezuje přístup k některým nastavením. Je omezen přístup k nastavení na kartě Properties (Vlastnosti) ve službě CentreWare Internet Services a k nastavení na kartě Nástroje na dotykové obrazovce ovládacího panelu.

#### **Přihlášení na ovládacím panelu jako správce systému**

- 1. Stiskněte tlačítko **Přihlášení/odhlášení** na ovládacím panelu.
- 2. Zadejte uživatelské jméno **admin** a stiskněte tlačítko **Další**.
- 3. Zadejte heslo a stiskněte tlačítko **Hotovo**.

Poznámka: Uživatelské jméno správce systému je **admin** a výchozí heslo je **1111**.

#### <span id="page-30-0"></span>CentreWare Internet Services

CentreWare Internet Services je software pro správu a provádění konfigurace, nainstalovaný na zabudovaném webovém serveru v tiskárně. Tento software umožňuje konfigurovat a spravovat tiskárnu z webového prohlížeče.

Požadavky služeb CentreWare Internet Services:

- Připojení tiskárny k síti pomocí protokolu TCP/IP v prostředí systému Windows, Macintosh, UNIX nebo Linux
- Zapnuté protokoly TCP/IP a HTTP v tiskárně
- Počítač připojený k síti s webovým prohlížečem, který podporuje jazyk JavaScript

Podrobnosti najdete v nápovědě ve službách CentreWare Internet Services nebo v příručce *System Administrator Guide* (Příručka správce systému).

#### **Přístup ke službám CentreWare Internet Services**

V počítači spusťte webový prohlížeč, do adresního pole zadejte adresu IP tiskárny a stiskněte klávesu **Enter** nebo **Return**.

## Zjištění adresy IP tiskárny

<span id="page-31-0"></span>Adresu IP vaší tiskárny můžete zjistit na ovládacím panelu tiskárny nebo v sestavě Configuration Report (Sestava konfigurace). Informace o adrese IP jsou uvedeny na sestavě konfigurace v části Connectivity Protocols (Protokoly připojení).

Zobrazení adresy IP tiskárny na ovládacím panelu:

- 1. Stiskněte tlačítko **Stav přístroje** na ovládacím panelu tiskárny.
- 2. Stiskněte kartu **Informace o přístroji**.
	- Pokud správce systému v části Zobrazit nastavení sítě nastavil zobrazení adresy IP, bude tato adresa uvedena na prostředním panelu.
	- Jestliže adresa IP není zobrazena, vytiskněte Sestavu konfigurace nebo se obraťte na správce systému.

Tisk sestavy konfigurace:

- 1. Stiskněte tlačítko **Stav přístroje** na ovládacím panelu tiskárny.
- 2. Na kartě Informace o přístroji stiskněte možnosti **Informační strany** > **Sestava konfigurace** > **Tisk**.
- <span id="page-31-1"></span>3. Po vytištění sestavy stiskněte tlačítko **Close** (Zavřít).

## Automatický sběr dat

Tato tiskárna automaticky sbírá data a předává je na zabezpečené místo. Společnost Xerox nebo určená sevisní společnost využívá tato data za účelem podpory a servisu pro tiskárnu nebo za účelem účtování, doplňování spotřebního materiálu a vylepšení výrobku. Automaticky předávaná data mohou zahrnovat registraci výrobku, údaje z měřidel, stav spotřebních materiálů, konfiguraci a nastavení tiskárny, verzi softwaru a kódy problémů nebo chyb. Společnost Xerox nemůže číst, prohlížet ani načítat obsah vašich dokumentů, které jsou uložené v tiskárně nebo ve vašich systémech pro správu informací nebo které jimi procházejí.

Vypnutí automatického sběru dat:

Na stránce Welcome (uvítání) v internetových službách CentreWare Internet Services klikněte na odkaz v poznámce, která se týká automatizovaných služeb.

## <span id="page-31-2"></span>Informace o účtování a použití přístroje

Informace o účtování a použití tiskárny se zobrazují na obrazovce Billing Information (Informace o účtování). Zobrazené počty vytištěných stran se využívají pro účely účtování.

Podrobnosti najdete v části Informace o účtování a použití přístroje na straně [180.](#page-179-0)

# <span id="page-32-0"></span>Další informace

Další informace o tiskárně můžete získat z následujících zdrojů:

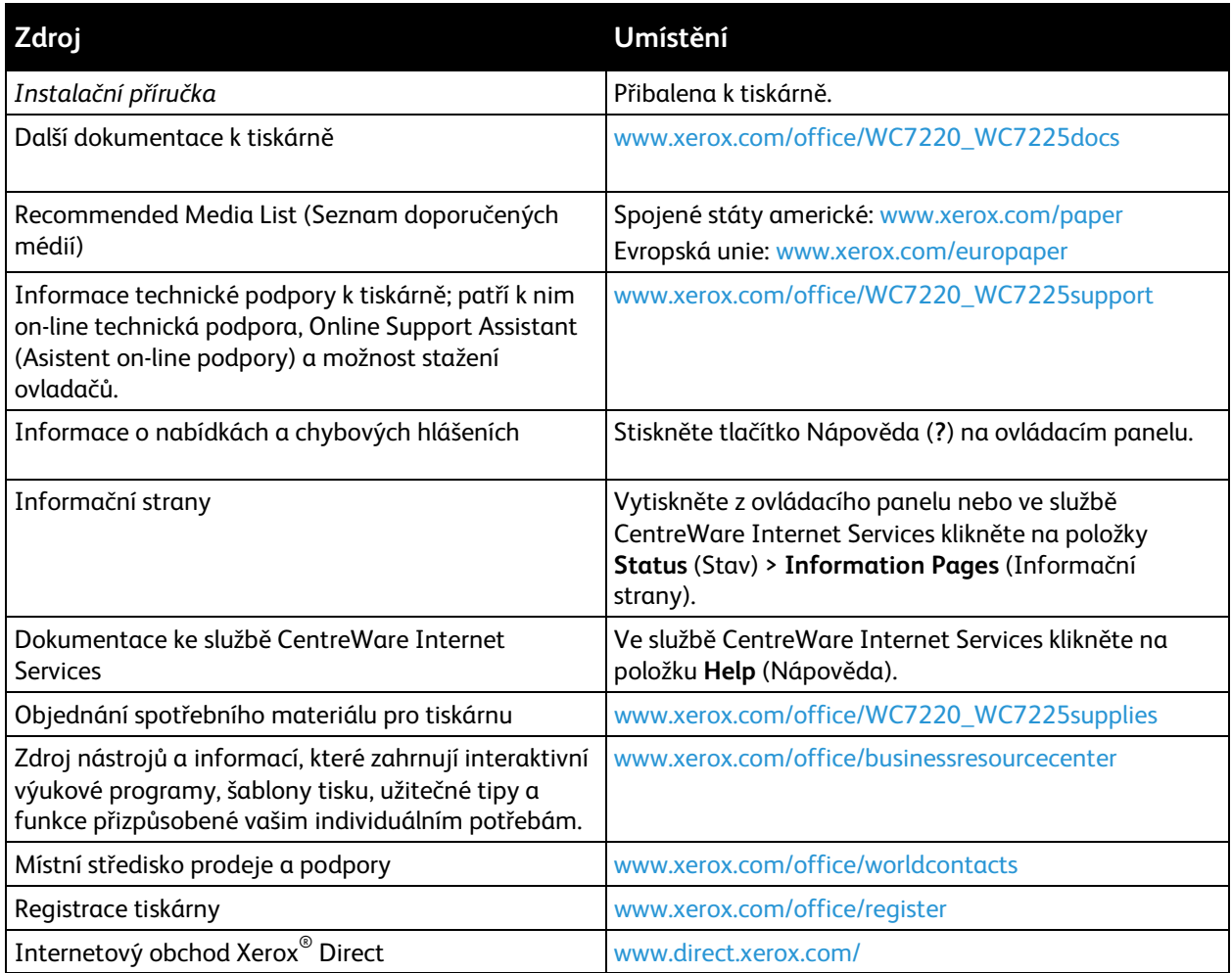

## Uvítací centrum

Pokud potřebujete pomoc při instalaci tiskárny nebo po ní, navštivte webovou stránku společnosti Xerox® na adrese [www.xerox.com/office/worldcontacts,](http://www.office.xerox.com/cgi-bin/printer.pl?APP=udpdfs&Page=color&Model=WorkCentre+WC7220_WC7225&PgName=customersupport&Language=Czech) kde najdete řešení a podporu on-line.

Pokud potřebujete další pomoc, obraťte se na Centrum podpory zákazníků společnosti Xerox® pro Spojené státy a Kanadu na čísle 1-800-835-6100.

Pokud jste při instalaci tiskárny obdrželi telefonní číslo místního zástupce společnosti Xerox, zapište si toto telefonní číslo sem.

#\_\_\_\_\_\_\_\_\_\_\_\_\_\_\_\_\_\_\_\_\_\_\_\_\_\_\_\_\_\_\_\_\_

Pokud potřebujete další pomoc v souvislosti s použitím tiskárny:

1. Nahlédněte do této uživatelské příručky.

- 2. Obraťte se na správce systému.
- 3. Navštivte webovou stránku společnosti Xerox<sup>®</sup> na adrese [www.xerox.com/office/WC7220\\_WC7225support.](http://www.office.xerox.com/cgi-bin/printer.pl?APP=udpdfs&Page=Color&Model=WorkCentre+WC7220_WC7225&PgName=tech&Language=Czech)

Aby vám Centrum podpory zákazníků mohlo pomoci, potřebuje tyto údaje:

- povahu problému,
- výrobní číslo tiskárny,
- kód chyby,
- název a sídlo vaší společnosti.

#### **Nalezení výrobního čísla**

Pokud chcete požádat společnost Xerox o pomoc, musíte uvést výrobní číslo tiskárny. Výrobní číslo je uvedeno na kovovém štítku za dvířky A, směrem k zadní části tiskárny.

Chcete-li zobrazit výrobní číslo na ovládacím panelu tiskárny, stiskněte tlačítko **Stav přístroje** a potom kartu **Informace o přístroji**.

# Instalace a nastavení 3

#### Obsah kapitoly:

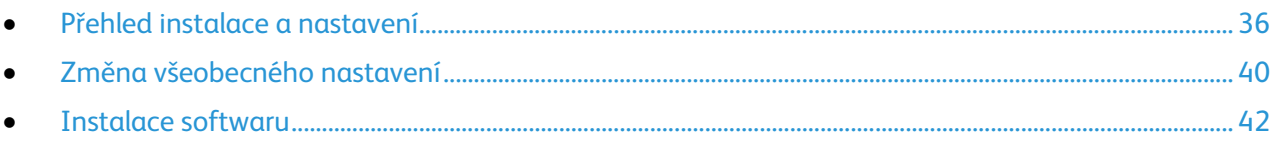

#### *Viz také:*

*Instalační příručka* přibalená k tiskárně *System Administrator Guide* (Příručka správce systému) na adrese [www.xerox.com/office/WC7220\\_WC7225docs.](http://www.office.xerox.com/cgi-bin/printer.pl?APP=udpdfs&Page=Color&Model=WorkCentre+WC7220_WC7225&PgName=Man&Language=Czech)

# <span id="page-35-0"></span>Přehled instalace a nastavení

Před tiskem musí být počítač a tiskárna připojeny do elektrické zásuvky, zapnuty a připojeny k aktivní síti. Nakonfigurujte počáteční nastavení tiskárny a potom nainstalujte do počítače software ovladače a nástroje.

K tiskárně se můžete připojit přímo z počítače pomocí kabelu USB nebo prostřednictvím sítě – pomocí ethernetového kabelu nebo bezdrátového připojení. Požadavky na hardware a kabelové propojení se u těchto různých způsobů připojení liší. Směrovače, síťové rozbočovače, síťové přepínače, modemy, ethernetové kabely a kabely USB nejsou součástí tiskárny a je třeba je zakoupit samostatně. Společnost Xerox doporučuje ethernetové připojení, protože je zpravidla rychlejší než připojení USB a umožňuje přístup ke službám CentreWare Internet Services. Umožňuje také přístup k e-mailu, snímání v síti a serverovým službám faxování.

Podrobné informace o nastavení tiskárny najdete v příručce *System Administrator Guide* (Příručka správce systému) na adrese [www.xerox.com/office/WC7220\\_WC7225docs.](http://www.office.xerox.com/cgi-bin/printer.pl?APP=udpdfs&Page=Color&Model=WorkCentre+WC7220_WC7225&PgName=Man&Language=Czech) 

## Fyzické připojení tiskárny k síti

Tiskárnu připojte k síti ethernetovým kabelem kategorie 5 nebo vyšší. Ethernetová síť se používá pro jeden nebo více počítačů a podporuje mnoho tiskáren a systémů současně. Ethernetové připojení umožňuje přímý přístup k nastavením tiskárny pomocí služeb CentreWare Internet Services.

Připojení tiskárny:

- 1. Zapojte napájecí kabel do tiskárny a do elektrické zásuvky.
- 2. Zapojte jeden konec ethernetového kabelu kategorie 5 nebo vyšší do ethernetového portu na tiskárně. Druhý konec ethernetového kabelu zapojte do správně nakonfigurovaného síťového portu v rozbočovači nebo směrovači.
- 3. Zapněte tiskárnu.

Poznámka: Podrobné informace o konfiguraci nastavení bezdrátové sítě najdete v příručce *System Administrator Guide* (Příručka správce systému) na adrese [www.xerox.com/office/WC7220\\_WC7225docs.](http://www.office.xerox.com/cgi-bin/printer.pl?APP=udpdfs&Page=Color&Model=WorkCentre+WC7220_WC7225&PgName=Man&Language=Czech)

#### Připojení k telefonní lince

- 1. Přesvědčte se, že je tiskárna vypnutá.
- 2. Do portu pro linku na zadní straně tiskárny zapojte standardní kabel RJ11, AWG č. 26 nebo větší.
- 3. Připojte druhý konec kabelu RJ11 k funkční telefonní lince.
- 4. Povolte a nakonfigurujte funkce faxu.

Podrobnosti najdete v částech Výběr voleb faxu na straně [144,](#page-143-0) Výběr voleb serverového faxu na stran[ě 153](#page-152-0) a Výběr voleb internetového faxu na straně [158.](#page-157-0)
# Zapnutí a vypnutí tiskárny

Tato tiskárna má dva vypínače. Hlavní vypínač, umístěný za předními dvířky, ovládá hlavní napájení tiskárny. Sekundární vypínač na horní straně tiskárny řídí napájení elektronických součástí tiskárny a při vypnutí zahájí softwarově řízené vypínání. Upřednostňovaným způsobem je zapínání a vypínání tiskárny pomocí sekundárního vypínače. Chcete-li tiskárnu používat, zapněte oba vypínače. Nejprve zapněte hlavní vypínač a potom sekundární vypínač.

#### **UPOZORNĚNÍ:**

- Abyste předešli závadě tiskárny nebo poškození interního pevného disku, vypněte nejprve sekundární vypínač. Po zhasnutí dotykové obrazovky počkejte 10 sekund a potom vypněte hlavní vypínač.
- Napájecí kabel nepřipojujte ani neodpojujte, pokud je vypínač v poloze zapnuto.

#### Zapnutí tiskárny:

1. Otevřete přední dvířka.

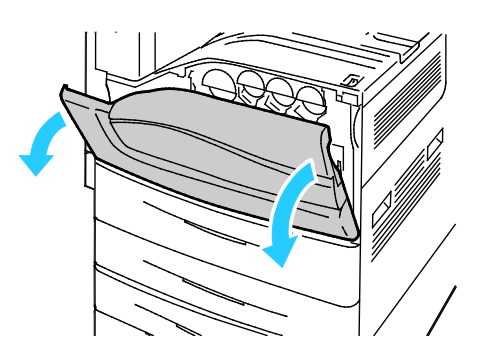

2. Zapněte hlavní vypínač.

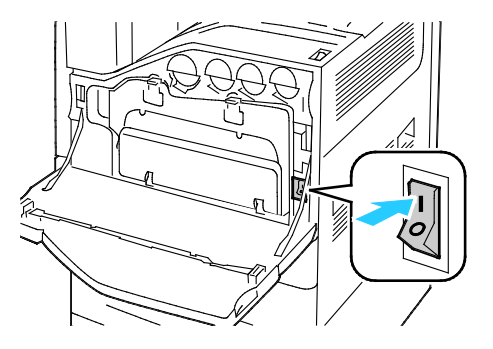

3. Zavřete přední dvířka.

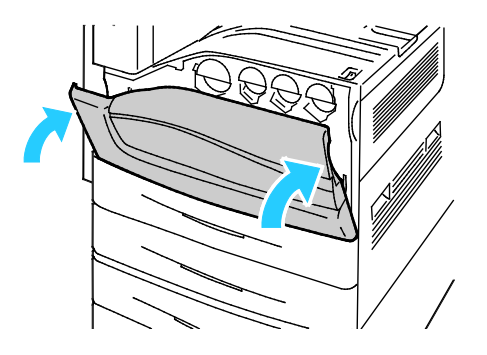

4. Zapněte sekundární vypínač.

Poznámka: Pokud je nainstalovaný volitelný kancelářský finišer LX, sekundární vypínač se nachází za průhlednými plastovými dvířky.

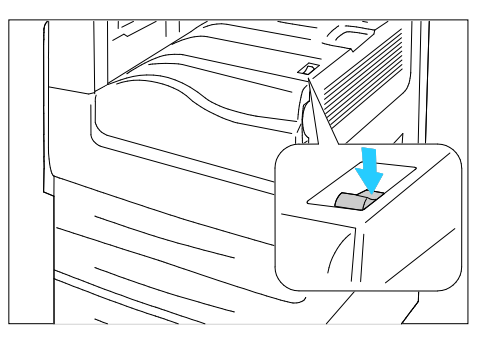

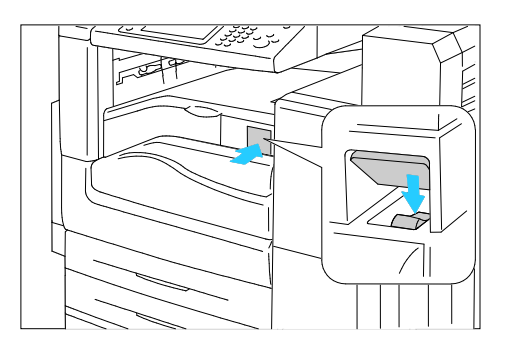

Sekundární vypínač sekundární vypínač s kancelářským finišerem LX

Chcete-li připojit kabel nebo tiskárnu přestěhovat, vypněte oba vypínače.

Vypnutí tiskárny:

- 1. Ujistěte se, že ve frontě nejsou žádné úlohy.
- 2. Vypněte sekundární vypínač a po zhasnutí dotykové obrazovky počkejte 10 sekund, než budete pokračovat.

Poznámka: Pokud je nainstalovaný volitelný kancelářský finišer LX, sekundární vypínač se nachází za průhlednými plastovými dvířky.

- 3. Otevřete přední dvířka.
- 4. Vypněte hlavní vypínač.
- 5. Zavřete přední dvířka.

# Počáteční nastavení tiskárny

Před instalací softwaru tiskárny zkontrolujte, jestli je tiskárna nastavená. Nastavení zahrnuje zapnutí volitelných funkcí a přiřazení adresy IP pro připojení k síti Ethernet. Pokud tiskárna dosud nebyla zapnuta a nakonfigurována, postupujte podle pokynů uvedených v příručce *System Administrator Guide* (Příručka správce systému) na adres[e www.xerox.com/office/WC7220\\_WC7225docs.](http://www.office.xerox.com/cgi-bin/printer.pl?APP=udpdfs&Page=Color&Model=WorkCentre+WC7220_WC7225&PgName=Man&Language=Czech) 

# Kryt USB

Chcete-li uživatelům zabránit v přístup k portu USB na přední straně tiskárny, nainstalujte kryt USB. Tento kryt zabraňuje fyzickému přístupu k portu USB, port je však stále aktivní. Podrobné informace o zapnutí nebo vypnutí portů USB najdete v příručce *System Administrator Guide* (Příručka správce systému) na adrese www.xerox.com/office/WC7220\_WC7225docs.

Kryt USB a pokyny k instalaci naleznete v přihrádce v zásobníku 1.

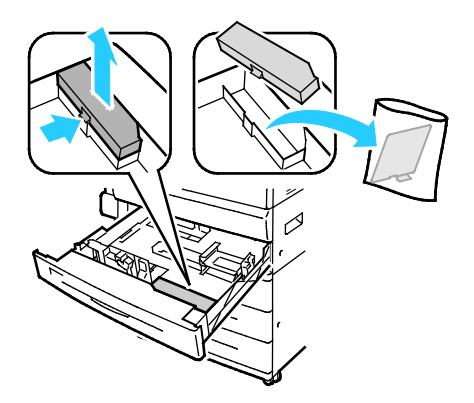

## Optimalizace výkonu tiskárny

Na výkon tiskárny má vliv několik faktorů, včetně teploty, vlhkosti, tlaku vzduchu a chemických vlastností papíru a potahu. Tiskárna musí na papíru vytvořit elektrostatický obraz, což závisí na schopnosti vzduchu udržet a přenášet elektrický náboj. Papír a potah musí udržet elektrický náboj v místech, kde má přilnout toner.

Optimalizace výkonu tiskárny:

- 1. Stiskněte tlačítko **Stav přístroje** na ovládacím panelu tiskárny a potom stiskněte kartu **Tools** (Nástroje).
- 2. Stiskněte položky **Řešení problémů** > **Kalibrace** > **Kalibrace tisku** > **Další**.
- 3. Spusťte kalibraci tisku podle pokynů na obrazovce.

# Změna všeobecného nastavení

Z ovládacího panelu můžete změnit nastavení tiskárny, jako například jazyk, datum a čas, měrné jednotky, jas displeje a inicializační stránku.

- 1. Stiskněte tlačítko **Stav přístroje** na ovládacím panelu tiskárny a potom stiskněte kartu **Tools** (Nástroje).
- 2. Stiskněte možnosti **Nastavení zařízení** > **Všeobecné** a potom stiskněte nastavení, které chcete změnit:
	- Položka **Úspora energie** určuje, kdy tiskárna přejde do režimu úspory energie.
	- Pomocí možnosti **Datum a čas** lze nastavit časové pásmo, datum, čas a formát zobrazení.
	- Pomocí možnosti **Výběr jazyka / klávesnice** lze nastavit jazyk a rozložení klávesnice.
	- **Uživatelské tlačítko klávesnice** umožňuje přiřadit text uživatelskému tlačítku na virtuální klávesnici.

Poznámka: Toto je neúplný seznam. Pokud některá funkce není uvedena, obraťte se na správce systému nebo se přihlaste jako správce systému. Podrobnosti najdete v oddílu Přihlášení na ovládacím panelu jako správce systému na straně [31.](#page-30-0)

3. Stiskněte tlačítko **Save** (Uložit).

# Nastavení režimu úspory energie

Můžete nastavit dobu, kterou tiskárna stráví nečinná v režimu připravenosti, než přejde do režimu snížené spotřeby.

Konfigurování nastavení úspory energie:

- 1. Stiskněte tlačítko **Stav přístroje** na ovládacím panelu tiskárny a potom stiskněte kartu **Tools** (Nástroje).
- 2. Stiskněte položky **Device Settings** > **General** > **Energy Saver** (Nastavení zařízení > Všeobecné > Úspora energie).

Poznámka: Pokud tato funkce není uvedena, přihlaste se jako správce systému. Podrobnosti najdete v oddílu Přihlášení na ovládacím panelu jako správce systému na straně [31.](#page-30-0)

- 3. V části Z klidového režimu do režimu úspory energie nastavte čas v minutách pomocí tlačítek se šipkami. Klidový režim spotřebovává více energie, ale probuzení z něj je rychlejší než z režimu úspory energie.
- 4. V části Z režimu úspory energie do úsporného režimu nastavte čas v minutách pomocí tlačítek se šipkami. Režim úspory energie spotřebovává více energie, ale probuzení z něj je rychlejší než z úsporného režimu.
- 5. Stiskněte tlačítko **Save** (Uložit).

## Nastavení data a času na ovládacím panelu

- 1. Stiskněte tlačítko **Stav přístroje** na ovládacím panelu tiskárny a potom stiskněte kartu **Tools** (Nástroje).
- 2. Stiskněte položky **Nastavení zařízení** > **Všeobecné** > **Datum a čas**.

Poznámka: Pokud tato funkce není uvedena, přihlaste se jako správce systému. Podrobnosti najdete v oddílu Přihlášení na ovládacím panelu jako správce systému na straně [31.](#page-30-0)

- 3. Chcete-li nastavit časové pásmo, stiskněte položku **Časové pásmo** a nastavte časové pásmo pomocí šipek.
- 4. Chcete-li nastavit datum, stiskněte položku **Datum**, vyberte formát a nastavte datum.
- 5. Chcete-li použít 24hodinový formát, vyberte možnost **Zobrazit 24hodinový formát**. Chcete-li nastavit čas, stiskněte možnost **Čas** a nastavte čas.

Poznámka: Datum a čas jsou nastaveny automaticky prostřednictvím protokolu NTP (Network Time Protocol). Chcete-li toto nastavení změnit, ve službách CentreWare Internet Services přejděte na kartu Properties (Vlastnosti) a změňte položku Date and Time Setup (Nastavení data a času) na hodnotu **Manual (NTP Disabled)** (Ručně (protokol NTP zakázán)).

6. Stiskněte tlačítko **Save** (Uložit).

# <span id="page-41-2"></span>Instalace softwaru

#### Obsahu oddílu:

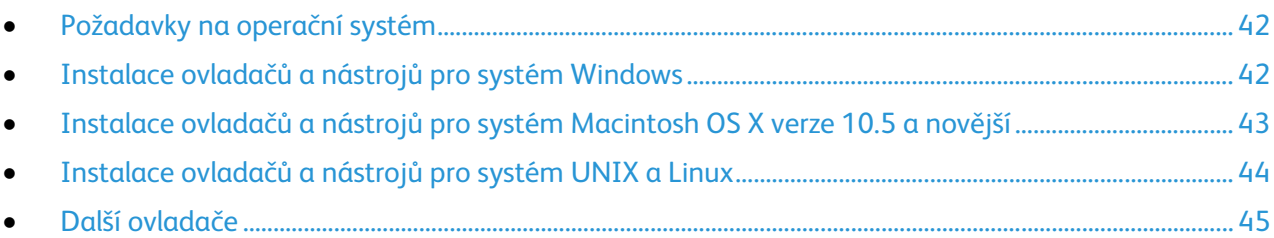

Před instalací softwarových ovladačů se přesvědčte, zda je tiskárna připojena do elektrické zásuvky, zapnuta a připojena k aktivní síti a zda má platnou adresu IP. Adresa IP se obvykle zobrazuje v pravém horním rohu ovládacího panelu. Pokud adresu IP nemůžete najít, postupujte podle pokynů v oddílu Zjištění adresy IP tiskárny na straně [32.](#page-31-0)

Pokud nemáte k dispozici disk *Software and Documentation disc (Disk se softwarem a dokumentací)*, stáhněte si nejnovější ovladače na adrese [www.xerox.com/office/WC7220\\_WC7225drivers.](http://www.office.xerox.com/cgi-bin/printer.pl?APP=udpdfs&Page=color&Model=WorkCentre+WC7220_WC7225&PgName=driver&Language=Czech)

# <span id="page-41-0"></span>Požadavky na operační systém

- Windows XP SP3 nebo novější, Windows Server 2003 nebo novější
- Macintosh OS X verze 10.5 a novější
- Novell Netware 5.0 a novější
- UNIX a Linux: Tiskárna podporuje připojení k různým platformám UNIX prostřednictvím síťového rozhraní.

# <span id="page-41-1"></span>Instalace ovladačů a nástrojů pro systém Windows

Abyste mohli využívat všechny funkce tiskárny, nainstalujte ovladač tiskárny Xerox® a ovladač snímání Xerox®

Instalace softwarového ovladače tisku a snímání:

- 1. Vložte disk *Software and Documentation disc (Disk se softwarem a dokumentací)* do příslušné jednotky počítače. Instalační program se spustí automaticky. Jestliže se automaticky nespustí instalační program, přejděte na příslušnou jednotku a poklepejte na soubor instalačního programu **Setup.exe**.
- 2. Pokud chcete změnit jazyk, klikněte na položku **Jazyk**.
- 3. Zvolte jazyk a klepněte na možnost **OK**.
- 4. Klikněte na možnosti **Nainstalujte ovladače** > **Nainstalovat ovladače tiskárny a skeneru**.
- 5. Pokud souhlasíte s licenční smlouvou, klikněte na možnost **Souhlasím**.
- 6. Vyberte tiskárnu v seznamu nalezených tiskáren a klikněte na možnost **Další**.
- 7. Pokud se vaše tiskárna neobjeví v seznamu nalezených tiskáren, klikněte na tlačítko **Extended Search** (Rozšířené hledání).
- 8. Pokud se tiskárna ani potom neobjeví v seznamu nalezených tiskáren a znáte její adresu IP:
	- a. Klepněte na ikonu **Síťová tiskárna** v horní části okna.
- 42 Multifunkční tiskárna WorkCentre 7220/7225 Uživatelská příručka
- b. Zadejte adresu IP nebo název DNS tiskárny.
- c. Klikněte na položku **Najít**.
- d. Vyberte tiskárnu v seznamu nalezených tiskáren a klikněte na možnost **Další**.
- 9. Pokud se tiskárna ani potom neobjeví v seznamu nalezených tiskáren a neznáte její adresu IP:
	- a. Klikněte na tlačítko **Advanced Search** (Rozšířené hledání).
	- b. Znáte-li adresu brány a masku podsítě, klikněte na horní tlačítko a zadejte tyto adresy do polí Gateway (Brána) a Subnet Mask (Maska podsítě).
	- c. Pokud znáte adresu IP jiné tiskárny ve stejné podsíti, klikněte na prostřední tlačítko a zadejte tuto adresu do pole Adresa IP.
	- d. Klikněte na položku **Najít**.
	- e. Vyberte tiskárnu v seznamu nalezených tiskáren a klikněte na možnost **Další**.

Poznámka: Pokud se tiskárna objeví v okně Nalezené tiskárny, je zobrazena její adresa IP. Poznamenejte si adresu IP pro pozdější potřebu.

- 10. Vyberte požadovaný ovladač.
- 11. Klikněte na tlačítko **Install** (Nainstalovat).

Pokud instalační program zobrazí dotaz na adresu IP, zadejte adresu IP tiskárny. Pokud instalační program zobrazí pokyn k restartování počítače, dokončete instalaci ovladačů kliknutím na tlačítko **Restartovat**.

<span id="page-42-0"></span>12. Dokončete instalaci kliknutím na tlačítko **Dokončit**.

# Instalace ovladačů a nástrojů pro systém Macintosh OS X verze 10.5 a novější

Abyste mohli využívat všechny funkce tiskárny, nainstalujte ovladač tiskárny Xerox® a ovladač snímání Xerox®.

Instalace softwarového ovladače tisku a snímání:

- 1. Vložte disk *Software and Documentation disc (Disk se softwarem a dokumentací)* do příslušné jednotky počítače.
- 2. Otevřete složku **Mac** a potom složku **Mac OS 10.5+Universal PS**.
- 3. Otevřete soubor Xerox® Print Drivers 2.xx.x.dmg/.pkg podle toho, jakou tiskárnu používáte.
- 4. Dvojitým kliknutím na příslušný název spusťte soubor Xerox® Print Drivers 2.xx.x.dmg/.pkg.
- 5. Po zobrazení dotazu klikněte na tlačítko **Pokračovat**.
- 6. Pokud souhlasíte s licenční smlouvou, klikněte na možnost **Souhlasím**.
- 7. Kliknutím na tlačítko **Install** (Nainstalovat) potvrďte aktuální umístění instalace, nebo vyberte jiné umístění instalace a potom klikněte na tlačítko **Install** (Nainstalovat).
- 8. Zadejte heslo a klikněte na tlačítko **OK**.
- 9. Vyberte tiskárnu v seznamu nalezených tiskáren a klikněte na možnost **Další**. Pokud se vaše tiskárna neobjeví v seznamu nalezených tiskáren:
	- a. Klikněte na **ikonu síťové tiskárny**.
	- b. Zadejte adresu IP tiskárny a klikněte na tlačítko **Continue** (Pokračovat).
	- c. Vyberte tiskárnu v seznamu nalezených tiskáren a klikněte na tlačítko **Continue** (Pokračovat).
- 10. Kliknutím na tlačítko **OK** potvrďte zprávu o tiskové frontě.
- 11. Zaškrtněte políčka **Set Printer as Default** (Nastavit tiskárnu jako výchozí) a **Print a Test Page** (Vytisknout zkušební stránku) nebo jejich zaškrtnutí zrušte.
- 12. Klikněte na tlačítko **Continue** (Pokračovat) a potom na tlačítko **Close** (Zavřít).

Poznámka: V systému Macintosh OS X verze 10.5 a vyšší bude tiskárna automaticky přidána do fronty tiskáren.

Ověření instalace volitelných doplňků tiskárny v tiskovém ovladači:

- 1. V nabídce Apple klikněte na položky **System Preferences** (Předvolby systému) > **Print** (Tisk).
- 2. V seznamu vyberte tiskárnu a klikněte na tlačítko **Options and Supplies** (Volitelné doplňky a spotřební materiál).
- 3. Klikněte na tlačítko **Driver** (Ovladač) a ověřte, že je vybrána vaše tiskárna.
- 4. Ověřte, zda jsou správně zobrazeny všechny volitelné doplňky nainstalované v tiskárně.
- 5. Pokud jste změnili nastavení, klikněte na tlačítko **Apply Changes** (Použít změny), zavřete okno a ukončete nástroj System Preferences (Předvolby systému).

# <span id="page-43-0"></span>Instalace ovladačů a nástrojů pro systém UNIX a Linux

Instalace softwaru Xerox® Services for UNIX Systems se skládá ze dvou částí. Vyžaduje instalaci balíčku kódů Xerox® Services for UNIX Systems a podpůrného balíčku tiskárny. Balíček kódů Xerox® Services for UNIX Systems je nutné nainstalovat před instalací podpůrného balíčku tiskárny.

Poznámka: K instalaci tiskového ovladače systému UNIX do počítače musíte mít oprávnění root nebo superuser.

- 1. Na tiskárně postupujte takto:
	- a. Ověřte, že je zapnutý protokol TCP/IP i příslušný konektor.
	- b. Na ovládacím panelu tiskárny vyberte jednu z následujících možností adresy IP:
		- Povolte tiskárně nastavení adresy DHCP.
		- Zadejte adresu IP ručně.
	- c. Vytiskněte sestavu konfigurace a uschovejte ji pro další použití. Podrobnosti najdete v oddílu Sestava konfigurace na stran[ě 28.](#page-27-0)
- 2. Na počítači postupujte takto:
	- a. Přejděte na adresu [www.xerox.com/office/WC7220\\_WC7225drivers](http://www.office.xerox.com/cgi-bin/printer.pl?APP=udpdfs&Page=color&Model=WorkCentre+WC7220_WC7225&PgName=driver&Language=Czech) a vyberte svůj model tiskárny.
	- b. V nabídce Operating System (Operační systém) vyberte položku **UNIX** a klikněte na tlačítko **Go** (Přejít).
	- c. Vyberte balíček **Xerox**® **Services for UNIX Systems** pro správný operační systém. Toto je základní balíček, který je nutné nainstalovat před podpůrným balíčkem tiskárny.
	- d. Spusťte stahování kliknutím na tlačítko **Start**.
	- e. Zopakujte kroky a) a b) a potom klikněte na balíček tiskárny, který má být použit s dříve vybraným balíčkem Xerox® Services for UNIX Systems. Druhá část balíčku ovladače je připravena ke stažení.
- f. Spusťte stahování kliknutím na tlačítko **Start**.
- g. V poznámkách pod vybraným balíčkem ovladače klikněte na odkaz **Instalační příručka** a postupujte podle pokynů k instalaci.

#### Poznámky:

- Chcete-li nainstalovat tiskové ovladače pro systém Linux, postupujte podle shora uvedených kroků, ale vyberte operační systém **Linux**. Vyberte ovladač **Xerox**® **Services for Linux Systems** nebo balíček **Linux CUPS Printing Package**. Můžete také použít ovladač CUPS, který je součástí balíčku Linux.
- Podporované ovladače pro systém Linux jsou k dispozici na adrese [www.xerox.com/office/WC7220\\_WC7225drivers.](http://www.office.xerox.com/cgi-bin/printer.pl?APP=udpdfs&Page=color&Model=WorkCentre+WC7220_WC7225&PgName=driver&Language=Czech)
- Podrobné informace o ovladačích pro systém UNIX a Linux najdete v příručce *System Administrator Guide* (Příručka správce systému) na adrese [www.xerox.com/office/WC7220\\_WC7225docs.](http://www.office.xerox.com/cgi-bin/printer.pl?APP=udpdfs&Page=Color&Model=WorkCentre+WC7220_WC7225&PgName=Man&Language=Czech)

# <span id="page-44-0"></span>Další ovladače

Následující ovladače lze stáhnout na adrese [www.xerox.com/office/WC7220\\_WC7225drivers.](http://www.office.xerox.com/cgi-bin/printer.pl?APP=udpdfs&Page=color&Model=WorkCentre+WC7220_WC7225&PgName=driver&Language=Czech)

- Ovladač Xerox® Global Print Driver lze používat s kteroukoli tiskárnou v síti včetně tiskáren jiných výrobců. Pro jednotlivé tiskárny se nakonfiguruje sám při instalaci.
- Ovladač Xerox® Mobile Express Driver lze používat s kteroukoli tiskárnou dostupnou z počítače, která podporuje standardní jazyk PostScript. Nakonfiguruje se pro vybranou tiskárnu vždy, když tisknete. Pokud často cestujete na stejná místa, můžete si na nich uložit oblíbené tiskárny a ovladač vaše nastavení uloží.

# Papír a média

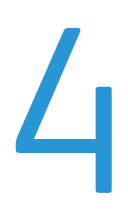

#### Obsah kapitoly:

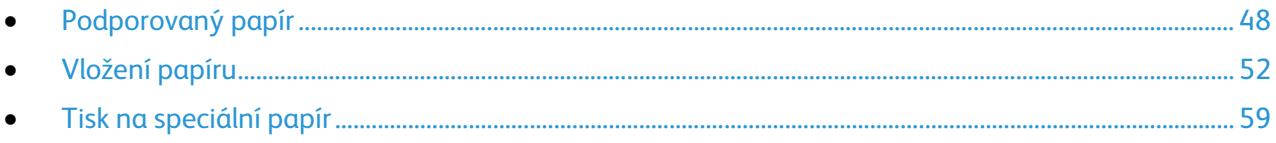

# <span id="page-47-0"></span>Podporovaný papír

#### Obsahu oddílu:

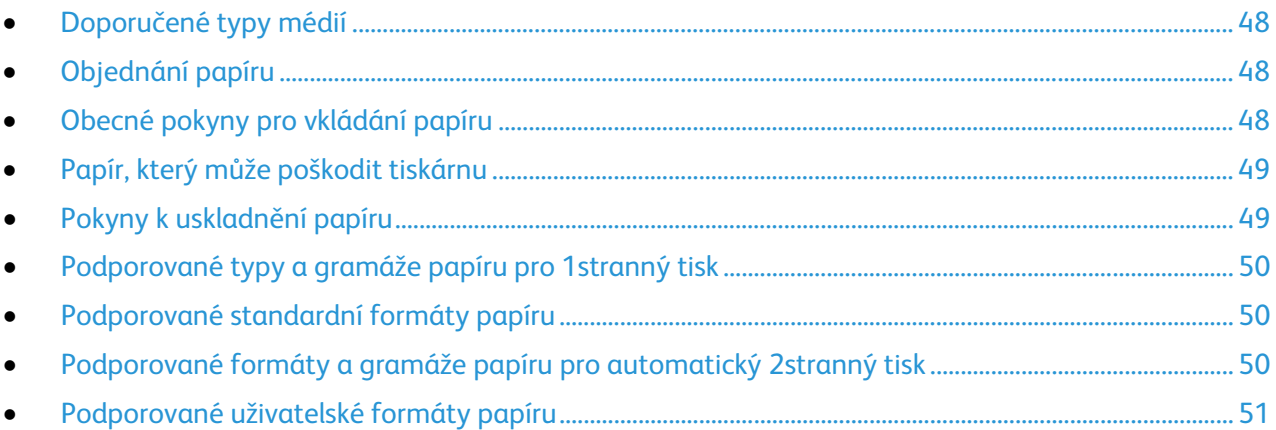

Vaše tiskárna umožňuje používat různé typy papíru a dalších médií. Abyste zajistili maximální kvalitu tisku a zamezili zaseknutí papíru, dodržujte pokyny uvedené v této části.

Nejlepších výsledků dosáhnete při použití papíru a médií Xerox® doporučených pro vaši tiskárnu.

# <span id="page-47-1"></span>Doporučené typy médií

Seznam doporučených typů papíru a médií pro vaši tiskárnu najdete na adrese:

- [www.xerox.com/paper](http://www.office.xerox.com/cgi-bin/printer.pl?APP=udpdfs&Page=color&Model=WorkCentre+WC7220_WC7225&PgName=rmlna&Language=Czech) Recommended Media List (Seznam doporučených médií) (Spojené státy americké)
- <span id="page-47-2"></span>• [www.xerox.com/europaper](http://www.office.xerox.com/cgi-bin/printer.pl?APP=udpdfs&Page=color&Model=WorkCentre+WC7220_WC7225&PgName=rmleu&Language=Czech) Recommended Media List (Seznam doporučených médií) (Evropa)

# Objednání papíru

Budete-li chtít objednat papír, fólie nebo jiná média, obraťte se na místního prodejce nebo využijte webovou stránku na adres[e www.xerox.com/office/WC7220\\_WC7225supplies.](http://www.office.xerox.com/cgi-bin/printer.pl?APP=udpdfs&Page=color&Model=WorkCentre+WC7220_WC7225&PgName=order&Language=Czech)

# <span id="page-47-3"></span>Obecné pokyny pro vkládání papíru

- Nepřeplňujte zásobníky papíru.Nevkládejte papír nad rysku maximálního naplnění v zásobníku.
- Nastavte vodítka papíru podle použitého formátu papíru.
- Než fólie vložíte do zásobníku, promněte je mezi prsty.
- Pokud se v tiskárně papír zasekává příliš často, použijte papír nebo jiná schválená média z nového balení.
- Používejte výhradně doporučené fólie Xerox®. Při použití jiných fólií se může kvalita tisku lišit.
- Netiskněte na archy štítků, ze kterých již byly sejmuty štítky.
- Používejte pouze papírové obálky. Na obálky tiskněte pouze jednostranně.

# Papír, který může poškodit tiskárnu

<span id="page-48-0"></span>Některé typy papíru a jiných médií mohou zapříčinit špatnou kvalitu výstupu, častější zasekávání papíru nebo poškození tiskárny. Nepoužívejte tato média:

- Hrubý nebo porézní papír
- Papír do inkoustových tiskáren
- Lesklý nebo křídový papír nevhodný pro laserové tiskárny
- Papír, který již byl použit ke kopírování
- Papír s přehyby nebo pomačkaný papír
- Papír s výřezy nebo perforací
- Sešívaný papír
- Obálky s okénky, kovovými svorkami, postranními spoji nebo lepidlem s krycí páskou
- Obálky s vycpávkou
- Plastová média
- Nažehlovací papír

**UPOZORNĚNÍ:** Záruka společnosti Xerox®, servisní smlouva ani záruka Total Satisfaction Guarantee (Záruka celkové spokojenosti) společnosti Xerox® se nevztahuje na škody způsobené použitím nepodporovaného papíru nebo speciálních médií. Záruka Total Satisfaction Guarantee (Záruka celkové spokojenosti) společnosti Xerox® je poskytována ve Spojených státech amerických a Kanadě. Mimo tyto oblasti se může rozsah záruky lišit. Podrobné informace vám sdělí zástupce společnosti Xerox.

# <span id="page-48-1"></span>Pokyny k uskladnění papíru

Skladujte papír a další média správným způsobem, abyste zajistili optimální kvalitu tisku.

- Papír uskladněte na tmavém, chladném a relativně suchém místě. Většina papírů je náchylná k poškození ultrafialovým a viditelným světlem. Pro papír je obzvlášť škodlivé ultrafialové světlo vyzařované sluncem a zářivkami.
- Omezte dlouhodobé vystavení papíru silnému světlu.
- Udržujte stálou teplotu a relativní vlhkost.
- Vyhýbejte se skladování papíru na půdách, v kuchyních, garážích nebo sklepech. V těchto prostorách bývá vyšší vlhkost.
- Papír skladujte vodorovně na paletách, v krabicích, na policích nebo ve skříních.
- Do míst určených k uskladnění nebo manipulaci s papírem nenoste potraviny ani nápoje.
- Neotvírejte zatavené balíky papíru, dokud nebudete vkládat papír do tiskárny. Ponechte uskladněný papír v originálním obalu. Obal papíru chrání papír před ztrátou vlhkosti nebo jejím zvýšením.
- Některá speciální média jsou zabalena v plastových vacích, které lze znovu zalepit. Tato média skladujte ve vaku, dokud je nebudete chtít použít. Nepoužitá média ponechte ve vaku a vak znovu zalepte.

<span id="page-49-0"></span>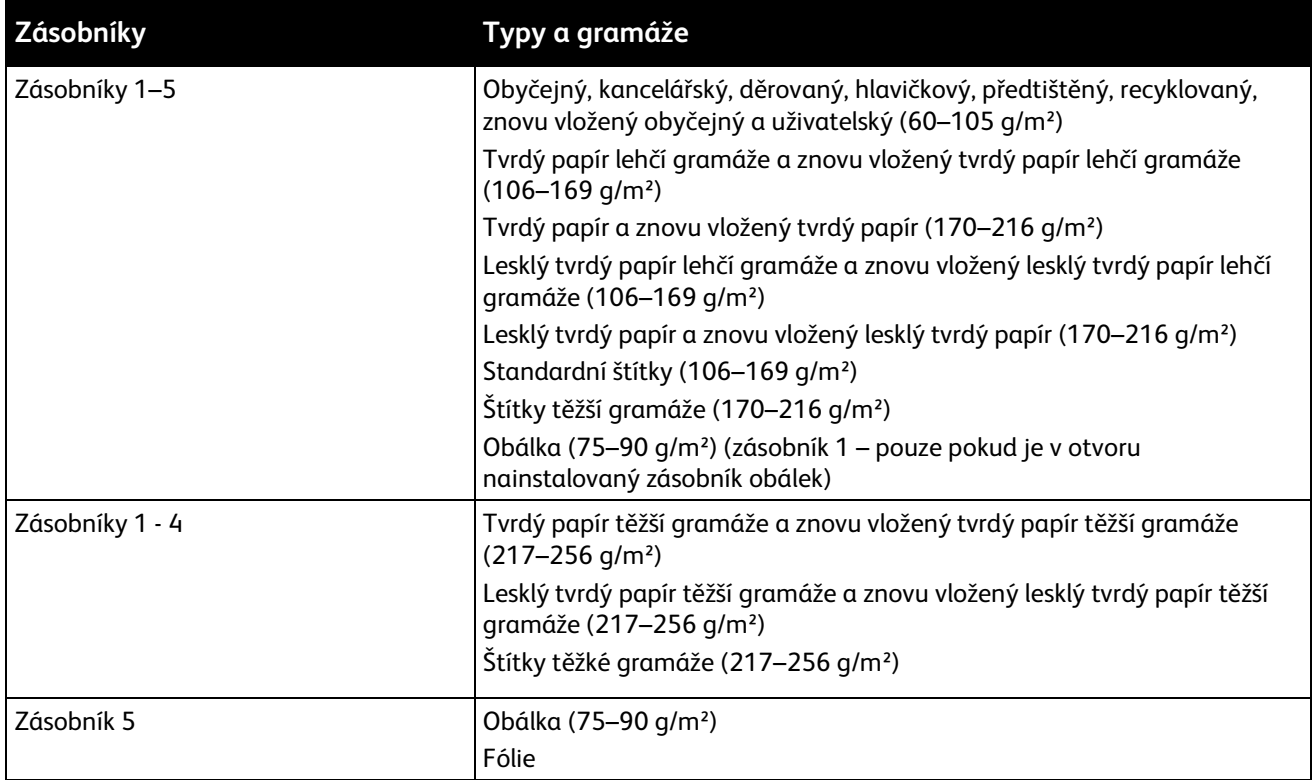

# Podporované typy a gramáže papíru pro 1stranný tisk

# <span id="page-49-1"></span>Podporované standardní formáty papíru

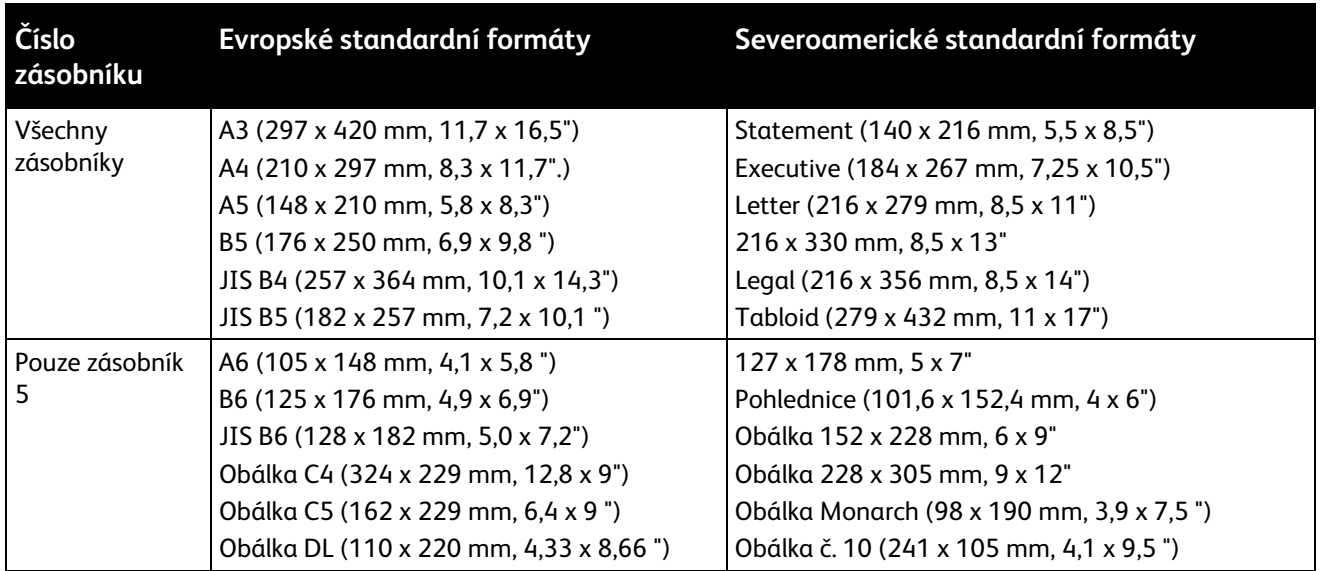

# <span id="page-49-2"></span>Podporované formáty a gramáže papíru pro automatický 2stranný tisk

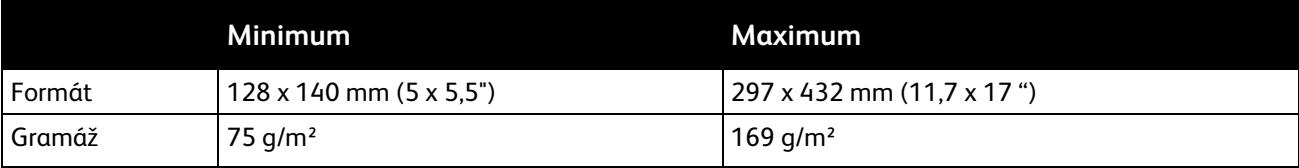

#### 50 Multifunkční tiskárna WorkCentre 7220/7225 Uživatelská příručka

# Podporované uživatelské formáty papíru

<span id="page-50-0"></span>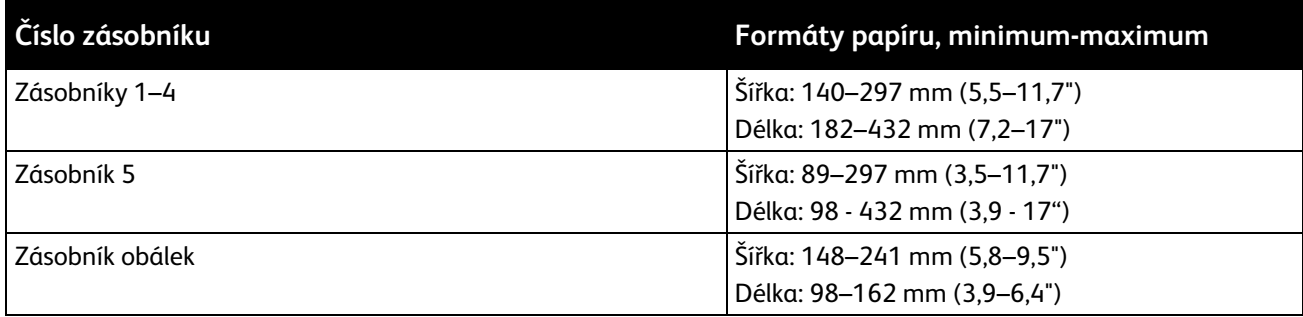

# <span id="page-51-0"></span>Vložení papíru

#### Obsahu oddílu:

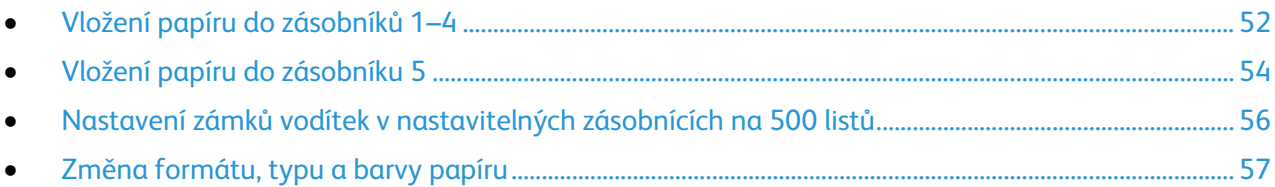

# <span id="page-51-1"></span>Vložení papíru do zásobníků 1–4

1. Vytáhněte zásobník až na doraz.

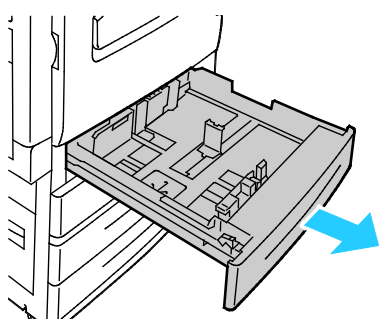

- 2. Přesvědčte se, že jsou zámky vodítek nastaveny ve správné poloze pro papír standardního nebo uživatelského formátu, který vkládáte. Podrobnosti najdete v části Nastavení zámků vodítek v nastavitelných zásobnících na 500 listů na stran[ě 56.](#page-55-0)
- 3. Odeberte veškerý papír jiného formátu nebo typu.
- 4. Vysuňte ven vodítka délky a šířky:
	- a. Stlačte páčku na každém vodítku.
	- b. Posunujte vodítka ven, dokud se nezastaví.
	- c. Uvolněte páčku.

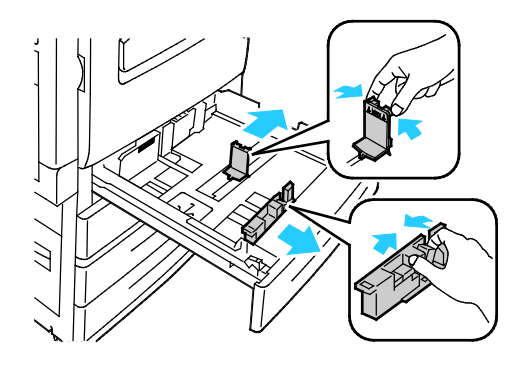

5. Prohněte listy dopředu a dozadu a promněte je a potom na rovném povrchu zarovnejte okraje. Oddělí se tak slepené listy a sníží se možnost zaseknutí.

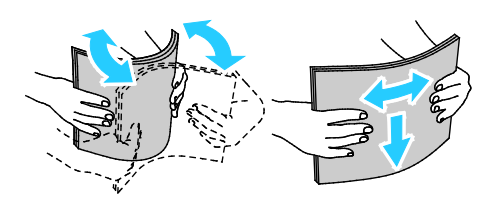

Poznámka: Zaseknutí a chybnému podávání papíru se můžete vyhnout tím, že nevyjmete papír z obalu dříve, než se ho chystáte použít.

- 6. Vložte papír do zásobníku. Proveďte jeden z následujících kroků:
	- Pro podávání delší stranou vložte hlavičkový a předtištěný papír lícovou stranou dolů a horním okrajem směrem dopředu. Děrovaný papír vkládejte s otvory směrem doleva.
	- Štítky vložte lícovou stranou nahoru a horním okrajem směrem k přední straně zásobníku.

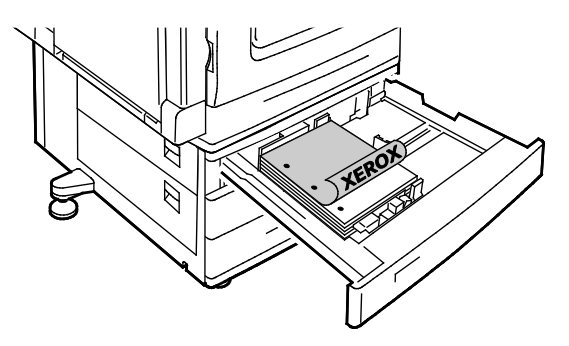

- Pro podávání kratší stranou vložte hlavičkový a předtištěný papír lícovou stranou dolů a horním okrajem doleva. Děrovaný papír vkládejte s otvory směrem dozadu.
- Štítky vložte lícovou stranou nahoru a horním okrajem doprava.

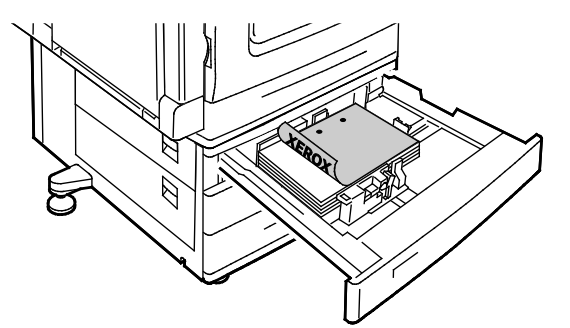

Poznámka: Nevkládejte papír nad rysku maximálního naplnění. Při přeplnění zásobníku může dojít k zaseknutí médií v tiskárně.

7. Nastavte vodítka délky a šířky podle použitého papíru.

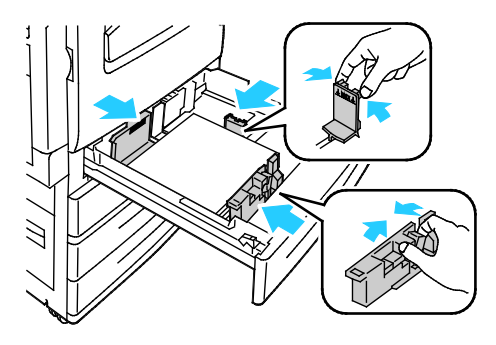

8. Zavřete zásobník.

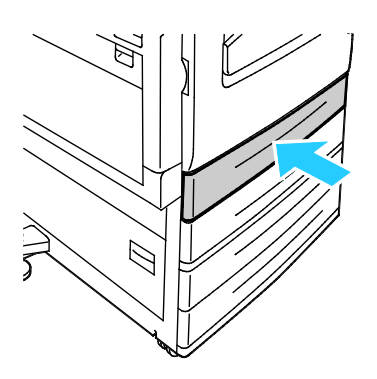

- 9. Proveďte jeden z následujících kroků:
	- Chcete-li potvrdit formát, typ a barvu papíru, pokud je zásobník nastavený jako plně nastavitelný, stiskněte tlačítko **Potvrdit**.
	- Chcete-li vybrat nový formát papíru, stiskněte možnost **Formát**. Chcete-li vybrat nový typ papíru, stiskněte možnost **Typ**. Chcete-li vybrat novou barvu papíru, stiskněte možnost **Barva**. Po dokončení stiskněte tlačítko **Potvrdit**.
	- Chcete-li změnit formát, typ nebo barvu papíru, pokud je zásobník pevně nastavený, stiskněte tlačítko **Stav přístroje**. Potom stiskněte položky **Nástroje** > **Nastavení zařízení** > **Správa papíru** > **Obsah zásobníků**. Vyberte zásobník, stiskněte položku **Změnit formát** nebo **Změnit popis** a potom stiskněte tlačítko **Uložit**.

Poznámky:

- Chcete-li změnit formát, typ nebo barvu papíru, pokud je ovládací panel uzamčený, přihlaste se jako správce systému.
- Podrobnosti najdete v části Změna formátu, typu a barvy papíru na straně [57.](#page-56-0)
- Pokud tato funkce není uvedena, přihlaste se jako správce systému. Podrobnosti najdete v oddílu Přihlášení na ovládacím panelu jako správce systému na straně [31.](#page-30-0)

# <span id="page-53-0"></span>Vložení papíru do zásobníku 5

1. Otevřete zásobník 5 a při použití větších formátů vytáhněte nástavec. Pokud je již zásobník otevřený, odeberte veškerý papír jiného formátu nebo typu.

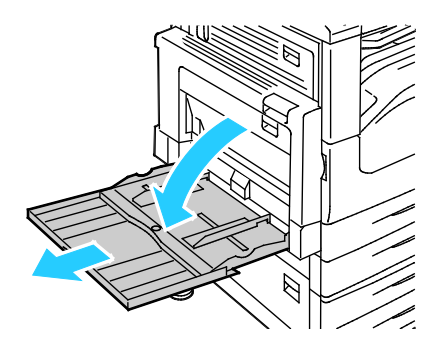

2. Posuňte vodítka šířky k okrajům zásobníku.

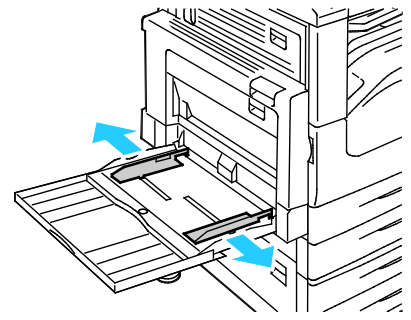

3. Prohněte listy dopředu a dozadu a promněte je a potom na rovném povrchu zarovnejte okraje. Oddělí se tak slepené listy a sníží se možnost zaseknutí.

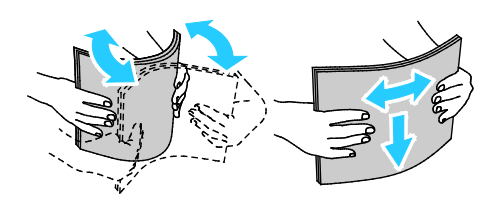

Poznámka: Zaseknutí a chybnému podávání papíru se můžete vyhnout tím, že nevyjmete papír z obalu dříve, než se ho chystáte použít.

- 4. Vložte papír do zásobníku. Proveďte jeden z následujících kroků:
	- Pro podávání delší stranou vložte hlavičkový a předtištěný papír lícovou stranou nahoru a horním okrajem směrem k přední straně zásobníku. Děrovaný papír vkládejte s otvory směrem doprava.
	- Štítky vložte lícovou stranou dolů a horním okrajem směrem k přední straně zásobníku.
	- Fólie vložte lícovou stranou dolů a delším okrajem nebo proužkem směrem do tiskárny.

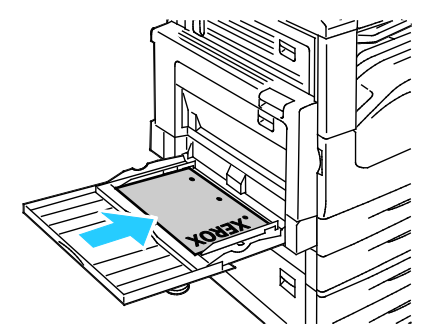

- Pro podávání kratší stranou vložte hlavičkový a předtištěný papír lícovou stranou nahoru a horním okrajem směrem do tiskárny. Děrovaný papír vkládejte s otvory směrem dozadu.
- Štítky vložte lícovou stranou dolů a horním okrajem doleva.

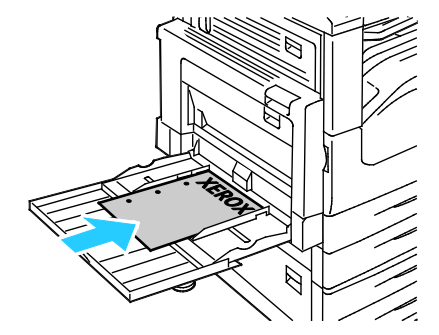

Poznámka: Nevkládejte papír nad rysku maximálního naplnění. Při přeplnění zásobníku může dojít k zaseknutí médií v tiskárně.

5. Upravte vodítka šířky tak, aby se dotýkala okrajů papíru.

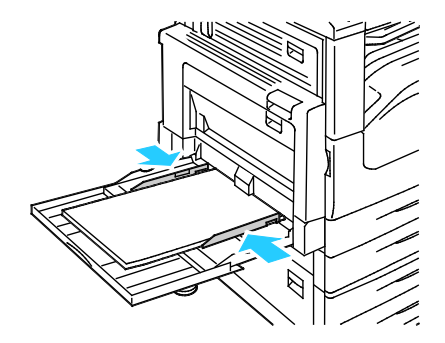

- 6. Po zobrazení dotazu vyberte požadovanou možnost:
	- Chcete-li potvrdit typ a formát papíru, stiskněte tlačítko **Potvrdit**.
	- Chcete-li vybrat nový formát papíru, stiskněte možnost **Formát**. Chcete-li vybrat nový typ papíru, stiskněte možnost **Typ**. Chcete-li vybrat novou barvu papíru, stiskněte možnost **Barva**. Po dokončení stiskněte tlačítko **Potvrdit**.

Poznámky:

- Chcete-li změnit formát, typ nebo barvu papíru, pokud je ovládací panel uzamčený, přihlaste se jako správce systému.
- Podrobnosti najdete v části Změna formátu, typu a barvy papíru na straně [57.](#page-56-0)

# <span id="page-55-0"></span>Nastavení zámků vodítek v nastavitelných zásobnících na 500 listů

Vodítka v zásobnících 1–4 lze nastavit tak, aby umožňovala vložit standardní nebo uživatelské formáty papíru. Ve standardním nastavení se vodítka posouvají do poloh pro podporované standardní formáty papíru. V uživatelském nastavení se vodítka posouvají v krocích po 1 mm.

Chcete-li přesunout zámky vodítek z polohy pro standardní formáty papíru do polohy pro uživatelské formáty papíru, postupujte takto:

1. Vytáhněte zásobník až na doraz.

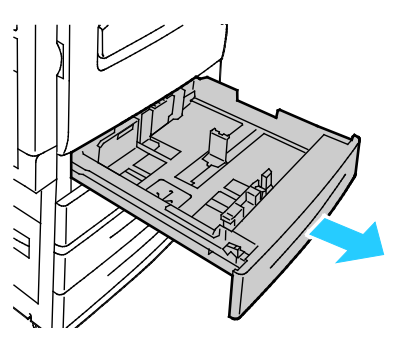

Poznámka: Nejlepších výsledků dosáhnete tak, že vyjmete papír ze zásobníku, stisknete páčky vodítek a posunete vodítka směrem dovnitř.

2. Prstem vypačte zarážku, přičemž táhněte její dolní okraj směrem k sobě.

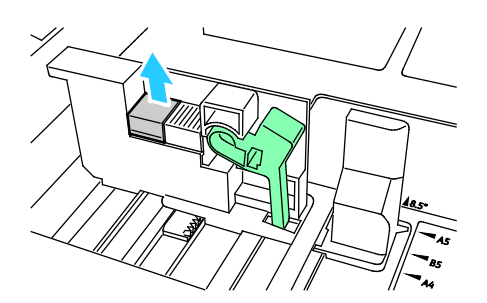

3. Aktivujte blok jemného nastavení stisknutím páček a posunutím zámku vodítka doleva podle obrázku.

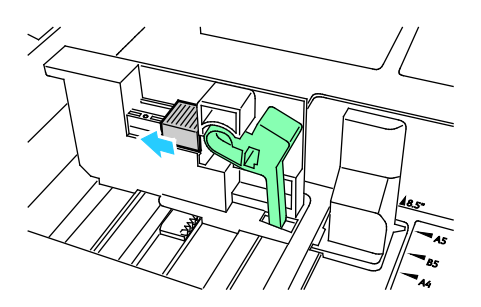

4. Vraťte zarážku a zacvakněte ji na místo.

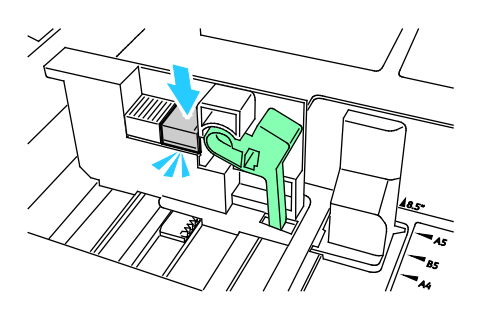

5. Vložte papír s uživatelským formátem do zásobníku. Vodítka v zásobníku se posouvají v krocích po 1 mm.

# <span id="page-56-0"></span>Změna formátu, typu a barvy papíru

Když jsou zásobníky 1–4 nastavené na nastavitelný režim, otevřete zvolený zásobník a vložte do něj požadovaný papír. Až zásobník zavřete, na ovládacím panelu se objeví výzva k nastavení formátu, typu a barvy papíru.

Když je zásobník 5 nastavený na nastavitelný režim, můžete změnit nastavení papíru pokaždé, když do zásobníku vložíte papír. Po vložení papíru do prázdného zásobníku se na ovládacím panelu zobrazí výzva k nastavení formátu, typu a barvy papíru.

Když je zásobník papíru pevně nastavený, pak se na ovládacím panelu zobrazí výzva k vložení papíru určitého formátu, barvy a typu. Pokud posunete vodítka tak, abyste mohli do zásobníku 1–4 vložit papír jiného formátu, na ovládacím panelu se zobrazí chybové hlášení. Po vložení jiného papíru změňte na ovládacím panelu formát, typ a barvu papíru, abyste toto chybové hlášení zrušili.

Nastavení formátu, typu a barvy papíru pro pevně nastavený zásobník:

- 1. Stiskněte tlačítko **Stav přístroje** na ovládacím panelu tiskárny.
- 2. Stiskněte kartu **Nástroje** a dále možnosti **Nastavení zařízení** > **Správa papíru**.
- 3. Stiskněte možnost **Obsah zásobníků** a vyberte pevně nastavený zásobník.
- 4. Vyberte možnost **Změnit formát** nebo **Změnit popis**.
- 5. Projděte seznam podle potřeby a stiskněte požadované nastavení papíru.
- 6. Stiskněte tlačítko **Save** (Uložit).

Poznámka: Abyste mohli použít nabídku Správa papíru, je možné, že se budete muset přihlásit jako správce systému. Podrobnosti najdete v příručce *System Administrator Guide* (Příručka správce systému) na adrese www.xerox.com/office/WC7220\_WC7225docs.

# <span id="page-58-0"></span>Tisk na speciální papír

Obsahu oddílu:

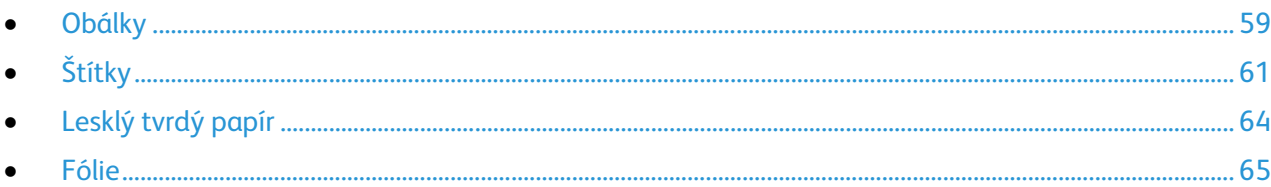

Budete-li chtít objednat papír, fólie nebo jiná média, obraťte se na místního prodejce nebo využijte webovou stránku na adres[e www.xerox.com/office/WC7220\\_WC7225supplies.](http://www.office.xerox.com/cgi-bin/printer.pl?APP=udpdfs&Page=color&Model=WorkCentre+WC7220_WC7225&PgName=order&Language=Czech)

#### *Viz také:*

[www.xerox.com/paper](http://www.office.xerox.com/cgi-bin/printer.pl?APP=udpdfs&Page=color&Model=WorkCentre+WC7220_WC7225&PgName=rmlna&Language=Czech) Recommended Media List (Seznam doporučených médií) (Spojené státy americké)

[www.xerox.com/europaper](http://www.office.xerox.com/cgi-bin/printer.pl?APP=udpdfs&Page=color&Model=WorkCentre+WC7220_WC7225&PgName=rmleu&Language=Czech) Recommended Media List (Seznam doporučených médií) (Evropa)

# <span id="page-58-1"></span>Obálky

Na obálky lze tisknout pouze ze zásobníku 5 nebo ze zásobníku 1, pokud je nainstalovaný volitelný zásobník obálek.

## **Pokyny k tisku na obálky**

- Kvalita tisku závisí na kvalitě a provedení obálek. Pokud nedosáhnete požadovaných výsledků, zkuste použít obálky od jiného výrobce.
- Udržujte stálou teplotu a relativní vlhkost.
- Nepoužité obálky skladujte v původním obalu, abyste zabránili navlhnutí a přílišnému vysušení obálek, které mohou ovlivnit kvalitu tisku a způsobit zvrásnění. Nadměrná vlhkost může zapříčinit zalepení obálek během tisku nebo před ním.
- Před vložením do zásobníku položte na obálky těžkou knihu, abyste z nich vytlačili vzduchové bubliny.
- V softwarovém tiskovém ovladači vyberte jako typ papíru možnost Envelope (Obálka).
- Nepoužívejte obálky s vycpávkou. Používejte obálky s plochým povrchem.
- Nepoužívejte obálky s lepidlem aktivovaným teplem.
- Nepoužívejte obálky s chlopněmi, které se zalepují stisknutím.
- Používejte pouze papírové obálky.
- Nepoužívejte obálky s okénky a s kovovými svorkami.

#### **Vkládání obálek do zásobníku 5**

1. Otevřete zásobník 5 a odeberte veškerý papír jiného formátu nebo typu.

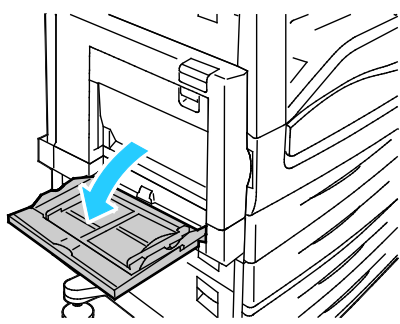

2. Posuňte vodítka šířky k okrajům zásobníku.

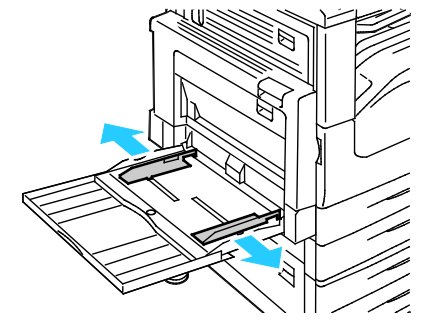

- 3. Obálky vkládejte lícovou stranou dolů se zavřenými chlopněmi:
	- Obálky dlouhé maximálně 297 mm (11,7") vložte v orientaci pro podávání delší stranou s chlopní směřující do tiskárny.

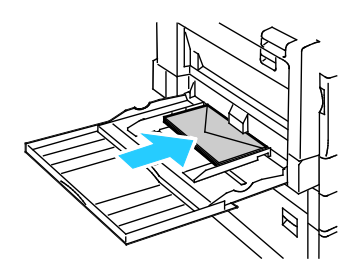

• Obálky C4 a obálky uživatelského formátu delší než 297 mm (11,7") vložte v orientaci pro podávání kratší stranou s chlopní směrem do tiskárny nebo dozadu a na ovládacím panelu nastavte uživatelský formát.

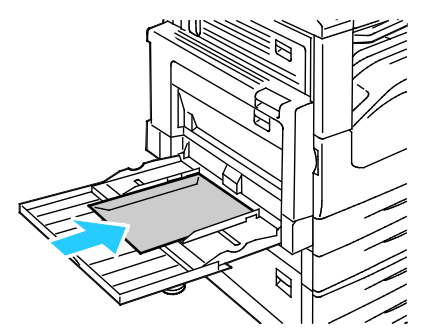

- 4. Nastavte vodítka šířky podle použitých obálek.
- 5. Na ovládacím panelu nastavte formát, typ a barvu papíru. Podrobnosti najdete v části Změna formátu, typu a barvy papíru na stran[ě 57.](#page-56-0)

#### **Vložení obálek do zásobníku obálek**

1. Vytáhněte zásobník obálek až na doraz.

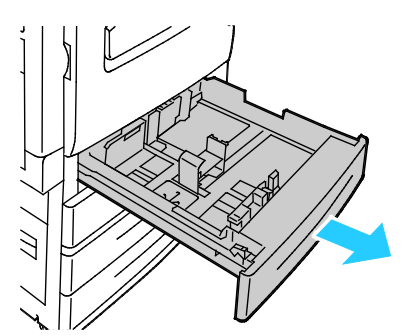

2. Vložte obálky do zásobníku obálek se zavřenými chlopněmi, s chlopněmi dole a na náběžné hraně směrem k levé straně.

#### Poznámky:

- Maximální výška stohu je 43 mm (1,7").
- Podavač obálek je vhodný pro obálkový papír s gramáží 75–90 g/m².

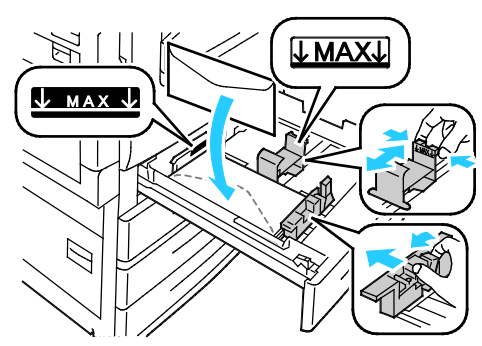

3. Upravte vodítka papíru tak, aby se lehce opírala o hrany obálek.

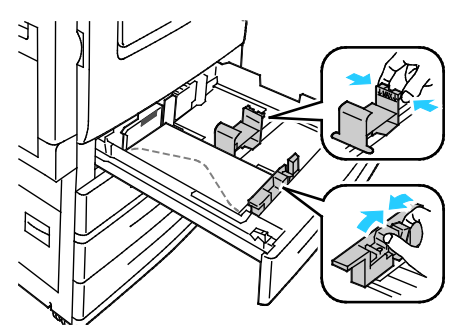

4. Zavřete zásobník. Na ovládacím panelu nastavte formát, typ a barvu papíru. Podrobnosti najdete v části Změna formátu, typu a barvy papíru na straně [57.](#page-56-0) 

# <span id="page-60-0"></span>Štítky

Na obálky lze tisknout ze kteréhokoliv zásobníku.

## **Pokyny k tisku na štítky**

- Používejte štítky určené pro laserový tisk.
- Nepoužívejte vinylové štítky.
- Nepoužívejte v tiskárně listy se štítky více než jednou.
- Nepoužívejte štítky s navlhčovacím lepidlem.
- Tiskněte pouze na jednu stranu listu se štítky. Používejte pouze úplné listy se štítky.
- Nepoužité štítky skladujte nezprohýbaně v originálním balení. Listy se štítky ponechte v originálním obalu, dokud je nebudete chtít použít. Nepoužité listy se štítky vraťte do originálního obalu a znovu ho zalepte.
- Štítky neskladujte v extrémním suchu nebo vlhku, ani v extrémním horku nebo chladu. Jejich uložení v extrémních podmínkách může zapříčinit problémy s kvalitou tisku nebo způsobit jejich zaseknutí v tiskárně.
- Obnovujte často zásoby. Při dlouhém skladování v extrémních podmínkách se štítky mohou zvlnit a mohou se zasekávat v tiskárně.
- V softwarovém tiskovém ovladači vyberte jako typ papíru možnost Štítky.
- Před vložením štítků vyjměte ze zásobníku veškerý jiný papír.

**UPOZORNĚNÍ:** Nepoužívejte listy s chybějícími štítky, zkroucenými štítky nebo štítky, které se A odlepují od podkladu. Mohlo by dojít k poškození tiskárny.

#### **Vložení štítků do zásobníků 1 - 4**

1. Vytáhněte zásobník až na doraz.

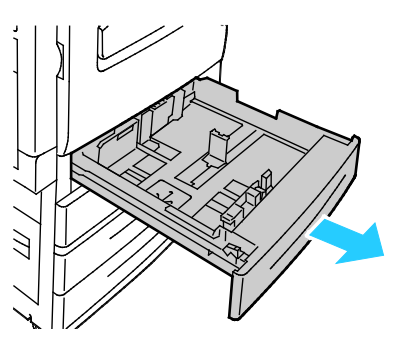

2. Přesvědčte se, že jsou zámky vodítek nastaveny ve správné poloze pro formát štítků, které vkládáte. Podrobnosti najdete v části Nastavení zámků vodítek v nastavitelných zásobnících na 500 listů na straně [56.](#page-55-0)

Poznámka: Zásobníky 1–4 jsou vhodné pro standardní štítky, štítky těžší gramáže a štítky těžké gramáže (106–256 g/m²).

• Pro podávání delší stranou vložte štítky tiskovou stranou nahoru a horním okrajem směrem k přední straně zásobníku.

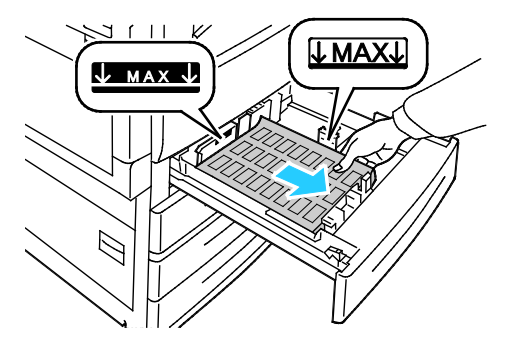

3. Pro podávání kratší stranou vložte štítky tiskovou stranou nahoru a horním okrajem směrem doprava.

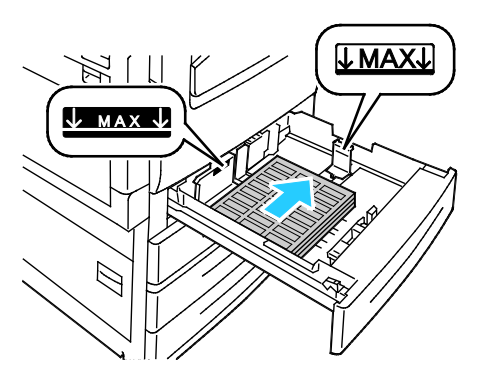

4. Zavřete zásobník. Na ovládacím panelu nastavte formát, typ a barvu papíru. Podrobnosti najdete v části Změna formátu, typu a barvy papíru na straně [57.](#page-56-0) 

#### **Vložení štítků do zásobníku 5**

1. Otevřete zásobník 5 a při použití větších formátů vytáhněte nástavec. Pokud je již zásobník otevřený, odeberte veškerý papír jiného formátu nebo typu.

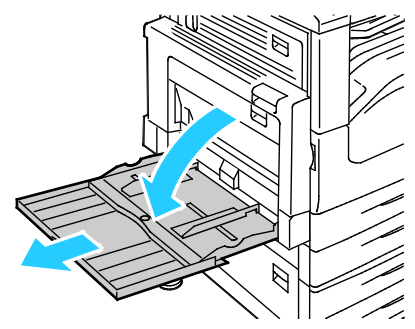

2. Posuňte vodítka šířky k okrajům zásobníku.

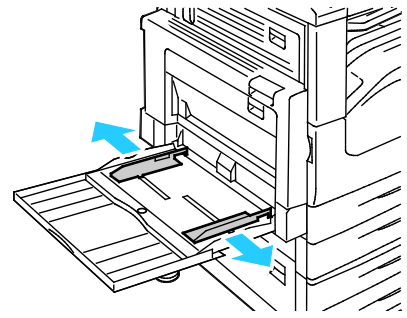

- 3. Vložte štítky do zásobníku. Proveďte jeden z následujících kroků:
	- Pro podávání delší stranou vložte štítky tiskovou stranou dolů a horním okrajem směrem k přední straně zásobníku.

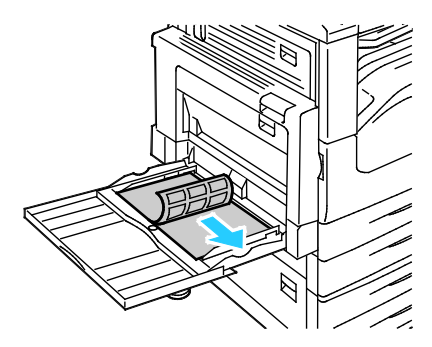

• Pro podávání kratší stranou vložte štítky tiskovou stranou dolů a horním okrajem směrem doleva.

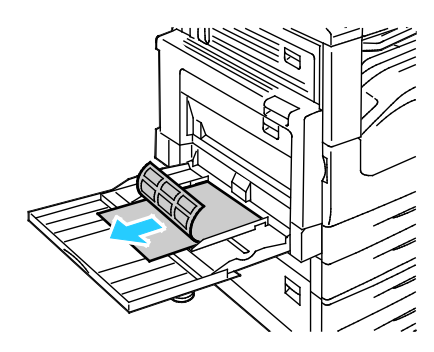

#### Poznámky:

- Do zásobníku 5 nevkládejte štítky těžké gramáže (217–256 g/m²).
- Nevkládejte papír nad rysku maximálního naplnění. Při přeplnění zásobníku může dojít k zaseknutí médií v tiskárně.
- Zaseknutí a chybnému podávání papíru se můžete vyhnout tím, že nevyjmete papír z obalu dříve, než se ho chystáte použít.
- 4. Upravte vodítka šířky tak, aby se dotýkala okrajů papíru.

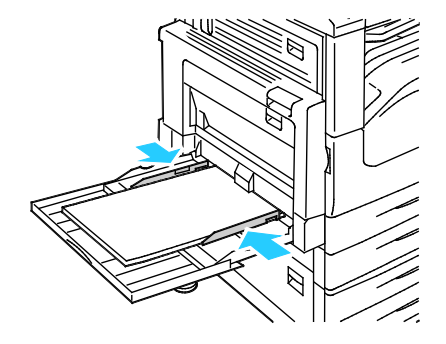

- 5. Po zobrazení dotazu vyberte požadovanou možnost:
	- Chcete-li potvrdit typ a formát papíru, stiskněte tlačítko **Potvrdit**.
	- Chcete-li vybrat nový formát papíru, stiskněte možnost **Formát**. Chcete-li vybrat nový typ papíru, stiskněte možnost **Typ**. Chcete-li vybrat novou barvu papíru, stiskněte možnost **Barva**. Po dokončení stiskněte tlačítko **Potvrdit**.

#### Poznámky:

- Chcete-li změnit formát, typ nebo barvu papíru, pokud je ovládací panel uzamčený, přihlaste se jako správce systému.
- Podrobnosti najdete v části Změna formátu, typu a barvy papíru na straně [57.](#page-56-0)

# <span id="page-63-0"></span>Lesklý tvrdý papír

Na lesklý tvrdý papír lehčí gramáže a lesklý tvrdý papír lze tisknout z kteréhokoli zásobníku. Na lesklý tvrdý papír těžší gramáže lze tisknout pouze ze zásobníků 1–4.

#### **Pokyny k tisku na lesklý tvrdý papír**

- Neotvírejte zatavené balíky lesklého tvrdého papíru, dokud nebudete vkládat papír do tiskárny.
- Lesklý tvrdý papír ponechte v originálním obalu. Balíky nechte v přepravních krabicích, dokud je nebudete chtít použít.
- 64 Multifunkční tiskárna WorkCentre 7220/7225 Uživatelská příručka
- Před vložením lesklého tvrdého papíru vyjměte ze zásobníku všechen papír.
- Vložte pouze takové množství lesklého tvrdého papíru, které chcete použít. Po skončení tisku neponechávejte lesklý tvrdý papír v zásobníku. Nepoužitý lesklý tvrdý papír vraťte do originálního obalu a zalepte ho.
- Obnovujte často zásoby. Při dlouhém skladování v extrémních podmínkách se lesklý tvrdý papír může zvlnit a může se zasekávat v tiskárně.
- V softwaru tiskového ovladače vyberte požadovaný typ lesklého tvrdého papíru nebo vyberte zásobník, do kterého je vložen požadovaný papír.

# <span id="page-64-0"></span>Fólie

Na fólie lze tisknout ze zásobníku 5.

#### **Pokyny k tisku na fólie**

- Před vložením fólií vyjměte ze zásobníku všechen papír.
- Při přenášení uchopte fólie oběma rukama za okraje. Otisky prstů nebo pomačkání mohou způsobit sníženou kvalitu tisku.
- Nepoužívejte fólie s proužkem na straně.
- Neoddělujte fólie mnutím mezi prsty.
- V softwarovém tiskovém ovladači vyberte jako typ papíru možnost Transparency (Fólie).

# Tisk

# 5

#### Obsah kapitoly:

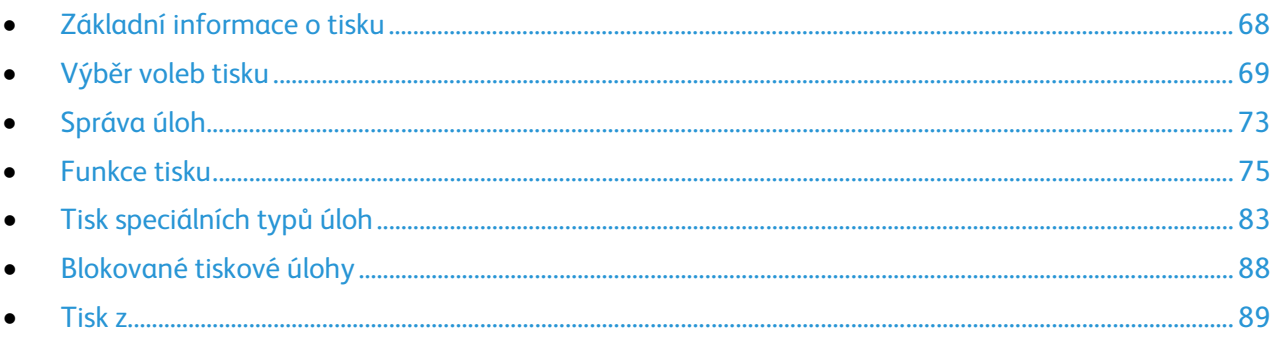

# <span id="page-67-0"></span>Základní informace o tisku

Před tiskem musí být počítač a tiskárna připojeny do elektrické zásuvky, zapnuty a připojeny k aktivní síti. Zkontrolujte, jestli je v počítači nainstalovaný správný softwarový tiskový ovladač. Podrobnosti najdete v oddílu Instalace softwaru na straně [42.](#page-41-2) 

- 1. Vyberte příslušný papír.
- 2. Vložte papír do příslušného zásobníku. Na ovládacím panelu tiskárny zadejte formát, barvu a typ.
- 3. V softwarové aplikaci zobrazte nastavení tisku. Většina aplikací v systému Windows k tomu používá klávesovou zkratku **CTRL+P**, v systému Macintosh klávesovou zkratku **CMD+P**.
- 4. Vyberte ze seznamu tuto tiskárnu.
- 5. Zobrazte nastavení tiskového ovladače, a to výběrem položky **Properties** (Vlastnosti) nebo **Preferences** (Předvolby) v systému Windows nebo položky **Xerox**® **Features** (Funkce Xerox®) v systému Macintosh. Název tlačítka se může lišit podle použité aplikace.
- 6. Upravte nastavení tiskového ovladače podle potřeby a potom klikněte na tlačítko **OK**.
- 7. Kliknutím na tlačítko **Print** (Tisk) odešlete úlohu na tiskárnu.

#### *Viz také:*

Vložení papíru na straně [52](#page-51-0) Výběr voleb tisku na straně [69](#page-68-0) Tisk na obě strany papíru na straně [75](#page-74-1) Tisk na speciální papír na straně [59](#page-58-0)

# <span id="page-68-0"></span>Výběr voleb tisku

#### Obsahu oddílu:

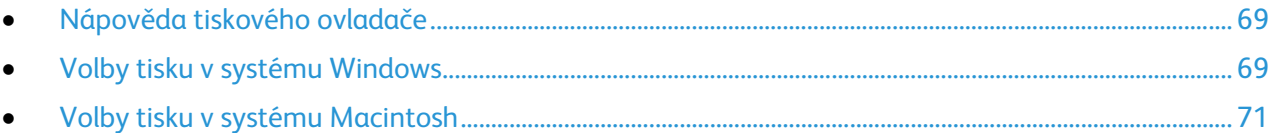

Volby tisku neboli volby softwarového tiskového ovladače mají v systému Windows označení Printing Preferences (Předvolby tisku) a v systému Macintosh označení Xerox® Features (Funkce Xerox®). Volby tisku zahrnují nastavení 2stranného tisku, vzhledu stránky a kvality tisku. Volby tisku nastavené v předvolbách tisku Tiskárny a faxy se stanou výchozím nastavením. Volby tisku nastavené v softwarové aplikaci jsou dočasné. Při ukončení aplikace neuloží nastavení ani aplikace, ani počítač.

# <span id="page-68-1"></span>Nápověda tiskového ovladače

Nápověda k softwaru tiskového ovladače Xerox® je k dispozici v okně Předvolby tisku. Nápovědu zobrazíte kliknutím na tlačítko Nápověda (**?**) v levém dolním rohu okna Předvolby tisku.

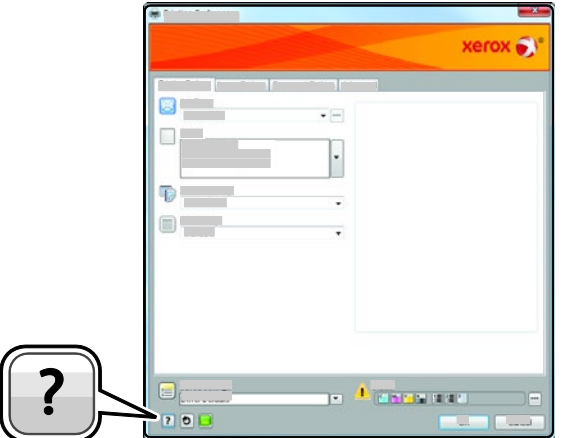

Informace o nastaveních předvoleb tisku jsou v okně nápovědy uvedeny na dvou kartách:

- Karta **Contents** (Obsah) obsahuje seznam karet v horní části a oblastí v dolní části okna Printing Preferences (Předvolby tisku). Na kartě Contents (Obsah) můžete vyhledat popis všech polí a oblastí okna Printing Preferences (Předvolby tisku).
- Na kartě **Hledat** je pole, do kterého můžete zadat název tématu nebo funkce, ke které potřebujete informace.

# <span id="page-68-2"></span>Volby tisku v systému Windows

#### **Nastavení výchozích voleb tisku v systému Windows**

Pokud tisknete z jakékoliv softwarové aplikace, používá tiskárna nastavení tiskové úlohy stanovená v okně Printing Preferences (Předvolby tisku). Můžete nastavit volby tisku, které využíváte nejčastěji, a uložit je, abyste je nemuseli měnit pokaždé, když tisknete.

Pokud chcete například u většiny úloh tisknout na obě strany papíru, zadejte v okně Printing Preferences (Předvolby tisku) 2stranný tisk.

Výběr výchozích voleb tisku:

- 1. Přejděte do seznamu tiskáren počítače:
	- U systémů Windows XP SP1 a novějších klepněte na možnost **Start** > **Nastavení** > **Tiskárny a faxy**.
	- U systému Windows Vista klepněte na možnost **Start** > **Ovládací panel** > **Hardware a zvuk** > **Tiskárny**.
	- U systémů Windows Server 2003 a novějších klepněte na možnost **Start** > **Nastavení** > **Tiskárny**.
	- U systému Windows 7 klepněte na možnost **Start** > **Zařízení a tiskárny**.
- 2. V seznamu klikně te pravým tlačítkem na ikonu své tiskárny a klikněte na možnost **Předvolby tisku**.
- 3. V okně Předvolby tisku klikněte na některou kartu, vyberte požadované volby a uložte je kliknutím na tlačítko **OK**.

Poznámka: Jestliže se chcete dozvědět více informací o možnostech tiskového ovladače pro systém Windows, klikněte v okně Printing Preferences (Předvolby tisku) na tlačítko Nápověda (**?**).

## **Výběr voleb tisku pro jednotlivou úlohu v systému Windows**

Pokud chcete pro konkrétní úlohu použít speciální volby tisku, změňte před odesláním úlohy na tiskárnu předvolby tisku v aplikaci. Pokud chcete například při tisku určitého dokumentu použít vylepšený režim kvality tisku, zvolte před tiskem úlohy v části Printing Preferences (Předvolby tisku) možnost Enhanced (Vylepšený).

- 1. Otevřete v aplikaci požadovaný dokument a vyvolejte nastavení tisku. Ve většině aplikací klepněte na položky nabídky **Soubor** > **Tisk** nebo stiskněte klávesovou zkratku **CTRL+P**.
- 2. Vyberte tiskárnu a kliknutím na tlačítko **Vlastnosti** nebo **Předvolby** otevřete okno Vlastnosti. Název tlačítka se liší podle použité aplikace.
- 3. V okně Vlastnosti klikněte na některou z karet a proveďte výběr.
- 4. Kliknutím na tlačítko **OK** uložte vybrané nastavení a zavřete okno Vlastnosti.
- 5. Pokud chcete úlohu odeslat na tiskárnu, klikněte na tlačítko **OK**.

## **Výběr voleb dokončení v systému Windows**

Je-li tiskárna vybavena finišerem, můžete v okně Vlastnosti tiskového ovladače vybrat volby dokončení.

Poznámka: Ne všechny tiskárny podporují všechny uvedené volby. Některé volby se týkají pouze konkrétního modelu tiskárny, konfigurace, operačního systému nebo typu ovladače.

Výběr voleb dokončení v tiskových ovladačích PostScript a PCL:

- 1. V tiskovém ovladači klikněte na kartu **Volby tisku**.
- 2. Vyberte možnost dokončení kliknutím na šipku napravo od seznamu Dokončení.

Poznámka: Tiskový ovladač zobrazí umístění svorek na papíru podávaném delší stranou. Při podávání papíru kratší stranou namísto delší stranou může finišer vložit svorku na nesprávné místo.

70 Multifunkční tiskárna WorkCentre 7220/7225 Uživatelská příručka

- 3. Pokud chcete vybrat výstupní přihrádku, klikněte na šipku napravo od pole Místo určení a vyberte některou z těchto voleb:
	- **Automatický výběr** stanovení místa určení podle počtu sad a nastavené volby sešívání. Pokud je sad více nebo jsou sešívané, jsou odeslány do výstupní přihrádky finišeru.
	- **Horní přihrádka** výběr výstupní přihrádky v horní části tiskárny.
	- **Přihrádka stohovače** výběr výstupní přihrádky finišeru.
- 4. Proveďte jeden z následujících kroků:
	- Nastavení uložíte kliknutím na šipku napravo od pole Uložené nastavení v dolní části okna a pak na tlačítko **OK**.
	- Pokud chcete úlohu odeslat na tiskárnu, klikněte na tlačítko **OK**.

## **Uložení sady běžně používaných voleb tisku v systému Windows**

Můžete nadefinovat a uložit sadu voleb tisku, abyste je později mohli použít při tisku úloh.

Uložení sady voleb tisku:

- 1. Otevřete v aplikaci požadovaný dokument a klikněte na položky **File** > **Print** (Soubor > Tisk).
- 2. Vyberte tiskárnu a klikněte na tlačítko **Properties** (Vlastnosti). V okně Vlastnosti klikněte na jednotlivé karty a vyberte požadované natavení.
- 3. Nastavení uložíte kliknutím na šipku napravo od pole Uložené nastavení v dolní části okna a pak na možnost **Uložit jako**.
- 4. Zadejte název sady voleb tisku a kliknutím na tlačítko **OK** uložte tuto sadu voleb do seznamu Uložené nastavení.
- <span id="page-70-0"></span>5. Pokud chcete tisknout pomocí těchto voleb, vyberte jejich název ze seznamu.

# Volby tisku v systému Macintosh

# **Výběr voleb tisku v systému Macintosh**

Pokud chcete použít určité volby tisku, změňte před odesláním úlohy na tiskárnu nastavení.

- 1. Otevřete v aplikaci požadovaný dokument a klikněte na položky **File** > **Print** (Soubor > Tisk).
- 2. Vyberte ze seznamu tuto tiskárnu.
- 3. V nabídce Copies & Pages (Kopie a stránky) vyberte položku **Xerox**® **Features** (Funkce Xerox®).
- 4. V rozevíracích seznamech vyberte požadované volby tisku.
- 5. Kliknutím na tlačítko **Print** (Tisk) odešlete úlohu na tiskárnu.

## **Výběr voleb dokončení v systému Macintosh**

Je-li tiskárna vybavena finišerem, vyberte v okně Funkce Xerox® tiskového ovladače volby dokončení.

Výběr voleb dokončení v tiskovém ovladači pro systém Macintosh:

- 1. V tiskovém ovladači klikněte na nabídku **Copies & Pages** (Kopie a stránky) a vyberte položku **Xerox**® **Features** (Funkce).
- 2. Pokud chcete vybrat volby sešívání, klikněte na šipku napravo od pole Dokončení a vyberte požadovanou volbu.
- 3. Pokud chcete vybrat výstupní přihrádku, klikněte na šipku napravo od pole Místo určení a vyberte některou z těchto voleb:
	- **Automatický výběr** stanovení místa určení podle počtu sad a nastavené volby sešívání. Pokud je sad více nebo jsou sešívané, jsou odeslány do výstupní přihrádky finišeru.
	- **Horní přihrádka** výběr výstupní přihrádky v horní části tiskárny.
	- **Přihrádka stohovače** výběr výstupní přihrádky finišeru.
- 4. Pokud chcete úlohu odeslat na tiskárnu, klikněte na tlačítko **OK**.

#### **Uložení sady běžně používaných voleb tisku v systému Macintosh**

Můžete nadefinovat a uložit sadu voleb tisku, abyste je později mohli použít při tisku úloh.

Uložení sady voleb tisku:

- 1. Otevřete v aplikaci požadovaný dokument a klikněte na položky **File** > **Print** (Soubor > Tisk).
- 2. Ze seznamu tiskáren vyberte svou tiskárnu.
- 3. V rozevíracích seznamech v dialogovém okně Print (Tisk) vyberte požadované volby tisku.
- 4. Klikněte na položky **Presets** > **Save As** (Předvolby > Uložit jako).
- 5. Zadejte název voleb tisku a kliknutím na tlačítko **OK** uložte tuto sadu voleb do seznamu předvoleb.
- 6. Pokud chcete tisknout pomocí těchto voleb, vyberte jejich název ze seznamu předvoleb.

72 Multifunkční tiskárna WorkCentre 7220/7225 Uživatelská příručka
# Správa úloh

### Obsahu oddílu:

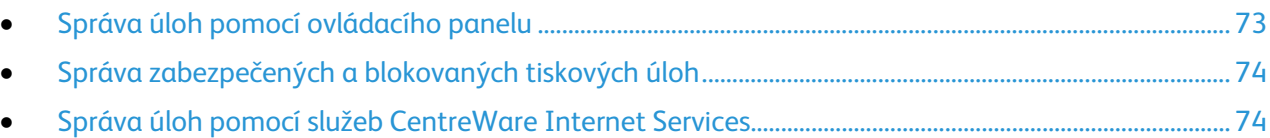

# <span id="page-72-0"></span>Správa úloh pomocí ovládacího panelu

Položka ovládacího panelu Stav úloh umožňuje zobrazit seznam aktivních, zabezpečených a dokončených úloh. Zvolené úlohy můžete pozastavit, vymazat, vytisknout, zobrazit jejich postup nebo údaje. Podrobnosti najdete v části Tisk speciálních typů úloh na straně [83.](#page-82-0)

Pozastavení tisku:

- 1. Na ovládacím panelu stiskněte tlačítko **Přerušit**. Tiskárna bude pokračovat v tisku, zatímco bude zjišťovat nejlepší místo pro pozastavení zařazené tiskové úlohy.
- 2. Chcete-li tisk obnovit, stiskněte znovu tlačítko **Přerušit**.

Pozastavení tiskové úlohy s možností jejího vymazání:

- 1. Na ovládacím panelu stiskněte tlačítko **Stop**.
- 2. Proveďte jeden z následujících kroků:
	- Chcete-li tiskovou úlohu odstranit, stiskněte možnost **Zrušit tisk**.
	- Chcete-li tiskovou úlohu obnovit, stiskněte možnost **Obnovit tisk**.

Poznámka: Pokud neprovedete výběr do 60 sekund, úloha bude automaticky obnovena.

Zobrazení aktivních, zabezpečených nebo dokončených úloh:

- 1. Stiskněte tlačítko **Stav úloh** na ovládacím panelu.
- 2. Chcete-li zobrazit seznam určitých typů úloh, stiskněte kartu.
	- Chcete-li zobrazit zpracovávané úlohy nebo úlohy, které čekají na zpracování, stiskněte kartu **Aktivní úlohy**.
	- Pokud chcete zobrazit zabezpečené tiskové úlohy, stiskněte kartu **Zabezpečené tiskové úlohy** nebo **Moje zabezp. úlohy**. Stiskněte složku, na klávesnici zadejte číselný přístupový kód a pak stiskněte tlačítko **OK**.
	- Pokud chcete zobrazit dokončené úlohy, stiskněte kartu **Dokončené úlohy**.
- 3. Chcete-li seznam upřesnit, stiskněte šipku **dolů**.
- 4. Chcete-li zobrazit podrobnosti úlohy, stiskněte úlohu.

#### Vymazání úlohy:

- 1. Stiskněte tlačítko **Stav úloh** na ovládacím panelu.
- 2. Na kartě kteréhokoli typu úloh stiskněte úlohu.
- 3. Stiskněte možnost **Vymazat**.

Poznámky:

• Správce systému může uživatelům mazání úloh zakázat. Pokud správce systému mazání úloh zakázal, můžete úlohy zobrazovat, ale ne mazat.

- Zabezpečenou tiskovou úlohu může vymazat jen uživatel, který ji odeslal, nebo správce systému.
- Zabezpečenou tiskovou úlohu může vymazat jen uživatel, který ji odeslal, nebo správce systému.

Pomocí nabídky "Tisk z" můžete zobrazit seznam uložených úloh, úloh uložených na jednotce USB flash nebo ve složkách tiskárny. Můžete vybírat a tisknout úlohy ze kteréhokoli seznamu. Pokyny k vytištění úlohy najdete v části Tisk speciálních typů úloh na straně [83.](#page-82-0)

Zobrazení uložených úloh:

- 1. Stiskněte tlačítko **Služby** na ovládacím panelu tiskárny.
- 2. Stiskněte položku **Tisk z** a potom položku **Uložené úlohy**.
- 3. Stisknutím složky zobrazte uložené úlohy.
- <span id="page-73-0"></span>4. Chcete-li zobrazit podrobnosti úlohy, stiskněte úlohu.

# Správa zabezpečených a blokovaných tiskových úloh

Když odešlete zabezpečenou tiskovou úlohu, je blokována, dokud ji neuvolníte zadáním přístupového kódu na ovládacím panelu.

Zobrazení seznamu zabezpečených tiskových úloh:

- 1. Stiskněte tlačítko **Stav úloh** na ovládacím panelu tiskárny.
- 2. Stiskněte položku **Zabezpečené tiskové úlohy** nebo **Moje zabezp. úlohy**. Podrobnosti najdete v části Zabezpečený tisk na straně [83.](#page-82-1)
- 3. Poznámka: Zabezpečenou tiskovou úlohu může vymazat jen uživatel, který ji odeslal, nebo správce systému.

Pokud správce systému nakonfiguroval funkci Blokovat všechny úlohy, všechny úlohy odeslané na tiskárnu jsou blokovány, dokud je neuvolníte. Podrobnosti najdete v části Uvolnění blokovaných tiskových úloh na straně [88.](#page-87-0)

Neidentifikované úlohy jsou úlohy, ke kterým není přidruženo uživatelské jméno. Neidentifikované úlohy pocházejí z počítače, který nevyžaduje přihlášení uživatele. Může se jednat například o úlohy odeslané z okna systému DOS nebo UNIX prostřednictvím rozhraní LPR, portu 9100 nebo z karty Jobs (Úlohy) ve službě CentreWare Internet Services.

Zobrazení seznamu neidentifikovaných úloh a jejich uvolnění:

- 1. Vyberte kartu **Neidentifikované tiskové úlohy**.
- 2. Proveďte jeden z následujících kroků:
	- Pokud chcete uvolnit blokovanou úlohu, stiskněte ji a pak stiskněte položku **Uvolnit**.
	- Pokud chcete uvolnit všechny blokované úlohy, stiskněte položku **Uvolnit všechny úlohy**.

Pokud tiskárna nemůže tiskovou úlohu dokončit, může ji zablokovat. Může například vyžadovat zásah, papír nebo spotřební materiál. Po vyřešení tohoto stavu tiskárna automaticky obnoví tisk.

# <span id="page-73-1"></span>Správa úloh pomocí služeb CentreWare Internet Services

Seznam Aktivní úlohy v rámci služeb CentreWare Internet Services poskytuje přehled aktivních úloh a umožňuje úlohy vymazat. Můžete také vytisknout, kopírovat, přesunout nebo vymazat uložené úlohy. Podrobnosti najdete v Nápovědě služeb CentreWare Internet Services.

# Funkce tisku

### Obsahu oddílu:

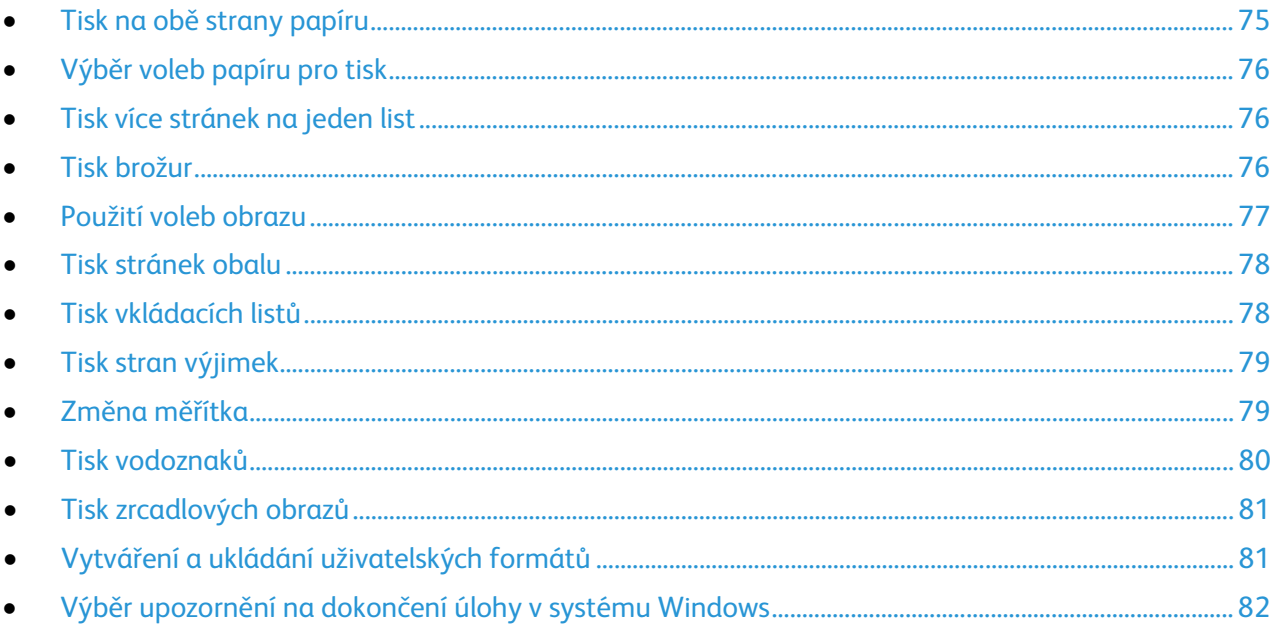

# <span id="page-74-0"></span>Tisk na obě strany papíru

### **Typy papíru pro automatický 2stranný tisk**

Tiskárna může automaticky vytisknout 2stranný dokument na podporovaný papír. Před tiskem 2stranného dokumentu ověřte, zda tiskárna podporuje příslušný typ a gramáž papíru. Podrobnosti najdete v oddílu Podporované typy a gramáže papíru pro automatický 2stranný tisk na stran[ě 50.](#page-49-0) 

### **Tisk 2stranného dokumentu**

Možnosti automatického 2stranného tisku se zadávají v tiskovém ovladači. Tiskový ovladač používá k tisku dokumentu nastavení orientace na výšku nebo na šířku z aplikace.

### **Volby vzhledu stránky při 2stranném tisku**

Můžete zadat vzhled stránky pro 2stranný tisk, který určuje způsob obracení vytištěných stránek. Toto nastavení potlačí nastavení orientace stránky v aplikaci.

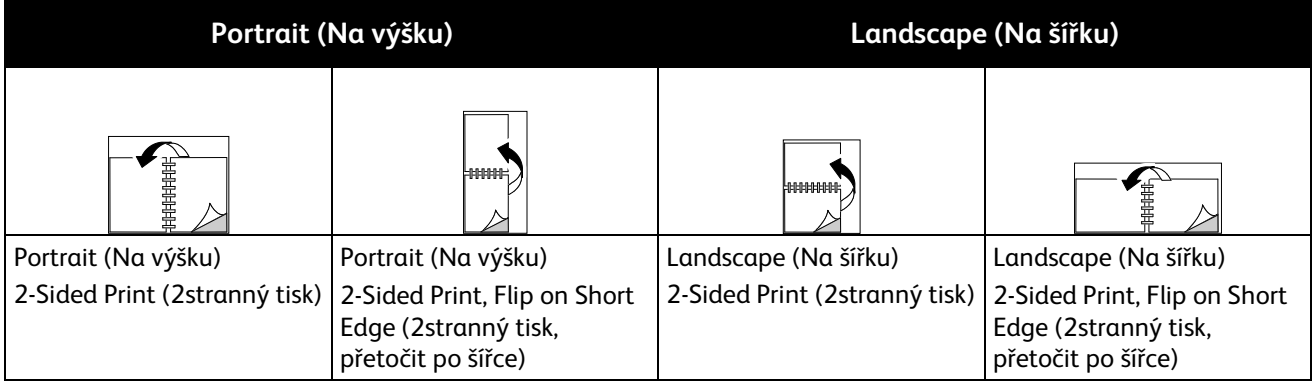

# <span id="page-75-0"></span>Výběr voleb papíru pro tisk

Papír pro tiskovou úlohu lze vybrat dvěma způsoby. Můžete nechat tiskárnu, aby vybrala papír, který má být použit, na základě vámi zadaného formátu dokumentu, typu papíru a barvy papíru. Můžete také vybrat konkrétní zásobník, ve kterém je vložen požadovaný papír.

# <span id="page-75-1"></span>Tisk více stránek na jeden list

Při tisku vícestránkového dokumentu lze vytisknout na jeden list papíru více stránek. Výběrem položky Stran na list na kartě Rozvržení strany můžete tisknout 1, 2, 4, 6, 9 nebo 16 stránek na jednu stranu papíru. Karta Rozvržení strany se nachází na kartě Volby dokumentu.

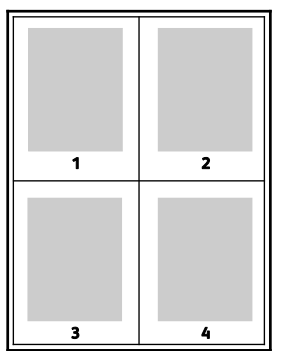

# <span id="page-75-2"></span>Tisk brožur

Při 2stranném tisku lze vytisknout dokument ve formě malé brožury. Brožury lze vytvářet ze všech formátů papíru, které jsou podporovány pro 2stranný tisk. Ovladač automaticky zmenší obraz každé stránky a vytiskne čtyři obrazy stránek na list papíru, dva obrazy stránek na každou stranu. Stránky budou vytištěny ve správném pořadí, takže z nich můžete přeložením a sešitím vytvořit brožuru.

Pokud tisknete brožury pomocí ovladače PostScript pro systém Windows nebo ovladače pro systém Macintosh, můžete určit hřbet a rozlézání.

- **Gutter** (Hřbet) určuje vodorovnou vzdálenost mezi obrazy stránek v bodech. Velikost bodu je 0,35 mm (1/72").
- **Creep** (Rozlézání) určuje posun obrazů stránek směrem k vnějšímu okraji v desetinách bodu. Posunutí kompenzuje tloušťku složeného papíru, která by po přeložení způsobila mírný posun obrazů stránek směrem k vnějšímu okraji. Lze nastavit hodnotu od 0 do 1 bodu.

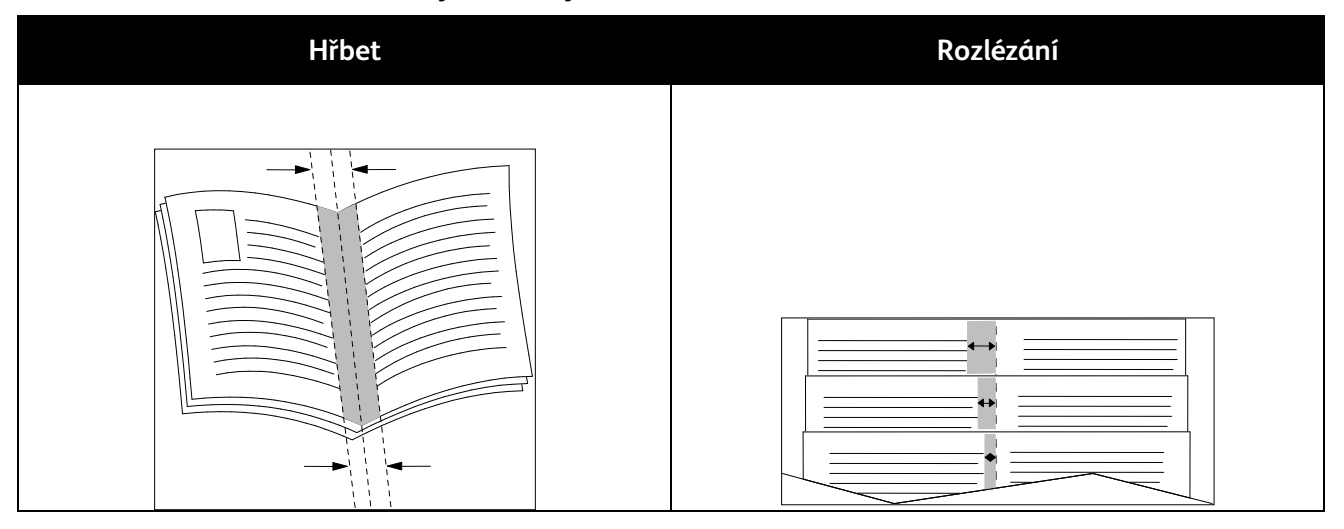

# <span id="page-76-0"></span>Použití voleb obrazu

Volby obrazu řídí způsob, jakým tiskárna používá barvy k vytvoření dokumentu. Ovladač PostScript pro systém Windows a ovladač pro systém Macintosh nabízejí nejvíce možností pro řízení a korekce barev. Každý systém má standardní režimy řízení barev pro normální použití a volby uživatelských barev pro zkušenější uživatele. Volby obrazu se nacházejí na kartě Volby obrazu v okně Vlastnosti. Jsou rozděleny do karet Korekce barev, Barva pomocí slov a Úpravy barev. Podrobnosti týkající se přístupu k oknu Vlastnosti najdete v části Základní informace o tisku na straně [68.](#page-67-0)

Karta Korekce barev nabízí standardní barevné režimy:

- Režim **Černobílá Xerox** převede všechny barvy v dokumentu na černou a bílou nebo na odstíny šedi.
- Režim **Automatická barva Xerox** použije na text, grafiku a obrázky nejlepší korekci barev. Společnost Xerox doporučuje toto nastavení.
- Funkce **Korekce barev** obsahuje seznam simulací Komerční tiskový stroj, Přímá barva, CIE a Obrazy v odstínech šedé, ze kterého lze vybrat odpovídající simulaci pro barvu dokumentu. Na této kartě je také k dispozici volba Uživatelská automatická barva umožňující pokročilé korekce barev založené na možnosti Barva RGB, Barva CMYK, Přímá barva, Barva CIE nebo Šedá.

Zbývající dvě karty nabízejí dalšízpůsoby úpravy barev pro specifičtější požadavky na barvy.

Funkce Barva pomocí slov umožňuje ve třech krocích definovat uživatelskou korekci barev. Výběrem možností ve všech třech polích vytvoříte větu pro řízení barevných charakteristik dokumentu. Můžete vytvořit několik vět pro přesnější řízení barevného obsahu dokumentu. Vytvářená věta funkce Color By Words (Barva pomocí slov) se objevuje v okně pod výběrovými poli. Struktura věty se skládá ze tří částí:

• Položka **Jakou barvu změnit?** nabízí seznam, v němž lze vybrat barvu nebo rozmezí barev, které mají být upraveny, například Všechny listově zelené barvy.

- Položka **How Much Change?** (Jaká míra změny?) umožňuje vybrat intenzitu změny vybrané barvy, například A Lot More (Mnohem více).
- Položka **Jaký typ změny?** umožňuje vybrat v seznamu typ změny, například Živá.

Karta Úpravy barvy nabízí sadu šesti posuvníků pro úpravy jednotlivých složek vybraných barev. Pomocí těchto posuvníků můžete upravit světlost, kontrast, sytost a azurovou, purpurovou a žlutou složku barvy.

# <span id="page-77-0"></span>Tisk stránek obalu

Stránka obalu je první nebo poslední stránka dokumentu. Pro stránky obalu můžete vybrat jiný zdroj papíru než pro samotný dokument. Můžete například jako první stránku dokumentu použít firemní hlavičkový papír. Můžete také jako první a poslední stránku zprávy použít papír těžší gramáže. Jako zdroj pro tisk stránek obalu lze použít kterýkoli vhodný zásobník papíru.

Vyberte jednu z následujících možností tisku stran obalu:

- Možnost **No Covers** (Bez obalu) netiskne stránky obalu. K dokumentu nebudou přidány žádné stránky obalu.
- Možnost **Front Only** (Pouze přední) vytiskne první stránku na papír z určeného zásobníku.
- Možnost **Back Only** (Pouze zadní) vytiskne zadní stránku na papír z určeného zásobníku.
- Možnost **Front and Back: Same** (Přední a zadní: stejný) vytiskne přední a zadní stránku obalu ze stejného zásobníku.
- Možnost **Front and Back: Different** (Přední a zadní: jiný) vytiskne přední a zadní stránku obalu z různých zásobníků.

Po výběru možností pro tisk stránek obalu můžete vybrat papír pro přední a zadní obal podle formátu, barvy nebo typu. Můžete také použít prázdný nebo předtištěný papír a můžete tisknout na první, druhou nebo obě strany obalu.

# <span id="page-77-1"></span>Tisk vkládacích listů

Před první stránku každého dokumentu nebo za určené stránky dokumentu lze vkládat prázdné nebo předtištěné vkládací listy. Vložením vkládacího listu za určené stránky dokumentu lze oddělit jednotlivé části dokumentu nebo přidat značku či zástupný list. Nezapomeňte určit papír, který má být použit pro vkládací listy.

- Volby **Insert Options** (Volby vkládacích listů) umožňují vložit vkládací list Po straně X (After Page X), kde X je zadaná stránka, nebo Před stranu 1 (Before Page 1).
- Volba **Insert Quantity** (Počet vkládacích listů) určuje počet stránek, které mají být vloženy na každé místo.
- Položka **Stránky** určuje stránku nebo rozmezí stránek, pro které budou použity vlastnosti stran výjimek. Jednotlivé stránky nebo rozmezí stránek oddělte čárkami. Rozmezí stránek zadejte pomocí spojovníku. Pokud chcete například zvolit strany 1, 6, 9, 10 a 11, zadejte **1,6,9-11**.
- V poli **Paper** (Papír) jsou zobrazeny výchozí formát, barva a typ papíru vybrané pomocí funkce Use Job Settings (Použít nastavení úlohy). Pomocí šipky **dolů** napravo od pole Paper (Papír) můžete vybrat jiný formát, barvu nebo typ papíru.
- Položka **Nastavení úlohy** zobrazuje atributy papíru pro zbývající část úlohy.

# Tisk stran výjimek

<span id="page-78-0"></span>Strany výjimek mají jiné nastavení než ostatní stránky úlohy. Můžete zadat rozdíly, jako například formát, typ a barvu stránky. Můžete také změnit stranu papíru, na kterou má tiskárna tisknout, podle požadavků úlohy. Tisková úloha může obsahovat více výjimek.

Tisková úloha může obsahovat například 30 stránek. Pět stránek chcete vytisknout pouze na jednu stranu speciálního papíru a zbývající stránky chcete vytisknout 2stranně na obyčejný papír. Úlohu můžete vytisknout pomocí stran výjimek.

V okně Add Exceptions (Přidat výjimky) můžete nastavit charakteristiky stran výjimek a vybrat alternativní zdroj papíru:

- Položka **Stránky** určuje stránku nebo rozmezí stránek, pro které budou použity vlastnosti stran výjimek. Jednotlivé stránky nebo rozmezí stránek oddělte čárkami. Rozmezí stránek zadejte pomocí spojovníku. Pokud chcete například zvolit strany 1, 6, 9, 10 a 11, zadejte **1,6,9-11**.
- V poli **Paper** (Papír) jsou zobrazeny výchozí formát, barva a typ papíru vybrané pomocí funkce Use Job Settings (Použít nastavení úlohy). Pomocí šipky **dolů** napravo od pole Paper (Papír) můžete vybrat jiný formát, barvu nebo typ papíru.
- Možnost **2-Sided Printing** (2stranný tisk) umožňuje vybrat volby pro 2stranný tisk. Pomocí šipky **dolů** vyberte některou volbu:
	- Volba **1-Sided Print** (1stranný tisk) vytiskne stránky výjimek pouze na jednu stranu.
	- Volba **2-Sided Print** (2stranný tisk) vytiskne stránky výjimek na obě strany papíru a přetočí stránky po délce. Úlohu pak bude možné svázat na delší straně stránek.
	- Volba **2-Sided Print, Flip on Short Edge** (2stranný tisk, přetočit po šířce) vytiskne stránky výjimek na obě strany papíru a přetočí stránky po šířce. Úlohu pak bude možné svázat na kratší straně stránek.
	- Volba **Použít nastavení úlohy** vytiskne úlohu za použití atributů uvedených v okně Nastavení úlohy.
- Položka **Nastavení úlohy** zobrazuje atributy papíru pro zbývající část úlohy.

Poznámka: Některé kombinace 2stranného tisku a určitých typů a formátů papíru mohou vést k neočekávaným výsledkům.

# <span id="page-78-1"></span>Změna měřítka

Obraz můžete zmenšit až na 25 % původní velikosti nebo zvětšit až na 400 % původní velikosti. V systému Windows se funkce Volby měřítka nachází v tiskovém ovladači na kartě Volby tisku.

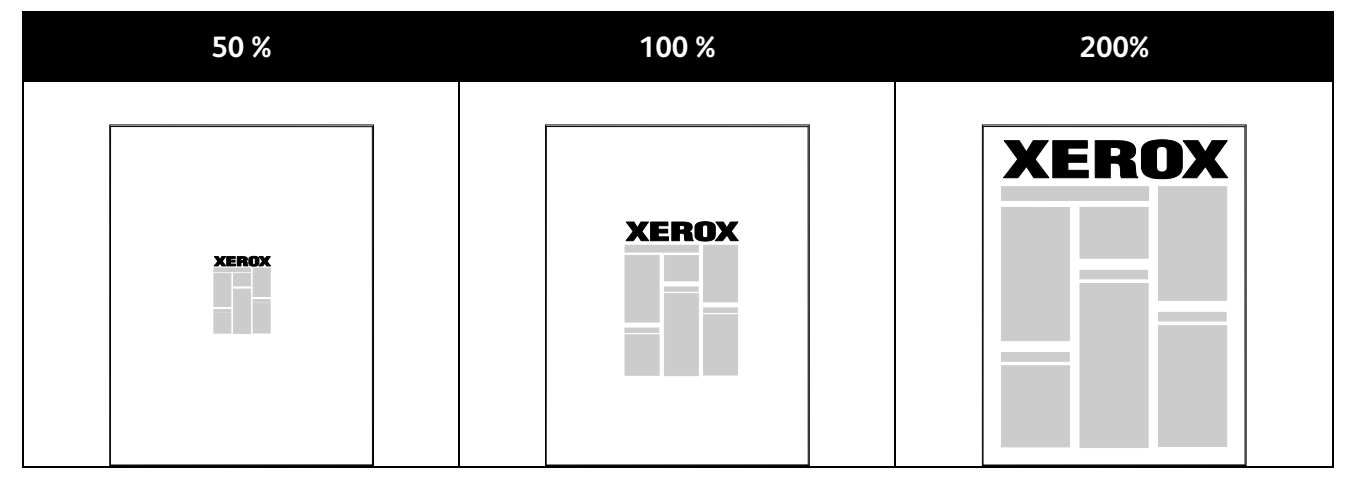

Funkci Volby měřítka zobrazíte kliknutím na šipku na pravé straně pole Papír a výběrem možnosti **Jiný formát**.

- Možnost **No Scaling** (Beze změny měřítka) nezmění velikost obrazu oproti předloze.
- Možnost **Automaticky přizpůsobit** změní tisk z jednoho standardního formátu papíru na jiný standardní formát papíru. Formát předlohy bude přizpůsoben vybranému výstupnímu formátu papíru uvedenému v poli Output Paper Size (Formát papíru výstupu).
- Možnost **Ručně přizpůsobit** změní výstupní tiskový formát o procento zadané do pole pod obrázkem napravo od položky Volby měřítka.

# <span id="page-79-0"></span>Tisk vodoznaků

Vodoznak je speciální text, který lze vytisknout přes jednu nebo více stránek. Pomocí vodoznaku lze přidat například slova jako Kopie, Koncept nebo Důvěrné, která by jinak bylo nutné před distribucí na dokument razítkovat.

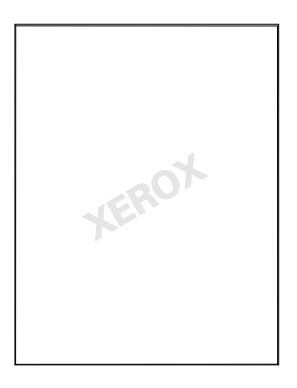

### Poznámky:

- Ne všechny tiskárny podporují všechny uvedené volby. Některé volby se týkají pouze konkrétního modelu tiskárny, konfigurace, operačního systému nebo typu ovladače.
- Některé tiskové ovladače nepodporují vodoznaky při výběru brožury nebo při tisku více než jedné stránky na list papíru.

Volby vodoznaků umožňují provádět následující činnosti:

- Vytvořit vodoznak nebo upravit stávající vodoznak pomocí funkce Watermark Editor (Editor vodoznaků):
	- Textový vodoznak využívá jako vodoznak znaky zadané do pole Text. Můžete vytvořit textový vodoznak, který se bude tisknout na dokumentu. Vyberte jednotlivé možnosti, jako je velikost písma, typ písma, barva písma a úhel.
	- Obrazový vodoznak využívá obraz jako vodoznak. Obrazové soubory mohou být ve formátu **.bmp**, **.gif** nebo **.jpg**. Můžete vytvořit obrazový vodoznak, který se bude tisknout na dokumentu, a vybrat příslušné možnosti včetně jeho velikosti a umístění na stránce.
	- Vodoznak s časovým razítkem využívá jako vodoznak časové razítko. Můžete vytvořit vodoznak s časovým razítkem, který se bude tisknout na dokumentu. Prvky časového razítka zahrnují den, datum, čas a časové pásmo.
- Umístit vodoznak na první stránku nebo na každou stránku dokumentu.
- Vytisknout vodoznak na popředí či na pozadí nebo ho nechat zapadnout do tiskové úlohy.

Tisk vodoznaku:

- 1. Klikněte na položky **Volby dokumentu** > **Vodoznak**.
- 2. V nabídce Vodoznak vyberte vodoznak.
- 3. Klikněte na položku **Vrstvení** a vyberte, jak se má vodoznak vytisknout:
	- Funkce **Tisk na pozadí** vytiskne vodoznak za textem a grafikou v dokumentu.
	- Funkce **Zapadnout** spojí vodoznak s textem a grafikou v dokumentu. Vodoznak, který zapadne do dokumentu, je průhledný, takže je vidět vodoznak i obsah dokumentu.
	- Funkce **Tisk na popředí** vytiskne vodoznak přes text a grafiku v dokumentu.
- 4. Klikněte na položku **Stránky** a vyberte stránky, na které se má vodoznak vytisknout:
	- Funkce **Tisk na všechny strany** vytiskne vodoznak na všechny stránky dokumentu.
	- Funkce **Tisk pouze na stranu 1** vytiskne vodoznak pouze na první stránku dokumentu.
- <span id="page-80-0"></span>5. Klikněte na tlačítko **OK**.

# Tisk zrcadlových obrazů

Pokud je nainstalován ovladač PostScript, lze stránky tisknout jako zrcadlové obrazy. Obrazy se tisknou zrcadlově zleva doprava.

# <span id="page-80-1"></span>Vytváření a ukládání uživatelských formátů

Na papír uživatelského formátu je možné tisknout ze zásobníků 1–5. Nastavení uživatelského formátu papíru se ukládají do tiskového ovladače a lze je vybrat ve všech aplikacích. Přehled formátů papíru, které lze vložit do jednotlivých zásobníků, najdete v oddílu Podporované uživatelské formáty papíru na straně [48.](#page-47-0) 

Vytváření a ukládání uživatelských formátů v systému Windows:

- 1. V tiskovém ovladači klikněte na kartu **Volby tisku**.
- 2. Klikněte na šipku napravo od pole Paper (Papír) a vyberte položky **Other Size** > **Output Paper Size** > **New** (Jiný formát > Formát papíru výstupu > Nový).
- 3. V okně Nový uživatelský formát zadejte výšku a šířku nového formátu. Potom pomocí ikony Jednotky vlevo dole vyberte možnost **Palce** nebo **Milimetry**.

Do pole Name (Název) zadejte název nového formátu a uložte nastavení kliknutím na tlačítko **OK**.

Vytváření a ukládání uživatelských formátů v systému Macintosh:

- 1. V aplikaci klikněte na položky **File** > **Page Setup** (Soubor > Vzhled stránky).
- 2. Klikněte na tlačítko **Paper Sizes** (Formáty papíru) a vyberte možnost **Manage Custom Sizes** (Správa uživatelských formátů).
- 3. V okně Manage Paper Sizes (Správa formátů papíru) kliknutím na znaménko plus (**+**) přidejte nový formát.
- 4. V horní části okna dvakrát klikněte na položku **My Custom Size** (Můj uživatelský formát) a zadejte název nového uživatelského formátu.
- 5. Zadejte výšku a šířku nového uživatelského formátu.
- 6. Klikněte na položku **Print Margins** (Okraje tisku) a vyberte v seznamu tiskárnu. Nebo nastavte horní, dolní, pravý a levý okraj.
- 7. Uložte nastavení kliknutím na tlačítko **OK**.

# Výběr upozornění na dokončení úlohy v systému Windows

<span id="page-81-0"></span>Můžete zapnout upozornění po dokončení tisku úlohy. Na obrazovce počítače se zobrazí zpráva s názvem úlohy a názvem tiskárny, na které byla vytištěna.

Poznámka: Tato funkce je k dispozici pouze na počítačích se systémem Windows, které tisknou na síťovou tiskárnu.

Zapnutí upozornění po dokončení tiskové úlohy:

- 1. Klikněte na položku **Upozornění**.
- 2. Klikněte na položku **Oznámit u dokončených úloh**. Vybete některou možnost:
	- Volba **Zapnuto** zapne oznamování.
	- Volba **Vypnuto** funkci Upozornění vypne.
- 3. Klikněte na tlačítko **OK**.

# <span id="page-82-0"></span>Tisk speciálních typů úloh

Obsahu oddílu:

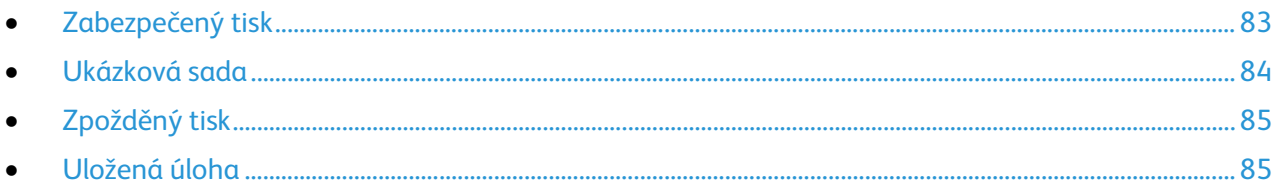

Pomocí speciálních typů úloh lze odeslat tiskovou úlohu z počítače a potom ji vytisknout z ovládacího panelu tiskárny.

Speciální typy úloh vyberte v tiskovém ovladači na kartě Volby tisku.

# <span id="page-82-1"></span>Zabezpečený tisk

Pomocí funkce Zabezpečený tisk můžete přiřadit tiskové úloze, kterou odesíláte na tiskárnu, 4-10ciferný přístupový kód. Úloha bude v tiskárně blokována, dokud nezadáte přístupový kód na ovládacím panelu.

Pokud tisknete více úloh zabezpečeného tisku, můžete v části Předvolby tisku ovladače tiskárny přiřadit výchozí přístupový kód. Výchozí přístupový kód pak můžete použít pro všechny tiskové úlohy odeslané z příslušného počítače. Bude-li nutné použít jiný přístupový kód, lze jej přepsat v tiskovém ovladači aplikace.

### **Odeslání úlohy zabezpečeného tisku**

- 1. Na kartě Volby tisku vyberte v seznamu Typ úlohy položku **Zabezpečený tisk**.
- 2. V okně Zabezpečený tisk zadejde přístupový kód do pole Přístupový kód. Pokud tisknete úlohu z ovládacího panelu, musíte přístupový kód zadat.
- 3. Do pole Potvrdit přístupový kód napište znovu přístupový kód.

Poznámky:

- Když nezadáte přístupový kód, přidělí přístupový kód tiskárna a zobrazí ho v okně Je vyžadován přístupový kód. Vytiskněte dokument na tiskárně pomocí tohoto přístupového kódu nebo zadejte své vlastní heslo, které budete používat v okně Zabezpečený tisk.
- Přístupový kód je připojen k vašemu uživatelskému jménu. Až nastavíte přístupový kód, stane se výchozím přístupovým kódem pro každou tiskovou úlohu, pro kterou se vyžaduje přístupový kód, na všech tiskárnách Xerox®. Přístupový kód můžete kdykoliv nastavit znovu z kteréhokoliv okna, které obsahuje přístupový kód.
- 4. Klikněte na tlačítko **OK**.
- 5. Ověřte, zda je papír správného formátu, typu a gramáže. Pokud ne, změňte nastavení papíru.

Poznámka: Chcete-li vybrat papír pro tiskovou úlohu, klikněte na položky **Papír** > **Vybrat podle zásobníku**.

6. Vyberte některou možnost pro 2stranný tisk.

- 7. Je-li tiskárna vybavena finišerem, klikněte na šipku napravo od pole Dokončení a vyberte volbu sešívání. Obrázek vedle položky Sešívání udává umístění svorky.
- 8. Vyberte režim kvality tisku.
- 9. Vyberte místo určení.
- 10. Vyberte jinou kartu nebo klikněte na tlačítko **OK**.
- 11. Pokud chcete odeslat úlohu na tiskárnu, pak v okně Tisk zadejte počet kopií a klikněte na tlačítko **OK** nebo **Tisk**.

### **Uvolnění úlohy zabezpečeného tisku**

- 1. Stiskněte tlačítko **Stav úloh** na ovládacím panelu.
- 2. Stiskněte kartu **Zabezpečené tiskové úlohy** nebo **Moje zabezp. úlohy**.
- 3. Stiskněte složku, která obsahuje tiskovou úlohu.
- 4. Na klávesnici zadejte číselný přístupový kód, který jste této tiskové úloze přiřadili, a stiskněte tlačítko **OK**.
- 5. Stiskněte příslušnou tiskovou úlohu v seznamu a potom stiskněte tlačítko **Release** (Uvolnit).

### **Vymazání úlohy zabezpečeného tisku**

- 1. Stiskněte tlačítko **Stav úloh** na ovládacím panelu.
- 2. Stiskněte kartu **Zabezpečené tiskové úlohy** nebo **Moje zabezp. úlohy**.
- 3. Stiskněte složku, která obsahuje tiskovou úlohu.
- 4. Na klávesnici zadejte číselný přístupový kód, který jste této tiskové úloze přiřadili.
- <span id="page-83-0"></span>5. Stiskněte příslušnou tiskovou úlohu v seznamu a potom stiskněte tlačítko **Vymazat**.

### Ukázková sada

Typ úlohy Sample Set (Ukázková sada) umožňuje vytisknout ukázkovou kopii úlohy s více kopiemi a pozastavit zbývající kopie na tiskárně. Po zkontrolování ukázkové kopie můžete vybrat název úlohy na ovládacím panelu tiskárny a vytisknout další kopie.

### **Odesílání tiskové úlohy ukázkové sady**

- 1. Na kartě Volby tisku vyberte v seznamu Typ úlohy položku **Ukázková sada**.
- 2. Ověřte, zda je papír správného formátu, typu a gramáže. Pokud ne, změňte nastavení papíru.

Poznámka: Chcete-li vybrat papír pro tiskovou úlohu, klikněte na položky **Papír** > **Vybrat podle zásobníku**.

- 3. Vyberte některou možnost pro 2stranný tisk.
- 4. Je-li tiskárna vybavena finišerem, klikněte na šipku napravo od pole Dokončení a vyberte volbu sešívání. Obrázek vedle položky Sešívání udává umístění svorky.
- 5. Vyberte režim kvality tisku.
- 6. Vyberte místo určení.
- 7. Vyberte jinou kartu nebo klikněte na tlačítko **OK**.
- 8. Pokud chcete odeslat úlohu na tiskárnu, pak v okně Tisk zadejte počet kopií a klikněte na tlačítko **OK** nebo **Tisk**.

Okamžitě se vytiskne ukázková kopie. Ukázková kopie se nezapočítává do tiskové úlohy.

84 Multifunkční tiskárna WorkCentre 7220/7225 Uživatelská příručka

- 9. Až tuto kopii zkontrolujete, vytiskněte nebo zrušte zbývající kopie na ovládacím panelu tiskárny. Poznámka: Ukázkovou sadu můžete použít v rámci Ekologicky inteligentních nastavení. V Ekologicky inteligentních nastaveních si zvolte Ukázkovou sadu jako výchozí Typ úlohy.
- 10. Pokud chcete úlohu vytisknout, vyberte ji v seznamu úloh na ovládacím panelu tiskárny.
- 11. Stiskněte tlačítko **OK**.

### **Uvolnění zbývajících kopií po vytištění ukázkové sady**

- 1. Stiskněte tlačítko **Stav úloh** na ovládacím panelu.
- 2. Stiskněte příslušnou tiskovou úlohu v seznamu.

Poznámka: Na ovládacím panelu se vedle názvu úlohy zobrazí text Held: Sample Set (Blokováno:Ukázková sada).

3. Stiskněte tlačítko **Release** (Uvolnit). Bude vytištěna zbývající část úlohy a úloha bude vymazána z pevného disku tiskárny.

# <span id="page-84-0"></span>Zpožděný tisk

Tiskovou úlohu lze odložit až o 24 hodin od okamžiku odeslání. Zadejte čas, kdy chcete úlohu vytisknout. Zadáte-li čas dřívější, než je čas odeslání tiskové úlohy, bude úloha vytištěna následující den. Výchozím časem funkce Delayed Print (Zpožděný tisk) je půlnoc.

### **Odesílání úlohy zpožděného tisku**

- 1. Na kartě Volby tisku vyberte v seznamu Typ úlohy položku **Zpožděný tisk**.
- 2. V okně Zpožděný tisk stisknutím **tabulátoru** přejděte z části s hodinami do části s minutami. Kliknutím na tlačítka se šipkami vyberte čas odeslání tiskové úlohy.
	- Pokud používáte 12hodinový formát, zadejte hodiny (1–12), minuty (00–59) a vyberte možnost **dop.** nebo **odp.** Chcete-li přepnout mezi možností dop. a odp., klikněte na možnost **dop.** nebo **odp.** a potom použijte tlačítko se šipkou **nahoru** nebo **dolů**.
	- Pokud používáte 24hodinový formát, zadejte hodiny (1–23) a minuty (00–59).

Poznámka: Formát času závisí na místním nastavení v počítači.

- 3. Klikněte na tlačítko **OK**.
- 4. Vyberte další požadované volby tisku a klikněte na tlačítko **OK**.
- 5. Klikněte na tlačítko **OK** nebo **Tisk**.

Poznámka: Chcete-li úlohu vytisknout po odeslání, ale dříve než v naplánovaném čase, uvolněte ji na ovládacím panelu tiskárny.

# <span id="page-84-1"></span>Uložená úloha

Volba Uložená úloha uloží na tiskárně veřejnou nebo soukromou úlohu a vytiskne ji na základě pokynu zadaného na ovládacím panelu tiskárny. Tato volba je užitečná pro dokumenty, které tisknete často. Soukromé úloze můžete přiřadit přístupový kód, abyste v tisku zabránili neoprávněným osobám.

Pokud chcete vytisknout uložené úlohy, postupujte podle pokynů v části Tisk ze složky Uložené úlohy na straně [89.](#page-88-0)

### **Odesílání veřejné uložené úlohy**

- 1. Na kartě Volby tisku vyberte ze seznamu Typ úlohy položku **Uložená úloha**.
- 2. V okně Uložená úloha proveďte u Názvu úlohy některý z těchto kroků:
	- Napište název úlohy.
	- Klikněte na šipku napravo od tohoto pole a vyberte název ze seznamu.
	- Klikněte na šipku napravo od tohoto pole a zvolte položku **Použít název dokumentu**, pokud chcete použít název dokumentu.

Poznámka: Tiskový ovladač může uchovat 10 názvů. Když přidáte 11. název, bude nejméně využívaný název automaticky vymazán ze seznamu. Pokud chcete ze seznamu vymazat jiný než zvolený název, vyberte položku **Vymazat seznam**.

- 3. V poli Uložit do nebo Číslo složky zadejte, kam má být soubor v tiskárně uložen. Proveďte jeden z následujících kroků:
	- Zadejte název cílové složky.
	- Klikněte na šipku napravo od tohoto pole a vyberte název složky ze seznamu.
	- Klikněte na šipku napravo od tohoto pole a vyberte možnost **Výchozí veřejná složka**.
- 4. Pokud chcete úlohu nyní vytisknout a také uložit, zaškrtněte políčko **Vytisknout a uložit**.
- 5. Vyberte volbu **Veřejné**.
- 6. Klikněte na tlačítko **OK**.
- 7. Ověřte, zda je papír správného formátu, typu a gramáže. Pokud ne, změňte nastavení papíru. Poznámka: Chcete-li vybrat papír pro tiskovou úlohu, klikněte na položky **Papír** > **Vybrat podle**

**zásobníku**.

- 8. Vyberte některou možnost pro 2stranný tisk.
- 9. Je-li tiskárna vybavena finišerem, klikněte na šipku napravo od pole Dokončení a vyberte volbu sešívání. Obrázek vedle položky Sešívání udává umístění svorky.
- 10. Vyberte režim kvality tisku.
- 11. Vyberte místo určení.
- 12. Vyberte jinou kartu nebo klikněte na tlačítko **OK**.
- 13. Pokud chcete odeslat úlohu na tiskárnu, pak v okně Tisk zadejte počet kopií a klikněte na tlačítko **OK** nebo **Tisk**.

Okamžitě se vytiskne ukázková kopie. Ukázková kopie se nezapočítává do tiskové úlohy.

- 14. Pokud chcete úlohu vytisknout, vyberte ji v seznamu úloh na ovládacím panelu tiskárny.
- 15. Stiskněte tlačítko **OK**.

Po uložení můžete úlohu vytisknout podle potřeby. Podrobnosti najdete v části Tisk ze složky Uložené úlohy na stran[ě 89.](#page-88-0) 

### **Odesílání soukromé uložené úlohy**

- 1. Na kartě Volby tisku vyberte ze seznamu Typ úlohy položku **Uložená úloha**.
- 2. V okně Uložená úloha proveďte u Názvu úlohy některý z těchto kroků:
	- Napište název úlohy.
	- Klikněte na šipku napravo od tohoto pole a vyberte název ze seznamu.

• Klikněte na šipku napravo od tohoto pole a zvolte položku **Použít název dokumentu**, pokud chcete použít název dokumentu.

Poznámka: Tiskový ovladač může uchovat 10 názvů. Když přidáte 11. název, bude nejméně využívaný název automaticky vymazán ze seznamu. Pokud chcete ze seznamu vymazat jiný než zvolený název, vyberte položku **Vymazat seznam**.

- 3. V poli Uložit do nebo Číslo složky zadejte, kam má být soubor v tiskárně uložen. Proveďte jeden z následujících kroků:
	- Zadejte název cílové složky.
	- Klikněte na šipku napravo od tohoto pole a vyberte název složky ze seznamu.
	- Klikněte na šipku napravo od tohoto pole a vyberte možnost **Výchozí veřejná složka**.
- 4. V poli Uložit do zadejte, kam má být soubor v tiskárně uložen. Proveďte jeden z následujících kroků:
	- Zadejte název cílové složky.
	- Klikněte na šipku napravo od tohoto pole a vyberte název složky ze seznamu.
- 5. Pokud chcete úlohu nyní vytisknout a také uložit, zaškrtněte políčko **Vytisknout a uložit**.
- 6. Pokud chcete úlohu uložit na tiskárně, vyberte možnost **Soukromé**.
- 7. Do pole Přístupový kód napište přístupový kód. Přístupový kód je připojen k vašemu uživatelskému jménu. Až nastavíte přístupový kód, stane se výchozím přístupovým kódem pro každou tiskovou úlohu, pro kterou se vyžaduje přístupový kód, na všech tiskárnách Xerox®. Přístupový kód můžete kdykoliv nastavit znovu z kteréhokoliv okna, které obsahuje přístupový kód.
- 8. Do pole Potvrdit přístupový kód napište znovu přístupový kód.
- 9. Klikněte na tlačítko **OK**.
- 10. Ověřte, zda je papír správného formátu, typu a gramáže. Pokud ne, změňte nastavení papíru.

Poznámka: Chcete-li vybrat papír pro tiskovou úlohu, klikněte na položky **Papír** > **Vybrat podle zásobníku**.

- 11. Vyberte některou možnost pro 2stranný tisk.
- 12. Je-li tiskárna vybavena finišerem, klikněte na šipku napravo od pole Dokončení a vyberte volbu sešívání. Obrázek vedle položky Sešívání udává umístění svorky.
- 13. Vyberte režim kvality tisku.
- 14. Vyberte místo určení.
- 15. Vyberte jinou kartu nebo klikněte na tlačítko **OK**.
- 16. Pokud chcete úlohu vytisknout, vyberte ji v seznamu úloh na ovládacím panelu tiskárny.
- 17. Stiskněte tlačítko **OK**.

Po uložení můžete úlohu vytisknout podle potřeby. Podrobnosti najdete v části Tisk ze složky Uložené úlohy na straně [89.](#page-88-0) 

# Blokované tiskové úlohy

Úlohy mohou být zablokovány nebo pozastaveny z různých důvodů. Úloha je zablokována, když například v tiskárně dojde papír. Pokud úlohu odešlete jako ukázkovou úlohu, bude vytištěna její první kopie a zbývající kopie budou zablokovány, dokud je neuvolníte. Pokud správce systému nakonfiguroval funkci Blokovat všechny úlohy, všechny úlohy odeslané na tiskárnu jsou blokovány, dokud je neuvolníte.

# <span id="page-87-0"></span>Uvolnění blokovaných tiskových úloh

- 1. Stiskněte tlačítko **Stav úloh** na ovládacím panelu.
- 2. Stiskněte tlačítko **Aktivní úlohy**.
- 3. Pokud chcete zjistit, proč byla úloha zablokována, stiskněte ji a pak stiskněte položku **Údaje**.
- 4. Proveďte jeden z následujících kroků:
	- Pokud chcete uvolnit blokovanou úlohu, stiskněte ji a pak stiskněte položku **Uvolnit**.
	- Pokud chcete uvolnit všechny blokované úlohy, stiskněte položku **Uvolnit všechny úlohy**.

# Tisk z

Funkce "Tisk z" umožňuje tisknout dokumenty uložené v tiskárně, v síťovém počítači nebo na jednotce USB flash.

# Tisk z jednotky USB flash

Soubory **.pdf**, **.tiff** a **.xps** lze tisknout přímo z jednotky USB flash.

Poznámky:

- Pokud jsou porty USB vypnuté, nelze provádět ověřování pomocí čtečky karet USB, aktualizovat software ani tisknout z jednotky USB flash.
- Než bude možné tuto funkci použít, musí ji nastavit správce systému. Podrobnosti najdete v příručce *System Administrator Guide* (Příručka správce systému) na adrese [www.xerox.com/office/WC7220\\_WC7225docs.](http://www.office.xerox.com/cgi-bin/printer.pl?APP=udpdfs&Page=Color&Model=WorkCentre+WC7220_WC7225&PgName=Man&Language=Czech)

Tisk z jednotky USB flash:

1. Připojte jednotku USB flash k portu USB na ovládacím panelu. Zobrazí se okno Print from USB (Tisk z USB).

V seznamu v dolní části okna se zobrazí složky a soubory na jednotce USB flash, které lze tisknout.

- 2. Pomocí šipek na pravé straně seznamu projděte seznam a vyhledejte soubor, který lze tisknout. Je-li tiskový soubor ve složce, otevřete tuto složku stisknutím jejího názvu.
- 3. Stiskněte název souboru pro tisk.
- 4. Vyberte počet kopií a formát, barvu a typ papíru pro tiskovou úlohu.
- 5. Stiskněte zelené tlačítko **Start**. Stisknutím tlačítka **Zpět** se vrátíte na poslední obrazovku. Pomocí tlačítka **Procházet** můžete vyhledat další složky a soubory pro tisk.

# <span id="page-88-0"></span>Tisk ze složky Uložené úlohy

Podrobnosti o odesílání uložených úloh najdete v části Uložené úlohy na straně 85.

Tisk uložené úlohy:

- 1. Na ovládacím panelu stiskněte tlačítko **Služby** a potom položku **Tisk z**.
- 2. Vyberte položku **Uložené úlohy** a pak stiskněte název složky, kde je úloha uložená.
- 3. Stiskněte název uložené úlohy, kterou chcete vytisknout, vyberte formát papíru, volby 2stranného tisku a volby dokončení.

Poznámka: Pokud chcete vytisknout soukromou uloženou úlohu, stiskněte její název a zadejte přístupový kód.

4. Stiskněte zelené tlačítko **Start**.

Když je úloha vytištěna, můžete přejít zpět k seznamu uložených úloh stisknutím tlačítka **Procházet**.

Tlačítkem **Zpět** můžete přejít zpět k seznamu složek.

# Tisk ze schránky

Tisk ze schránky umožňuje vytisknout soubor uložený ve složce na pevném disku tiskárny.

Tisk ze schránky:

- 1. Na ovládacím panelu stiskněte tlačítko **Služby** a potom položku **Tisk z**.
- 2. Vyberte položku **Schránka** a stiskněte název složky, kde je dokument uložený.

Poznámka: Pokud položka Mailbox (Schránka) není zobrazená, zapněte pomocí služby CentreWare Internet Services funkce Scan to Mailbox (Snímání do schránky) a Print From Mailbox (Tisk ze schránky). Potom vytvořte složku pro snímání do schránky. Podrobnosti najdete v příručce *System Administrator Guide* (Příručka správce systému) na adrese [www.xerox.com/office/WC7220\\_WC7225docs.](http://www.office.xerox.com/cgi-bin/printer.pl?APP=udpdfs&Page=Color&Model=WorkCentre+WC7220_WC7225&PgName=Man&Language=Czech)

- 3. Stiskněte název dokumentu, který chcete vytisknout, vyberte formát papíru, volby 2stranného tisku a volby dokončení.
- 4. Stiskněte zelené tlačítko **Start**.

Když je úloha vytištěna, můžete přejít zpět k seznamu dokumentů ve schránce stisknutím tlačítka **Procházet**.

Tlačítkem **Zpět** můžete přejít zpět k seznamu složek.

# Tisk pomocí služeb CentreWare Internet Services

Pomocí služeb CentreWare Internet Services můžete přímo bez spouštění další aplikace nebo ovladače tiskárny tisknout soubory typu .PDF, .PS, .PCL a .XPS. Soubory lze uložit na pevný disk místního počítače, vysokokapacitní paměťové zařízení nebo síťovou jednotku.

Tisk prostřednictvím služeb CentreWare Internet Services:

1. V počítači spusťte webový prohlížeč, do adresního pole zadejte adresu IP tiskárny a stiskněte klávesu **Enter** nebo **Return**.

Poznámka: Pokud neznáte adresu IP tiskárny, postupujte podle pokynů v oddílu Zjištění adresy IP tiskárny na straně [32.](#page-31-0)

- 2. Ve službě CentreWare Internet Services klikněte na položku **Print** (Tisk).
- 3. Kliknutím na položku **Choose File** (Zvolit soubor), výběrem souboru a kliknutím na tlačítko **Open** (Otevřít) vyberte soubor z místní sítě nebo vzdáleného umístění.
- 4. V části Printing (Tisk) vyberte požadované volby úlohy.
- 5. Vytiskněte dokument kliknutím na položku **Submit Job** (Odeslat úlohu).

Poznámka: Dříve než tuto stránku zavřete, počkejte, než se zobrazí zpráva potvrzující odeslání úlohy, abyste měli jistotu, že úloha byla odeslána do fronty.

# Kopírování 6

### Obsah kapitoly:

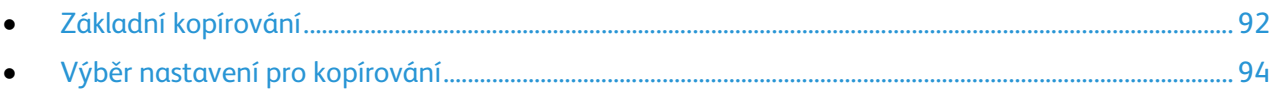

# <span id="page-91-0"></span>Základní kopírování

- 1. Stisknutím žlutého tlačítka **Vymazat vše** na ovládacím panelu můžete vymazat předchozí nastavení.
- 2. Vložte předlohy:
	- Pro jednotlivé stránky nebo papír, který nelze podávat pomocí podavače předloh, použijte sklo pro předlohy. Umístěte první stranu předlohy lícovou stranu dolů do levého horního rohu skla pro předlohy.
	- Pro jednotlivé stránky nebo několikastránkové dokumenty použijte podavač předloh. Odstraňte ze stránek veškeré svorky a kancelářské sponky a vložte je do podavače předloh lícovou stranou nahoru.
- 3. Stiskněte tlačítko **Domovská stránka služeb** a pak tlačítko **Copy** (Kopírování).
- 4. Pomocí alfanumerické klávesnice na ovládacím panelu zadejte počet kopií. Počet kopií se zobrazí v pravém horním rohu dotykové obrazovky.

Poznámka: Pokud chcete opravit počet kopií zadaný pomocí alfanumerické klávesnice, stiskněte tlačítko **C** a zadejte počet znovu.

- 5. Změňte nastavení kopírování podle potřeby. Podrobnosti najdete v části Výběr nastavení pro kopírování na straně [94.](#page-93-0)
- 6. Stiskněte zelené tlačítko **Start**.

#### Poznámky:

- Úlohu kopírování můžete pozastavit nebo zrušit stisknutím červeného tlačítka **Stop** na ovládacím panelu.
- Úlohu kopírování můžete přerušit stisknutím tlačítka **Přerušit** na ovládacím panelu.
- Chcete-li v úloze pokračovat, stiskněte na dotekové obrazovce tlačítko **Obnovit snímání**; chcete-li úlohu úplně zrušit, stiskněte tlačítko **Zrušit snímání**.

# Sklo pro předlohy

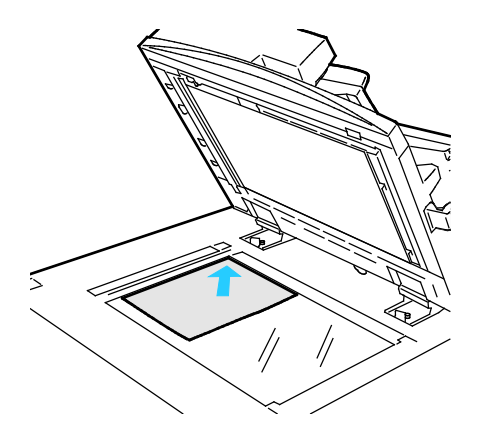

- Zvedněte kryt podavače předloh a položte první stránku do levého horního rohu skla pro předlohy lícovou stranou dolů.
- Zarovnejte předlohy podle značek příslušného formátu papíru natištěných na okraji skla.
- Sklo pro předlohy je vhodné pro papír formátu maximálně 297 x 432 mm (11,7 x 17").
- Sklo pro předlohy automaticky rozpozná standardní formáty papíru.

92 Multifunkční tiskárna WorkCentre 7220/7225 Uživatelská příručka

# Podavač předloh

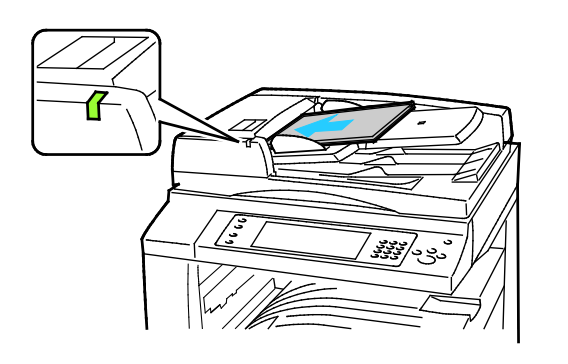

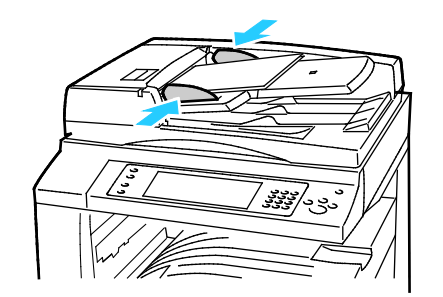

- Vložte předlohy lícovou stranou nahoru a s první stránkou nahoře.
- Po správném vložení předloh se rozsvítí indikátor potvrzení.
- Nastavte vodítka papíru podle formátu předloh.
- Podavač předloh pracuje s papírem gramáže 38–128 g/m² (1stranné předlohy) a 50–128 g/m² (2stranné předlohy).
- Podavač předloh pracuje s papírem formátu 85 x 125 mm (3,3 x 4,9") až 297 x 432 mm (11,7 x 17") (1stranné předlohy) a 110 x 125 mm (4,3 x 4,9") až 297 x 432 mm (11,7 x 17") (2stranné předlohy).
- Maximální kapacita podavače je přibližně 110 listů papíru gramáže 80 g/m².
- Podavač předloh automaticky rozpozná standardní formáty papíru.

# <span id="page-93-0"></span>Výběr nastavení pro kopírování

### Obsahu oddílu:

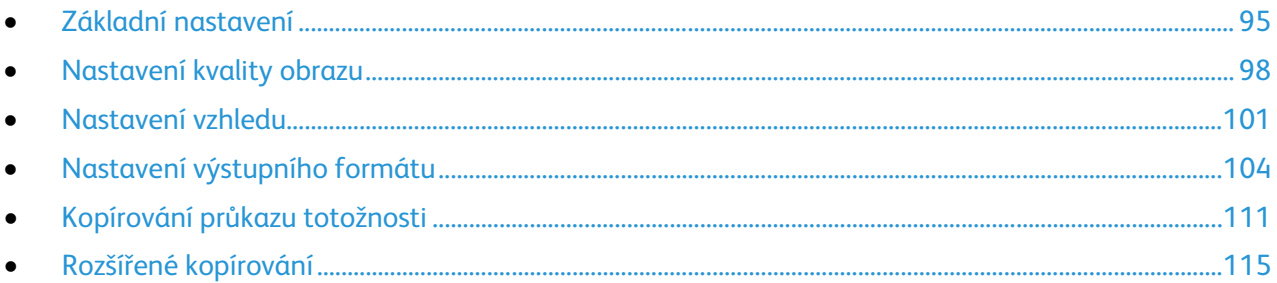

# <span id="page-94-0"></span>Základní nastavení

#### Obsahu oddílu:

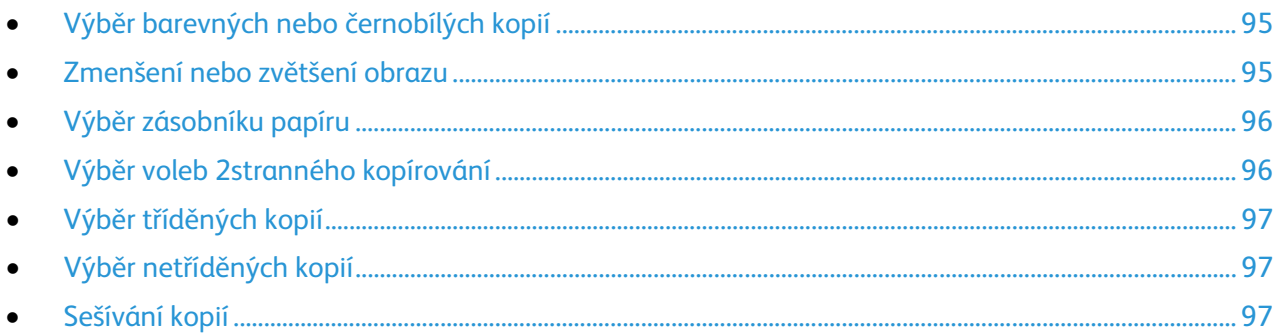

### <span id="page-94-1"></span>**Výběr barevných nebo černobílých kopií**

Pokud původní předloha obsahuje barvy, můžete vytvářet kopie plnobarevně, jednobarevně nebo černobíle.

Výběr výstupní barvy:

- 1. Stiskněte tlačítko **Domovská stránka služeb** a pak tlačítko **Copy** (Kopírování).
- 2. Vyberte požadovanou možnost v části Barva výstupu:
	- Možnost **Auto Detect** (Autom. zjištění) rozpozná barevný obsah v předloze. Pokud je předlohou barevný dokument, tiskárna vytvoří plnobarevné kopie. Pokud je předlohou černobílý dokument, tiskárna vytvoří černobílé kopie.
	- Možnost **Black & White** (Černobílá) kopíruje pouze černobíle. Barvy v předloze budou převedeny na odstíny šedi.
	- Stisknutím tlačítka **Další** zobrazíte další volby:
		- Možnost **Barevná** vytvoří plnobarevné kopie pomocí všech čtyř tiskových barev azurové, purpurové, žluté a černé.
		- Možnost **Single Color** (Jedna barva) kopíruje v odstínech jedné barvy. V části Colors (Barvy) vyberte barvu. Na ukázkové stránce bude znázorněn výběr barev.
- <span id="page-94-2"></span>3. Stiskněte tlačítko **OK**.

### **Zmenšení nebo zvětšení obrazu**

Obraz můžete zmenšit až na 25 % původní velikosti nebo zvětšit až na 400 % původní velikosti.

Zmenšení nebo zvětšení obrazu:

- 1. Stiskněte tlačítko **Domovská stránka služeb** a pak tlačítko **Copy** (Kopírování).
- 2. Stiskněte tlačítko volby:
	- Stisknutím tlačítek **Plus (+)** nebo **Minus (-)** v části Zmenšení/zvětšení lze postupně snižovat nebo zvyšovat procentuální hodnotu.
	- Chcete-li procentuální hodnotu snížit nebo zvýšit zadáním konkrétní hodnoty na alfanumerické klávesnici, v části Zmenšení/zvětšení stiskněte aktuální zobrazenou hodnotu.
	- Pokud chcete obraz zmenšit nebo zvětšit proporcionálně, stiskněte možnost **Zmenšení/zvětšení** a potom možnost **Proporcionální %**.
		- Stisknutím tlačítek **Plus (+)** nebo **Minus (-)** lze postupně snižovat nebo zvyšovat procentuální hodnotu.
- Chcete-li procentuální hodnotu snížit nebo zvýšit pomocí alfanumerické klávesnice, stiskněte aktuální zobrazenou hodnotu.
- Pomocí položky **Předvolby (X-Y %)** lze vybrat ze seznamu přednastavených hodnot. Stisknutím tlačítka **Další** zobrazíte další přednastavené hodnoty.
- Pokud chcete obraz na stránce vycentrovat, zaškrtněte políčko **Autom. vycentr.**
- Chcete-li zmenšit nebo zvětšit šířku a délku obrazu o různé procentuální hodnoty, stiskněte položku **Zmenšení/zvětšení** a potom položku **Nezávislé %**.
	- Možnost **Šířka: X %** umožňuje postupné zmenšování nebo zvětšování šířky obrazu pomocí alfanumerické klávesnice nebo tlačítek Plus (+) a Minus (-).
	- Možnost **Délka: Y %** umožňuje postupné zmenšování nebo zvětšování délky obrazu pomocí alfanumerické klávesnice nebo tlačítek Plus (+) a Minus (-).
	- Pomocí položky **Předvolby (Y/X)** lze vybrat ze seznamu přednastavených hodnot. Stisknutím tlačítka **Další** zobrazíte další přednastavené hodnoty.
	- Pokud chcete obraz na stránce vycentrovat, zaškrtněte políčko **Autom. vycentr.**
- <span id="page-95-0"></span>3. Stiskněte tlačítko **OK**.

### **Výběr zásobníku papíru**

Chcete-li kopírovat na hlavičkový papír, barevný papír, fólie nebo na různé formáty papíru, vyberte zásobník papíru s požadovaným papírem.

Výběr zásobníku, který má být použit pro kopie:

- 1. Stiskněte tlačítko **Domovská stránka služeb** a pak tlačítko **Copy** (Kopírování).
- 2. V části Paper Supply (Zdroj papíru) vyberte požadovaný zásobník.
- 3. Není-li požadovaný zásobník uveden v seznamu, zvolte jiný:
	- a. Stisknutím tlačítka **More** (Další) zobrazíte další volby.
	- b. Vyberte požadovaný zásobník.
- <span id="page-95-1"></span>4. Stiskněte tlačítko **OK**.

### **Výběr voleb 2stranného kopírování**

Ke kopírování jedné či obou stran 2stranné předlohy použijte podavač předloh nebo sklo pro předlohy.

Výběr voleb 2stranného kopírování:

- 1. Stiskněte tlačítko **Domovská stránka služeb** a pak tlačítko **Copy** (Kopírování).
- 2. V části 2-Sided Copying (2stranné kopírování) vyberte jednu z následujících možností:
	- Možnost **1->1 Sided** (1–>1stranné) nasnímá pouze jednu stranu předlohy a vytvoří 1stranné kopie.
	- Možnost **1->2 Sided** (1–>2stranné) nasnímá pouze jednu stranu předlohy a vytvoří 2stranné kopie. Chcete-li druhou stranu otočit, stiskněte možnost **Rotate Side 2** (Otočit stranu 2).
	- Možnost **2->2 Sided** (2–>2stranné) nasnímá obě strany předlohy a vytvoří 2stranné kopie. Chcete-li druhé strany otočit, stiskněte možnost **Rotate Side 2** (Otočit stranu 2).
	- Možnost **2->1 Sided** (2–>1stranné) nasnímá obě strany předlohy a vytvoří 1stranné kopie.
- 3. Stiskněte zelené tlačítko **Start**.
	- Podavač předloh automaticky zkopíruje obě strany 2stranné předlohy.
	- Na ovládacím panelu se zobrazí zpráva, jakmile bude třeba položit na sklo pro předlohy další předlohu.
- 96 Multifunkční tiskárna WorkCentre 7220/7225 Uživatelská příručka

### <span id="page-96-0"></span>**Výběr tříděných kopií**

Vícestránkové úlohy kopírování lze automaticky třídit. Jestliže například vytváříte tři 1stranné kopie šestistránkového dokumentu, budou kopie vytištěny v tomto pořadí:

1, 2, 3, 4, 5, 6; 1, 2, 3, 4, 5, 6; 1, 2, 3, 4, 5, 6

Výběr tříděných kopií:

- 1. Stiskněte tlačítko **Domovská stránka služeb** a pak tlačítko **Copy** (Kopírování).
- 2. V části Copy Output (Výstup kopírování) vyberte možnost **Collated** (Tříděný), pokud již není vybrána.

### <span id="page-96-1"></span>**Výběr netříděných kopií**

Netříděné kopie budou vytištěny v tomto pořadí:

1, 1, 1, 2, 2, 2, 3, 3, 3, 4, 4, 4, 5, 5, 5, 6, 6, 6

Výběr netříděných kopií:

- 1. Stiskněte tlačítko **Domovská stránka služeb** a pak tlačítko **Copy** (Kopírování). Je-li tiskárna vybavena finišerem, stiskněte v části Copy Output (Výstup kopírování) tlačítko **More** (Další).
- 2. V části Třídění stiskněte položku **Netříděný**.
- <span id="page-96-2"></span>3. Stiskněte tlačítko **OK**.

### **Sešívání kopií**

Pokud je tiskárna vybavena finišerem, může kopie sešít.

Výběr sešívání:

- 1. Stiskněte tlačítko **Domovská stránka služeb** a pak tlačítko **Copy** (Kopírování).
- 2. Vyberte požadovanou možnost v části Výstup kopírování.
- 3. Další možnosti sešívání zobrazíte stisknutím tlačítka **More** (Další).
	- a. Vyberte požadovanou možnost v části Sešívání.
	- b. Pokud chcete změnit orientaci stránky, stiskněte položku **Orientace předlohy** a vyberte požadovanou možnost.
	- c. Pokud chcete změnit zdroj papíru, stiskněte položku **Zdroj papíru** a vyberte požadovanou možnost.
	- d. Chcete-li zapnout funkci děrování, stiskněte položku **Děrování** a vyberte požadovanou možnost.
- 4. Stiskněte tlačítko **OK**.

# <span id="page-97-0"></span>Nastavení kvality obrazu

#### Obsahu oddílu:

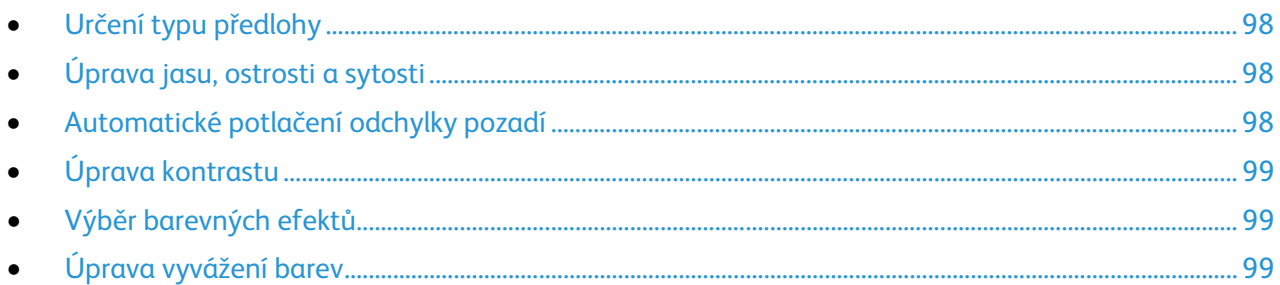

### <span id="page-97-1"></span>**Určení typu předlohy**

Tiskárna optimalizuje kvalitu obrazu kopií podle typu obrazů v původní předloze a podle toho, jak předloha vznikla.

Nastavení typu předlohy:

- 1. Stiskněte tlačítko **Domovská stránka služeb** a pak tlačítko **Copy** (Kopírování).
- 2. Vyberte kartu **Image Quality** (Kvalita obrazu) a potom možnost **Original Type** (Typ předlohy).
- 3. Na obrazovce Original Type (Typ předlohy) vyberte požadované nastavení:
	- Na levé straně obrazovky vyberte typ obsahu předlohy.
	- Znáte-li způsob vytvoření předlohy, vyberte jej.
- <span id="page-97-2"></span>4. Stiskněte tlačítko **OK**.

### **Úprava jasu, ostrosti a sytosti**

Kopie můžete zesvětlit či ztmavit a můžete upravit jejich ostrost a sytost.

Úprava obrazu:

- 1. Stiskněte tlačítko **Domovská stránka služeb** a pak tlačítko **Copy** (Kopírování).
- 2. Vyberte kartu **Image Quality** (Kvalita obrazu) a potom možnost **Image Options** (Volby obrazu).
- 3. Na obrazovce Volby obrazu nastavte posuvníky podle potřeby nahoru nebo dolů:
	- Posuvník **Lighten/Darken** (Světlejší/tmavší) umožňuje obraz zesvětlit nebo ztmavit.
	- Posuvník **Sharpness** (Ostrost) umožňuje obraz zostřit nebo změkčit.
	- Posuvník **Saturation** (Saturace) umožňuje nastavit živější nebo pastelovější barvy obrazu.
- <span id="page-97-3"></span>4. Stiskněte tlačítko **OK**.

### **Automatické potlačení odchylky pozadí**

Pokud snímáte předlohy vytištěné na tenkém papíru, text či obrázky vytištěné na jedné straně papíru mohou prosvítat na druhé straně. Pomocí funkce Auto Suppression (Automatické potlačení) lze snížit citlivost tiskárny na odchylky ve světlých barvách pozadí.

Změna tohoto nastavení:

1. Stiskněte tlačítko **Domovská stránka služeb** a pak tlačítko **Copy** (Kopírování).

- 2. Vyberte kartu **Image Quality** (Kvalita obrazu) a potom možnost **Image Enhancement** (Vylepšení obrazu).
- 3. V části Background Suppression (Potlačení pozadí) vyberte možnost **Auto Suppression** (Autom. potlačení).
- <span id="page-98-0"></span>4. Stiskněte tlačítko **OK**.

### **Úprava kontrastu**

Kontrast je relativní rozdíl mezi světlými a tmavými oblastmi obrazu.

Zvýšení nebo snížení kontrastu kopií:

- 1. Stiskněte tlačítko **Domovská stránka služeb** a pak tlačítko **Copy** (Kopírování).
- 2. Vyberte kartu **Image Quality** (Kvalita obrazu) a potom možnost **Image Enhancement** (Vylepšení obrazu).
- 3. Na obrazovce Image Enhancement (Vylepšení obrazu) upravte kontrast:
	- Možnost **Auto Contrast** (Autom. kontrast) umožňuje automatické nastavení kontrastu tiskárnou.
	- Možnost **Manual Contrast** (Ruční kontrast) umožňuje ruční nastavení kontrastu. Posunutím posuvníku Ruční kontrast nahoru či dolů zvyšte nebo snižte kontrast. Prostřední poloha posuvníku, tj. možnost Normal (Střední), kontrast nezmění.
- <span id="page-98-1"></span>4. Stiskněte tlačítko **OK**.

### **Výběr barevných efektů**

Pokud máte barevnou předlohu, můžete upravit barvy kopie pomocí přednastavených barevných efektů. Můžete například upravit barvy tak, aby byly jasnější nebo chladnější.

Výběr přednastaveného barevného efektu:

- 1. Stiskněte tlačítko **Domovská stránka služeb** a pak tlačítko **Copy** (Kopírování).
- 2. Stiskněte kartu **Image Quality** (Kvalita obrazu) a potom možnost **Color Presets** (Předvolby barev).

Poznámka: Tuto funkce není k dispozici, je-li ve funkci Barva výstupu nastavena možnost Černobílá.

- 3. Na obrazovce Color Presets (Předvolby barev) stiskněte požadovaný přednastavený barevný efekt. Ukázkové obrázky ukazují, jak budou barvy upraveny.
- <span id="page-98-2"></span>4. Stiskněte tlačítko **OK**.

### **Úprava vyvážení barev**

Pokud máte barevnou předlohu, můžete před vytištěním kopie upravit vyvážení mezi tiskovými barvami (azurová, purpurová, žlutá a černá).

Úprava vyvážení barev:

- 1. Stiskněte tlačítko **Domovská stránka služeb** a pak tlačítko **Copy** (Kopírování).
- 2. Stiskněte kartu **Image Quality** (Kvalita obrazu) a potom možnost **Color Balance** (Rovnováha barev).

Poznámka: Tuto funkce není k dispozici, je-li ve funkci Barva výstupu nastavena možnost Černobílá.

- 3. Úprava úrovní sytosti všech čtyř barev:
	- a. Na obrazovce Color Balance (Rovnováha barev) stiskněte možnost **Basic Color** (Základní barva).
	- b. Pomocí posuvníků upravte úrovně jednotlivých barev.
- 4. Úprava stupňů zvýraznění, středního tónu a hustoty stínu podle barvy:
	- a. Na obrazovce Color Balance (Rovnováha barev) stiskněte možnost **Advanced Color** (Rozšířená barva).
	- b. Stiskněte barvu, kterou chcete upravit.
	- c. Pomocí posuvníků upravte stupně zvýraznění, středních tónů a stínů.
	- d. Opakujte předchozí dva kroky u dalších barev.
- 5. Stiskněte tlačítko **OK**.

# <span id="page-100-0"></span>Nastavení vzhledu

### Obsahu oddílu:

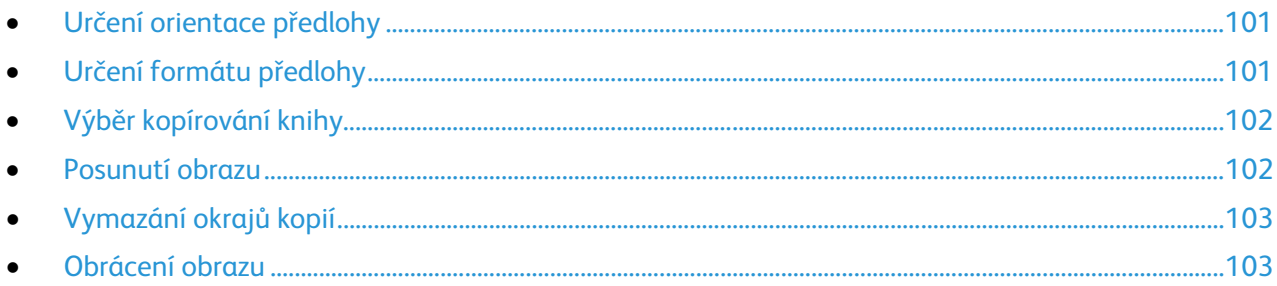

### <span id="page-100-1"></span>**Určení orientace předlohy**

Pokud plánujete automatické sešívání kopií, určete orientaci předlohy.

- 1. Stiskněte tlačítko **Domovská stránka služeb** a pak tlačítko **Copy** (Kopírování).
- 2. Vyberte kartu **Layout Adjustment** (Úprava vzhledu) a potom možnost **Original Orientation** (Orientace předlohy).
- 3. Na obrazovce Original Orientation (Orientace předlohy) stiskněte požadovanou orientaci:
	- Možnosti **Portrait Originals** (Předlohy na výšku) a **Landscape Originals** (Předlohy na šířku) se týkají obrazů na předlohách.
	- Možnosti **Upright Images** (Obrazy na výšku) a **Sideways Images** (Obrazy na šířku) se týkají směru, v němž jsou předlohy vkládány do podavače předloh.

Poznámka: Používáte-li sklo pro předlohy, bude se orientace týkat předlohy před jejím přetočením.

<span id="page-100-2"></span>4. Stiskněte tlačítko **OK**.

### **Určení formátu předlohy**

Zadejte formát předlohy, aby byla nasnímána správná oblast předlohy.

- 1. Stiskněte tlačítko **Domovská stránka služeb** a pak tlačítko **Copy** (Kopírování).
- 2. Vyberte kartu **Layout Adjustment** (Úprava vzhledu) a potom možnost **Original Size** (Formát předlohy).
- 3. Na obrazovce Formát předlohy vyberte požadovanou možnost:
	- Volba **Auto Detect** (Autom. zjištění) umožňuje, aby formát předlohy určila tiskárna automaticky.
	- Volba **Preset Scan Areas** (Předvolené oblasti snímání) určuje oblast snímání, která odpovídá standardnímu formátu papíru. V posunovacím seznamu zvolte požadovaný formát papíru.
	- Volba **Custom Scan Area** (Uživatelská oblast snímání) umožňuje zadat výšku a šířku oblasti snímání. Zadejte oblast pomocí šipek **Délka (Y)** a **Šířka (X)**.
	- Volba **Mixed Size Originals** (Předlohy různých formátů) umožňuje snímat předlohy různých standardních formátů. Schéma na obrazovce uvádí, které formáty předloh lze kombinovat v jedné úloze.
- 4. Stiskněte tlačítko **OK**.

### **Výběr kopírování knihy**

<span id="page-101-0"></span>Při kopírování knihy, časopisu nebo jiné vázané předlohy můžete zkopírovat levou nebo pravou stranu na jeden list papíru. Můžete zkopírovat levou i pravou stranu na dva listy papíru nebo jako jeden obraz na jeden list papíru.

Poznámka: Při vytváření kopií z knih, časopisů a jiných vázaných předloh je nutné použít sklo pro předlohy. Nevkládejte vázané předlohy do podavače dokumentů.

Nastavení kopírování knihy:

- 1. Stiskněte tlačítko **Domovská stránka služeb** a pak tlačítko **Copy** (Kopírování).
- 2. Vyberte kartu **Layout Adjustment** (Úprava vzhledu) a potom možnost **Book Copying** (Kopírování knihy).
- 3. Na obrazovce Kopírování knihy vyberte požadovanou možnost:
	- Možnost **Off** (Vypnuto) zkopíruje obě strany z otevřené knihy jako jeden obraz na jeden list papíru.
	- Možnost **Obě strany** zkopíruje levou a pravou stranu z otevřené knihy na dva listy papíru. Požadujete-li výmaz okraje vazby, nastavte pomocí šipek vymazání až 50,8 mm (2").
	- Možnost **Pouze levá strana** zkopíruje pouze levou stranu otevřené knihy na jeden list papíru. Požadujete-li výmaz okraje vazby, nastavte pomocí šipek vymazání až 25,4 mm (1").
	- Možnost **Pouze pravá strana** zkopíruje pouze pravou stranu otevřené knihy na jeden list papíru. Požadujete-li výmaz okraje vazby, nastavte pomocí šipek vymazání až 25,4 mm (1").
- <span id="page-101-1"></span>4. Stiskněte tlačítko **OK**.

### **Posunutí obrazu**

Umístění obrazu na zkopírované stránce je možné změnit. Je to užitečné, pokud je obraz menší než formát stránky. Aby posunutí obrazu fungovalo správně, musí být předlohy umístěny následujícím způsobem:

- **Podavač předloh**: Vložte předlohy do podavače lícovou stranou nahoru, delším okrajem napřed.
- **Sklo pro předlohy**: Umístěte předlohy lícovou stranou dolů do levého zadního rohu skla pro předlohy, delším okrajem doleva.

Změna umístění obrazu:

- 1. Stiskněte tlačítko **Domovská stránka služeb** a pak tlačítko **Copy** (Kopírování).
- 2. Vyberte kartu **Layout Adjustment** (Úprava vzhledu) a potom možnost **Image Shift** (Posun obrazu).
- 3. Na obrazovce Posun obrazu vyberte požadovanou možnost:
	- Možnost **Auto Center** (Autom. vycentr.) vycentruje obraz na stránce.
	- Pomocí položky **Posun okraje** lze určit polohu obrazu. Pomocí šipek **nahoru/dolů** a **doleva/doprava** určete hodnotu posunu pro stranu 1. Pomocí šipek **nahoru/dolů** a **doleva/doprava** určete hodnotu posunu pro stranu 2 nebo vyberte možnost **Zrcadlově strana 1**.

Poznámka: Můžete použít přednastavené hodnoty, které uložil správce systému. Stiskněte tlačítko **Presets** (Předvolby) v levém dolním rohu obrazovky a vyberte v rozevírací nabídce některou předvolbu.

- 4. Stiskněte tlačítko **OK**.
- 102 Multifunkční tiskárna WorkCentre 7220/7225 Uživatelská příručka

### **Vymazání okrajů kopií**

<span id="page-102-0"></span>Můžete vymazat obsah z okrajů kopií určením velikosti okraje, který se má vymazat vpravo, vlevo, nahoře a dole.

Vymazání okrajů na kopiích:

- 1. Stiskněte tlačítko **Domovská stránka služeb** a pak tlačítko **Copy** (Kopírování).
- 2. Vyberte kartu **Layout Adjustment** (Úprava vzhledu) a potom možnost **Edge Erase** (Výmaz okraje).
- 3. Na obrazovce Výmaz okraje vyberte požadovanou možnost:
	- Možnost **All Edges** (Všechny okraje) nastaví vymazání všech čtyř okrajů o stejnou hodnotu. Pomocí šipek pro **Všechny okraje** nastavte velikost okraje, který se má vymazat na všech stranách.
	- Možnost **Individual Edges** (Jednotlivé okraje) umožňuje zadat pro každý okraj odlišnou hodnotu. Vyberte možnost **Strana 1** a pomocí šipek **Levý**, **Pravý**, **Horní** a **Dolní** zadejte okraj, který se má na každé straně vymazat. Vyberte možnost **Strana 2** a pomocí šipek **Levý**, **Pravý**, **Horní** a **Dolní** zadejte okraj, který se má na každé straně vymazat, nebo stiskněte možnost **Zrcadlově strana 1**.

Poznámka: Můžete použít přednastavené hodnoty, které uložil správce systému. Stiskněte tlačítko **Presets** (Předvolby) v levém dolním rohu obrazovky a vyberte v rozevírací nabídce některou předvolbu.

<span id="page-102-1"></span>4. Stiskněte tlačítko **OK**.

### **Obrácení obrazu**

Předlohu lze obrátit jako zrcadlový obraz nebo jako negativní obraz. Lze použít jednu z těchto možností nebo obě možnosti.

Obrácení obrazu:

- 1. Stiskněte tlačítko **Domovská stránka služeb** a pak tlačítko **Copy** (Kopírování).
- 2. Vyberte kartu **Layout Adjustment** (Úprava vzhledu) a potom možnost **Invert Image** (Transformace obrazu).
- 3. Na obrazovce Transformace obrazu vyberte požadovanou možnost:
	- Možnost **Zrcadlový obraz** zrcadlově otočí každý obraz na stránce zleva doprava.
	- Možnost **Negativní obraz** zamění černé a bílé hodnoty.
- 4. Stiskněte tlačítko **OK**.

# <span id="page-103-0"></span>Nastavení výstupního formátu

#### Obsahu oddílu:

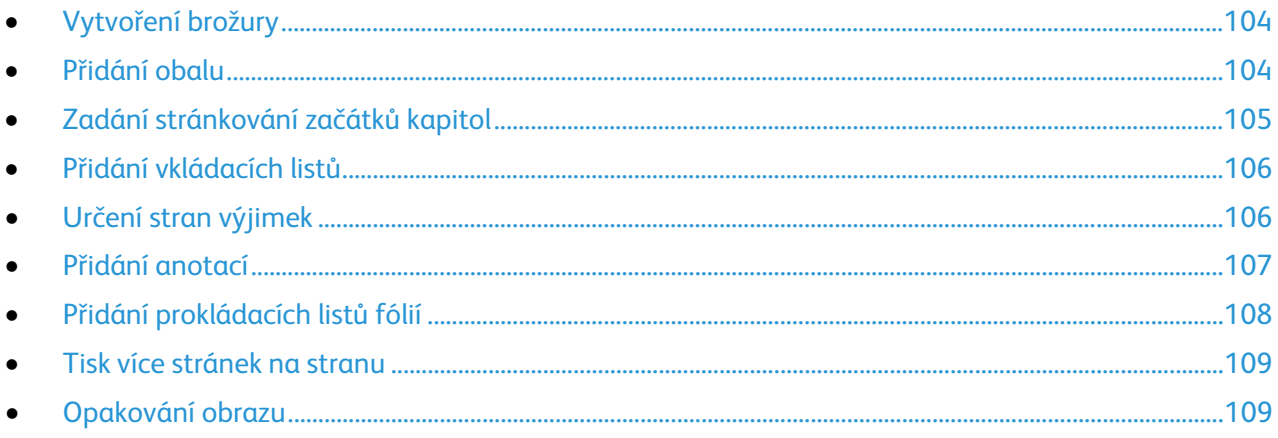

# <span id="page-103-1"></span>**Vytvoření brožury**

Kopie je možné vytisknout ve formě brožury. Obrazy stránek předlohy budou zmenšeny, aby bylo možné vytisknout na každou stranu dva obrazy tištěných stránek vedle sebe. Stránky pak lze složit a sešít ručně nebo automaticky pomocí příslušného finišeru.

Poznámka: V tomto režimu tiskárna před vytištěním kopií nasnímá všechny předlohy.

Vytvoření brožury:

- 1. Stiskněte tlačítko **Domovská stránka služeb** a pak tlačítko **Copy** (Kopírování).
- 2. Vyberte kartu **Output Format** (Výstupní formát) a potom stiskněte položku **Booklet Creation** (Tvorba brožury).
- 3. Na obrazovce Booklet Creation (Tvorba brožury) stiskněte možnost **On** (Zapnuto).
- 4. Nastavení 2stranných předloh:
	- a. Stiskněte možnost **Original Input** (Vstup předloh).
	- b. Stiskněte možnost **2stranné předlohy**.
- 5. Výběr zásobníku papíru:
	- a. Stiskněte tlačítko **Paper Supply** (Zdroj papíru).
	- b. Vyberte požadovaný zásobník.
- 6. Je-li tiskárna vybavena finišerem, v části Složení a sešití vyberte možnost sešití nebo složení.
- <span id="page-103-2"></span>7. Stiskněte tlačítko **OK**.

### **Přidání obalu**

První a poslední stránku úlohy kopírování můžete vytisknout na jiný papír, například na barevný papír nebo papír s těžší gramáží. Tiskárna vybere papír z jiného zásobníku. Obal může být prázdný nebo potištěný.

Poznámka: Papír používaný pro obal musí být stejného formátu jako papír používaný ve zbytku dokumentu.

104 Multifunkční tiskárna WorkCentre 7220/7225 Uživatelská příručka

Výběr typu obalu a zásobníku s papírem pro obal:

- 1. Stiskněte tlačítko **Domovská stránka služeb** a pak tlačítko **Copy** (Kopírování).
- 2. V části Paper Supply (Zdroj papíru) vyberte zásobník, který obsahuje papír pro hlavní část úlohy.
- 3. Vyberte kartu **Output Format** (Výstupní formát) a potom stiskněte položku **Special Pages** (Speciální strany).

Poznámka: Je-li funkce Tvorba brožury vypnutá nebo je jako zdroj papíru nastavena možnost Autom. výběr, možnost Speciální strany není k dispozici.

- 4. Na obrazovce Special Pages (Speciální strany) stiskněte položku **Covers** (Obaly).
- 5. V části Volby pro obaly vyberte některou z těchto voleb:
	- Možnost **Front & Back Same** (Přední a zadní stejný) přidá přední a zadní obal ze stejného zásobníku.
	- Možnost **Front & Back Different** (Přední a zadní odlišný) přidá přední a zadní obal z různých zásobníků.

V rozevíracích nabídkách, které se zobrazí, vyberte možnosti předního a zadního obalu:

- Možnost **Blank Cover** (Prázdný obal) vloží prázdný obal.
- Možnost **Print on Side 1** (Tisk na stranu 1) nastaví tisk na přední stranu obalu.
- Možnost **Print on Side 2** (Tisk na stranu 2) nastaví tisk na zadní stranu obalu. Chcete-li otočit obraz na straně 2 o 180 stupňů, stiskněte položku **Otočit stranu 2**.
- Možnost **Print on Both Sides** (Tisk na obě strany) nastaví tisk na obě strany obalu. Chcete-li otočit obraz na straně 2 o 180 stupňů, stiskněte položku **Rotate Side 2** (Otočit stranu 2).
- Možnost **Pouze přední** přidá pouze přední obal.
- Možnost **Pouze zadní** přidá pouze zadní obal.
- 6. V části Paper Supply (Zdroj papíru) vyberte požadovaný zásobník.
- <span id="page-104-0"></span>7. Stiskněte tlačítko **OK**.

### **Zadání stránkování začátků kapitol**

Pokud vyberete 2stranné kopie, můžete nastavit, aby každá kapitola začínala na přední nebo zadní straně stránky. Tiskárna v případě potřeby ponechá jednu stranu papíru prázdnou, aby kapitola začínala na požadované straně.

Nastavení počáteční strany konkrétních stránek:

- 1. Stiskněte tlačítko **Domovská stránka služeb** a pak tlačítko **Copy** (Kopírování).
- 2. V části Paper Supply (Zdroj papíru) vyberte zásobník, který obsahuje papír pro hlavní část úlohy.

Poznámka: Je-li jako zdroj papíru nastavena možnost Auto Select (Autom. výběr), funkce Chapter Starts (Začátky kapitol) není k dispozici

- 3. Vyberte kartu **Output Format** (Výstupní formát) a potom stiskněte položky **Special Pages** > **Chapter Starts** (Speciální strany > Začátky kapitol).
- 4. Na obrazovce Chapter Starts (Začátky kapitol) stiskněte pole **Page Number** (Číslo strany) a pomocí alfanumerické klávesnice zadejte číslo stránky.
- 5. V části Zahájit kapitolu vyberte požadovanou možnost:
	- Možnost **On Right Page** (Na pravé straně) určuje přední stranu papíru.
	- Možnost **On Left Page** (Na levé straně) určuje zadní stranu papíru.
- 6. Stiskněte tlačítko **Add** (Přidat). Stránka bude přidána do seznamu na pravé straně obrazovky.
- 7. Chcete-li nastavit další strany, zopakujte předchozí tři kroky.
- 8. Stiskněte tlačítko **Close** (Zavřít). Nastavení stránek se zobrazí v seznamu na pravé straně obrazovky.
- <span id="page-105-0"></span>9. Stiskněte tlačítko **OK**.

### **Přidání vkládacích listů**

Na určitá místa v úloze kopírování lze vložit prázdné nebo předtištěné listy. Je nutné určit zásobník, který obsahuje vkládací listy.

Poznámka: Papír používaný pro vkládací listy musí být stejné šířky jako papír používaný ve zbytku dokumentu. Vkládací listy nelze přidávat, je-li vybrána funkce Booklet Creation (Tvorba brožury).

Přidání vkládacích listů:

- 1. Stiskněte tlačítko **Domovská stránka služeb** a pak tlačítko **Copy** (Kopírování).
- 2. V části Paper Supply (Zdroj papíru) vyberte zásobník, který obsahuje papír pro hlavní část úlohy.

Poznámka: Je-li jako zdroj papíru nastavena možnost Auto Select (Autom. výběr), vkládací listy nelze přidat.

- 3. Vyberte kartu **Output Format** (Výstupní formát) a potom stiskněte položky **Special Pages** > **Inserts** (Speciální strany > Vkládací listy).
- 4. Na obrazovce Inserts (Vkládací listy) stiskněte pole **After Page Number** (Po číslu strany) a pomocí alfanumerické klávesnice zadejte číslo stránky.
- 5. Pomocí šipek **Počet vkládacích listů** zadejte počet listů, které mají být na dané místo vloženy.
- 6. Určení zásobníku papíru, který má být použit pro vkládací listy:
	- a. Stiskněte tlačítko **Paper Supply** (Zdroj papíru).
	- b. Vyberte požadovaný zásobník.
	- c. Stiskněte tlačítko **OK**.
- 7. Stiskněte tlačítko **Add** (Přidat). Vkládací list se zobrazí v seznamu na pravé straně obrazovky.
- 8. Chcete-li přidat další vkládací listy, zopakujte předchozí tři kroky.
- 9. Stiskněte tlačítko **Close** (Zavřít). Vkládací listy se zobrazí v seznamu na pravé straně obrazovky.

Poznámka: Chcete-li vkládací list upravit nebo vymazat, vyberte vkládací list v seznamu a potom v rozevírací nabídce zvolte požadovaný úkon.

<span id="page-105-1"></span>10. Stiskněte tlačítko **OK**.

### **Určení stran výjimek**

Strany výjimek v úloze kopírování je možné vytisknout na papír z jiného zásobníku. Papír používaný pro strany výjimek musí být stejného formátu jako papír používaný ve zbytku dokumentu.

Poznámka: Je-li jako zdroj papíru nastavena možnost Auto Select (Autom. výběr) nebo je vybrána funkce Booklet Creation (Tvorba brožury), strany výjimek nelze přidat.

Určení stran výjimek:

1. Stiskněte tlačítko **Domovská stránka služeb** a pak tlačítko **Copy** (Kopírování).

Poznámka: Je-li jako zdroj papíru nastavena možnost Auto Select (Autom. výběr), možnost tisku stran výjimek není k dispozici.

106 Multifunkční tiskárna WorkCentre 7220/7225 Uživatelská příručka

- 2. V části Paper Supply (Zdroj papíru) vyberte zásobník, který obsahuje papír pro hlavní část úlohy.
- 3. Vyberte kartu **Output Format** (Výstupní formát) a potom stiskněte položky **Special Pages** > **Exceptions** (Speciální strany > Výjimky).
- 4. Na obrazovce Výjimky stiskněte pole pro počáteční **Číslo strany**. Potom pomocí alfanumerické klávesnice zadejte počáteční hodnotu rozmezí stran výjimek.
- 5. Stiskněte pole **Číslo strany** pro poslední stranu a pomocí alfanumerické klávesnice zadejte koncovou hodnotu rozmezí stran výjimek.

Poznámka: Chcete-li jako výjimku zadat jedinou stranu, zadejte její číslo jako začátek i konec rozmezí.

- 6. Určení papíru, který má být použit pro strany výjimek:
	- a. Stiskněte tlačítko **Paper Supply** (Zdroj papíru).
	- b. Vyberte zásobník, který obsahuje papír pro strany výjimek.
	- c. Stiskněte tlačítko **OK**.
- 7. Stiskněte tlačítko **Add** (Přidat). Strany výjimek budou přidány do seznamu na pravé straně obrazovky.
- 8. Chcete-li přidat další strany výjimek, zopakujte předchozí čtyři kroky.
- 9. Stiskněte tlačítko **Close** (Zavřít). Strany výjimek budou přidány do seznamu na pravé straně obrazovky.

Poznámka: Chcete-li stranu výjimek upravit nebo vymazat, vyberte stranu v seznamu a potom v rozevírací nabídce zvolte požadovanou operaci.

<span id="page-106-0"></span>10. Stiskněte tlačítko **OK**.

### **Přidání anotací**

Ke kopiím můžete automaticky přidat anotace, např. čísla stránek nebo datum.

#### Poznámky:

- Anotace nelze přidat na obaly, záložky, vkládací listy ani na prázdné úvodní strany kapitol.
- Anotace nelze přidávat, je-li vybrána funkce Booklet Creation (Tvorba brožury).

Přidání anotací:

- 1. Stiskněte tlačítko **Domovská stránka služeb** a pak tlačítko **Copy** (Kopírování).
- 2. Vyberte kartu **Output Format** (Výstupní formát) a potom stiskněte položku **Annotations** (Anotace).
- 3. Vložení čísel stránek:
	- a. Na stránce Annotation (Anotace) stiskněte položky **Page Numbers** > **On** (Čísla stran > Zapnuto).
	- b. Stiskněte tlačítko **Použít na** a vyberte požadovanou možnost.
	- c. Stiskněte pole **Starting Page Number** (Počáteční číslo strany) a pomocí alfanumerické klávesnice zadejte číslo stránky.
	- d. Pomocí šipky umístěte číslo strany do záhlaví nebo do zápatí. Na ukázkové stránce bude znázorněno umístění čísla strany.
	- e. Stiskněte tlačítko **OK**.
	- f. Chcete-li změnit formát textu, vyberte možnost **Formát a styl**, zvolte požadované nastavení a stiskněte tlačítko **OK**.
- 4. Vložení poznámky:
	- a. Stiskněte možnosti **Comment** > **On** (Poznámka > Zapnuto).
	- b. Stiskněte tlačítko **Použít na** a vyberte požadovanou možnost.
	- c. Vyberte v seznamu existující poznámku.

Poznámka: Chcete-li vytvořit poznámku, dotkněte se prázdného řádku, zadejte text pomocí klávesnice na dotykové obrazovce a stiskněte tlačítko **OK**.

- d. Pomocí šipky umístěte vybranou poznámku do záhlaví nebo do zápatí. Na ukázkové stránce bude znázorněno umístění poznámky.
- e. Stiskněte tlačítko **OK**.
- f. Chcete-li změnit formát textu, vyberte možnost **Formát a styl**, zvolte požadované nastavení a stiskněte tlačítko **OK**.
- 5. Vložení aktuálního data:
	- a. Stiskněte možnosti **Date** > **On** (Datum > Zapnuto).
	- b. Stiskněte tlačítko **Použít na** a vyberte požadovanou možnost.
	- c. V části Format (Formát) vyberte formát data.
	- d. Pomocí šipky umístěte datum do záhlaví nebo do zápatí. Na ukázkové stránce bude znázorněno umístění data.
	- e. Stiskněte tlačítko **OK**.
	- f. Chcete-li změnit formát textu, vyberte možnost **Formát a styl**, zvolte požadované nastavení a stiskněte tlačítko **OK**.
- 6. Vložení číslování:
	- a. Stiskněte možnosti **Bates Stamp** > **On** (Batesovo razítko > Zapnuto).
	- b. Vyberte pole **Starting Page Number** (Počáteční číslo strany) a pomocí alfanumerické klávesnice zadejte číslo stránky. Lze zadat úvodní nuly.
	- c. Stiskněte tlačítko **Použít na** a vyberte požadovanou možnost.
	- d. V části Uložené prefixy vyberte v seznamu existující prefix.

Poznámka: Chcete-li vytvořit prefix, dotkněte se prázdného řádku, zadejte pomocí klávesnice na dotykové obrazovce až osm znaků a stiskněte tlačítko **OK**.

- e. V části Position (Umístění) pomocí šipky umístěte Batesovo razítko do záhlaví nebo do zápatí. Na ukázkové stránce bude znázorněno umístění Batesova razítka.
- f. Stiskněte tlačítko **OK**.
- g. Chcete-li změnit formát textu, vyberte možnost **Formát a styl**, zvolte požadované nastavení a stiskněte tlačítko **OK**.
- <span id="page-107-0"></span>7. Stiskněte tlačítko **OK**.

### **Přidání prokládacích listů fólií**

Za každou vytištěnou fólii lze přidat prázdný list papíru. Formát a orientace prokládacích listů musí být stejné jako u fólií.

Poznámka: Je-li jako zdroj papíru nastavena možnost Auto Select (Autom. výběr), prokládání listy fólií nelze přidat.
Přidání prokládacích listů fólií:

- 1. Stiskněte tlačítko **Domovská stránka služeb** a pak tlačítko **Copy** (Kopírování).
- 2. Vyberte kartu **Output Format** (Výstupní formát) a potom stiskněte položky **Transparency Separators** > **On** (Prokládací listy fólií > Zapnuto).
- 3. V části Separator Supply (Zásobník na prokládací listy) vyberte zásobník, který obsahuje papír pro prokládací listy. Není-li zásobník s papírem pro prokládací listy zobrazen, stiskněte tlačítko **Další**, vyberte požadovaný zásobník a potom stiskněte tlačítko **OK**.
- 4. V části Transparency Supply (Zdroj fólií) vyberte zásobník, který obsahuje fólie. Není-li zásobník s fóliemi zobrazen, stiskněte tlačítko **Další**, vyberte požadovaný zásobník a potom stiskněte tlačítko **OK**.
- 5. Stiskněte tlačítko **OK**.

### **Tisk více stránek na stranu**

Je možné zkopírovat jednu stránku a vytisknout ji několikrát na jednu nebo obě strany papíru. Tiskárna stránky úměrně zmenší.

Tisk více stránek předlohy na jednu stranu:

- 1. Stiskněte tlačítko **Domovská stránka služeb** a pak tlačítko **Copy** (Kopírování).
- 2. Vyberte kartu **Output Format** (Výstupní formát) a potom stiskněte položky **Page Layout** > **Pages per Side** (Vzhled stránky > Stránky na stranu).
- 3. Vyberte počet stran předlohy pro každou stranu papíru. Zadání jiného počtu:
	- a. Vyberte možnost **Specify Rows & Columns** (Určit řádky a sloupce).
	- b. Pomocí šipek pro položku **Rows** (Řádky) změňte počet řádků.
	- c. Pomocí šipek pro položku **Columns** (Sloupce) změňte počet sloupců.
	- d. Chcete-li stránku otočit, zaškrtněte políčko **Rotate** (Otočit).

Poznámka: V pravé části obrazovky je zobrazeno schéma rozvržení obrazů.

- 4. Stiskněte položku **Orientace předlohy** a potom možnost **Předlohy na výšku** nebo **Předlohy na šířku**.
- 5. Stiskněte tlačítko **OK**.

### **Opakování obrazu**

Můžete vytvořit více kopií obrazu předlohy na jednu nebo obě strany papíru. Tato funkce je užitečná při kopírování malého obrazu.

Opakování obrazu na listu papíru:

- 1. Stiskněte tlačítko **Domovská stránka služeb** a pak tlačítko **Copy** (Kopírování).
- 2. Vyberte kartu **Output Format** (Výstupní formát) a potom stiskněte položky **Page Layout** > **Repeat Image** (Vzhled stránky > Opakovat obraz).
- 3. Zadejte počet obrazů, které mají být vytištěny na stránce:
	- Tlačítka **Preset** (Předvolba) umožňují zopakovat obraz na každé straně papíru dvakrát, čtyřikrát, šestkrát nebo devětkrát.
	- Pomocí volby **Určit řádky a sloupce** lze zadat počet obrazů. Stiskněte pole **Řádky** nebo **Sloupce** a pomocí alfanumerické klávesnice nebo stisknutím šipek zadejte počet řádků a sloupců. Chcete-li papír otočit, zaškrtněte políčko **Otočit**.
- Pokud vyberete možnost **Auto Repeat** (Autom. opakování), tiskárna určí maximální počet obrazů, které se vejdou na aktuálně vybraný formát papíru. Stiskněte položku **Original Orientation** (Orientace předlohy) a v rozevírací nabídce vyberte možnost **Upright Images** (Obrazy na výšku) nebo **Sideways Images** (Obrazy na šířku). Na ukázkové stránce bude znázorněno rozvržení obrazu.
- 4. Stiskněte tlačítko **OK**.

### Kopírování průkazu totožnosti

#### Obsahu oddílu:

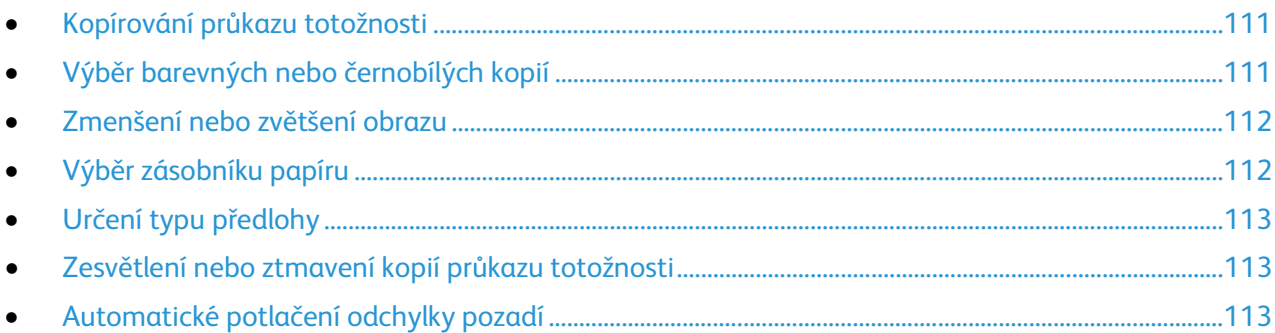

### <span id="page-110-0"></span>**Kopírování průkazu totožnosti**

Obě strany průkazu totožnosti nebo jiných malých dokumentů můžete kopírovat na jednu stranu papíru. Obě strany se kopírují ze stejného místa na skle pro předlohy. Tiskárna obě strany uloží a vytiskne je na papír vedle sebe.

Kopírování průkazu totožnosti:

- 1. Stiskněte tlačítko **Domovská stránka služeb** a pak tlačítko **Kopírování průk. totož.**
- 2. Vyberte kartu **Kopírování průk. totož.**
- 3. Ověřte barvy výstupu, zdroj papíru a nastavení zmenšení/zvětšení. Změňte nastavení podle potřeby.
- 4. Vyberte kartu **Kvalita obrazu**.
- 5. Ověřte typ předlohy a nastavení Světlejší/tmavší a Potlačení pozadí pro stranu 1. Změňte nastavení podle potřeby.
- 6. Zvedněte kryt předloh.
- 7. Do levého horního rohu skla pro předlohy položte průkaz totožnosti nebo dokument menší než polovina formátu vybraného zdroje papíru.
- 8. Stiskněte zelené tlačítko **Start**.
- 9. Zvedněte kryt předloh.
- 10. Obraťte dokument a položte ho do levého horního rohu skla pro předlohy.
- 11. Ověřte typ předlohy a nastavení Světlejší/tmavší a Potlačení pozadí pro stranu 2. Změňte nastavení podle potřeby.
- 12. Stiskněte zelené tlačítko **Start**.
- <span id="page-110-1"></span>13. Zvedněte kryt předloh a vyndejte průkaz totožnosti nebo dokument.

### **Výběr barevných nebo černobílých kopií**

Je-li předloha barevná, můžete vytvářet barevné nebo černobílé kopie.

Výběr výstupní barvy:

1. Stiskněte tlačítko **Domovská stránka služeb** a pak tlačítko **Kopírování průk. totož**.

- 2. Vyberte kartu **Kopírování průk. totož**.
- 3. Vyberte požadovanou možnost v části Barva výstupu:
	- Možnost **Auto Detect** (Autom. zjištění) rozpozná barevný obsah v předloze. Pokud je předlohou barevný dokument, tiskárna vytvoří plnobarevné kopie. Pokud je předlohou černobílý dokument, tiskárna vytvoří černobílé kopie.
	- Možnost **Black & White** (Černobílá) kopíruje pouze černobíle. Barvy v předloze budou převedeny na odstíny šedi.

### <span id="page-111-0"></span>**Zmenšení nebo zvětšení obrazu**

Obraz můžete zmenšit až na 25 % původní velikosti nebo zvětšit až na 400 % původní velikosti.

Zmenšení nebo zvětšení obrazu:

- 1. Stiskněte tlačítko **Domovská stránka služeb** a pak tlačítko **Kopírování průk. totož.**
- 2. Vyberte kartu **Kopírování průk. totož.**
- 3. Vyberte požadovanou možnost v části Zmenšení/zvětšení:
	- Stisknutím tlačítek **Plus (+)** nebo **Minus (-)** lze postupně snižovat nebo zvyšovat procentuální hodnotu.
	- Chcete-li procentuální hodnotu snížit nebo zvýšit zadáním konkrétní hodnoty na alfanumerické klávesnici, stiskněte aktuální zobrazenou hodnotu.
	- Chcete-li použít přednastavenou hodnotu, stiskněte příslušné tlačítko.
- 4. Stisknutím tlačítka **More** (Další) zobrazíte další volby.
	- Pokud chcete obraz zmenšit nebo zvětšit proporcionálně, stiskněte možnost **Proporcionální %**.
		- Stisknutím tlačítek **Plus (+)** nebo **Minus (-)** lze postupně snižovat nebo zvyšovat procentuální hodnotu.
		- Chcete-li procentuální hodnotu snížit nebo zvýšit pomocí alfanumerické klávesnice, stiskněte aktuální zobrazenou hodnotu.
		- Pomocí položky **Předvolby (X-Y %)** lze vybrat ze seznamu přednastavených hodnot. Stisknutím tlačítka **Další** zobrazíte další přednastavené hodnoty.
	- Chcete-li zmenšit nebo zvětšit šířku a délku obrazu o různé procentuální hodnoty, stiskněte položku **Nezávislé %**.
		- Možnost **Šířka: X %** umožňuje postupné zmenšování nebo zvětšování šířky obrazu pomocí alfanumerické klávesnice nebo tlačítek Plus (+) a Minus (-).
		- Možnost **Délka: Y %** umožňuje postupné zmenšování nebo zvětšování délky obrazu pomocí alfanumerické klávesnice nebo tlačítek Plus (+) a Minus (-).
		- Pomocí položky **Předvolby (Y/X)** lze vybrat ze seznamu přednastavených hodnot. Stisknutím tlačítka **Další** zobrazíte další přednastavené hodnoty.
- <span id="page-111-1"></span>5. Stiskněte tlačítko **OK**.

### **Výběr zásobníku papíru**

Chcete-li kopírovat na hlavičkový papír, barevný papír, fólie nebo na různé formáty papíru, vyberte zásobník papíru s požadovaným papírem.

Výběr zásobníku pro kopie průkazu totožnosti:

- 1. Stiskněte tlačítko **Domovská stránka služeb** a pak tlačítko **Kopírování průk. totož**.
- 2. Vyberte kartu **Kopírování průk. totož**.
- 112 Multifunkční tiskárna WorkCentre 7220/7225 Uživatelská příručka
- 3. V části Paper Supply (Zdroj papíru) vyberte požadovaný zásobník.
- 4. Není-li požadovaný zásobník uveden v seznamu, zvolte jiný:
	- a. Stisknutím tlačítka **More** (Další) zobrazíte další volby.
	- b. Vyberte požadovaný zásobník.
	- c. Stiskněte tlačítko **OK**.

### <span id="page-112-0"></span>**Určení typu předlohy**

Tiskárna optimalizuje kvalitu obrazu kopií podle typu obrazů v původní předloze a podle toho, jak předloha vznikla.

Nastavení typu předlohy:

- 1. Stiskněte tlačítko **Domovská stránka služeb** a pak tlačítko **Kopírování průk. totož**.
- 2. Vyberte kartu **Kvalita obrazu**.
- 3. V části Typ předlohy vyberte odpovídající nastavení:
	- Vyberte typ obsahu předlohy.
	- Znáte-li způsob vytvoření předlohy, vyberte jej.

### <span id="page-112-1"></span>**Zesvětlení nebo ztmavení kopií průkazu totožnosti**

Můžete zesvětlit nebo ztmavit kopie jednotlivých stran. Pomocí posuvníku zesvětlete nebo ztmavte výstup první strany. Po dokončení první strany opět pomocí posuvníku zesvětlete nebo ztmavte druhou stranu. Obě strany předlohy jsou vytištěny vedle sebe, a to každá se svým nastavením zesvětlení nebo ztmavení.

Úprava obrazu:

- 1. Stiskněte tlačítko **Domovská stránka služeb** a pak tlačítko **Kopírování průk. totož.**
- 2. Vyberte kartu **Kvalita obrazu**.
- 3. Pokud chcete zesvětlit nebo ztmavit obraz strany 1, posuňte posuvník v části Světlejší/tmavší nahoru nebo dolů.
- 4. Zvedněte kryt předloh.
- 5. Do levého horního rohu skla pro předlohy položte průkaz totožnosti nebo dokument menší než polovina formátu vybraného zdroje papíru.
- 6. Stiskněte zelené tlačítko **Start**.
- 7. Zvedněte kryt předloh.
- 8. Obraťte dokument a položte ho do levého horního rohu skla pro předlohy.
- 9. Pokud chcete zesvětlit nebo ztmavit obraz strany 2, posuňte posuvník nahoru nebo dolů.
- 10. Stiskněte zelené tlačítko **Start**.
- <span id="page-112-2"></span>11. Zvedněte kryt předloh a vyndejte průkaz totožnosti nebo dokument.

### **Automatické potlačení odchylky pozadí**

Pokud snímáte předlohy vytištěné na tenkém papíru, text či obrázky vytištěné na jedné straně papíru mohou prosvítat na druhé straně. Pomocí funkce Auto Suppression (Automatické potlačení) lze snížit citlivost tiskárny na odchylky ve světlých barvách pozadí.

Změna tohoto nastavení:

- 1. Stiskněte tlačítko **Domovská stránka služeb** a pak tlačítko **Kopírování průk. totož.**
- 2. Vyberte kartu **Kvalita obrazu**.
- 3. V části Background Suppression (Potlačení pozadí) vyberte možnost **Auto Suppression** (Autom. potlačení).

### Rozšířené kopírování

### Obsahu oddílu:

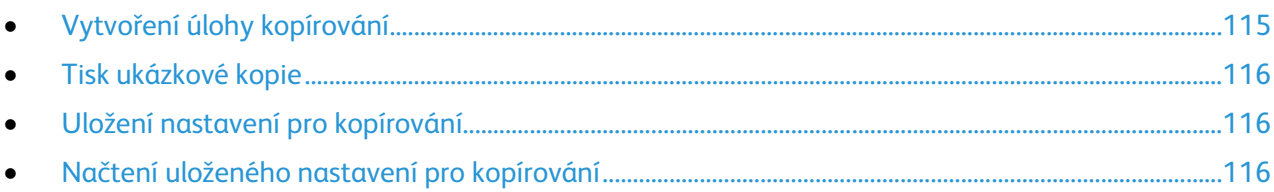

### <span id="page-114-0"></span>**Vytvoření úlohy kopírování**

Pomocí této funkce lze vytvářet složité úlohy kopírování, které obsahují různé předlohy vyžadující různé nastavení kopírování. Každý segment úlohy může mít jiná nastavení pro kopírování. Po naprogramování, nasnímání a dočasném uložení všech segmentů do tiskárny bude úloha kopírování vytištěna.

Vytvoření úlohy kopírování s více segmenty:

- 1. Stiskněte tlačítko **Domovská stránka služeb** a pak tlačítko **Copy** (Kopírování).
- 2. Naprogramujte a nasnímejte první segment:
	- a. Vložte předlohy pro první segment.
	- b. Vyberte požadované nastavení, jako například úpravy vzhledu, kvalitu obrazu a volby.
	- c. Vyberte kartu **Job Assembly** (Tvorba úlohy) a potom možnosti **Build Job** > **On** (Vytvoření úlohy > Zapnuto).
	- d. Zaškrtněte políčko **Display this window between segments** (Zobrazit toto okno mezi segmenty) nebo jeho zaškrtnutí zrušte.
	- e. Stiskněte položku **Volby**.
	- f. Zaškrtněte políčko **Vypnout vytvoření úlohy po odeslání úlohy** nebo jeho zaškrtnutí zrušte.
	- g. Stiskněte tlačítko **OK**.
	- h. Stiskněte zelené tlačítko **Start** na ovládacím panelu.
- 3. Naprogramujte a nasnímejte další segmenty:
	- a. Vložte předlohy pro další segment.
	- b. Po zobrazení obrazovky Build Job (Vytvoření úlohy) stiskněte tlačítko **Program Next Segment** (Programovat další segment).
	- c. Pomocí příslušných karet vyberte požadovaná nastavení.
	- d. Stisknutím zeleného tlačítka **Start** nasnímejte předlohy segmentu.
- 4. Opakujte předchozí krok pro všechny zbývající segmenty.
- 5. Pokud chcete zadat počet kopií, stiskněte pole **Množství pro výslednou úlohu** a zadejte počet na alfanumerické klávesnici.
- 6. Stiskněte tlačítko **Odeslat úlohu** v pravém horním rohu obrazovky Vytvoření úlohy.

Poznámka: Chcete-li úlohu zrušit, stiskněte položku **Vymazat všechny segmenty**.

### **Tisk ukázkové kopie**

<span id="page-115-0"></span>Před tiskem více kopií komplikované úlohy kopírování můžete vytisknout zkušební kopii. Tato funkce vytiskne jednu kopii a pozdrží tisk zbývajících kopií. Po kontrole ukázky můžete zbývající kopie vytisknout nebo zrušit.

Poznámka: Ukázková kopie se nezapočítává do zvoleného počtu kopií. Pokud vyberete například tři kopie, bude vytištěna jedna ukázková kopie a další tři kopie budou pozastaveny, dokud nebudou uvolněny k tisku. Výsledkem budou celkem čtyři kopie.

Tisk ukázkové kopie úlohy kopírování:

- 1. Stiskněte tlačítko **Domovská stránka služeb** a pak tlačítko **Copy** (Kopírování).
- 2. Vyberte požadované nastavení pro kopírování.
- 3. Vyberte kartu **Job Assembly** (Tvorba úlohy) a potom možnosti **Sample Job** > **On** (Ukázková úloha > Zapnuto).
- 4. Stiskněte tlačítko **OK**.
- 5. Stiskněte zelené tlačítko **Start** na ovládacím panelu. Vytiskne se ukázková kopie.
- 6. Tisk zbývajících kopií nebo vymazání úlohy:
	- Chcete-li uvolnit a vytisknout zbývající kopie úlohy, vyberte možnost **Odeslat úlohu**.
	- Jestliže s ukázkovou kopií nejste spokojeni, stiskněte možnosti **Vymazat všechny segmenty**.

### <span id="page-115-1"></span>**Uložení nastavení pro kopírování**

Chcete-li používat určitou kombinaci nastavení kopírování pro úlohy kopírování i v budoucnu, můžete toto nastavení pojmenovat a uložit a později znovu načíst.

Uložení aktuálních nastavení pro kopírování:

- 1. Stiskněte tlačítko **Domovská stránka služeb** a pak tlačítko **Copy** (Kopírování).
- 2. Vyberte kartu **Job Assembly** (Tvorba úlohy) a potom možnost **Save Current Settings** (Uložit aktuální nastavení).
- 3. Pomocí klávesnice na dotykové obrazovce zadejte název uloženého nastavení.
- <span id="page-115-2"></span>4. Stiskněte tlačítko **OK**.

### **Načtení uloženého nastavení pro kopírování**

Kterékoli dříve uložené nastavení pro kopírování lze načíst a použít pro aktuální úlohu.

Poznámka: Pokyny k uložení nastavení pro kopírování pod určitým názvem najdete v oddílu Uložení nastavení pro kopírování na straně [116.](#page-115-1) 

Načtení uloženého nastavení:

- 1. Stiskněte tlačítko **Domovská stránka služeb** a pak tlačítko **Copy** (Kopírování).
- 2. Vyberte kartu **Job Assembly** (Tvorba úlohy) a potom možnost **Retrieve Saved Settings** (Načíst uložené nastavení).

3. Vyberte požadované uložené nastavení.

Poznámka: Uložené nastavení smažete jeho stisknutím a stisknutím možnosti **Delete Settings** (Vymazat nastavení).

4. Vyberte možnost **Load Settings** (Načíst nastavení). Uložené nastavení se načte pro aktuální úlohu kopírování.

# Snímání **7**

### Obsah kapitoly:

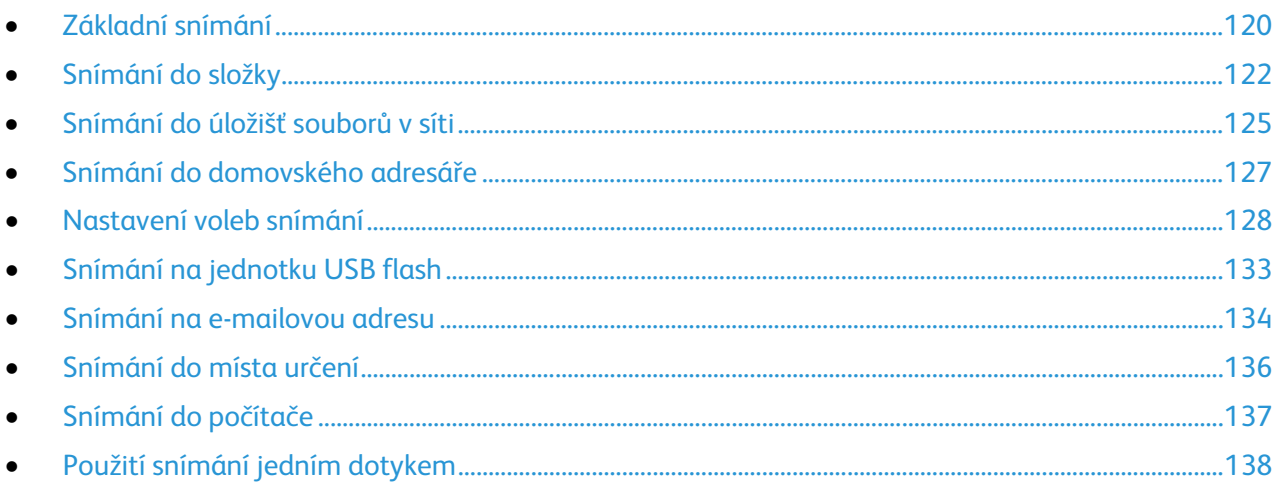

Než bude možné tuto funkci použít, musí ji nastavit správce systému. Podrobnosti najdete v příručce *System Administrator Guide* (Příručka správce systému) na adrese [www.xerox.com/office/WC7220\\_WC7225docs.](http://www.office.xerox.com/cgi-bin/printer.pl?APP=udpdfs&Page=Color&Model=WorkCentre+WC7220_WC7225&PgName=Man&Language=Czech) 

Pokud správce systému zapne ve službě CentreWare Internet Services funkci Remote Start (Vzdálené spuštění), bude možné snímat obrazy přímo ze skeneru do počítače. Pomocí programu Galerie médií můžete snímat, importovat a ukládat obrazy z tiskárny. Můžete také snímat přímo z tiskárny do počítače pomocí většiny snímacích aplikací kompatibilních se standardem TWAIN.

### <span id="page-119-0"></span>Základní snímání

Funkce snímání umožňuje používat několik metod snímání a ukládání původní předlohy. Postup snímání používaný u této tiskárny je jiný než u stolních skenerů. Tiskárna je obvykle připojena k síti, a ne k jednomu počítači, a proto se umístění nasnímaného obrazu vybírá na tiskárně.

Tiskárna podporuje následující funkce snímání:

- snímání předlohy a uložení obrazu na pevný disk tiskárny,
- snímání předlohy do úložiště dokumentů na síťovém serveru,
- snímání předlohy na e-mailovou adresu,
- snímání předlohy do domovského adresáře,
- snímání předlohy na jednotku USB flash,
- import nasnímaných obrazů do aplikací pomocí ovladačů TWAIN a WIA.

#### Poznámky:

- Aby bylo možné načíst vzdáleně nasnímaný soubor, musí být tiskárna připojena k síti.
- Během snímání předloh nebo stahování souborů z pevného disku tiskárny lze tisknout tiskové, kopírovací a faxové úlohy.
- Podrobnosti najdete v Nápovědě služeb CentreWare Internet Services.

#### Snímání obrazu:

- 1. Stisknutím žlutého tlačítka **Vymazat vše** na ovládacím panelu vymažte předchozí nastavení.
- 2. Vložte předlohy:
	- Pro jednotlivé stránky nebo papír, který nelze podávat pomocí podavače předloh, použijte sklo pro předlohy. Umístěte první stranu předlohy lícovou stranu dolů do levého horního rohu skla pro předlohy.
	- Pro jednotlivé stránky nebo několikastránkové dokumenty použijte podavač předloh. Odstraňte ze stránek veškeré svorky a kancelářské sponky a vložte je do podavače předloh lícovou stranou nahoru.
- 3. Stiskněte tlačítko **Domovská stránka služeb** a pak tlačítko **Workflow Scanning** (Snímání v síti).
- 4. Stiskněte šipku **dolů** a vyberte v nabídce skupinu šablon.
- 5. Vyberte ze seznamu šablonu.
- 6. Pokud chcete změnit některé z nastavení pro snímání, použijte volby ve spodní části dotykové obrazovky:
	- **Output Color** (Barva výstupu)
	- **2-Sided Scanning** (2stranné snímání)
	- **Original Type** (Typ předlohy)
	- **Scan Presets** (Předvolby snímání)

Podrobnosti najdete v oddílu Změna základního nastavení pro snímání na straně [128.](#page-127-1)

7. Stiskněte zelené tlačítko **Start**.

Poznámka: Chcete-li úlohu pozastavit, stiskněte tlačítko **Stop**. Chcete-li v úloze pokračovat, stiskněte na dotekové obrazovce tlačítko **Obnovit snímání**; chcete-li úlohu úplně zrušit, stiskněte tlačítko **Zrušit snímání**. Pokud neprovedete výběr do 60 sekund, úloha bude automaticky obnovena.

120 Multifunkční tiskárna WorkCentre 7220/7225 Uživatelská příručka

### Sklo pro předlohy

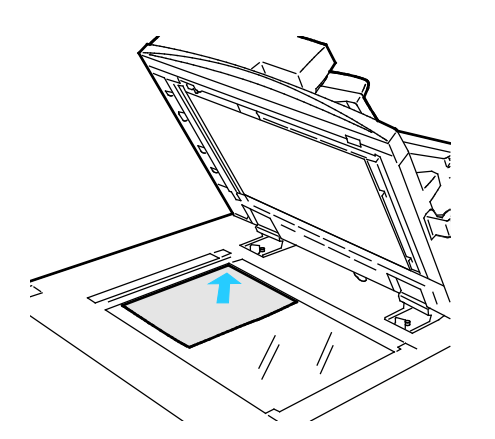

- Zvedněte kryt podavače předloh a položte první stránku do levého horního rohu skla pro předlohy lícovou stranou dolů.
- Zarovnejte předlohy podle značek příslušného formátu papíru natištěných na okraji skla.
- Sklo pro předlohy je vhodné pro papír formátu maximálně 297 x 432 mm (11,7 x 17").
- Sklo pro předlohy automaticky rozpozná standardní formáty papíru.

### Podavač předloh

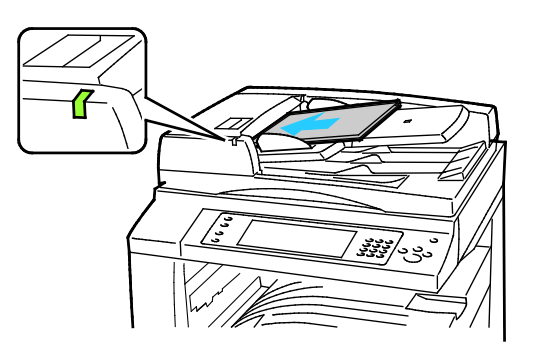

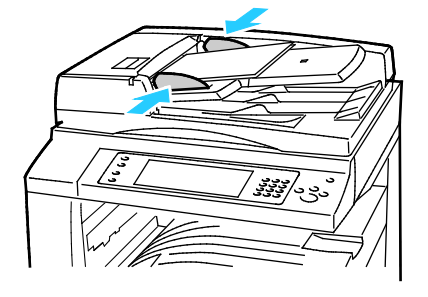

- Vložte předlohy lícovou stranou nahoru a s první stránkou nahoře.
- Po správném vložení předloh se rozsvítí indikátor potvrzení.
- Nastavte vodítka papíru podle formátu předloh.
- Podavač předloh pracuje s papírem gramáže 38–128 g/m² (1stranné předlohy) a 50–128 g/m² (2stranné předlohy).
- Podavač předloh pracuje s papírem formátu 85 x 125 mm (3,3 x 4,9") až 297 x 432 mm (11,7 x 17") (1stranné předlohy) a 110 x 125 mm (4,3 x 4,9") až 297 x 432 mm (11,7 x 17") (2stranné předlohy).
- Maximální kapacita podavače je přibližně 110 listů papíru gramáže 80 g/m².
- Podavač předloh automaticky rozpozná standardní formáty papíru.

### <span id="page-121-0"></span>Snímání do složky

### Obsahu oddílu:

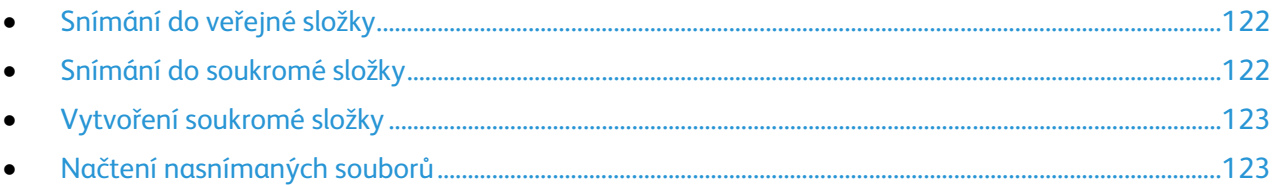

Snímání do složky je nejjednodušší metodou snímání. Když na tiskárně nasnímáte obraz, nasnímaný soubor bude uložen do složky na interním pevném disku. Uložený nasnímaný soubor pak lze pomocí služeb CentreWare Internet Services načíst do počítače.

Podle výchozího nastavení bude vytvořen 1stranný barevný dokument formátu PDF. Toto nastavení lze změnit na ovládacím panelu tiskárny nebo v počítači pomocí služeb CentreWare Internet Services. Nastavením na ovládacím panelu jsou potlačena nastavení služeb CentreWare Internet Services.

### <span id="page-121-1"></span>Snímání do veřejné složky

V tiskárně je pro uložení nasnímaných obrazů k dispozici veřejná složka. Ke snímání obrazů do veřejné složky nebo k jejich načítání není třeba heslo. Nasnímané dokumenty ve veřejné složce mohou zobrazit všichni uživatelé. Můžete také vytvořit heslem chráněnou soukromou složku. Podrobnosti najdete v oddílu Vytvoření soukromé složky na stran[ě 123.](#page-122-0)

Snímání obrazu do veřejné složky:

- 1. Umístěte předlohu na sklo pro předlohy nebo do podavače předloh.
- 2. Stiskněte tlačítko **Domovská stránka služeb** a pak tlačítko **Workflow Scanning** (Snímání v síti).
- 3. Stiskněte šipku **dolů** a vyberte v nabídce možnost **All Templates** (Všechny šablony).
- 4. V seznamu vyberte složku s názvem **Výchozí**.
- 5. Pokud chcete změnit některé z nastavení pro snímání, použijte volby ve spodní části dotykové obrazovky.

Podrobnosti najdete v oddílu Změna základního nastavení pro snímání na straně [128.](#page-127-1)

- 6. Chcete-li zobrazit další volby, vyberte kartu **Advanced Settings** (Rozšířená nastavení). Podrobnosti najdete v oddílu Výběr rozšířeného nastavení na straně 128.
- 7. Stiskněte zelené tlačítko **Start**. Zobrazí se obrazovka Job Progress (Postup úlohy) a předloha bude nasnímána. Soubor bude uložen na pevný disk tiskárny.
- 8. Soubor můžete přesunout do počítače pomocí služeb CentreWare Internet Services. Podrobnosti najdete v oddílu Načtení nasnímaných souborů na straně [123.](#page-122-1)

### <span id="page-121-2"></span>Snímání do soukromé složky

Soukromé složky vytváří v tiskárně správce systému. K přístupu do soukromé složky může být vyžadováno heslo. Své vlastní soukromé složky můžete vytvářet pomocí služeb CentreWare Internet Services. Podrobnosti najdete v oddílu Vytvoření soukromé složky na straně [123.](#page-122-0)

Snímání do soukromé složky:

- 1. Umístěte předlohu na sklo pro předlohy nebo do podavače předloh.
- 2. Stiskněte tlačítko **Domovská stránka služeb** a pak tlačítko **Workflow Scanning** (Snímání v síti).
- 3. Stiskněte šipku **dolů** a vyberte v nabídce možnost **All Templates** (Všechny šablony).
- 4. Vyberte soukromou složku ze seznamu.
- 5. Na obrazovce Správa dokumentů vyberte možnost **Zadejte heslo pro složku** a podle potřeby zadejte heslo pomocí klávesnice na dotykové obrazovce.
- 6. Stiskněte tlačítko **Hotovo**.
- 7. Stiskněte tlačítko **OK**.
- <span id="page-122-0"></span>8. Stiskněte zelené tlačítko **Start**.

### Vytvoření soukromé složky

Abyste si mohli vytvořit soukromou složku, musí být povolené zásady umožňující vytváření dalších složek. Správce systému může vytvořit soukromou složku kdykoli. Podrobné informace o zapnutí nebo vypnutí funkce Snímání do schránky najdete v příručce *System Administrator Guide* pro váš model tiskárny.

Vytvoření soukromé složky s heslem:

1. V počítači spusťte webový prohlížeč, do adresního pole zadejte adresu IP tiskárny a stiskněte klávesu **Enter** nebo **Return**.

Poznámka: Pokud neznáte adresu IP tiskárny, postupujte podle pokynů v oddílu Zjištění adresy IP tiskárny na straně [32.](#page-31-0)

- 2. Klikněte na kartu **Scan** (Snímání).
- 3. V oddílu Display (Zobrazení) klikněte na položku **Mailboxes** (Schránky).

Poznámka: Pokud se oddíl Display (Zobrazení) nezobrazí, funkce Scan to Mailbox (Snímání do schránky) není zapnutá. Podrobnosti najdete v příručce *System Administrator Guide* (Příručka správce systému) na adrese [www.xerox.com/office/WC7220\\_WC7225docs.](http://www.office.xerox.com/cgi-bin/printer.pl?APP=udpdfs&Page=Color&Model=WorkCentre+WC7220_WC7225&PgName=Man&Language=Czech) 

- 4. V oddílu Scan to Mailbox (Snímání do schránky) klikněte na položku **Create Folder** (Vytvořit složku).
- 5. Klikněte na pole **Folder Name:** (Název složky:) a zadejte název složky.
- 6. Do pole Folder Password (Heslo složky) zadejte heslo, které splňuje pravidla pro hesla.
- 7. Do pole Confirm Folder Password (Potvrzení hesla složky) zadejte heslo znovu.
- 8. Klikněte na tlačítko **Apply** (Použít).

Soukromá složka se zobrazí v seznamu složek ve službách CentreWare Internet Services a na dotykové obrazovce tiskárny pod volbou Local Templates (Lokální šablony). Obsah bude uložen na pevném disku tiskárny.

### <span id="page-122-1"></span>Načtení nasnímaných souborů

Chcete-li načíst nasnímané obrazy, pomocí služeb CentreWare Internet Services zkopírujte nasnímané soubory z tiskárny do počítače.

Načtení nasnímaných souborů:

1. V počítači spusťte webový prohlížeč, do adresního pole zadejte adresu IP tiskárny a stiskněte klávesu **Enter** nebo **Return**.

Poznámka: Pokud neznáte adresu IP tiskárny, postupujte podle pokynů v oddílu Zjištění adresy IP tiskárny na stran[ě 32.](#page-31-0) 

- 2. Klikněte na kartu **Scan** (Snímání).
- 3. V oddílu Display (Zobrazení) klikněte na položku **Mailboxes** (Schránky).
- 4. V části Scan to Mailbox (Snímání do schránky) klikněte na složku, ve které je nasnímaný dokument.

Nasnímaný soubor se zobrazí v okně Folder Contents (Obsah složky).

Poznámky:

- V případě soukromé složky chráněné heslem klikněte na pole **Folder Password** (Heslo složky), zadejte heslo a klikněte na tlačítko **OK**.
- Pokud se obrazový soubor nezobrazí, klikněte na tlačítko **Update View** (Aktualizovat zobrazení).
- 5. V části Action (Akce) vyberte požadovanou možnost a pak klikněte na položku **Go** (Přejít).
	- Položka **Download** (Stáhnout) uloží kopii souboru do počítače. Po výzvě klikněte na tlačítko **Save** (Uložit) a přejděte do umístění v počítači, kam chcete soubor uložit. Otevřete soubor nebo zavřete dialogové okno.
	- Položka **Reprint** (Opakovat tisk) vytiskne soubor bez uložení jeho kopie do počítače.
	- Položka **Delete** (Vymazat) odebere soubor ze schránky. Pokud chcete soubor vymazat, po výzvě klikněte na tlačítko **OK**. Pokud chcete operaci zrušit, klikněte na tlačítko **Cancel** (Zrušit).

### <span id="page-124-0"></span>Snímání do úložišť souborů v síti

### Obsahu oddílu:

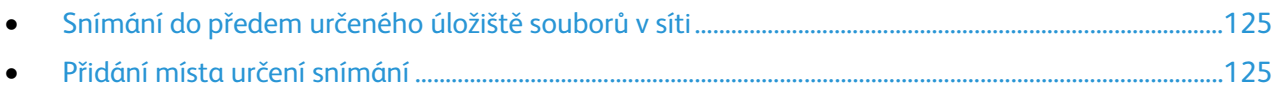

Při použití této funkce jsou nasnímané obrazy odeslány do úložiště souborů na síťovém serveru. Nastavení úložiště souborů konfiguruje správce systému.

Pomocí služeb CentreWare Internet Services můžete do šablon přidat svá vlastní místa určení snímání.

### <span id="page-124-1"></span>Snímání do předem určeného úložiště souborů v síti

Snímání obrazu a jeho odeslání do předem určeného úložiště souborů v síti:

- 1. Umístěte předlohu na sklo pro předlohy nebo do podavače předloh.
- 2. Stiskněte tlačítko **Domovská stránka služeb** a pak tlačítko **Workflow Scanning** (Snímání v síti).
- 3. Vyberte kartu **Snímání v síti**.
- 4. Stiskněte šipku **dolů** a vyberte v rozevírací nabídce možnost **All Templates** (Všechny šablony).
- 5. V seznamu vyberte šablonu, kterou vytvořil správce systému. Šablona definuje nastavení pro snímání i umístění obrazu.
- 6. Pokud chcete změnit některé z nastavení pro snímání, použijte volby ve spodní části dotykové obrazovky.

Podrobnosti najdete v oddílu Změna základního nastavení pro snímání na straně [128.](#page-127-1)

<span id="page-124-2"></span>7. Stiskněte zelené tlačítko **Start**.

### Přidání místa určení snímání

- 1. V počítači spusťte webový prohlížeč, do adresního pole zadejte adresu IP tiskárny a stiskněte klávesu **Enter** nebo **Return**.
- 2. Klikněte na kartu **Scan** (Snímání).
- 3. V oblasti Display (Zobrazení) vyberte položku **Templates** (Šablony).
- 4. V části Template Operations (Operace se šablonami) klikněte na tlačítko **Create New Template** (Vytvořit novou šablonu).
- 5. V oblasti New Distribution Template (Nová distribuční šablona) klikněte v části Add Destination to Template (Přidat do šablony místo určení) na možnost **Enter a Scan Destination** (Zadat místo určení snímání).
- 6. Klikněte na pole **Friendly Name:** (Popisný název:) a zadejte název šablony.
- 7. Vyberte požadovanou možnost v části Protocol (Protokol).
- 8. Nakonfigurujte cílovou adresu IP: číslo portu nebo název hostitele: číslo portu.
- 9. Zadejte název cílové složky podle potřeby. V protokolu SMB je cílovou složkou sdílená složka.
- 10. Do pole Document Path (Cesta k dokumentu) zadejte název podsložky v cílové složce a potom vyberte položku Filing Policy (Zásady ukládání souborů).

11. Zadejte platné uživatelské jméno a heslo.

Poznámka: Použijte přihlašovací jméno k počítači, který obsahuje cílovou složku. Přihlašovací jméno může obsahovat i název domény, jako například název domény\přihlašovací jméno.

12. Klikněte na tlačítko **Add** (Přidat). Šablona bude uložena na pevný disk tiskárny.

### <span id="page-126-0"></span>Snímání do domovského adresáře

Funkce snímání do domovského adresáře umožňuje snímat obrazy do vašeho vlastního domovského adresáře.

Poznámka: Abyste mohli používat funkci Snímání do domovského adresáře, musíte se přihlásit platným uživatelským jménem a přístupovým kódem. Podrobnosti najdete v části Přihlášení na straně [30.](#page-29-0) 

Snímání obrazu do domovského adresáře:

- 1. Umístěte předlohu na sklo pro předlohy nebo do podavače předloh.
- 2. Stiskněte tlačítko **Domovská stránka služeb** a pak tlačítko **Workflow Scanning** (Snímání v síti).
- 3. Stiskněte šipku **dolů** a vyberte v nabídce možnost **Scan to Home Templates** (Šablony snímání do domovského adresáře).
- 4. V seznamu vyberte šablonu, kterou vytvořil správce systému.
- 5. Pokud chcete změnit některé z nastavení pro snímání, použijte volby ve spodní části dotykové obrazovky.

- 6. Chcete-li zobrazit další volby, vyberte kartu **Advanced Settings** (Rozšířená nastavení). Podrobnosti najdete v oddílu Výběr rozšířeného nastavení na straně 128.
- 7. Stiskněte zelené tlačítko **Start**.

### <span id="page-127-0"></span>Nastavení voleb snímání

### Obsahu oddílu:

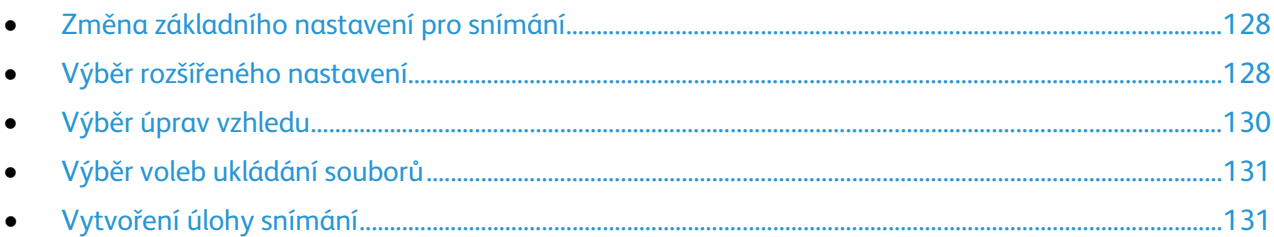

Funkce snímání na vaší tiskárně využívají šablony, které určují nastavení pro snímání a cílové umístění obrázků.

### <span id="page-127-1"></span>Změna základního nastavení pro snímání

Změna základního nastavení pro snímání:

- 1. Stiskněte tlačítko **Domovská stránka služeb** a pak tlačítko **Workflow Scanning** (Snímání v síti).
- 2. Stiskněte položku **Barva výstupu** a potom vyberte požadovanou možnost:
	- Možnost **Auto Detect** (Autom. zjištění) rozpozná barevný obsah v obrazové předloze. Je-li obrazová předloha barevná, tiskárna bude snímat plnobarevně. Pokud je předlohou černobílý dokument, tiskárna bude snímat pouze černobíle.
	- Možnost **Black & White** (Černobílá) snímá pouze černobíle.
	- Možnost **Grayscale** (Šedá škála) rozpozná a nasnímá různé odstíny šedé.
	- Možnost **Color** (Barva) snímá plnobarevně.
- 3. Stiskněte možnost **2stranné snímání** a vyberte požadovanou možnost:
	- Možnost **1-Sided** (1stranné) nasnímá pouze jednu stranu předlohy a vytvoří 1stranné výstupní soubory.
	- Možnost **2-Sided** (2stranné) nasnímá obě strany obrazové předlohy.
	- Možnost **2-Sided, Rotate Side 2** (2stranné, otočit stranu 2) nasnímá obě strany obrazové předlohy a otočí druhou stranu.
- 4. Stiskněte položku **Typ předlohy** a vyberte požadovanou možnost.

Poznámka: Možnosti Photo (Foto) a Text umožňují zadat typ předlohy, například tištěná předloha, fotokopie, fotografie, inkoustová předloha nebo předloha s tuhým inkoustem.

5. Stiskněte položku **Název souboru**, zadejte název nasnímaného souboru a pak stiskněte tlačítko **OK**.

### <span id="page-127-2"></span>Výběr rozšířeného nastavení

Pomocí rozšířeného nastavení lze ovládat volby obrazu, vylepšení obrazu, rozlišení snímání, velikost souborů a aktualizaci šablon.

Výběr rozšířeného nastavení:

- 1. Stiskněte tlačítko **Domovská stránka služeb** a pak tlačítko **Workflow Scanning** (Snímání v síti).
- 2. Vyberte kartu **Advanced Settings** (Rozšířená nastavení).
- 128 Multifunkční tiskárna WorkCentre 7220/7225 Uživatelská příručka
- 3. Úprava jasu, ostrosti a sytosti:
	- a. Stiskněte tlačítko **Image Options** (Volby obrazu).
	- b. Na obrazovce Volby obrazu nastavte posuvníky podle potřeby:
		- Posuvník **Lighten/Darken** (Světlejší/tmavší) umožňuje obraz zesvětlit nebo ztmavit.
		- Posuvník **Sharpness** (Ostrost) umožňuje obraz zostřit nebo změkčit.
		- Posuvník **Saturation** (Saturace) umožňuje nastavit živější nebo pastelovější barvy obrazu.
	- c. Stiskněte tlačítko **OK**.
- 4. Potlačení odchylky pozadí:
	- a. Stiskněte tlačítko **Image Enhancement** (Vylepšení obrazu).
	- b. V části Background Suppression (Potlačení pozadí) vyberte možnost **Auto Suppression** (Autom. potlačení).
	- c. Stiskněte tlačítko **OK**.
- 5. Úprava kontrastu:
	- a. Stiskněte tlačítko **Image Enhancement** (Vylepšení obrazu).
	- b. Na obrazovce Vylepšení obrazu vyberte požadovanou možnost:
		- Možnost **Auto Contrast** (Autom. kontrast) umožňuje automatické nastavení kontrastu tiskárnou.
		- Možnost **Manual Contrast** (Ruční kontrast) umožňuje ruční nastavení kontrastu. Posunutím posuvníku Manual Contrast (Ruční kontrast) nahoru či dolů zvyšte nebo snižte kontrast. Prostřední poloha posuvníku, tj. možnost Normal (Střední), kontrast nezmění.
	- c. Stiskněte tlačítko **OK**.
- 6. Výběr předvoleb snímání:
	- a. Stiskněte položku **Předvolby snímání**.
	- b. Vyberte některou možnost.
	- c. Stiskněte tlačítko **OK**.
- 7. Nastavení rozlišení:
	- a. Stiskněte tlačítko **Resolution** (Rozlišení).
	- b. Na obrazovce Resolution (Rozlišení) vyberte rozlišení od 72 dpi do 600 dpi.
	- c. Stiskněte tlačítko **OK**.
- 8. Nastavení kvality a velikosti souborů:
	- a. Stiskněte tlačítko **Quality/File Size** (Kvalita/velikost souboru).
	- b. Na obrazovce Quality/File Size (Kvalita/velikost souboru) vyberte nastavení pomocí posuvníku. K dispozici je nastavení v rozmezí Normal Quality (Normální kvalita) a Small File Size (Malá velikost souboru) až Highest Quality (Nejvyšší kvalita) a Largest File Size (Největší velikost souboru).
	- c. Stiskněte tlačítko **OK**.
- 9. Načtení nových a odebrání zastaralých šablon:
	- a. Stiskněte položky **Update Templates** > **Update Now** (Aktualizace šablon > Aktualizovat).
	- b. Stiskněte položku **Aktualizovat**.
	- c. Stiskněte tlačítko **Close** (Zavřít).

### Výběr úprav vzhledu

<span id="page-129-0"></span>Úpravy vzhledu poskytují další nastavení formátu a orientace předlohy a vymazání okraje.

Výběr úprav vzhledu:

- 1. Stiskněte tlačítko **Domovská stránka služeb** a pak tlačítko **Workflow Scanning** (Snímání v síti).
- 2. Vyberte kartu **Layout Adjustment** (Úprava vzhledu).
- 3. Určení orientace obrazové předlohy:
	- a. Stiskněte položku **Original Orientation** (Orientace předlohy).
	- b. Na obrazovce Orientace předlohy vyberte požadovanou možnost:
		- Možnosti **Upright Images** (Obrazy na výšku) a **Sideways Images** (Obrazy na šířku) se týkají směru, v němž jsou předlohy vkládány do podavače předloh.
		- Možnosti **Portrait Originals** (Předlohy na výšku) a **Landscape Originals** (Předlohy na šířku) se týkají obrazů na předlohách.
	- c. Stiskněte tlačítko **OK**.
- 4. Snímání správné oblasti obrazové předlohy:
	- a. Vyberte možnost **Original Size** (Formát předlohy).
	- b. Na obrazovce Formát předlohy vyberte požadovanou možnost:
		- Volba **Auto Detect** (Autom. zjištění) umožňuje, aby formát předlohy určila tiskárna automaticky.
		- Volba **Preset Scan Areas** (Předvolené oblasti snímání) určuje oblast snímání, která odpovídá standardnímu formátu papíru. V posunovacím seznamu zvolte požadovaný formát papíru.
		- Volba **Custom Scan Area** (Uživatelská oblast snímání) umožňuje zadat výšku a šířku oblasti snímání. Zadejte oblast pomocí šipek **Height-Y** (Výška - Y) a **Width-X** (Šířka - X).
		- Volba **Mixed Size Originals** (Předlohy různých formátů) umožňuje snímat předlohy různých standardních formátů. Schéma na obrazovce uvádí, které formáty předloh lze kombinovat v jedné úloze.
	- c. Stiskněte tlačítko **OK**.
- 5. Zadání hodnoty, která má být vymazána od okrajů obrazu:
	- a. Vyberte možnost **Edge Erase** (Výmaz okraje).
	- b. Na obrazovce Výmaz okraje vyberte požadovanou možnost:
		- Možnost **All Edges** (Všechny okraje) nastaví vymazání všech čtyř okrajů o stejnou hodnotu. Pomocí šipek **All Edges** (Všechny okraje) určete, kolik obrazu se má vymazat od okrajů.
		- Možnost **Individual Edges** (Jednotlivé okraje) umožňuje zadat pro každý okraj odlišnou hodnotu. Stiskněte položku **Strana 1** a pak pomocí šipek určete, kolik obrazu se má vymazat od každého okraje. Stiskněte položku **Strana 2** a pak pomocí šipek určete, kolik obrazu se má vymazat od každého okraje, nebo stiskněte možnost **Zrcadlit stranu 1**.
	- c. Stiskněte tlačítko **OK**.
- 6. Určení způsobu, jakým skener zpracovává prázdné stránky:
	- a. Stiskněte položku **Správa prázdných stránek**.
		- b. Vybete některou možnost:
			- Možnost **Zahrnout prázdné stránky** zahrne nasnímané stránky, které jsou prázdné.
			- Možnost **Odebrat prázdné stránky** vynechá nasnímané stránky, které jsou prázdné.
	- c. Stiskněte tlačítko **OK**.
- 130 Multifunkční tiskárna WorkCentre 7220/7225 Uživatelská příručka

### Výběr voleb ukládání souborů

<span id="page-130-0"></span>Volby ukládání souborů poskytují další nastavení pro pojmenování obrazů, výběr formátů obrazů a určení postupu pro případ, že zadaný název souboru již existuje.

Výběr voleb ukládání souborů:

- 1. Stiskněte tlačítko **Domovská stránka služeb** a pak tlačítko **Workflow Scanning** (Snímání v síti).
- 2. Vyberte kartu **Filing Options** (Volby ukládání souborů).
- 3. Výběr formátu souboru:
	- a. Stiskněte položku **File Format** (Formát souboru).
	- b. Na obrazovce Formát souboru v části Formát vyberte požadovanou možnost.
	- c. V části Volby u formátu PDF, PDF/A, XPS nebo TIFF vyberte požadovanou volbu:
		- Volba **Vícestránkový** vytvoří z nasnímaných obrazů vícestránkový dokument.
		- Volba **1 soubor na stránku** vytvoří pro každou nasnímanou stránku samostatný soubor.
	- d. V části Volby u formátu PDF, PDF/A nebo XPS vyberte požadovanou volbu:
		- Volba **Pouze s obrazem** vytvoří neprohledávatelný obraz nasnímané předlohy.
		- Volba **Prohledávatelný** vytvoří z nasnímaných stránek prohledávatelný dokument.
	- e. V případě možnosti Prohledávatelný vyberte v rozevírací nabídce jazyk.
	- f. Stiskněte tlačítko **OK**.
- 4. Výběr kroku, který má být proveden, pokud již soubor existuje:
	- a. Stiskněte možnost **If File Already Exists** (Pokud již soubor existuje).
	- b. Vyberte požadovanou možnost na obrazovce If File Already Exists (Pokud již soubor existuje).
	- c. Stiskněte tlačítko **OK**.
- 5. Zadání dalších síťových umístění jako cílových umístění nasnímaných dokumentů:
	- a. Stiskněte možnost **Add File Destinations** (Přidat místa určení souborů).
	- b. Na obrazovce Add File Destinations (Přidat místa určení souborů) stiskněte požadovaná místa určení.
	- c. Stiskněte tlačítko **OK**.

Poznámka: Nastavení Document Management (Správa dokumentů) a Add File Destinations (Přidat místa určení souborů) lze upravit pouze po nastavení snímání do úložiště souborů v síti nebo snímání do domovského adresáře. Podrobnosti najdete v příručce *System Administrator Guide* (Příručka správce systému) na adrese [www.xerox.com/office/WC7220\\_WC7225docs.](http://www.office.xerox.com/cgi-bin/printer.pl?APP=udpdfs&Page=Color&Model=WorkCentre+WC7220_WC7225&PgName=Man&Language=Czech) 

### <span id="page-130-1"></span>Vytvoření úlohy snímání

Pomocí této funkce můžete zkombinovat různé skupiny předloh a sestavit z nich jednu úlohu snímání.

Vytvoření úlohy snímání:

- 1. Stiskněte tlačítko **Domovská stránka služeb** a pak tlačítko **Workflow Scanning** (Snímání v síti).
- 2. Vyberte kartu **Job Assembly** (Tvorba úlohy) a potom možnosti **Build Job** > **On** (Vytvoření úlohy > Zapnuto).
- 3. Stiskněte položku **Možn.**
	- a. Zaškrtněte políčko **Display this window between segments** (Zobrazit toto okno mezi segmenty) nebo jeho zaškrtnutí zrušte.
- b. Zaškrtněte políčko **Vypnout vytvoření úlohy po odeslání úlohy** nebo jeho zaškrtnutí zrušte.
- 4. Naprogramujte a nasnímejte první segment:
	- a. Vložte předlohy pro první segment.
	- b. Stiskněte zelené tlačítko **Start** na ovládacím panelu.

Poznámka: Pokud je vyžadováno heslo, obraťte se na správce systému.

- 5. Naprogramujte a nasnímejte další segmenty:
	- a. Vložte předlohy pro další segment.
	- b. Po zobrazení obrazovky Build Job (Vytvoření úlohy) stiskněte tlačítko **Program Next Segment** (Programovat další segment).
	- c. Stisknutím zeleného tlačítka **Start** nasnímejte předlohy segmentu.
- 6. Opakujte předchozí krok pro všechny zbývající segmenty.

Poznámka: Úlohu můžete kdykoli upravit stisknutím tlačítka **Vymazat všechny segmenty**.

7. Po naprogramování a nasnímání všech segmentů stiskněte tlačítko **Submit the Job** (Odeslat úlohu). Zobrazí se obrazovka Job Progress (Postup úlohy) a jednotlivé segmenty budou nasnímány jako jedna úloha.

Poznámka: V případě potřeby můžete úlohu zrušit stisknutím položek **Delete** > **Delete Job** (Smazat > Smazat úlohu).

### <span id="page-132-0"></span>Snímání na jednotku USB flash

- 1. Umístěte předlohu na sklo pro předlohy nebo do podavače předloh.
- 2. Připojte jednotku USB flash k portu USB na ovládacím panelu tiskárny.

Poznámka: Pokud už je jednotka USB flash v portu USB, stiskněte položku **Domovská stránka služeb** a pak položky **Snímání v síti** > **Snímání do USB**.

- 3. Na obrazovce s hlášením "Byla zjištěna jednotka USB" stiskněte tlačítko Snímání do USB.
- 4. Pokud chcete změnit některé z nastavení pro snímání, použijte volby ve spodní části dotykové obrazovky.

- 5. Stiskněte zelené tlačítko **Start**. Zobrazí se obrazovka Job Progress (Postup úlohy) a předloha bude nasnímána. Soubor bude uložen na jednotku USB flash.
- 6. Odeberte jednotku USB flash z tiskárny.

### <span id="page-133-0"></span>Snímání na e-mailovou adresu

### Obsahu oddílu:

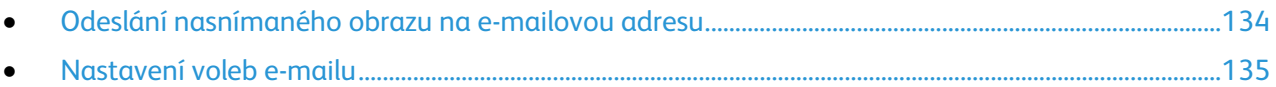

<span id="page-133-1"></span>Při použití této funkce jsou nasnímané obrazy odeslány jako přílohy e-mailu.

### Odeslání nasnímaného obrazu na e-mailovou adresu

Před snímáním do e-mailu nakonfigurujte vlastnosti e-mailu SMTP a pole Od. V adresáři musí být uložena nejméně jedna e-mailová adresa. Pokud vlastnosti e-mailu nejsou správně nakonfigurovány, ikona E-mail na dotykové obrazovce bude zobrazena šedě.

Snímání obrazu a jeho odeslání na e-mailovou adresu:

- 1. Umístěte předlohu na sklo pro předlohy nebo do podavače předloh.
- 2. Stiskněte tlačítko **Domovská stránka služeb** a pak tlačítko **E-mail**.
- 3. Zadání e-mailové adresy:
	- a. Vyberte možnost **New Recipient** (Nový příjemce).
	- b. Stiskněte šipku **dolů** a vyberte v nabídce možnost **To:** (Komu:), **Cc:** (Kopie:) nebo **Bcc:** (Skrytá:).
	- c. Stiskněte pole **Enter email address and select Add** (Zadejte e-mailovou adresu a stiskněte tlačítko Přidat) a zadejte e-mailovou adresu pomocí klávesnice na dotykové obrazovce.
	- d. Stiskněte tlačítko **Add** (Přidat).
	- e. Pomocí klávesnice na dotykové obrazovce zadejte další e-mailové adresy.
	- f. Po dokončení stiskněte tlačítko **Close** (Zavřít).
- 4. Zadání e-mailové adresy ze síťového adresáře:
	- a. Vyberte možnost **Address Book** (Adresář).
	- b. Pomocí klávesnice na dotykové obrazovce zadejte část jména a potom stiskněte tlačítko **Search** (Vyhledat).
	- c. V seznamu vyberte požadované jméno a klikněte na tlačítko **Add** (Přidat).
	- d. Stiskněte tlačítko **Close** (Zavřít).
- 5. Přidání předmětu:
	- a. Stiskněte položku **Subject** (Předmět) a zadejte požadovaný text pomocí klávesnice na dotykové obrazovce.

Poznámka: Chcete-li změnit výchozí předmět, zvýrazněte text v textovém poli a potom ho vymažte stisknutím tlačítka **X** nebo přepište stávající text.

- b. Stiskněte tlačítko **OK**.
- 6. Pokud chcete změnit některé z nastavení pro snímání, použijte volby ve spodní části dotykové obrazovky.

- 7. Stiskněte zelené tlačítko **Start**.
- 134 Multifunkční tiskárna WorkCentre 7220/7225 Uživatelská příručka

### Nastavení voleb e-mailu

<span id="page-134-0"></span>Můžete změnit následující nastavení e-mailu:

- Název souboru
- Formát souboru
- Message (Zpráva)
- Reply To (Komu odpovědět)

Změna voleb e-mailu:

- 1. Umístěte předlohu na sklo pro předlohy nebo do podavače předloh.
- 2. Stiskněte tlačítko **Domovská stránka služeb** a pak tlačítko **E-mail**.
- 3. Pokud chcete změnit některé z nastavení pro snímání, použijte volby ve spodní části dotykové obrazovky.

- 4. Stiskněte kartu **Volby e-mailu**.
- 5. Změňte název souboru.
- 6. Stiskněte položku **File Name** (Název souboru).
	- a. Na obrazovce File Name (Název souboru) vymažte nebo upravte výchozí text pomocí klávesnice na dotykové obrazovce.
	- b. Stiskněte tlačítko **Save** (Uložit).
- 7. Změňte formát souboru a volby:
	- a. Stiskněte položku **File Format** (Formát souboru).
	- b. Na obrazovce Formát souboru v části Formát vyberte požadovanou možnost.
	- c. V části Volby u formátu PDF, PDF/A, XPS nebo TIFF vyberte požadovanou volbu:
		- Volba **Vícestránkový** vytvoří z nasnímaných obrazů vícestránkový dokument.
		- Volba **1 soubor na stránku** vytvoří pro každou nasnímanou stránku samostatný soubor.
	- d. V části Volby u formátu PDF, PDF/A nebo XPS vyberte požadovanou volbu:
		- Volba **Pouze s obrazem** vytvoří neprohledávatelný obraz nasnímané předlohy.
		- Volba **Prohledávatelný** vytvoří z nasnímaných stránek prohledávatelný dokument.
	- e. V případě možnosti Prohledávatelný vyberte v rozevírací nabídce jazyk.
	- f. Stiskněte tlačítko **OK**.
- 8. Změňte zprávu:
	- a. Stiskněte položku **Message** (Zpráva).
	- b. Na obrazovce Message (Zpráva) zadejte pomocí klávesnice na dotykové obrazovce zprávu, která bude uvedena u obrázků.
	- c. Stiskněte tlačítko **OK**.
- 9. Změňte adresu Reply To (Komu odpovědět):
	- a. Stiskněte položku **Reply To** (Komu odpovědět).
	- b. Na obrazovce Reply To (Komu odpovědět) zadejte pomocí klávesnice na dotykové obrazovce e-mailovou adresu.
	- c. Stiskněte tlačítko **OK**.
- 10. Stiskněte zelené tlačítko **Start**.

### <span id="page-135-0"></span>Snímání do místa určení

#### Obsahu oddílu:

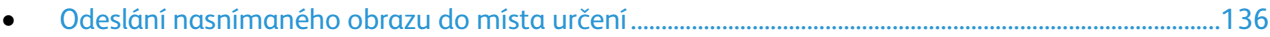

Pomocí funkce Snímání na místo určení lze odeslat nasnímané obrazy do vzdáleného umístění, jako je například sever FTP nebo osobní počítač.

### <span id="page-135-1"></span>Odeslání nasnímaného obrazu do místa určení

Před snímáním do místa určení nakonfigurujte cílové složky na serveru nebo nastavte sdílení složky v osobním počítači. V adresáři musí být dále uloženo nejméně jedno místo určení snímání. Pokud vlastnosti místa určení snímání nejsou správně nakonfigurovány, ikona Snímání do na dotykové obrazovce bude zobrazena šedě.

Snímání obrazu a jeho odeslání do místa určení:

- 1. Umístěte předlohu na sklo pro předlohy nebo do podavače předloh.
- 2. Stiskněte tlačítko **Domovská stránka služeb** a pak tlačítko **Snímání do**.
- 3. Na stránce Adresář zařízení vyberte položku **Kontakty snímání** nebo **Oblíbené položky snímání**. Poznámka: Pokud se adresář zařízení nezobrazí, stiskněte tlačítko **Vymazat vše** a začněte znovu.
- 4. V seznamu Jména stiskněte místo určení a potom stiskněte položku **Přidat k příjemcům**.
- 5. Opakujte kroky 3 a 4 pro každé požadované místo určení.
- 6. Stiskněte tlačítko **OK**.
- 7. Pokud chcete změnit některé z nastavení pro snímání, použijte volby ve spodní části dotykové obrazovky.

Podrobnosti najdete v oddílu Změna základního nastavení pro snímání na straně [128.](#page-127-1)

8. Stiskněte zelené tlačítko **Start**.

Zobrazí se obrazovka Job Progress (Postup úlohy) a předloha bude nasnímána. Soubor bude uložen jako soubor na místě určení.

### <span id="page-136-0"></span>Snímání do počítače

Pokud správce systému zapne ve službě CentreWare Internet Services funkci Remote Start (Vzdálené spuštění), bude možné snímat obrazy přímo ze skeneru do počítače. Pomocí programu Galerie médií můžete snímat, importovat a ukládat obrazy z tiskárny. Můžete také snímat přímo z tiskárny do počítače pomocí většiny snímacích aplikací kompatibilních se standardem TWAIN.

### Snímání do počítače

- 1. Na tiskárně položte předlohu na sklo pro předlohy nebo do automatického podavače dokumentů.
- 2. V počítači klikněte na položky **Start** > **Programy** > **Microsoft Office** > **Nástroje sady Microsoft Office** > **Galerie médií**.
- 3. Klikněte na položky **Soubor** > **Přidat klipy do galerie** > **Ze skeneru nebo fotoaparátu**.
- 4. Klikněte na položky **Zařízení** > **Ovladač Xerox TWAIN.**
- 5. Klikněte na položku **Vlastní vložení**.
- 6. Pokud je v počítači nainstalovaných více skenerů, klikněte na položku **Vybrat zařízení pro snímání**, vyberte skener a klikněte na tlačítko **Vybrat**.
- 7. Pokud chcete zvolit formát snímaného obrazu, klikněte na položku **Velikost oblasti snímání** a zvolte požadovanou možnost.
- 8. Pokud chcete zvolit snímané strany předlohy, klikněte na položku **Strana ke snímání** a zvolte požadovanou možnost:
	- Možnost **1stranné snímání** nasnímá pouze jednu stranu předlohy a vytvoří 1stranné výstupní soubory.
	- Možnost **2stranné snímání** nasnímá obě strany obrazové předlohy.
	- Možnost **2stranné snímání, kratší strana** nasnímá obě strany obrazové předlohy s obrácením podle kratší strany.
- 9. Pokud chcete zvolit rozlišení pro snímání obrazu, klikněte na položku **Rozlišení** a zvolte požadovanou možnost.
- 10. Pokud chcete upravit barvu snímání, klikněte na položku **Barva obrazu** a zvolte požadovanou možnost:
	- Možnost **Auto** rozpozná barevný obsah v obrazové předloze. Je-li obrazová předloha barevná, tiskárna bude snímat plnobarevně. Pokud je předlohou černobílý dokument, tiskárna bude snímat pouze černobíle.
	- Možnost **Color** (Barva) snímá plnobarevně.
	- Možnost **Grayscale** (Šedá škála) rozpozná a nasnímá různé odstíny šedé.
	- Možnost **Černobílá** snímá pouze černobíle.
- 11. Pokud chcete snímat obraz, klikněte na položku **Snímání**.

### <span id="page-137-0"></span>Použití snímání jedním dotykem

Funkce Snímání jedním dotykem umožňuje nasnímat dokument do vybraného umístění stisknutím jediného tlačítka. Dříve než bude možné funkci Snímání jedním dotykem použít, musí správce systému nakonfigurovat šablonu snímání a povolit výběr této funkce na dotykové obrazovce. Na tiskárně lze nastavit několik možností snímání jedním dotykem, každou s jiným místem určení a nastavením snímání.

Použití snímání jedním dotykem:

- 1. Umístěte předlohu na sklo pro předlohy nebo do podavače předloh.
- 2. Stiskněte tlačítko **Domovská stránka služeb** a potom stiskněte ikonu snímání jedním dotykem.
- 3. Pokud chcete změnit některé z nastavení pro snímání, použijte volby ve spodní části dotykové obrazovky.

Podrobnosti najdete v oddílu Změna základního nastavení pro snímání na straně [128.](#page-127-1)

4. Stiskněte zelené tlačítko **Start**.

Zobrazí se obrazovka Job Progress (Postup úlohy) a předloha bude nasnímána. Soubor bude uložen jako soubor na místě určení.

# Faxování S

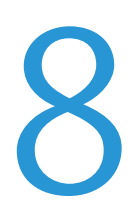

### Obsah kapitoly:

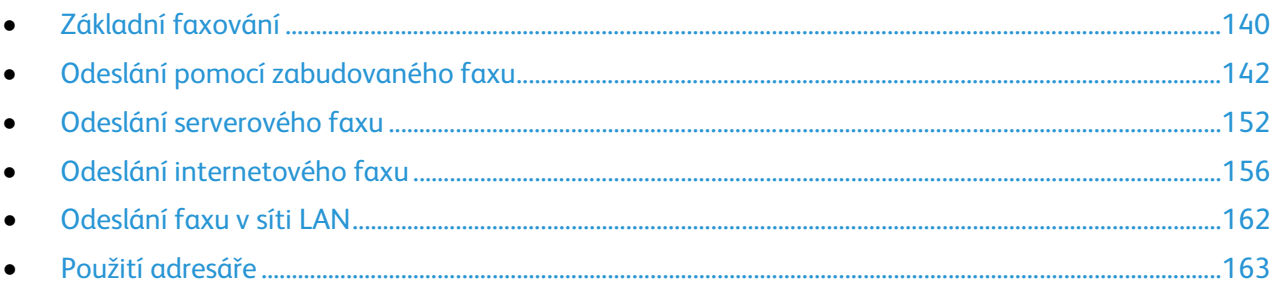

Některé funkce faxu bude možné použít, teprve až je nastaví správce systému. Podrobnosti najdete v příručce *System Administrator Guide* (Příručka správce systému) na adrese [www.xerox.com/office/WC7220\\_WC7225docs.](http://www.office.xerox.com/cgi-bin/printer.pl?APP=udpdfs&Page=Color&Model=WorkCentre+WC7220_WC7225&PgName=Man&Language=Czech) 

### <span id="page-139-0"></span>Základní faxování

Fax lze odeslat jedním ze čtyř způsobů:

- Volba **Fax** neboli zabudovaný fax nasnímá dokument a odešle jej přímo do faxového přístroje.
- Volba **Fax na serveru** nasnímá dokument a odešle ho na faxový server, který ho odešle do faxového přístroje.
- Volba **Internet Fax** (Internetový fax) nasnímá dokument a odešle jej příjemci e-mailem.
- Volba **Fax pro sítě LAN** odešle aktuální tiskovou úlohu jako fax. Podrobnosti najdete v softwarovém tiskovém ovladači.

### Odeslání faxu:

- 1. Vložte předlohy:
	- Pro jednotlivé stránky nebo papír, který nelze podávat pomocí podavače předloh, použijte sklo pro předlohy. Umístěte první stranu předlohy lícovou stranu dolů do levého horního rohu skla pro předlohy.
	- Pro jednotlivé stránky nebo několikastránkové dokumenty použijte podavač předloh. Odstraňte ze stránek veškeré svorky a kancelářské sponky a vložte je do podavače předloh lícovou stranou nahoru.
- 2. Stiskněte tlačítko **Domovská stránka služeb** a potom stiskněte příslušnou volbu faxu:
- 3. Příjemce faxu lze určit pomocí jedné nebo více z dostupných možností:
	- Pomocí pole **Enter Number and Press Add** (Zadejte číslo a stiskněte tlačítko Přidat) lze zadat faxové číslo ručně. Zadejte číslo pomocí alfanumerické klávesnice a potom stiskněte tlačítko **Add** (Přidat).
	- Pomocí tlačítka **Dialing Characters** (Znaky pro vytáčení) lze do faxového čísla vložit znaky, jako například vytáčecí pauzu. Zadejte číslice a znaky pomocí klávesnice na dotykové obrazovce a potom stiskněte tlačítko **Save** (Uložit).

Poznámka: Mezi číslem pro přístup k vnější lince a faxovým číslem je někdy nutné nechat jednu nebo více vytáčecích pauz. Vložené pauzy jsou ve faxovém čísle zobrazeny jako čárky.

- Volba **Oblíbené** umožňuje přistupovat z adresáře k vybraným oblíbeným jednotlivým kontaktům nebo skupinám.
- Volba **Adresář** umožňuje přístup k adresáři tiskárny.
- 4. Na kartě Fax upravte podle potřeby dostupné volby faxu.
- 5. V případě potřeby upravte další volby faxu. Podrobnosti najdete v částech Výběr voleb faxu na straně [144,](#page-143-0) Výběr voleb serverového faxu na straně [153](#page-152-0) a Výběr voleb internetového faxu na straně [158.](#page-157-0)
- 6. Stiskněte zelené tlačítko **Start**. Tiskárna nasnímá všechny stránky a potom předlohu odešle.

### Sklo pro předlohy

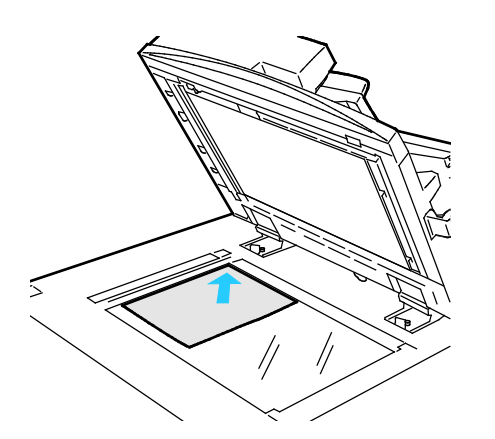

- Zvedněte kryt podavače předloh a položte první stránku do levého horního rohu skla pro předlohy lícovou stranou dolů.
- Zarovnejte předlohy podle značek příslušného formátu papíru natištěných na okraji skla.
- Sklo pro předlohy je vhodné pro papír formátu maximálně 297 x 432 mm (11,7 x 17").
- Sklo pro předlohy automaticky rozpozná standardní formáty papíru.

### Podavač předloh

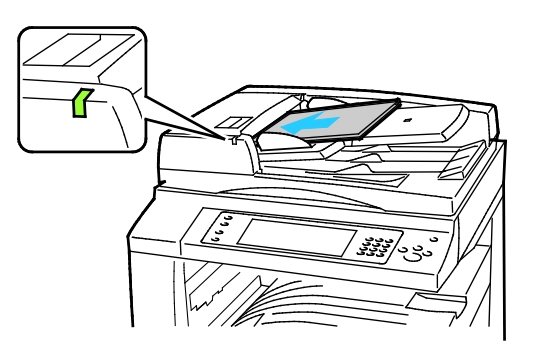

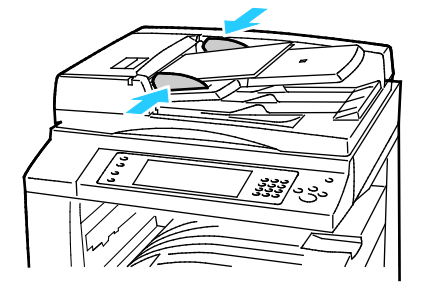

- Vložte předlohy lícovou stranou nahoru a s první stránkou nahoře.
- Po správném vložení předloh se rozsvítí indikátor potvrzení.
- Nastavte vodítka papíru podle formátu předloh.
- Podavač předloh pracuje s papírem gramáže 38–128 g/m² (1stranné předlohy) a 50–128 g/m² (2stranné předlohy).
- Podavač předloh pracuje s papírem formátu 85 x 125 mm (3,3 x 4,9") až 297 x 432 mm (11,7 x 17") (1stranné předlohy) a 110 x 125 mm (4,3 x 4,9") až 297 x 432 mm (11,7 x 17") (2stranné předlohy).
- Maximální kapacita podavače je přibližně 110 listů papíru gramáže 80 g/m².
- Podavač předloh automaticky rozpozná standardní formáty papíru.

## <span id="page-141-0"></span>Odeslání pomocí zabudovaného faxu

- 1. Vložte předlohu do podavače předloh nebo na sklo pro předlohy.
- 2. Stiskněte tlačítko **Domovská stránka služeb** a pak tlačítko **Fax**.
- 3. Určete příjemce faxu stisknutím jedné nebo více možností:
	- Pomocí pole **Enter Number and Press Add** (Zadejte číslo a stiskněte tlačítko Přidat) lze zadat faxové číslo ručně. Zadejte číslo pomocí alfanumerické klávesnice a potom stiskněte tlačítko **Add** (Přidat).
	- Pomocí tlačítka **Dialing Characters** (Znaky pro vytáčení) lze do faxového čísla vložit znaky, jako například vytáčecí pauzu. Zadejte číslice a znaky pomocí klávesnice na dotykové obrazovce a potom stiskněte tlačítko **Add** (Přidat). Přidejte další čísla nebo stiskněte tlačítko **Close** (Zavřít).

Poznámka: Mezi číslem pro přístup k vnější lince a faxovým číslem je někdy nutné nechat jednu nebo více vytáčecích pauz. Vložené pauzy jsou ve faxovém čísle zobrazeny jako čárky.

- Volba **Oblíbené** umožňuje přistupovat z adresáře k vybraným oblíbeným jednotlivým kontaktům nebo skupinám.
- Pomocí tlačítka **Address Book** (Adresář) lze vybrat faxová čísla z adresáře. Stiskněte šipku **dolů** a vyberte v rozevírací nabídce možnost **Individual** (Jednotlivec) nebo **Group** (Skupina). Pomocí šipek **nahoru** a **dolů** projděte seznam, vyberte požadovaný kontakt a potom v rozevírací nabídce stiskněte příkaz **Add to Recipients** (Přidat k příjemcům). Vyberte a přidejte další kontakty nebo stiskněte tlačítko **Close** (Zavřít).
- 4. Přidání úvodní strany:
	- a. Vyberte možnosti **Cover Sheet** > **On** (Úvodní strana > Zapnuto).
	- b. Stiskněte pole **To** (Komu), pomocí klávesnice na dotykové obrazovce zadejte jméno příjemce a stiskněte tlačítko **Save** (Uložit).
	- c. Stiskněte pole **From** (Od), pomocí klávesnice na dotykové obrazovce zadejte jméno odesílatele a stiskněte tlačítko **Save** (Uložit).
	- d. Chcete-li přidat poznámku, proveďte některý z těchto kroků:
		- Stiskněte existující poznámku a potom tlačítko **Save** (Uložit).
		- Stiskněte poznámku **<Available>**, dále tlačítko **Upravit**, zadejte text pomocí klávesnice na dotykové obrazovce a stiskněte tlačítko **Uložit**.

#### Poznámky:

- Chcete-li vymazat existující poznámku, stiskněte ji a potom stiskněte tlačítko **Clear** (Vymazat). Potvrďte akci stisknutím tlačítka **Clear** (Vymazat).
- Chcete-li upravit existující poznámku, stiskněte ji a potom stiskněte tlačítko **Edit** (Upravit). Pomocí klávesnice na dotykové obrazovce změňte poznámku a stiskněte tlačítko **Save** (Uložit).
- 5. Stiskněte možnost **2stranné snímání** a vyberte požadovanou možnost.
- 6. Stiskněte možnost **Typ předlohy** a vyberte požadovanou možnost.
- 7. Stiskněte možnost **Rozlišení** a vyberte požadovanou možnost.
- 8. Vyberte více možností podle potřeby. Podrobnosti najdete v části Výběr voleb faxu na straně [144.](#page-143-0)
- 9. Stiskněte zelené tlačítko **Start**. Tiskárna nasnímá všechny stránky a potom předlohu odešle.

Poznámka: Chcete-li úlohu pozastavit, stiskněte tlačítko **Stop**. Chcete-li v úloze pokračovat, stiskněte na dotekové obrazovce tlačítko **Obnovit snímání**; chcete-li úlohu úplně zrušit, stiskněte tlačítko **Zrušit snímání**. Pokud neprovedete výběr do 60 sekund, úloha bude automaticky obnovena.

### <span id="page-143-0"></span>Výběr voleb faxu

### Obsahu oddílu:

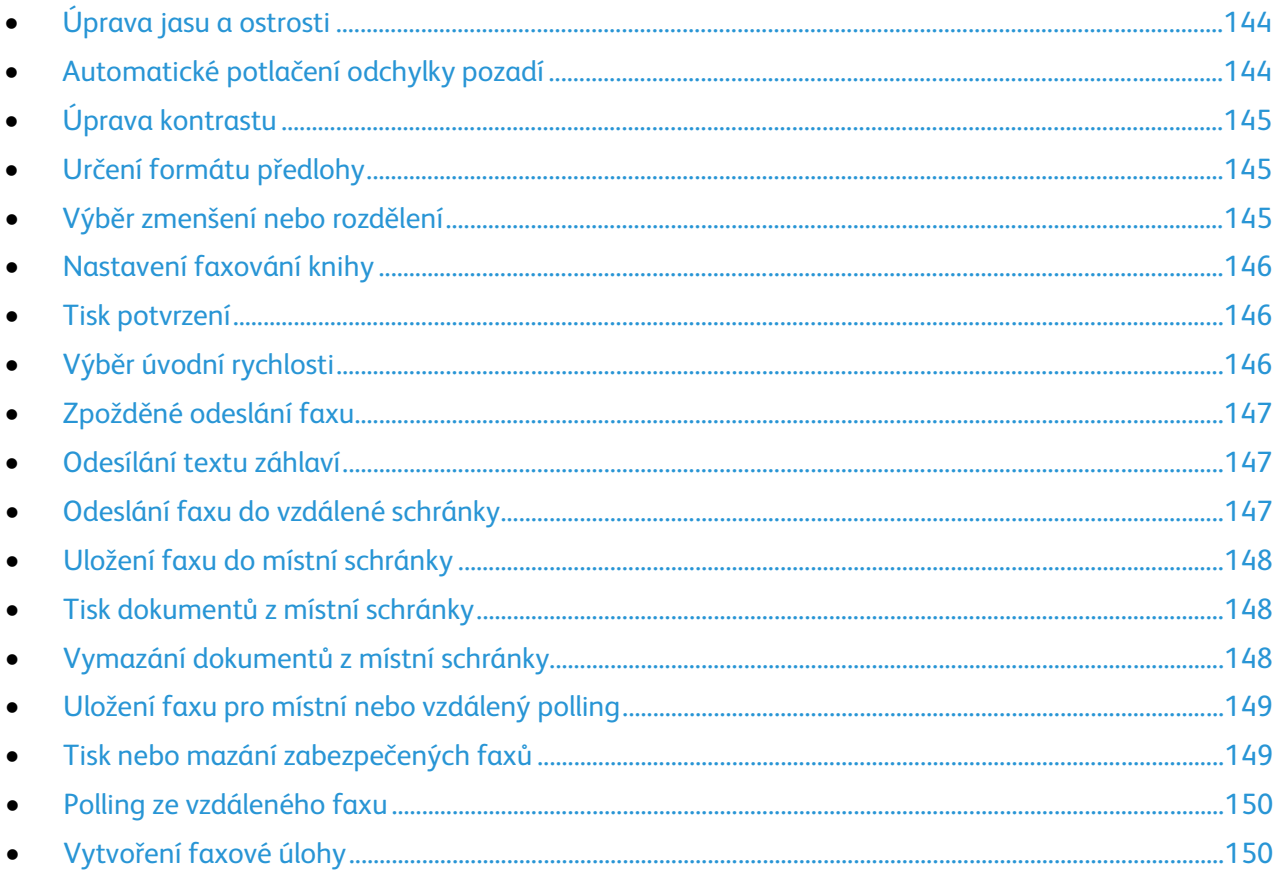

### <span id="page-143-1"></span>**Úprava jasu a ostrosti**

Obraz můžete zesvětlit či ztmavit a můžete upravit jeho ostrost.

Úprava obrazu:

- 1. Stiskněte tlačítko **Domovská stránka služeb** a pak tlačítko **Fax**.
- 2. Vyberte kartu **Image Quality** (Kvalita obrazu) a potom možnost **Image Options** (Volby obrazu).
- 3. Na obrazovce Volby obrazu nastavte posuvníky podle potřeby:
	- Posuvník **Lighten/Darken** (Světlejší/tmavší) umožňuje obraz zesvětlit nebo ztmavit.
	- Posuvník **Sharpness** (Ostrost) umožňuje obraz zostřit nebo změkčit.
- <span id="page-143-2"></span>4. Stiskněte tlačítko **OK**.

### **Automatické potlačení odchylky pozadí**

Pokud snímáte předlohy vytištěné na tenkém papíru, text či obrázky vytištěné na jedné straně papíru mohou prosvítat na druhé straně. Pomocí funkce Auto Suppression (Automatické potlačení) lze snížit citlivost tiskárny na odchylky ve světlých barvách pozadí.

Výběr automatického potlačení:

- 1. Stiskněte tlačítko **Domovská stránka služeb** a pak tlačítko **Fax**.
- 144 Multifunkční tiskárna WorkCentre 7220/7225 Uživatelská příručka
- 2. Vyberte kartu **Image Quality** (Kvalita obrazu) a potom možnost **Image Enhancement** (Vylepšení obrazu).
- 3. V části Background Suppression (Potlačení pozadí) vyberte možnost **Auto Suppression** (Autom. potlačení).
- 4. Stiskněte tlačítko **OK**.

#### **Úprava kontrastu**

Kontrast je relativní rozdíl mezi světlými a tmavými oblastmi obrazu.

Úprava kontrastu:

- 1. Stiskněte tlačítko **Domovská stránka služeb** a pak tlačítko **Fax**.
- 2. Vyberte kartu **Image Quality** (Kvalita obrazu) a potom možnost **Image Enhancement** (Vylepšení obrazu).
- 3. Na obrazovce Vylepšení obrazu vyberte požadovanou možnost:
	- Možnost **Manual Contrast** (Ruční kontrast) umožňuje ruční nastavení kontrastu. Posunutím posuvníku v části Ruční kontrast nahoru nebo dolů zvyšte nebo snižte kontrast. Prostřední poloha posuvníku, tj. možnost Normal (Střední), kontrast nezmění.
	- Možnost **Auto Contrast** (Autom. kontrast) umožňuje automatické nastavení kontrastu tiskárnou.
- 4. Stiskněte tlačítko **OK**.

#### **Určení formátu předlohy**

Aby se snímala správná oblast předloh, zadejte formát předlohy.

Nastavení formátu předlohy:

- 1. Stiskněte tlačítko **Domovská stránka služeb** a pak tlačítko **Fax**.
- 2. Vyberte kartu **Layout Adjustment** (Úprava vzhledu) a potom možnost **Original Size** (Formát předlohy).
- 3. Na obrazovce Formát předlohy vyberte požadovanou možnost:
	- Volba **Auto Detect** (Autom. zjištění) umožňuje, aby formát předlohy určila tiskárna automaticky.
	- Volba **Preset Scan Areas** (Předvolené oblasti snímání) určuje oblast snímání, která odpovídá standardnímu formátu papíru. V posunovacím seznamu zvolte požadovaný formát papíru.
	- Volba **Custom Scan Area** (Uživatelská oblast snímání) umožňuje zadat výšku a šířku oblasti snímání. Zadejte oblast pomocí šipek **Délka (Y)** a **Šířka (X)**.
	- Volba **Mixed Size Originals** (Předlohy různých formátů) umožňuje snímat předlohy různých standardních formátů. Schéma na obrazovce uvádí, které formáty předloh lze kombinovat v jedné úloze.
- 4. Stiskněte tlačítko **OK**.

#### **Výběr zmenšení nebo rozdělení**

Můžete určit metodu, která má být použita pro zpracování příliš velkých obrazů.

Výběr zmenšení nebo rozdělení:

1. Stiskněte tlačítko **Domovská stránka služeb** a pak tlačítko **Fax**.

- 2. Vyberte kartu **Layout Adjustment** (Úprava vzhledu) a potom možnost **Reduce/Split** (Zmenšení/rozdělení).
- 3. Stiskněte tlačítko volby:
	- Volba **Reduce to Fit** (Zmenšit dle papíru) zmenší velké předlohy, aby se vešly na menší papír.
	- Volba **Split Across Pages** (Rozdělit na strany) rozdělí jeden obraz na několik stran.
- 4. Stiskněte tlačítko **OK**.

#### **Nastavení faxování knihy**

Můžete určit metodu, která má být použita pro snímání obrazů v knize.

Výběr faxování knihy:

- 1. Stiskněte tlačítko **Domovská stránka služeb** a pak tlačítko **Fax**.
- 2. Vyberte kartu **Layout Adjustment** (Úprava vzhledu) a potom možnost **Book Faxing** (Faxování knihy).
- 3. Stiskněte tlačítko volby:
	- Výchozí nastavení je **Off** (Vypnuto).
	- Volba **Both Pages** (Obě strany) nasnímá obě stránky knihy.
	- Volba **Left Page Only** (Pouze levá strana) nasnímá levou stránku knihy.
	- Volba **Right Page Only** (Pouze pravá strana) nasnímá pravou stránku knihy.
- 4. Chcete-li nastavit velikost výmazu, stiskněte šipky **Výmaz okraje vazby** podle potřeby.
- 5. Stiskněte tlačítko **OK**.

#### **Tisk potvrzení**

Můžete vytisknout sestavu s potvrzením času odeslání nebo přijetí faxů. Tato sestava obsahuje informace o vypršení časového limitu, obsazovacím tónu a neúspěšném opakování.

Nastavení tisku potvrzení:

- 1. Stiskněte tlačítko **Domovská stránka služeb** a pak tlačítko **Fax**.
- 2. Vyberte kartu **Fax Options** (Volby faxu) a potom možnost **Confirmation Report** (Potvrzení).
- 3. Stiskněte tlačítko volby:
	- Volba **Always Print** (Tisknout vždy) nastaví generování sestavy pro všechny faxové úlohy.
	- Volba **Tisknout jen při chybě** nastaví generování sestavy jen pro faxové úlohy, jejichž odeslání se nezdaří.
- 4. Stiskněte tlačítko **OK**.

#### **Výběr úvodní rychlosti**

Nemá-li místo určení odesílaného faxu zvláštní požadavky, vyberte nejvyšší úvodní rychlost.

Výběr přenosové rychlosti faxu:

- 1. Stiskněte tlačítko **Domovská stránka služeb** a pak tlačítko **Fax**.
- 2. Vyberte kartu **Fax Options** (Volby faxu) a potom možnost **Starting Rate** (Úvodní rychlost).
- 3. Stiskněte požadovanou volbu.
- 4. Stiskněte tlačítko **OK**.

Poznámka: Některé telefonní sítě vyžadují nastavení úvodní rychlosti faxu na možnost Vynucená (4800 b/s). Při nižší datové rychlosti je přenos dat spolehlivější.

#### **Zpožděné odeslání faxu**

Můžete nastavit čas v budoucnosti, kdy má tiskárna odeslat faxovou úlohu. Zpoždění může být v rozsahu od 15 minut do 24 hodin.

Poznámka: Před použitím této funkce nastavte v tiskárně aktuální čas.

Určení času odeslání faxu:

- 1. Stiskněte tlačítko **Domovská stránka služeb** a pak tlačítko **Fax**.
- 2. Vyberte kartu **Volby faxu** a potom možnost **Zpožděné odeslání**.
- 3. Stiskněte položku **Specified Time** (Zadaný čas).
	- Stiskněte pole **hod.** a zadejte číslo pomocí šipek.
		- Stiskněte pole **min.** a zadejte číslo pomocí šipek.
		- Je-li v tiskárně nastaveno zobrazování času ve 12hodinovém formátu, stiskněte možnost **dop.** nebo **odp.**
- 4. Stiskněte tlačítko **OK**. Fax bude odeslán v určenou dobu.

#### **Odesílání textu záhlaví**

Než bude možné tuto funkci použít, musí ji nastavit správce systému. Podrobnosti najdete v příručce *System Administrator Guide* (Příručka správce systému) na adrese [www.xerox.com/office/WC7220\\_WC7225docs.](http://www.office.xerox.com/cgi-bin/printer.pl?APP=udpdfs&Page=Color&Model=WorkCentre+WC7220_WC7225&PgName=Man&Language=Czech) 

Vložení textu záhlaví faxu:

- 1. Stiskněte tlačítko **Domovská stránka služeb** a pak tlačítko **Fax**.
- 2. Vyberte kartu **Fax Options** (Volby faxu) a potom možnost **Send Header Text** (Posílat text záhlaví).
- 3. Stiskněte požadovanou volbu.
- 4. Stiskněte tlačítko **OK**.

#### **Odeslání faxu do vzdálené schránky**

- 1. Stiskněte tlačítko **Domovská stránka služeb** a pak tlačítko **Server Fax** (Fax na serveru).
- 2. Vyberte kartu **Fax Options** (Volby faxu) a potom možnost **Mailboxes** (Schránky).
- 3. Vyberte možnost **Send to Remote Mailbox** (Odeslat do vzdál. schránky).
- 4. Adresu faxu zadejte jedním z těchto způsobů:
	- Pomocí pole **Faxové číslo** můžete faxové zadat. Zadejte číslo pomocí alfanumerické klávesnice a potom stiskněte tlačítko **Add** (Přidat).
	- Pomocí tlačítka **Dialing Characters** (Znaky pro vytáčení) lze do faxového čísla vložit znaky, jako například vytáčecí pauzu. Zadejte číslice a znaky pomocí klávesnice na dotykové obrazovce a potom stiskněte tlačítko **Save** (Uložit).
- 5. Stiskněte pole **Mailbox Number** (Číslo schránky) a pomocí alfanumerické klávesnice zadejte číslo schránky.
- 6. Stiskněte pole **Mailbox Passcode** (Kód schránky) a pomocí alfanumerické klávesnice zadejte čtyřciferný přístupový kód schránky.
- <span id="page-147-0"></span>7. Stiskněte tlačítko **OK**.

#### **Uložení faxu do místní schránky**

Aby bylo možné tuto funkci použít, musí správce systému vytvořit schránku. Podrobnosti najdete v příručce *System Administrator Guide* (Příručka správce systému) na adrese [www.xerox.com/office/WC7220\\_WC7225docs.](http://www.office.xerox.com/cgi-bin/printer.pl?APP=udpdfs&Page=Color&Model=WorkCentre+WC7220_WC7225&PgName=Man&Language=Czech) 

Uložení faxu do místní schránky:

- 1. Stiskněte tlačítko **Domovská stránka služeb** a pak tlačítko **Fax**.
- 2. Vyberte kartu **Fax Options** (Volby faxu) a potom možnost **Mailboxes** (Schránky).
- 3. Vyberte možnost **Store to Local Mailbox** (Uložit do místní schránky).
- 4. Stiskněte pole **Mailbox Number** (Číslo schránky) a pomocí alfanumerické klávesnice zadejte číslo schránky.
- 5. Stiskněte pole **Mailbox Passcode** (Kód schránky) a pomocí alfanumerické klávesnice zadejte čtyřciferný přístupový kód schránky.
- 6. Stiskněte tlačítko **OK**.

#### **Tisk dokumentů z místní schránky**

Aby bylo možné tuto funkci použít, musí být ve schránce uložené dokumenty. Podrobnosti najdete v oddílu Uložení faxu do místní schránky na straně [148.](#page-147-0) 

Tisk dokumentů z místní schránky:

- 1. Stiskněte tlačítko **Domovská stránka služeb** a pak tlačítko **Fax**.
- 2. Vyberte kartu **Fax Options** (Volby faxu) a potom možnost **Mailboxes** (Schránky).
- 3. Vyberte možnost **Print Local Mailbox Documents** (Tisk dokumentů z místní schránky).
- 4. Stiskněte pole **Mailbox Number** (Číslo schránky) a pomocí alfanumerické klávesnice zadejte číslo schránky.
- 5. Stiskněte pole **Mailbox Passcode** (Kód schránky) a pomocí alfanumerické klávesnice zadejte čtyřciferný přístupový kód schránky.
- 6. Vyberte možnost **Print All Documents** (Vytisknout vš. dokum.). Dokumenty ve schránce budou vytištěny.

#### **Vymazání dokumentů z místní schránky**

- 1. Stiskněte tlačítko **Domovská stránka služeb** a pak tlačítko **Fax**.
- 2. Vyberte kartu **Fax Options** (Volby faxu) a potom možnost **Mailboxes** (Schránky).
- 3. Vyberte možnost **Delete Local Mailbox Documents** (Smazat dokumenty z místní schránky).
- 4. Stiskněte pole **Mailbox Number** (Číslo schránky) a pomocí alfanumerické klávesnice zadejte číslo schránky.
- 5. Stiskněte pole **Mailbox Passcode** (Kód schránky) a pomocí alfanumerické klávesnice zadejte čtyřciferný přístupový kód schránky.
- 148 Multifunkční tiskárna WorkCentre 7220/7225 Uživatelská příručka
- 6. Vyberte možnost **Delete All Documents** (Vymazat všechny dokumenty).
- 7. Potvrďte stisknutím položky **Vymazat vše**. Všechny dokumenty ve schránce budou vymazány.

#### **Uložení faxu pro místní nebo vzdálený polling**

Zapnutím zabezpečeného nebo nezabezpečeného místního pollingu zpřístupníte faxové dokumenty uložené v tiskárně ke vzdálenému vyvolání z jiných tiskáren. Je-li zapnutý zabezpečený místní polling, vytvoříte seznam faxových čísel, která mohou přistupovat k uloženým faxům v tiskárně.

Uložení faxu:

- 1. Stiskněte tlačítko **Domovská stránka služeb** a pak tlačítko **Fax**.
- 2. Vyberte kartu **Fax Options** (Volby faxu) a potom možnost **Local Polling** (Místní polling).
- 3. V části Store for Local Polling (Uložit pro místní polling) vyberte jednu z následujících možností:
	- Volba **Non-Secure Polling** (Nezabezpečený polling) nasnímá předlohy a uloží je jako dokumenty. K dokumentům může přistupovat kdokoli, kdo zná toto faxové číslo.
	- Volba **Secure Polling** (Zabezpečený polling) nasnímá předlohy a uloží je jako dokumenty. Vy určíte faxová čísla, která mohou k těmto dokumentům přistupovat.
- 4. Pokud chcete použít zabezpečený polling, přidejte faxová čísla do přístupového seznamu stisknutím jedné nebo více z následujících položek:
	- Pomocí pole **Fax Number** (Faxové číslo) lze zadat faxové číslo ručně. Zadejte číslo pomocí alfanumerické klávesnice a potom stiskněte tlačítko **Add** (Přidat).
	- Pomocí tlačítka **Address Book** (Adresář) lze do seznamu přidat jednotlivá uložená faxová čísla. Vyberte faxové číslo a v rozevírací nabídce vyberte položku **Add to Recipients** (Přidat k příjemcům). Stiskněte tlačítko **Close** (Zavřít).
	- Zaškrtnutím políčka **Allow all Address Book fax numbers access** (Povolit přístup všem faxovým číslům z adresáře) přidáte do seznamu všechna uložená faxová čísla.

Poznámka: Chcete-li změnit existující položky v přístupovém seznamu, stiskněte požadovanou položku a vyberte v rozevírací nabídce příkaz **Edit** (Upravit), **Remove** (Odebrat) nebo **Remove All** (Odebrat vše).

5. Stiskněte tlačítko **Save** (Uložit).

#### **Tisk nebo mazání zabezpečených faxů**

- 1. Stiskněte tlačítko **Domovská stránka služeb** a pak tlačítko **Fax**.
- 2. Vyberte kartu **Fax Options** (Volby faxu) a potom možnost **Local Polling** (Místní polling).
- 3. Vyberte požadovanou možnost v části Uložit pro místní polling:
	- Volba **Vytisknout všechny uložené dokumenty** vytiskne všechny uložené faxové dokumenty.
	- Volba **Vymazat všechny uložené dokumenty** vymaže všechny uložené faxové dokumenty. Potvrďte akci stisknutím položky **Vymazat vše**.

#### **Polling ze vzdáleného faxu**

Je-li zapnutý vzdálený polling, můžete načítat dokumenty, které byly uloženy pomocí místního pollingu na jiném faxovém přístroji.

Poznámka: Je-li zapnutý místní polling, vzdálený polling není dostupný. Chcete-li vypnout místní polling, stiskněte položky **Local Polling** > **Off** > **Save** (Místní polling > Vypnuto > Uložit).

Polling ze vzdáleného faxu:

- 1. Stiskněte tlačítko **Domovská stránka služeb** a pak tlačítko **Fax**.
- 2. Vyberte kartu **Fax Options** (Volby faxu) a potom možnost **Remote Polling** (Vzdálený polling).
- 3. V části Polling stiskněte položku **Vzdálený fax**.
- 4. Určete příjemce faxu výběrem jedné nebo více možností:
	- Pomocí pole **Enter Number and Press Add** (Zadejte číslo a stiskněte tlačítko Přidat) lze zadat faxové číslo ručně. Zadejte číslo pomocí alfanumerické klávesnice a potom stiskněte tlačítko **+** (Přidat).
	- Pomocí tlačítka **Dialing Characters** (Znaky pro vytáčení) lze do faxového čísla vložit znaky, jako například vytáčecí pauzu. Zadejte číslice a znaky pomocí klávesnice na dotykové obrazovce a potom stiskněte tlačítko **Zavřít**.
- 5. Chcete-li nastavit čas, kdy má tiskárna načíst faxy z jiných faxových přístrojů, postupujte takto:
	- a. Stiskněte položku **Zpožděný polling**.
	- b. Chcete-li nastavit čas, stiskněte položku **Zpožděný polling**.
		- Stiskněte pole **hod.** a zadejte číslo pomocí šipek.
		- Stiskněte pole **min.** a zadejte číslo pomocí šipek.
		- Je-li v tiskárně nastaveno zobrazování času ve 12hodinovém formátu, stiskněte možnost **dop.** nebo **odp.**
	- c. Stiskněte tlačítko **OK**.
- 6. Chcete-li načíst a vytisknout faxy, stiskněte položku **Spustit polling nyní**.

Poznámka: Chcete-li operaci zrušit, stiskněte tlačítko **Zavřít**.

#### <span id="page-149-0"></span>**Vytvoření faxové úlohy**

Pomocí této funkce můžete odfaxovat kombinovanou skupinu předloh, každou s jiným nastavením. Každý segment bude naprogramován a nasnímán a obrazy budou dočasně uloženy do tiskárny. Po uložení všech segmentů budou jednotlivé segmenty odfaxovány jako jedna úloha.

Vytvoření faxové úlohy:

- 1. Stiskněte tlačítko **Domovská stránka služeb** a potom stiskněte příslušnou volbu faxu:
- 2. Příjemce faxu lze určit pomocí jedné nebo více z dostupných možností:
	- Pomocí pole **Enter Number and Press Add** (Zadejte číslo a stiskněte tlačítko Přidat) lze zadat faxové číslo ručně. Zadejte číslo pomocí alfanumerické klávesnice a potom stiskněte tlačítko **Add** (Přidat).
	- Pomocí tlačítka **Dialing Characters** (Znaky pro vytáčení) lze do faxového čísla vložit znaky, jako například vytáčecí pauzu. Zadejte číslice a znaky pomocí klávesnice na dotykové obrazovce a potom stiskněte tlačítko **Save** (Uložit).
	- Volba **Adresář** umožňuje přístup k adresáři tiskárny.
	- Volba **Oblíbené** umožňuje přistupovat z adresáře k vybraným oblíbeným jednotlivým kontaktům nebo skupinám.
- 150 Multifunkční tiskárna WorkCentre 7220/7225 Uživatelská příručka
- 3. Vyberte kartu **Job Assembly** (Tvorba úlohy) a potom možnosti **Build Job** > **On** (Vytvoření úlohy > Zapnuto).
- 4. Stiskněte položku **Možn.**
	- a. Zaškrtněte políčko **Display this window between segments** (Zobrazit toto okno mezi segmenty) nebo jeho zaškrtnutí zrušte.
	- b. Zaškrtněte políčko **Vypnout vytvoření úlohy po odeslání úlohy** nebo jeho zaškrtnutí zrušte.
- 5. Naprogramujte a nasnímejte první segment:
	- a. Vložte předlohy pro první segment.
	- b. Vyberte požadované nastavení, jako například úpravy vzhledu, kvalitu obrazu a volby.
	- c. Stiskněte zelené tlačítko **Start** na ovládacím panelu.
- 6. Naprogramujte a nasnímejte další segmenty:
	- a. Vložte předlohy pro další segment.
	- b. Po zobrazení obrazovky Build Job (Vytvoření úlohy) stiskněte tlačítko **Program Next Segment** (Programovat další segment).
	- c. Pomocí příslušných karet vyberte požadovaná nastavení.
	- d. Stisknutím zeleného tlačítka **Start** nasnímejte předlohy segmentu.
- 7. Opakujte předchozí krok pro všechny zbývající segmenty.

Poznámka: Úlohu můžete kdykoli upravit stisknutím tlačítka **Delete Last Segment** (Vymazat posl. segment) nebo **Delete All Segments** (Vymazat vš. segmenty).

- 8. Po naprogramování a nasnímání všech segmentů stiskněte tlačítko **Submit the Job** (Odeslat úlohu). Zobrazí se obrazovka Job Progress (Postup úlohy) a jednotlivé segmenty budou odfaxovány jako jedna úloha.
- 9. Stisknutím tlačítka **Job Details** (Údaje o úloze) na obrazovce Job Progress (Postup úlohy) vyvoláte shrnutí úlohy.

Poznámka: V případě potřeby můžete úlohu zrušit stisknutím položek **Delete** > **Delete Job** (Smazat > Smazat úlohu).

## Odeslání serverového faxu

Je-li k síti připojen faxový server, můžete odesílat dokumenty na faxový přístroj, aniž by byla vyžadována vyhrazená telefonní linka.

Při použití faxu na serveru je dokument nasnímán a odeslán do faxového úložiště v síti. Faxový server pak fax odešle na faxový přístroj přes telefonní linku.

Než bude možné tuto funkci použít, musí správce systému zapnout službu faxu na serveru a nakonfigurovat úložiště faxu nebo místo pro ukládání souborů.

Odeslání serverového faxu:

- 1. Položte předlohu na sklo pro předlohy nebo do automatického duplexního podavače předloh.
- 2. Stiskněte tlačítko **Domovská stránka služeb** a pak tlačítko **Server Fax** (Fax na serveru).
- 3. Určete příjemce faxu stisknutím jedné nebo více možností:
	- Pomocí pole **Enter Number and Press Add** (Zadejte číslo a stiskněte tlačítko Přidat) lze zadat faxové číslo ručně. Zadejte číslo pomocí alfanumerické klávesnice a potom stiskněte tlačítko **Add** (Přidat).
	- Pomocí tlačítka **Dialing Characters** (Znaky pro vytáčení) lze do faxového čísla vložit znaky, jako například vytáčecí pauzu. Zadejte číslice a znaky pomocí klávesnice na dotykové obrazovce a potom stiskněte tlačítko **Add** (Přidat). Přidejte další čísla nebo stiskněte tlačítko **Close** (Zavřít).
	- Pomocí tlačítka **Fax Directory** (Faxový adresář) lze vybrat faxová čísla z faxového adresáře. Pomocí šipek **nahoru** a **dolů** projděte seznam, vyberte požadovaný kontakt a potom v rozevírací nabídce stiskněte příkaz **Add to Recipients** (Přidat k příjemcům). Vyberte a přidejte další kontakty nebo stiskněte tlačítko **Close** (Zavřít).
- 4. Stiskněte možnost **2stranné snímání** a vyberte požadovanou možnost.
- 5. Stiskněte možnost **Typ předlohy** a vyberte požadovanou možnost.
- 6. Stiskněte možnost **Rozlišení** a vyberte požadovanou možnost.
- 7. Vyberte více možností podle potřeby. Podrobnosti najdete v oddílu Výběr voleb serverového faxu na stran[ě 153.](#page-152-0)
- 8. Stiskněte zelené tlačítko **Start**. Tiskárna nasnímá všechny stránky a potom předlohu odešle.

#### <span id="page-152-0"></span>Výběr voleb serverového faxu

#### Obsahu oddílu:

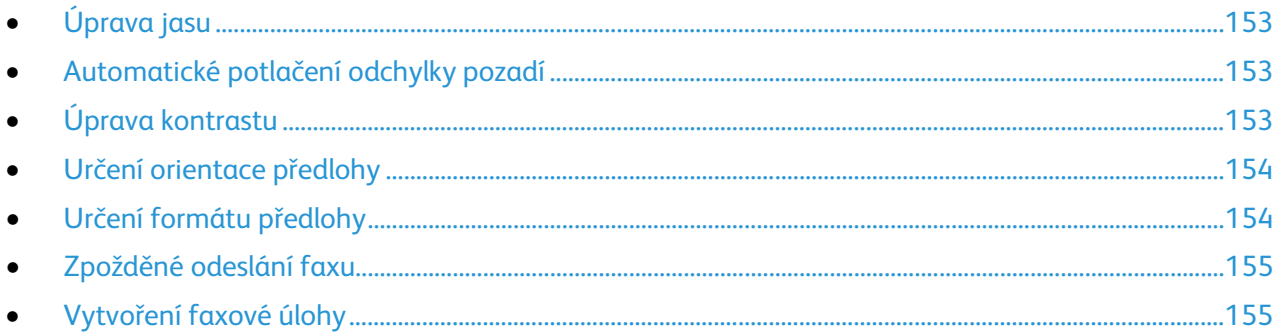

#### <span id="page-152-1"></span>**Úprava jasu**

Obraz můžete zesvětlit či ztmavit.

Úprava obrazu:

- 1. Stiskněte tlačítko **Domovská stránka služeb** a pak tlačítko **Server Fax** (Fax na serveru).
- 2. Vyberte kartu **Image Quality** (Kvalita obrazu) a potom možnost **Image Options** (Volby obrazu).
- 3. Na obrazovce Volby obrazu nastavte posuvník **Světlejší/tmavší** podle potřeby nahoru nebo dolů.
- <span id="page-152-2"></span>4. Stiskněte tlačítko **OK**.

#### **Automatické potlačení odchylky pozadí**

Pokud snímáte předlohy vytištěné na tenkém papíru, text či obrázky vytištěné na jedné straně papíru mohou prosvítat na druhé straně. Pomocí funkce Auto Suppression (Automatické potlačení) lze snížit citlivost tiskárny na odchylky ve světlých barvách pozadí.

Výběr automatického potlačení:

- 1. Stiskněte tlačítko **Domovská stránka služeb** a pak tlačítko **Server Fax** (Fax na serveru).
- 2. Vyberte kartu **Image Quality** (Kvalita obrazu) a potom možnost **Image Enhancement** (Vylepšení obrazu).
- 3. V části Background Suppression (Potlačení pozadí) vyberte možnost **Auto Suppression** (Autom. potlačení).
- <span id="page-152-3"></span>4. Stiskněte tlačítko **OK**.

#### **Úprava kontrastu**

Kontrast je relativní rozdíl mezi světlými a tmavými oblastmi obrazu.

Úprava kontrastu:

- 1. Stiskněte tlačítko **Domovská stránka služeb** a pak tlačítko **Server Fax** (Fax na serveru).
- 2. Vyberte kartu **Image Quality** (Kvalita obrazu) a potom možnost **Image Enhancement** (Vylepšení obrazu).
- 3. Na obrazovce Vylepšení obrazu vyberte požadovanou možnost:
	- Možnost **Manual Contrast** (Ruční kontrast) umožňuje ruční nastavení kontrastu. Posunutím posuvníku v části Ruční kontrast nahoru nebo dolů zvyšte nebo snižte kontrast. Prostřední poloha posuvníku, tj. možnost Normal (Střední), kontrast nezmění.
	- Možnost **Auto Contrast** (Autom. kontrast) umožňuje automatické nastavení kontrastu tiskárnou.
- <span id="page-153-0"></span>4. Stiskněte tlačítko **OK**.

#### **Určení orientace předlohy**

- 1. Vyberte kartu **Layout Adjustment** (Úprava vzhledu) a potom možnost **Original Orientation** (Orientace předlohy).
- 2. Na obrazovce Original Orientation (Orientace předlohy) stiskněte požadovanou orientaci:
	- Možnosti **Upright Images** (Obrazy na výšku) a **Sideways Images** (Obrazy na šířku) se týkají směru, v němž jsou předlohy vkládány do podavače předloh.
	- Možnosti **Portrait Originals** (Předlohy na výšku) a **Landscape Originals** (Předlohy na šířku) se týkají obrazů na předlohách.

Poznámka: Používáte-li sklo pro předlohy, bude se orientace týkat předlohy před jejím přetočením.

<span id="page-153-1"></span>3. Stiskněte tlačítko **OK**.

#### **Určení formátu předlohy**

Aby se snímala správná oblast předloh, zadejte formát předlohy.

Nastavení formátu předlohy:

- 1. Stiskněte tlačítko **Domovská stránka služeb** a pak tlačítko **Server Fax** (Fax na serveru).
- 2. Vyberte kartu **Layout Adjustment** (Úprava vzhledu) a potom možnost **Original Size** (Formát předlohy).
- 3. Na obrazovce Formát předlohy vyberte požadovanou možnost:
	- Volba **Auto Detect** (Autom. zjištění) umožňuje, aby formát předlohy určila tiskárna automaticky.
	- Volba **Preset Scan Areas** (Předvolené oblasti snímání) určuje oblast snímání, která odpovídá standardnímu formátu papíru. V posunovacím seznamu zvolte požadovaný formát papíru.
	- Volba **Custom Scan Area** (Uživatelská oblast snímání) umožňuje zadat výšku a šířku oblasti snímání. Zadejte oblast pomocí šipek **Délka (Y)** a **Šířka (X)**.
	- Volba **Mixed Size Originals** (Předlohy různých formátů) umožňuje snímat předlohy různých standardních formátů. Schéma na obrazovce uvádí, které formáty předloh lze kombinovat v jedné úloze.
- 4. Stiskněte tlačítko **OK**.

#### **Zpožděné odeslání faxu**

<span id="page-154-0"></span>Můžete nastavit čas v budoucnosti, kdy má tiskárna odeslat faxovou úlohu. Zpoždění může být v rozsahu od 15 minut do 24 hodin.

Poznámka: Před použitím této funkce nastavte v tiskárně aktuální čas.

Určení času odeslání faxu:

- 1. Stiskněte tlačítko **Domovská stránka služeb** a pak tlačítko **Server Fax** (Fax na serveru).
- 2. Vyberte kartu **Volby faxu** a potom možnost **Zpožděné odeslání**.
- 3. Stiskněte položku **Specified Time** (Zadaný čas).
	- a. Stiskněte pole **hod.** a zadejte číslo pomocí šipek.
	- b. Stiskněte pole **min.** a zadejte číslo pomocí šipek.
	- c. Je-li v tiskárně nastaveno zobrazování času ve 12hodinovém formátu, stiskněte možnost **dop.** nebo **odp.**
- 4. Stiskněte tlačítko **OK**.

Fax bude odeslán v určenou dobu.

#### <span id="page-154-1"></span>**Vytvoření faxové úlohy**

Podrobnosti najdete v části Vytvoření faxové úlohy na straně [150.](#page-149-0)

## Odeslání internetového faxu

Pokud je k síti připojen server SMTP (e-mail), je možné odeslat dokument na e-mailovou adresu. Díky této funkci není nutné používat vyhrazenou telefonní linku a hradit náklady na ni. Když odesíláte internetový fax, dokument je nasnímán a odeslán na e-mailovou adresu.

Odeslání internetového faxu:

- 1. Umístěte předlohu na sklo pro předlohy nebo do podavače předloh.
- 2. Stiskněte tlačítko **Domovská stránka služeb** a pak tlačítko **Internet Fax** (Internetový fax).
- 3. Zadejte příjemce faxu:
	- a. Vyberte možnost **New Recipient** (Nový příjemce).
	- b. Stiskněte šipku **dolů** a vyberte v nabídce možnost **To:** (Komu:) nebo **Cc:** (Kopie:).
	- c. Stiskněte pole **Enter email address and select Add** (Zadejte e-mailovou adresu a stiskněte tlačítko Přidat) a zadejte e-mailovou adresu pomocí klávesnice na dotykové obrazovce.
	- d. Stiskněte tlačítko **Add** (Přidat).
	- e. Pomocí klávesnice na dotykové obrazovce zadejte další e-mailové adresy.
	- f. Po dokončení stiskněte tlačítko **Close** (Zavřít).
- 4. Přidání předmětu:
	- a. Stiskněte položku **Subject** (Předmět) a zadejte požadovaný text pomocí klávesnice na dotykové obrazovce.

Poznámka: Chcete-li změnit zobrazený výchozí předmět, vymažte pole stisknutím tlačítka **X**.

- b. Stiskněte tlačítko **OK**.
- 5. Upravte volby internetového faxu podle potřeby:
	- a. Stiskněte položku **Output Color** (Barva výstupu) a vyberte v rozevírací nabídce některou z možností:
		- **Auto Detect** (Autom. zjištění)
		- **Černobíle**
		- **Grayscale** (Šedá škála)
		- **Color** (Barva)
	- b. Stiskněte položku **2-sided Scanning** (2stranné snímání) a vyberte v rozevírací nabídce některou z možností:
		- **1-Sided** (1stranné)
		- **2-Sided** (2stranné)
		- **2-Sided, Rotate Side 2** (2stranné, otočit stranu 2)
	- c. Stiskněte položku **Original Type** (Typ předlohy) a vyberte v rozevírací nabídce některou z možností:
		- **Photo & Text** (Foto a text)
		- **Photo** (Foto)
		- **Text** (Text)
		- **Map** (Mapa)
		- **Newspaper/Magazine** (Noviny/časopis)
- 156 Multifunkční tiskárna WorkCentre 7220/7225 Uživatelská příručka
- 6. Upravte volby faxu podle potřeby.
- 7. Stiskněte zelené tlačítko **Start**. Tiskárna nasnímá všechny stránky a potom předlohu odešle jako přílohu e-mailu ve formátu souboru **.pdf** nebo **.tiff**.

#### Výběr voleb internetového faxu

#### Obsahu oddílu:

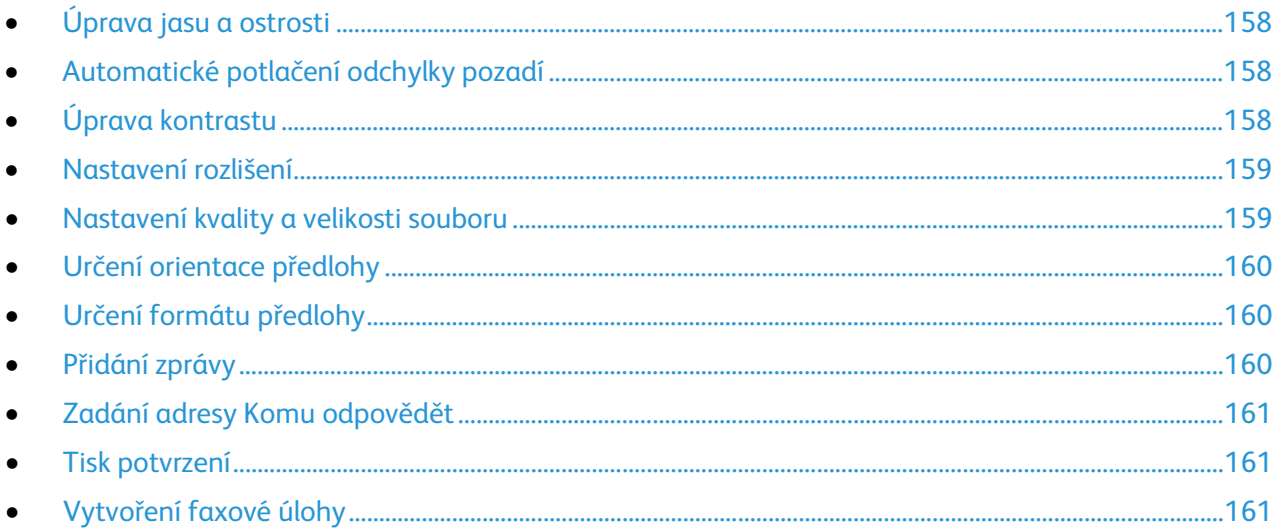

#### <span id="page-157-0"></span>**Úprava jasu a ostrosti**

Obraz můžete zesvětlit či ztmavit a můžete upravit jeho ostrost.

Úprava obrazu:

- 1. Stiskněte tlačítko **Domovská stránka služeb** a pak tlačítko **Internet Fax** (Internetový fax).
- 2. Vyberte kartu **Advanced Settings** (Rozšířená nastavení) a potom možnost **Image Options** (Volby obrazu).
- 3. Na obrazovce Volby obrazu nastavte posuvníky podle potřeby:
	- Posuvník **Lighten/Darken** (Světlejší/tmavší) umožňuje obraz zesvětlit nebo ztmavit.
	- Posuvník **Sharpness** (Ostrost) umožňuje obraz zostřit nebo změkčit.
- <span id="page-157-1"></span>4. Stiskněte tlačítko **OK**.

#### **Automatické potlačení odchylky pozadí**

Pokud snímáte předlohy vytištěné na tenkém papíru, text či obrázky vytištěné na jedné straně papíru mohou prosvítat na druhé straně. Pomocí funkce Auto Suppression (Automatické potlačení) lze snížit citlivost tiskárny na odchylky ve světlých barvách pozadí.

Výběr automatického potlačení:

- 1. Stiskněte tlačítko **Domovská stránka služeb** a pak tlačítko **Internet Fax** (Internetový fax).
- 2. Vyberte kartu **Advanced Settings** (Rozšířená nastavení) a potom možnost **Image Enhancement** (Vylepšení obrazu).
- 3. V části Background Suppression (Potlačení pozadí) vyberte možnost **Auto Suppression** (Autom. potlačení).
- <span id="page-157-2"></span>4. Stiskněte tlačítko **OK**.

#### **Úprava kontrastu**

Kontrast je relativní rozdíl mezi světlými a tmavými oblastmi obrazu.

158 Multifunkční tiskárna WorkCentre 7220/7225 Uživatelská příručka

Úprava kontrastu:

- 1. Stiskněte tlačítko **Domovská stránka služeb** a pak tlačítko **Internet Fax** (Internetový fax).
- 2. Vyberte kartu **Advanced Settings** (Rozšířená nastavení) a potom možnost **Image Enhancement** (Vylepšení obrazu).
- 3. Na obrazovce Image Enhancement (Vylepšení obrazu) upravte kontrast:
	- Možnost **Manual Contrast** (Ruční kontrast) umožňuje ruční nastavení kontrastu. Posunutím posuvníku nahoru či dolů zvyšte nebo snižte kontrast. Prostřední poloha posuvníku, tj. možnost Normal (Střední), kontrast nezmění.
	- Možnost **Auto Contrast** (Autom. kontrast) umožňuje automatické nastavení kontrastu tiskárnou.
- <span id="page-158-0"></span>4. Stiskněte tlačítko **OK**.

#### **Nastavení rozlišení**

- 1. Stiskněte tlačítko **Domovská stránka služeb** a pak tlačítko **Internet Fax** (Internetový fax).
- 2. Vyberte kartu **Advanced Settings** (Rozšířená nastavení) a potom možnost **Resolution** (Rozlišení).
- 3. Na obrazovce Rozlišení stiskněte požadované rozlišení:
	- Rozlišení **72 dpi** vytváří přijatelnou kvalitu obrazu pro prohlížení na obrazovce a nejmenší soubor.
	- Rozlišení **100 dpi** vytváří dobrou kvalitu obrazu pro prohlížení na obrazovce a malý soubor.
	- Rozlišení **150 dpi** vytváří dobrou kvalitu obrazu pro prohlížení na obrazovce a malý soubor.
	- Rozlišení **200 x 100 dpi** vytváří dobrou kvalitu obrazu a středně velký soubor.
	- Rozlišení **200 dpi** vytváří dobrou kvalitu obrazu a středně velký soubor. Toto nastavení je výchozí.
	- Rozlišení **300 dpi** vytváří vysokou kvalitu obrazu a velký soubor.
	- Rozlišení **400 dpi** vytváří vyšší kvalitu obrazu a větší soubor.
	- Rozlišení **600 dpi** vytváří nejvyšší kvalitu obrazu a největší soubor.
- 4. Stiskněte tlačítko **OK**.

Poznámka: Od správce systému zjistěte, jakou maximální velikost souboru povoluje e-mailový systém.

#### <span id="page-158-1"></span>**Nastavení kvality a velikosti souboru**

Volba Quality/File Size (Kvalita/velikost souboru) umožňuje vybrat ze tří nastavení, která určují poměr mezi kvalitou obrazu a velikostí souboru. Obrazy ve vyšší kvalitě jsou ukládány do souborů o větší velikosti, které nejsou vhodné ke sdílení a přenosu v rámci sítě.

Nastavení kvality a velikosti souborů internetového faxu:

- 1. Stiskněte tlačítko **Domovská stránka služeb** a pak tlačítko **Internet Fax** (Internetový fax).
- 2. Vyberte kartu **Advanced Settings** (Rozšířená nastavení) a potom možnost **Quality/File Size** (Kvalita/velikost souboru).
- 3. Na obrazovce Quality/File Size (Kvalita/velikost souboru) vyberte nastavení pomocí posuvníku. K dispozici je nastavení v rozmezí Normal Quality (Normální kvalita) a Small File Size (Malá velikost souboru) až Highest Quality (Nejvyšší kvalita) a Largest File Size (Největší velikost souboru).
- 4. Stiskněte tlačítko **OK**.

#### **Určení orientace předlohy**

- <span id="page-159-0"></span>1. Stiskněte tlačítko **Domovská stránka služeb** a pak tlačítko **Internet Fax** (Internetový fax).
- 2. Vyberte kartu **Layout Adjustment** (Úprava vzhledu) a potom možnost **Original Orientation** (Orientace předlohy).
- 3. Na obrazovce Original Orientation (Orientace předlohy) stiskněte požadovanou orientaci:
	- Možnosti **Upright Images** (Obrazy na výšku) a **Sideways Images** (Obrazy na šířku) se týkají směru, v němž jsou předlohy vkládány do podavače předloh.
	- Možnosti **Portrait Originals** (Předlohy na výšku) a **Landscape Originals** (Předlohy na šířku) se týkají obrazů na předlohách.

Poznámka: Používáte-li sklo pro předlohy, bude se orientace týkat předlohy před jejím přetočením.

<span id="page-159-1"></span>4. Stiskněte tlačítko **OK**.

#### **Určení formátu předlohy**

Aby se snímala správná oblast předloh, zadejte formát předlohy.

Nastavení formátu předlohy:

- 1. Stiskněte tlačítko **Domovská stránka služeb** a pak tlačítko **Internet Fax** (Internetový fax).
- 2. Vyberte kartu **Layout Adjustment** (Úprava vzhledu) a potom možnost **Original Size** (Formát předlohy).
- 3. Na obrazovce Formát předlohy vyberte požadovanou možnost:
	- Volba **Auto Detect** (Autom. zjištění) umožňuje, aby formát předlohy určila tiskárna automaticky.
	- Volba **Preset Scan Areas** (Předvolené oblasti snímání) určuje oblast snímání, která odpovídá standardnímu formátu papíru. V posunovacím seznamu zvolte požadovaný formát papíru.
	- Volba **Custom Scan Area** (Uživatelská oblast snímání) umožňuje zadat výšku a šířku oblasti snímání. Zadejte oblast pomocí šipek **Délka (Y)** a **Šířka (X)**.
	- Volba **Mixed Size Originals** (Předlohy různých formátů) umožňuje snímat předlohy různých standardních formátů. Schéma na obrazovce uvádí, které formáty předloh lze kombinovat v jedné úloze.
- <span id="page-159-2"></span>4. Stiskněte tlačítko **OK**.

#### **Přidání zprávy**

- 1. Stiskněte tlačítko **Domovská stránka služeb** a pak tlačítko **Internet Fax** (Internetový fax).
- 2. Vyberte kartu **Internet Fax Options** (Volby internetového faxu) a potom možnost **Message** (Zpráva).
- 3. Pomocí klávesnice na dotekové obrazovce napište zprávu.
- 4. Stiskněte tlačítko **OK**.

#### **Zadání adresy Komu odpovědět**

- <span id="page-160-0"></span>1. Stiskněte tlačítko **Domovská stránka služeb** a pak tlačítko **Internet Fax** (Internetový fax).
- 2. Vyberte kartu **Internet Fax Options** (Volby internetového faxu) a potom možnost **Reply To** (Komu odpovědět).
- 3. Pomocí klávesnice na dotekové obrazovce napište e-mailovou adresu.
- <span id="page-160-1"></span>4. Stiskněte tlačítko **OK**.

#### **Tisk potvrzení**

Je-li známý stav každého příjemce, můžete vytisknout sestavu s potvrzením o doručení. Tiskárna vyčká na potvrzení o doručení od všech příjemců a potom vytiskne sestavu.

Poznámka: Sestava se může zpozdit v závislosti na odezvě příjemců.

Tisk potvrzení:

- 1. Stiskněte tlačítko **Domovská stránka služeb** a pak tlačítko **Internet Fax** (Internetový fax).
- 2. Vyberte kartu **Internet Fax Options** (Volby internetového faxu) a potom možnost **Acknowledgment Report** (Potvrzení).
- 3. Stiskněte tlačítko **Print Report** (Vytisknout sestavu).
- <span id="page-160-2"></span>4. Stiskněte tlačítko **OK**.

#### **Vytvoření faxové úlohy**

Podrobnosti najdete v části Vytvoření faxové úlohy na straně [150.](#page-149-0)

## Odeslání faxu v síti LAN

Fax pro sítě LAN umožňuje odeslat fax z tiskového ovladače v počítači na faxový přístroj prostřednictvím telefonní linky. V okně Fax lze zadat příjemce, vytvořit úvodní stranu s poznámkami a nastavit volby. Pomocí voleb můžete vybrat potvrzení, rychlost odeslání, rozlišení faxu, čas odeslání a volby vytáčení faxu.

#### Poznámky:

- Pokud vyberete typ úlohy Fax, jsou vypnuty některé funkce, například Zvýraznění okrajů, Zvýraznění tenkých čar a Zvýraznění černé.
- Tuto funkci nepodporují všechny modely tiskárny.

#### Odeslání faxu v síti LAN:

- 1. Když máte v aplikaci otevřený požadovaný dokument či grafiku, otevřete dialogové okno Tisk. Ve většině aplikací klepněte na položky nabídky **Soubor** > **Tisk** nebo stiskněte klávesovou zkratku **CTRL+P**.
- 2. Vyberte tiskárnu a klepnutím na tlačítko **Vlastnosti** otevřete dialogové okno tiskového ovladače.
- 3. Na kartě Papír/výstup vyberte ze seznamu Typ úlohy položku **Fax**.
- 4. Klikněte na tlačítko **Příjemci**.
- 5. Postupujte některým z následujících způsobů:
	- Klikněte na tlačítko **Telefonní seznam**, vyberte ze seznamu telefonní seznam, vyberte z horního seznamu jméno a přidejte je do části Příjemci faxu. Další jména můžete přidat stejným postupem. Klikněte na tlačítko **OK**.
	- Klikněte na tlačítko **Přidat příjemce**, zadejte jméno a faxové číslo příjemce, doplňte další údaje a klikněte na tlačítko **OK**. Podle potřeby přidejte další příjemce.
- 6. Pokud chcete vložit úvodní stranu, klikněte na položku **Úvodní strana** a ze seznamu Volby úvodní strany vyberte položku **Tisk úvodní strany**.
- 7. Do pole Poznámky úvodní strany napište poznámky, které chcete uvést na úvodní straně.
- 8. Na kartě Volby vyberte volby tohoto faxu.
- 9. Klikněte na tlačítko **OK**.
- 10. V okně Tiskárna vlastnosti klikněte na tlačítko **OK**.
- 11. V okně Tisk klikněte na tlačítko **OK**.
- 12. Potvrďte příjemce kliknutím na tlačítko **OK**.

### Použití adresáře

#### Obsahu oddílu:

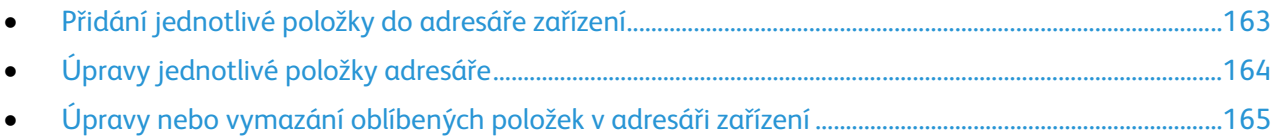

#### <span id="page-162-0"></span>Přidání jednotlivé položky do adresáře zařízení

Adresář zařízení může obsahovat až 5000 kontaktů. Pokud tlačítko Přidat není k dispozici, bylo dosaženo limitu adresáře.

Dříve než bude možné tuto funkci použít, musí správce systému povolit všem uživatelům vytváření a úpravy kontaktů z dotykové obrazovky.

Přidání příjemce do adresáře zařízení:

- 1. Stiskněte tlačítko **Domovská stránka služeb** a pak tlačítko **E-mail**.
- 2. Vyberte možnost **New Recipient** (Nový příjemce).
- 3. Stiskněte pole **Enter email address and select Add** (Zadejte e-mailovou adresu a stiskněte tlačítko Přidat) a zadejte e-mailovou adresu pomocí klávesnice na dotykové obrazovce.
- 4. Stiskněte ikonu **Přidat do adresáře** na konci adresního pole.
	- Chcete-li přidat příjemce do adresáře, stiskněte položku **Vytvořit nový kontakt**.
	- Chcete-li přidat nové informace o příjemci ke stávajícímu kontaktu v adresáři, stiskněte položku **Přidat k existujícímu kontaktu**.
- 5. Chcete-li k nové položce přidat jméno a informace o společnosti, stiskněte tlačítko **i** napravo od pole kontaktu.
	- a. Zadejte jméno či název do pole Křestní jméno, Příjmení nebo Společnost a stiskněte tlačítko **OK**.

Poznámka: První údaj zadaný do některého z těchto polí se stane zobrazovaným názvem těchto kontaktních informací.

- b. Zadejte jména do zbývajících polí a za každým zadáním stiskněte tlačítko **OK**.
- 6. Na stránce Další informace o kontaktu stiskněte tlačítko **OK**.
- 7. Chcete-li zadat faxové číslo kontaktu, stiskněte pole napravo od zelené ikony faxu.
- 8. Stiskněte položku **Zadejte faxové číslo**, pomocí alfanumerické klávesnice zadejte číslo a pak stiskněte tlačítko **OK**.
- 9. Chcete-li zadat internetové faxové číslo kontaktu, stiskněte pole napravo od modré ikony internetového faxu. Stiskněte položku **Zadat adresu internetového faxu**, pomocí alfanumerické klávesnice zadejte číslo a pak stiskněte tlačítko **OK**.
- 10. Chcete-li označit kontakt jako oblíbený, stiskněte příslušnou hvězdičku napravo od pole globálního adresáře, e-mailu, faxu nebo internetového faxu.
- 11. Uložte kontakt do adresáře zařízení stisknutím tlačítka **OK**.

Přidání příjemce do adresáře zařízení pomocí funkce Fax:

- 1. Stiskněte tlačítko **Domovská stránka služeb** a pak tlačítko **Fax**.
- 2. Stiskněte pole **Zadejte faxové číslo**.
	- Chcete-li přidat příjemce do adresáře, stiskněte položku **Vytvořit nový kontakt**.
	- Chcete-li přidat nové informace o příjemci ke stávajícímu kontaktu v adresáři, stiskněte položku **Přidat k existujícímu kontaktu**.
- 3. Chcete-li k nové položce přidat jméno a informace o společnosti, stiskněte tlačítko **i** napravo od pole kontaktu.
	- a. Zadejte jméno či název do pole Křestní jméno, Příjmení nebo Společnost a stiskněte tlačítko **OK**.

Poznámka: První údaj zadaný do některého z těchto polí se stane zobrazovaným názvem těchto kontaktních informací.

- b. Zadejte jména do zbývajících polí a za každým zadáním stiskněte tlačítko **OK**.
- c. Na stránce Další informace o kontaktu stiskněte tlačítko **OK**.
- 4. Chcete-li přidat e-mailový kontakt příjemce, stiskněte pole napravo od ikony e-mailu.
	- a. Stiskněte položku **Zadat e-mailovou adresu**.
	- b. Zadejte platnou e-mailovou adresu.
	- c. Stiskněte tlačítko **OK**.
- 5. Chcete-li zadat internetové faxové číslo kontaktu, stiskněte pole napravo od modré ikony internetového faxu. Stiskněte položku **Zadat adresu internetového faxu**, pomocí alfanumerické klávesnice zadejte číslo a pak stiskněte tlačítko **OK**.
- 6. Chcete-li označit kontakt jako oblíbený, stiskněte příslušnou hvězdičku napravo od pole globálního adresáře, e-mailu, faxu nebo internetového faxu.
- <span id="page-163-0"></span>7. Uložte kontakt do adresáře zařízení stisknutím tlačítka **OK**.

#### Úpravy jednotlivé položky adresáře

- 1. Stiskněte tlačítko **Domovská stránka služeb** a pak tlačítko **E-mail**.
- 2. Vyberte možnost **Address Book** (Adresář).
- 3. V části Jména stiskněte jméno kontaktu.
- 4. Stiskněte položku **Údaje**.
- 5. Chcete-li změnit zobrazované jméno kontaktu, stiskněte tlačítko **i**, upravte informace v polích a potom stiskněte tlačítko **OK**.
- 6. Chcete-li zadat nebo změnit faxové číslo kontaktu, stiskněte pole napravo od zelené ikony faxu.
- 7. Stiskněte položku **Zadejte faxové číslo**, pomocí alfanumerické klávesnice zadejte číslo a pak stiskněte tlačítko **OK**.
- 8. Chcete-li zadat internetové faxové číslo kontaktu, stiskněte pole napravo od modré ikony internetového faxu. Stiskněte položku **Zadat adresu internetového faxu**, pomocí alfanumerické klávesnice zadejte číslo a pak stiskněte tlačítko **OK**.
- 9. Chcete-li označit kontakt jako oblíbený, stiskněte příslušnou hvězdičku napravo od pole globálního adresáře, e-mailu, faxu nebo internetového faxu.
- 10. Uložte kontakt do adresáře zařízení stisknutím tlačítka **OK**.

#### Úpravy nebo vymazání oblíbených položek v adresáři zařízení

- <span id="page-164-0"></span>1. Stiskněte tlačítko **Domovská stránka služeb** a pak tlačítko **Fax**.
- 2. Vyberte možnost **Address Book** (Adresář).
- 3. Stiskněte šipku **dolů** a potom možnost **Kontakty** nebo **Všechny kontakty**.
- 4. Vyberte požadovanou položku, v případě potřeby pomocí šipek posuvníku.
- 5. Stiskněte položku **Údaje**.
- 6. Chcete-li označit kontakt jako oblíbený, stiskněte příslušnou hvězdičku napravo od pole globálního adresáře, e-mailu, faxu nebo internetového faxu.
- 7. Chcete-li vymazat oblíbenou položku, stiskněte příslušnou oranžovou hvězdičku napravo od pole globálního adresáře, faxu nebo internetového faxu.
- 8. Stiskněte tlačítko **OK**.
- 9. Stisknutím tlačítka **Domovská stránka služeb** se vrátíte do hlavní nabídky.

## Údržba

# 9

#### Obsah kapitoly:

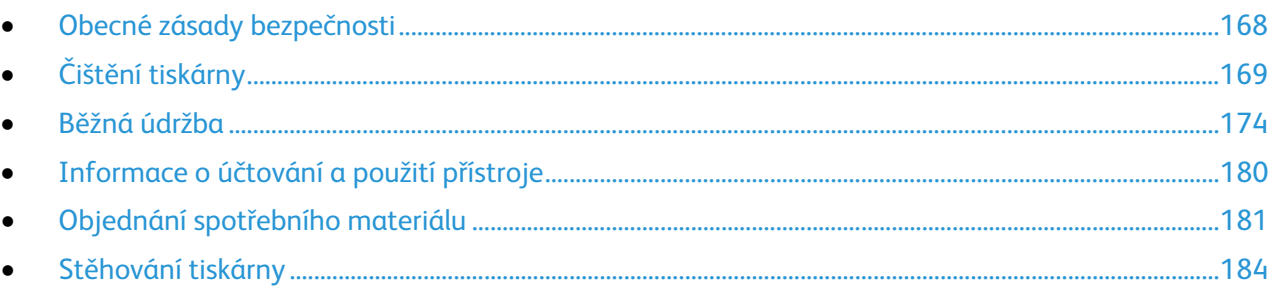

A

## <span id="page-167-0"></span>Obecné zásady bezpečnosti

- **UPOZORNĚNÍ:** Při čištění tiskárny nepoužívejte organická ani silná chemická rozpouštědla ani A aerosolové čističe. Nelijte tekutiny přímo do žádné části přístroje. Používejte pouze spotřební materiály a čisticí materiály předepsané v této dokumentaci.
- **VAROVÁNÍ:** Udržujte veškeré čisticí materiály mimo dosah dětí.
- $\mathbb{A}$ **VAROVÁNÍ:** Na povrch ani vnitřek tiskárny nepoužívejte čisticí prostředky ve spreji. Některé nádobky sprejů obsahují výbušné směsi a nejsou vhodné k použití v elektrických zařízeních. Použití takových čističů zvyšuje nebezpečí výbuchu a požáru.
	- **VAROVÁNÍ:** Neodstraňujte kryty nebo zábrany připevněné pomocí šroubů. U žádných částí umístěných ta těmito kryty a zábranami nemůžete provádět údržbu ani opravy. Nepokoušejte se provádět údržbu, která není popsána v dokumentaci dodané s tiskárnou.

**VAROVÁNÍ:** Vnitřní části tiskárny mohou být horké. Buďte opatrní, jsou-li otevřená dvířka a kryty.

- Na tiskárnu nic nepokládejte.
- Nikdy nenechávejte otevřené kryty a dvířka, zejména na dobře osvětlených místech. Světlo by mohlo poškodit zobrazovací jednotky.
- Během tisku neotevírejte kryty ani dvířka.
- Tiskárnu během provozu nenaklánějte.
- Nedotýkejte se elektrických kontaktů ani ozubených kol. Mohlo by tak dojít k poškození tiskárny a zhoršení kvality tisku.
- Před opětovným připojením tiskárny k síti se nejprve přesvědčte, že jste vrátili zpět na místo veškeré díly, které jste sejmuli při čištění.

## <span id="page-168-0"></span>Čištění tiskárny

#### Obsahu oddílu:

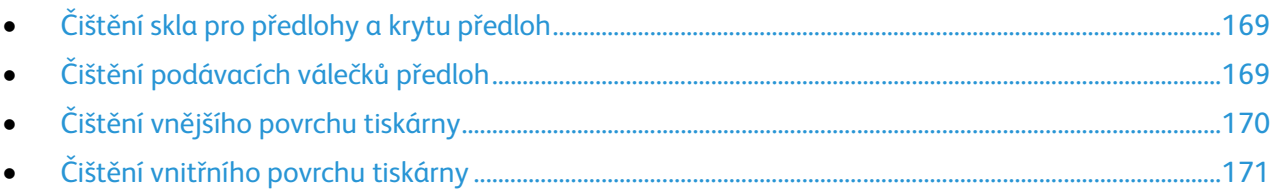

#### <span id="page-168-1"></span>Čištění skla pro předlohy a krytu předloh

Abyste zajistili optimální kvalitu tisku, pravidelně sklo pro předlohy čistěte. Čištěním se vyhnete vzniku pruhů, šmouh a jiných vad způsobených znečištěním skla při snímání dokumentů.

1. Použijte hadřík, který nepouští vlákna, navlhčený čističem na sklo Xerox® Lens/mirror Cleaner nebo jiným vhodným neabrazivním čističem skla. Vyčistěte sklo pro předlohy a sklo pro přenos stálou rychlostí nalevo od skla pro předlohy.

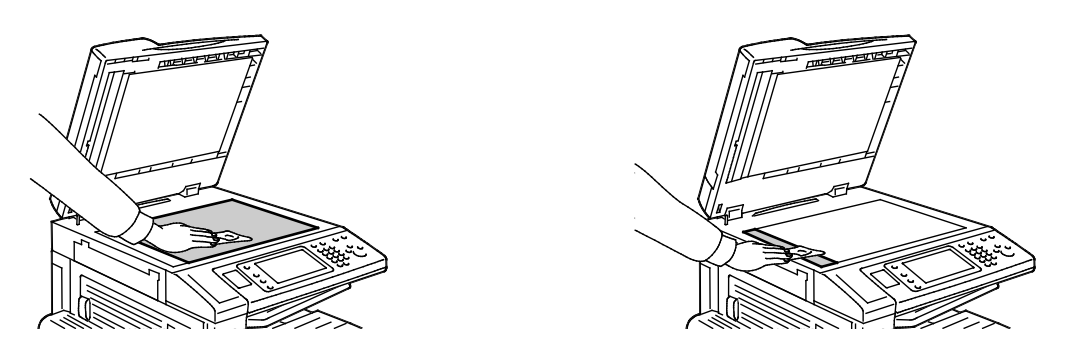

2. Spodní část krytu předloh a podavače předloh čistěte hadříkem, který nepouští vlákna, a čisticím roztokem Xerox® Cleaning Fluid.

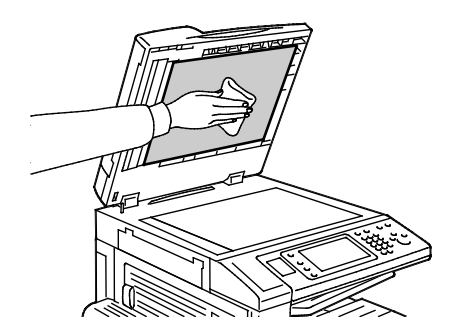

#### <span id="page-168-2"></span>Čištění podávacích válečků předloh

Špína na podávacích válečcích předloh může způsobit zaseknutí papíru nebo zhoršení kvality tisku. Abyste zajistili co nejlepší výkon, čistěte podávací válečky předloh jednou za měsíc.

Údržba

1. Zvedněte páčku a otevřete horní kryt podavače předloh.

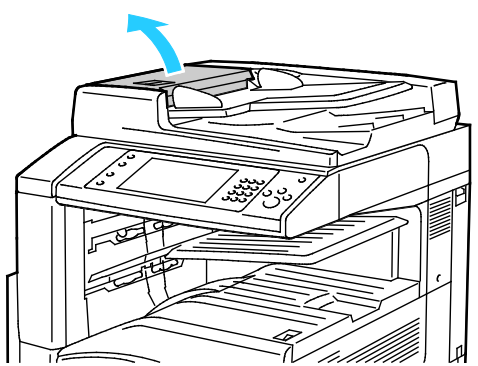

2. Otáčejte válečky a otírejte je čistým hadříkem, který nepouští vlákna, navlhčeným ve vodě.

⚠ **UPOZORNĚNÍ:** Podávací válečky předloh nečistěte alkoholem ani chemickými čisticími prostředky.

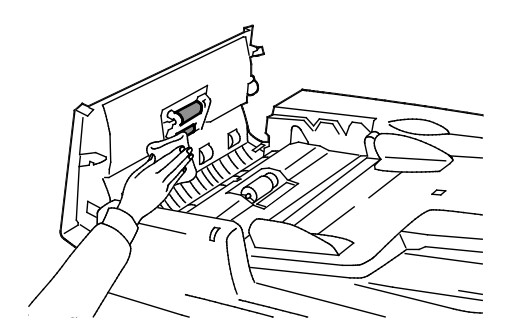

#### <span id="page-169-0"></span>Čištění vnějšího povrchu tiskárny

Pravidelné čištění zabrání tomu, že dotyková obrazovky a ovládací panel budou pokryty prachem a špínou.

Čištění vnějšího povrchu tiskárny:

1. Abyste nedošlo k aktivaci tlačítek a nabídek, stiskněte tlačítko **Úspora energie**.

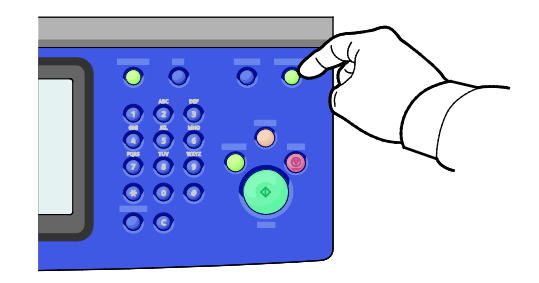

2. Čištěním dotykové obrazovky a ovládacího panelu měkkým hadříkem, který nepouští vlákna, odstraníte otisky prstů a šmouhy.

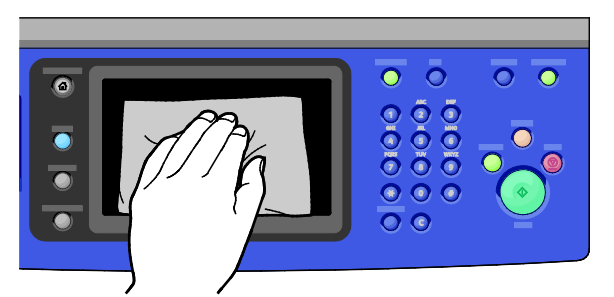

- 3. Stisknutím tlačítka **Úspora energie** uveďte tiskárnu zpět do režimu připravenosti.
- 4. K čištění vnějšího povrchu výstupní přihrádky, zásobníků papíru a dalších vnějších částí tiskárny použijte měkký hadřík, který nepouští vlákna.

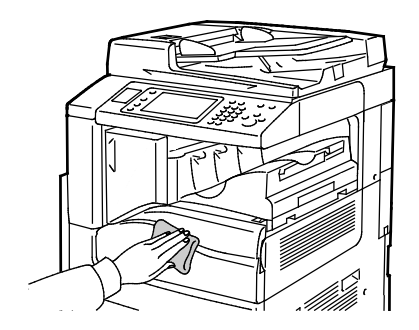

#### <span id="page-170-0"></span>Čištění vnitřního povrchu tiskárny

#### **Čištění okének laseru**

Tiskárna obsahuje čtyři okénka laseru a nástroj na čištění okének laseru určený k odstraňování tonerového prachu z těchto okének.

#### **UPOZORNĚNÍ:**  ⚠

- Tento postup neprovádějte, pokud tiskárna kopíruje nebo tiskne.
- Abyste předešli závadě tiskárny nebo poškození interního pevného disku, vypněte sekundární vypínač. Po zhasnutí dotykové obrazovky počkejte 10 sekund a potom vypněte hlavní vypínač.

Čištění okének laseru:

1. Vypněte sekundární vypínač a po zhasnutí dotykové obrazovky počkejte 10 sekund, než budete pokračovat.

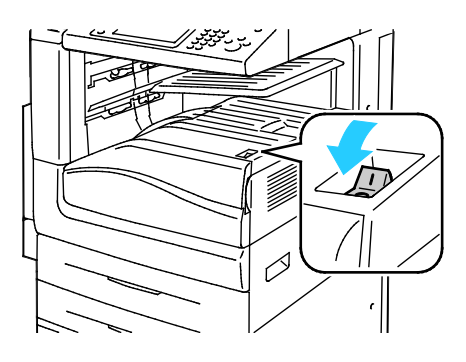

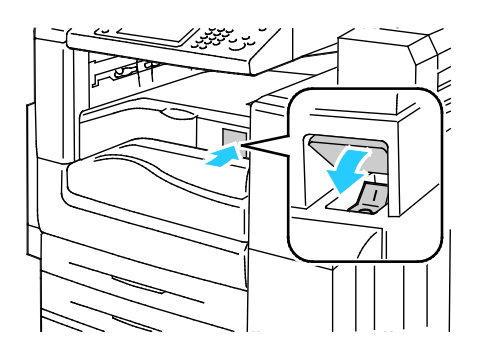

Sekundární vypínač Sekundární vypínač s kancelářským finišerem LX

2. Otevřete přední dvířka.

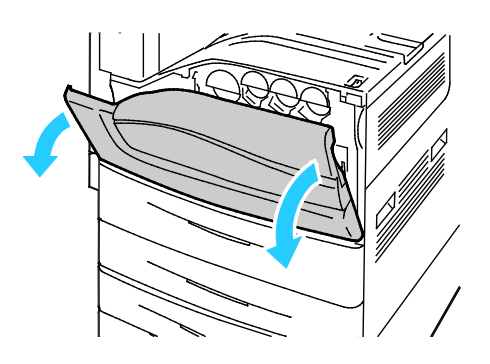

3. Vypněte hlavní vypínač.

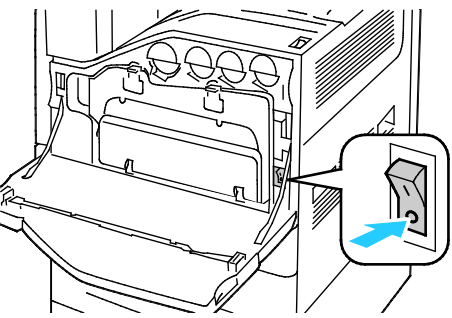

4. Vyjměte odpadní nádobku stisknutím oranžových západek směrem dolů a vytažením odpadní nádobky směrem k sobě.

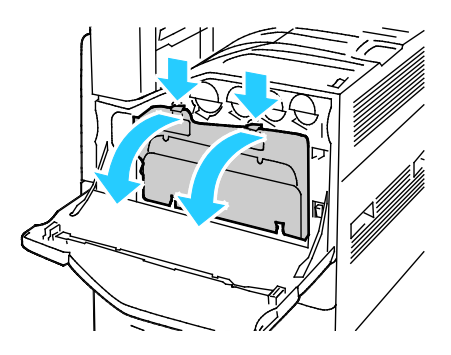

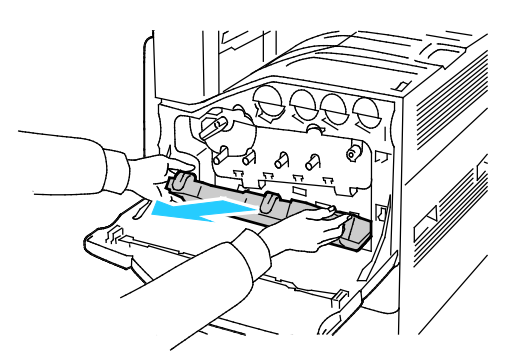

172 Multifunkční tiskárna WorkCentre 7220/7225 Uživatelská příručka

- 5. Vyjměte tyčinku na čištění okének laseru z vnitřní části předních dvířek.
- 6. Pomalu zasuňte tyčinku na čištění okének laseru do každého otvoru až na doraz a potom nástroj vytáhněte. Zopakujte tento postup s každou čočkou laseru.

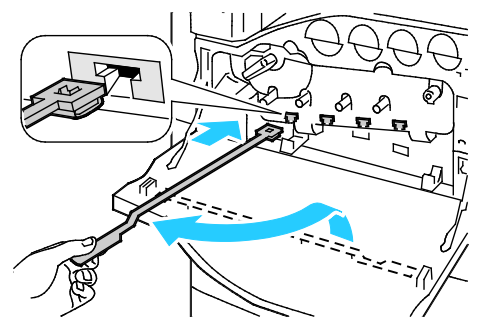

7. Uložte tyčinku na čištění okének laseru do předních dvířek.

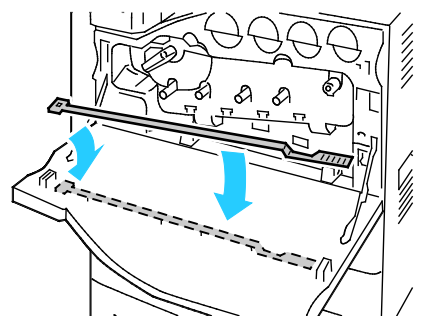

8. Vyrovnejte dolní část odpadní násobky se západkami.

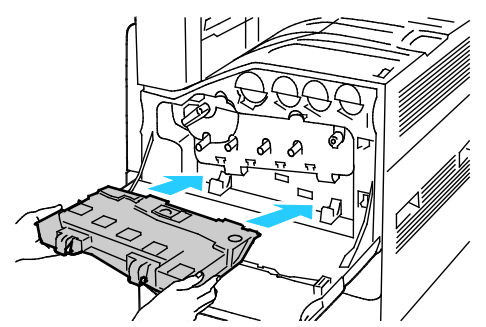

9. Otáčejte odpadní nádobku směrem k tiskárně, dokud nezapadne na místo.

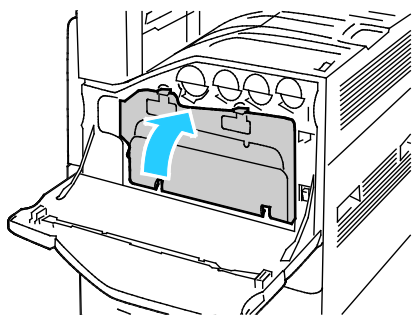

- 10. Zapněte hlavní vypínač a potom zavřete přední dvířka.
- 11. Zapněte sekundární vypínač.

## <span id="page-173-0"></span>Běžná údržba

Obsahu oddílu:

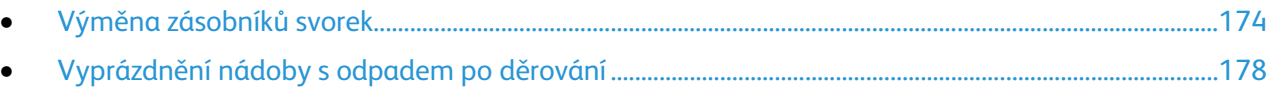

Informace o objednávání spotřebního materiálu najdete v části Objednání spotřebního materiálu na stran[ě 181.](#page-180-0)

#### <span id="page-173-1"></span>Výměna zásobníků svorek

Pokud je zásobník svorek prázdný, zobrazí se na ovládacím panelu upozornění.

#### **Výměna svorek v integrovaném finišeru**

1. Otevřete přední dvířka finišeru.

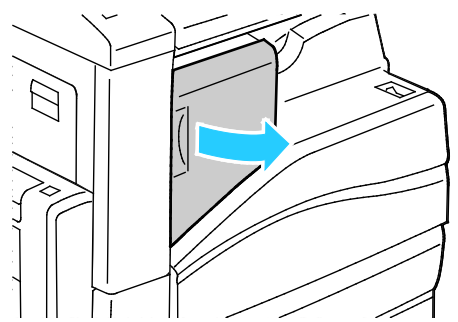

2. Uchopte zásobník svorek za oranžovou rukojeť, přitáhněte ho k sobě a vyjměte ho.

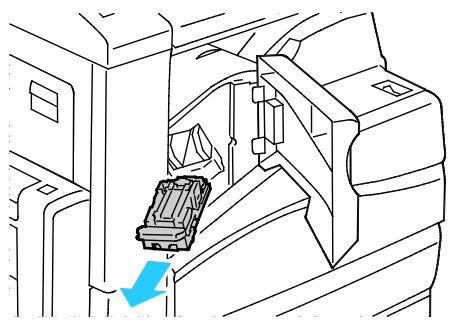

- 3. Odstraňte z finišeru případné uvolněné svorky nebo jiné nečistoty.
- 4. Stlačte obě strany pouzdra na svorky (1) a vyjměte pouzdro ze zásobníku (2).

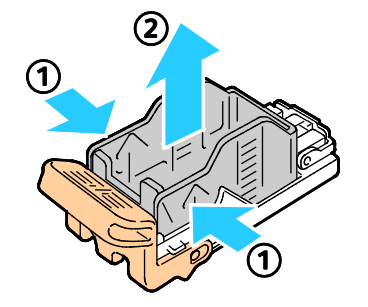

174 Multifunkční tiskárna WorkCentre 7220/7225 Uživatelská příručka

5. Vložte přední stranu nového pouzdra se svorkami do zásobníku svorek (1) a zatlačte zadní stranu do zásobníku (2).

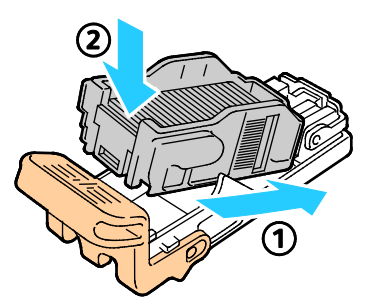

6. Uchopte zásobník svorek za oranžovou rukojeť a vložte jej do sešívačky tak, aby zaklapl.

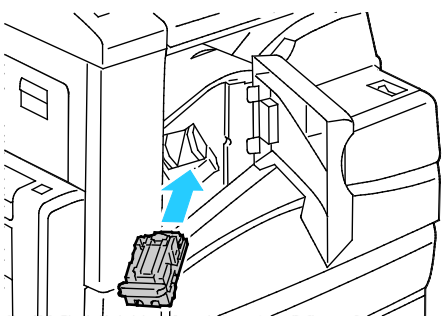

7. Zavřete přední dvířka finišeru.

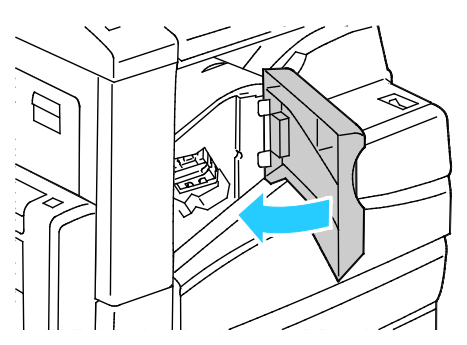

**Výměna svorek v hlavní sešívačce kancelářského finišeru LX**

1. Otevřete přední dvířka finišeru.

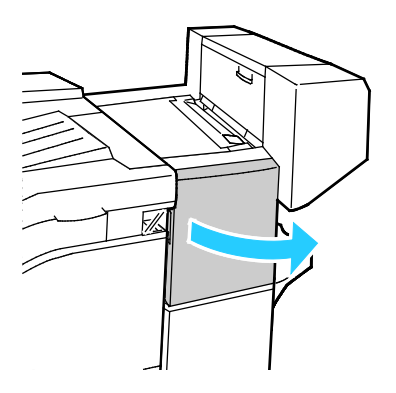

Údržba

- 2. Sáhněte do skříňky finišeru a vytáhněte sešívačku směrem k sobě až na doraz.
- 3. Posuňte jednotku sešívačky doprava, jak je znázorněno na obrázku.

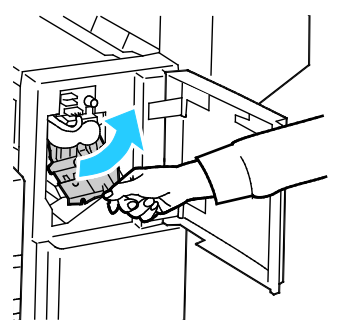

4. Uchopte zásobník svorek za oranžovou rukojeť, přitáhněte ho k sobě a vyjměte ho. Zkontrolujte vnitřek finišeru a odstraňte případné uvolněné svorky.

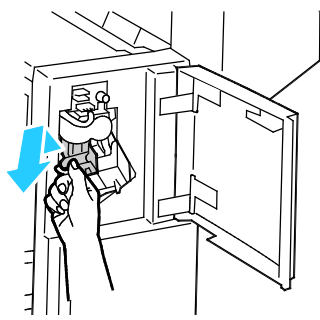

5. Stlačte obě strany sady svorek (1) a vyjměte sadu ze zásobníku (2).

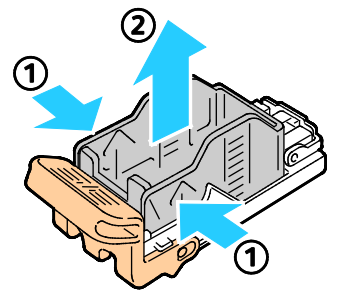

6. Vložte přední stranu nové sady svorek do zásobníku svorek (1) a zatlačte zadní stranu do zásobníku (2).

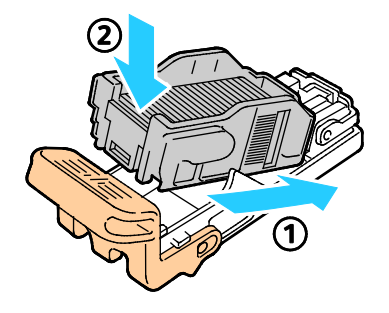

7. Uchopte zásobník svorek za oranžovou rukojeť a vložte jej do jednotky sešívačky. Zatlačte jej dovnitř až na doraz.

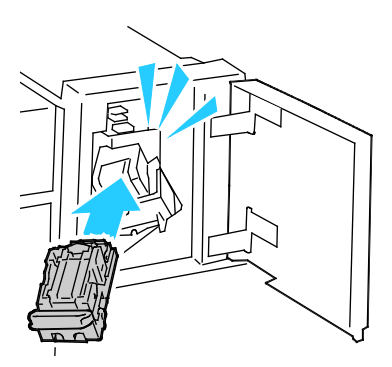

8. Zavřete přední dvířka finišeru.

#### **Výměna svorek ve vazači brožur kancelářského finišeru LX**

⚠

**VAROVÁNÍ:** Tento postup neprovádějte, pokud tiskárna tiskne.

1. Otevřete boční kryt finišeru.

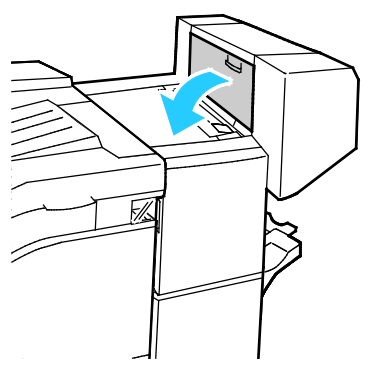

2. Pokud nejsou zásobníky svorek vidět, uchopte svislé panely nalevo a napravo od otvoru a posuňte je ke středu.

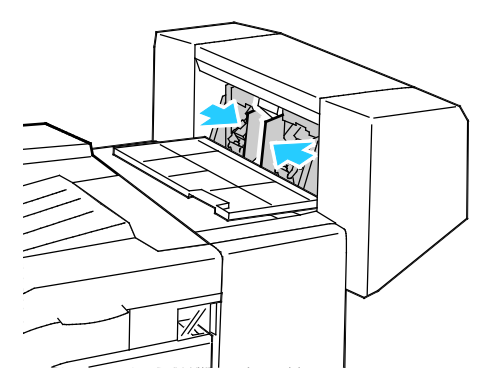

3. Uchopte ouška na obou stranách zásobníku svorek a vytáhněte zásobník z finišeru.

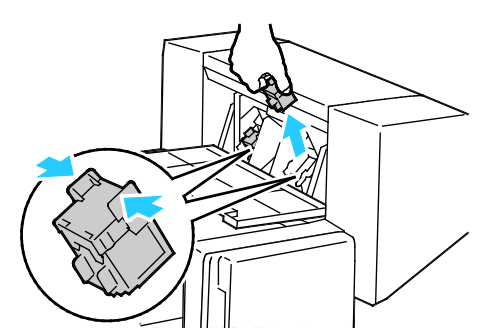

4. Uchopte ouška na obou stranách nového zásobníku svorek a vložte zásobník na původní místo ve finišeru.

Poznámka: Pokud budete mít při vkládání zásobníku potíže, zkontrolujte, jestli jsou svorky správně umístěny v zásobníku.

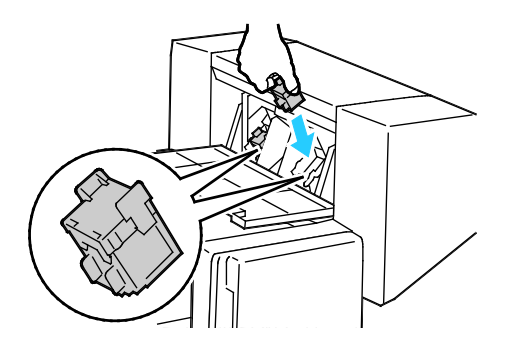

Poznámka: Vazač brožur využívá dva zásobníky svorek. Pro sešívání brožury je nutné, aby byly svorky v obou zásobnících.

- 5. Opakujte tento postup pro ostatní zásobníky svorek.
- <span id="page-177-0"></span>6. Zavřete boční kryt finišeru.

⚠

#### Vyprázdnění nádoby s odpadem po děrování

Pokud je nádoba s odpadem po děrování plná, zobrazí se na ovládacím panelu upozornění.

#### **Vyprázdnění nádoby s odpadem po děrování v kancelářském finišeru LX**

**VAROVÁNÍ:** Tento postup neprovádějte, pokud tiskárna tiskne.

1. Zvedněte horní kryt dopravníku finišeru a otevřete přední kryt dopravníku.

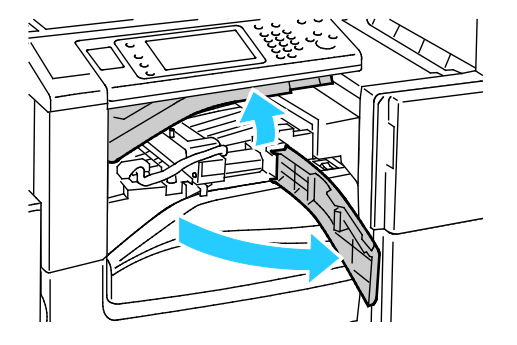

178 Multifunkční tiskárna WorkCentre 7220/7225 Uživatelská příručka

2. Vytáhněte nádobu s odpadem po děrování.

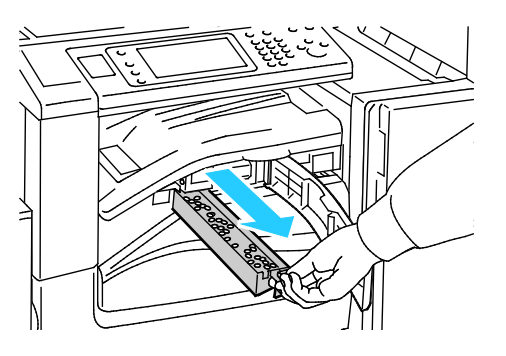

3. Vyprázdněte nádobu.

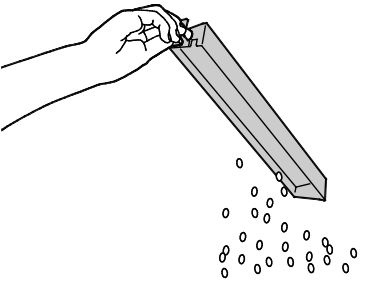

4. Zasuňte nádobu do finišeru.

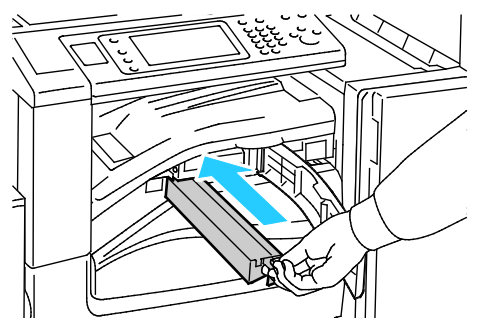

5. Zavřete přední kryt dopravníku finišeru a potom zavřete horní kryt.

## <span id="page-179-0"></span>Informace o účtování a použití přístroje

Informace o účtování a použití tiskárny se zobrazují na obrazovce Billing Information (Informace o účtování). Zobrazené počty vytištěných stran se využívají pro účely účtování.

Zobrazení informací o účtování a využití přístroje:

- 1. Stiskněte tlačítko **Stav přístroje** na ovládacím panelu tiskárny.
- 2. Chcete-li zobrazit základní počty vytištěných stran, stiskněte kartu **Informace o účtování**:
	- **Černých stran**: Celkový počet vytištěných stran bez určení barvy.
	- **Barevných stran**: Celkový počet vytištěných stran s určenou barvou.
	- **Celkem stran**: Celkový počet barevných a černobílých vytištěných stran.
- 3. Chcete-li zobrazit podrobné informace o využití přístroje, stiskněte položku **Počitadla použití** a potom vyberte požadovanou volbu.
- 4. Stisknutím tlačítka **Úvodní obrazovka služeb** se vraťte do nabídky Úvodní obrazovka služeb.
### Objednání spotřebního materiálu

#### Obsahu oddílu:

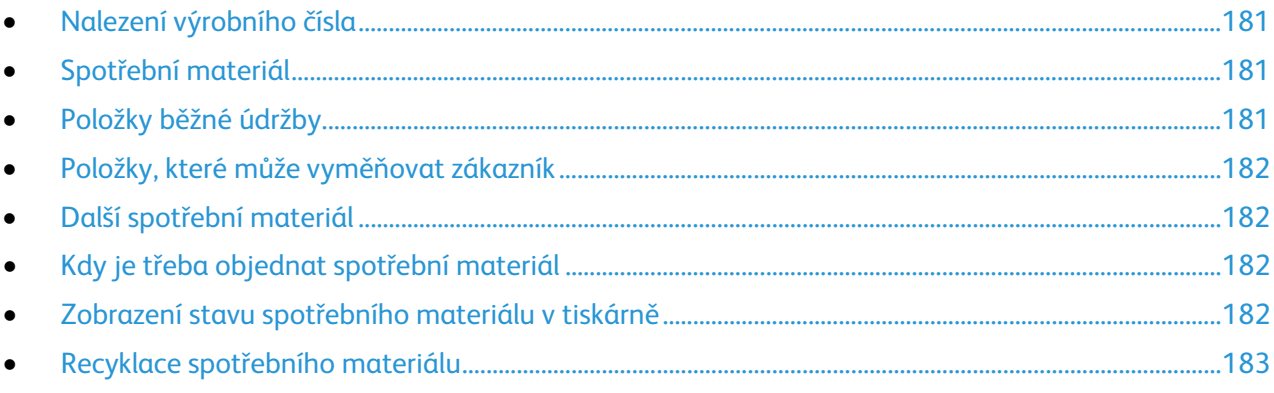

#### <span id="page-180-0"></span>Nalezení výrobního čísla

Pokud chcete požádat společnost Xerox o pomoc, musíte uvést výrobní číslo tiskárny. Výrobní číslo je uvedeno na kovovém štítku za dvířky A, směrem k zadní části tiskárny.

Chcete-li zobrazit výrobní číslo na ovládacím panelu tiskárny, stiskněte tlačítko **Stav přístroje** a potom kartu **Informace o přístroji**.

#### <span id="page-180-1"></span>Spotřební materiál

Spotřební položky jsou spotřební materiály tiskárny, které se spotřebovávají během činnosti tiskárny. Spotřebními položkami pro tuto tiskárnu jsou originální kazety s tonerem Xerox® v barvách azurová, purpurová, žlutá a černá.

Poznámka: Součástí každé položky spotřebního materiálu je návod k instalaci.

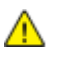

**UPOZORNĚNÍ:** Použití jiného než originálního toneru Xerox® může ovlivnit kvalitu tisku a spolehlivost tiskárny. Toto je jediný toner vyvinutý a vyrobený společností Xerox s přísnou kontrolou kvality, který je určen pro použití výslovně s touto tiskárnou.

#### <span id="page-180-2"></span>Položky běžné údržby

Mezi položky běžné údržby pro tuto tiskárnu patří:

- Tiskové jednnotky (azurová, purpurová, žlutá a černá)
- Odpadní nádobka
- Druhý přenosový válec

Poznámka: Součástí každé položky běžné údržby je návod k instalaci.

#### Položky, které může vyměňovat zákazník

<span id="page-181-0"></span>Položky, které může vyměňovat zákazník, jsou součástky tiskárny, které lze vyměňovat bez potřeby technického servisního zásahu. Tyto součástky mají delší jmenovitou životnost než položky běžné údržby.

Mezi položky pro tuto tiskárnu, které může vyměňovat zákazník, patří:

- Fixační jednotka pro napětí 110 V
- Fixační jednotka pro napětí 220 V

Poznámka: Součástí každé položky, kterou může vyměňovat zákazník, je návod k instalaci.

#### <span id="page-181-1"></span>Další spotřební materiál

Další spotřební materiál jsou položky požadované pro volitelné doplňky u některých konfigurací tiskárny nebo příslušenství, nejsou však potřebné pro každodenní používání.

Mezi další spotřební materiál pro tuto tiskárnu patří:

- Zásobník svorek pro integrovaný kancelářský finišer
- Náhradní svorky pro kancelářský finišer LX
- Zásobník svorek pro kancelářský finišer LX
- <span id="page-181-2"></span>• Zásobník svorek pro vazač brožur kancelářského finišeru LX

#### Kdy je třeba objednat spotřební materiál

Když se přiblíží čas výměny spotřebního materiálu, na ovládacím panelu se zobrazí varování. Přesvědčte se, že máte k dispozici náhradní materiál. Spotřební materiál je důležité objednat hned, když se poprvé objeví příslušné hlášení, abyste nemuseli přerušit tisk. Pokud je nutné vyměnit spotřební materiál, zobrazí se na ovládacím panelu chybové hlášení.

Spotřební materiál objednávejte u místního prodejce nebo na adrese www.xerox.com/office/WC7220\_WC7225supplies.

 $\mathbb{A}$ 

**UPOZORNĚNÍ:** Nedoporučujeme používat neoriginální spotřební materiál. Záruka, servisní smlouva ani záruka Total Satisfaction Guarantee (Záruka celkové spokojenosti), které poskytuje společnost Xerox®, se nevztahují na škody, závady nebo snížení výkonu způsobené použitím neoriginálního spotřebního materiálu nebo použitím spotřebního materiálu společnosti Xerox®, který není určen pro tuto tiskárnu. Záruka Total Satisfaction Guarantee (Záruka celkové spokojenosti) je poskytována ve Spojených státech a Kanadě. Mimo tyto oblasti se může rozsah záruky lišit. Podrobné informace vám sdělí místní zástupce společnosti Xerox.

#### <span id="page-181-3"></span>Zobrazení stavu spotřebního materiálu v tiskárně

Stav spotřebního materiálu v tiskárně můžete kdykoliv zkontrolovat.

- 1. Základní informace o tonerových kazetách vyvoláte stisknutím tlačítka **Stav přístroje** a dále stisknutím karty **Spotřební materiál**.
- 2. Pokud chcete zobrazit podrobné údaje o určité kazetě včetně katalogového čísla pro objednání nové kazety, stiskněte položku **Azurová**, **Purpurová**, **Žlutá** nebo **Černá**.
- 3. Tlačítkem **Zavřít** se vrátíte na kartu Spotřební materiál.
- 4. Chcete-li zobrazit další podrobnosti, stiskněte tlačítko **Další spotřební materiál**. Projděte seznam a vyberte požadovanou možnost.
- 5. Pokud chcete vytisknout stránku Využití spotřebního materiálu, stiskněte tlačítko **Tisk sestavy spotř. m.**
- 6. Tlačítkem **Zavřít** se vrátíte na obrazovku Další spotřební materiál.
- <span id="page-182-0"></span>7. Stisknutím tlačítka **Domovská stránka služeb** se vrátíte na hlavní obrazovku.

#### Recyklace spotřebního materiálu

Informace o programech recyklace spotřebního materiálu Xerox® najdete na adrese [www.xerox.com/gwa.](http://www.office.xerox.com/cgi-bin/printer.pl?APP=udpdfs&Page=color&Model=WorkCentre+WC7220_WC7225&PgName=recyclesupplies&Language=Czech%20%20) 

Součástí spotřebního materiálu je předplacený návratový štítek. Použijte ho při vracení použitých součástí v původních krabicích pro recyklaci.

## Stěhování tiskárny

- Vždy tiskárnu vypněte a počkejte, než bude proces vypnutí ukončen. Chcete-li tiskárnu vypnout, ověřte, že ve frontě nejsou žádné úlohy, a vypněte nejprve sekundární vypínač. Po zhasnutí dotykové obrazovky počkejte 10 sekund a potom vypněte hlavní vypínač. Podrobnosti najdete v části Zapnutí a vypnutí tiskárny na stran[ě 37.](#page-36-0)
- Odpojte napájecí kabel vzadu na tiskárně.
- Držte tiskárnu rovně, aby se nevysypal toner.

Poznámka: Při stěhování tiskárny na delší vzdálenost vyjměte tiskové jednotky a tonerové kazety, aby nedošlo k vysypání toneru. Tiskárnu zabalte do krabice.

**UPOZORNĚNÍ:** Pokud tiskárnu před odesláním řádně nezabalíte, může dojít k poškození, na které se A. nevztahuje záruka společnosti Xerox®, servisní smlouva ani záruka Total Satisfaction Guarantee (Záruka celkové spokojenosti). Záruka společnosti Xerox®, servisní smlouva ani záruka Total Satisfaction Guarantee (Záruka celkové spokojenosti) se nevztahuje na škody způsobené nevhodným přesunováním tiskárny. Záruka Total Satisfaction Guarantee (Záruka celkové spokojenosti) společnosti Xerox® je poskytována ve Spojených státech amerických a v Kanadě. Mimo tyto oblasti se může rozsah záruky lišit. Podrobné informace vám sdělí místní zástupce společnosti Xerox.

# Řešení problémů

# 10

#### Obsah kapitoly:

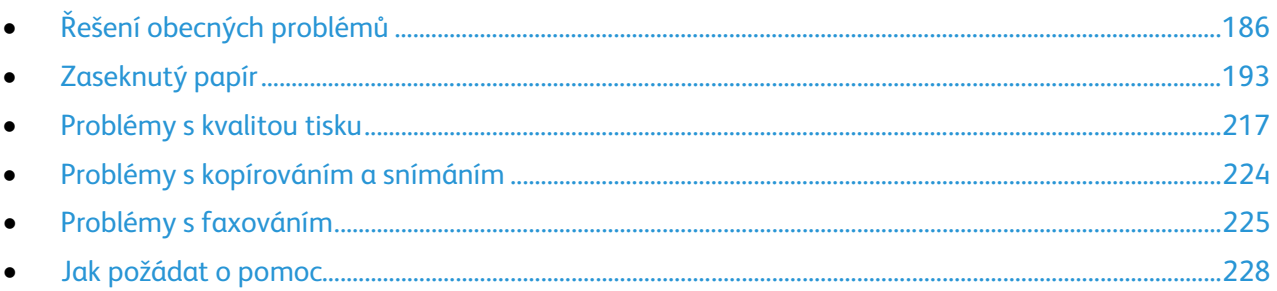

# <span id="page-185-0"></span>Řešení obecných problémů

#### Obsahu oddílu:

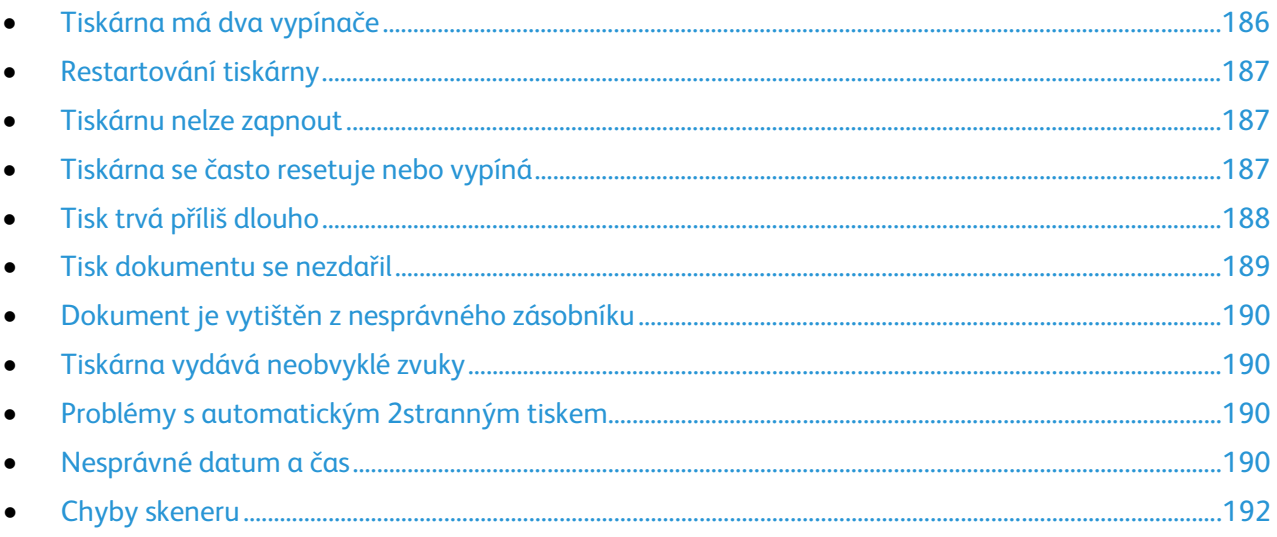

Tento oddíl obsahuje postupy, které vám pomohou vyhledat a vyřešit problémy. Některé problémy lze vyřešit pouhým opětovným spuštěním tiskárny.

#### <span id="page-185-1"></span>Tiskárna má dva vypínače

Tato tiskárna má dva vypínače. Sekundární vypínač, který se nachází na horní části tiskárny pod ovládacím panelem, ovládá pouze napájení elektronických součástí tiskárny. Hlavní vypínač, umístěný za předním krytem, ovládá napájení tiskárny. Chcete-li tiskárnu používat, zapněte oba vypínače. Nejprve zapněte hlavní vypínač za předním krytem a potom sekundární vypínač.

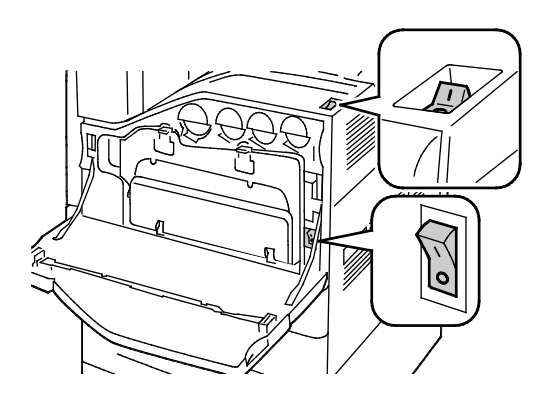

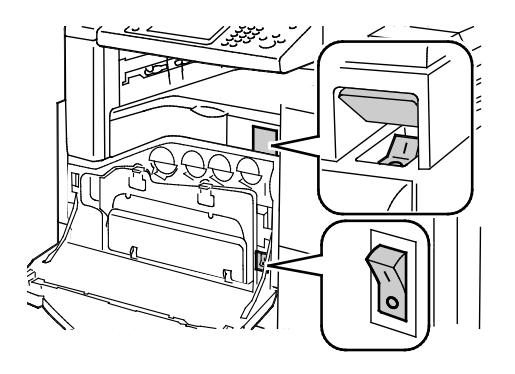

Vypínače Vypínače s kancelářským finišerem LX

#### Restartování tiskárny

- <span id="page-186-0"></span>1. Vyhledejte oba vypínače.
- 2. Vypněte vypínač na horní straně tiskárny. Na ovládacím panelu se zobrazí upozornění, že probíhá vypínání tiskárny.
- 3. Pokud se tiskárna vypne, restartujte ji zapnutím vypínače.
- 4. Jestliže se tiskárna po dvou minutách nevypne, otevřete přední kryt a vypněte druhý vypínač.
- 5. Zapněte dolní vypínač a potom restartujte tiskárnu zapnutím horního vypínače.

Pokud se problém nevyřeší opětovným spuštěním tiskárny, nahlédněte do té tabulky v této kapitole, ve které je problém nejlépe popsán.

#### <span id="page-186-1"></span>Tiskárnu nelze zapnout

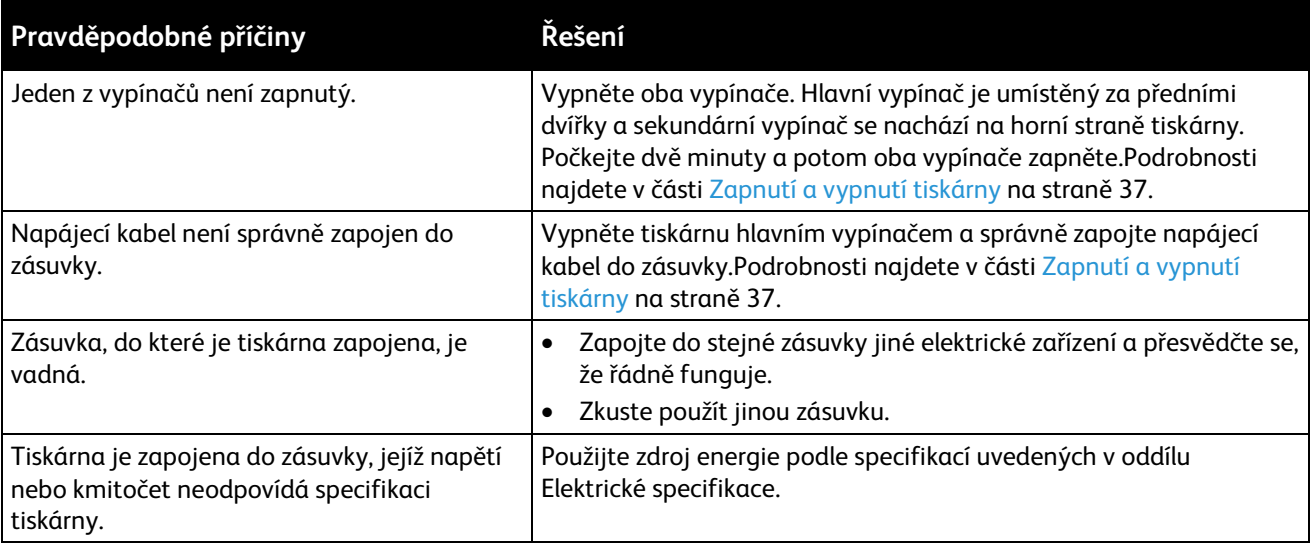

**UPOZORNĚNÍ:** Zapojte třídrátový kabel se zemnicím hrotem přímo do uzemněné zásuvky se  $\mathbb{A}$ střídavým proudem.

#### <span id="page-186-2"></span>Tiskárna se často resetuje nebo vypíná

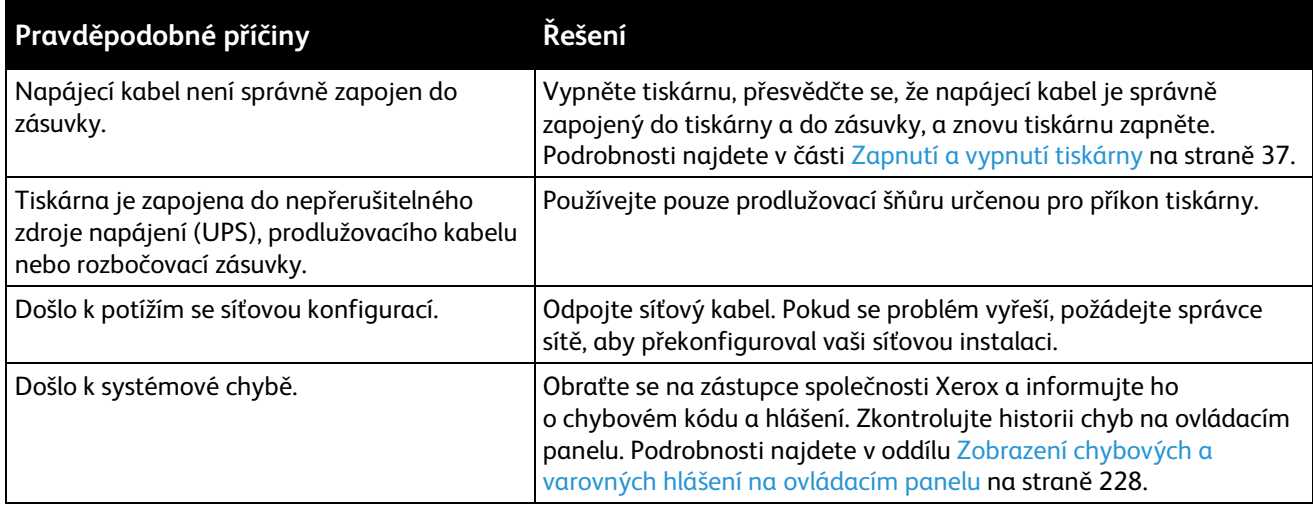

#### Tisk trvá příliš dlouho

<span id="page-187-0"></span>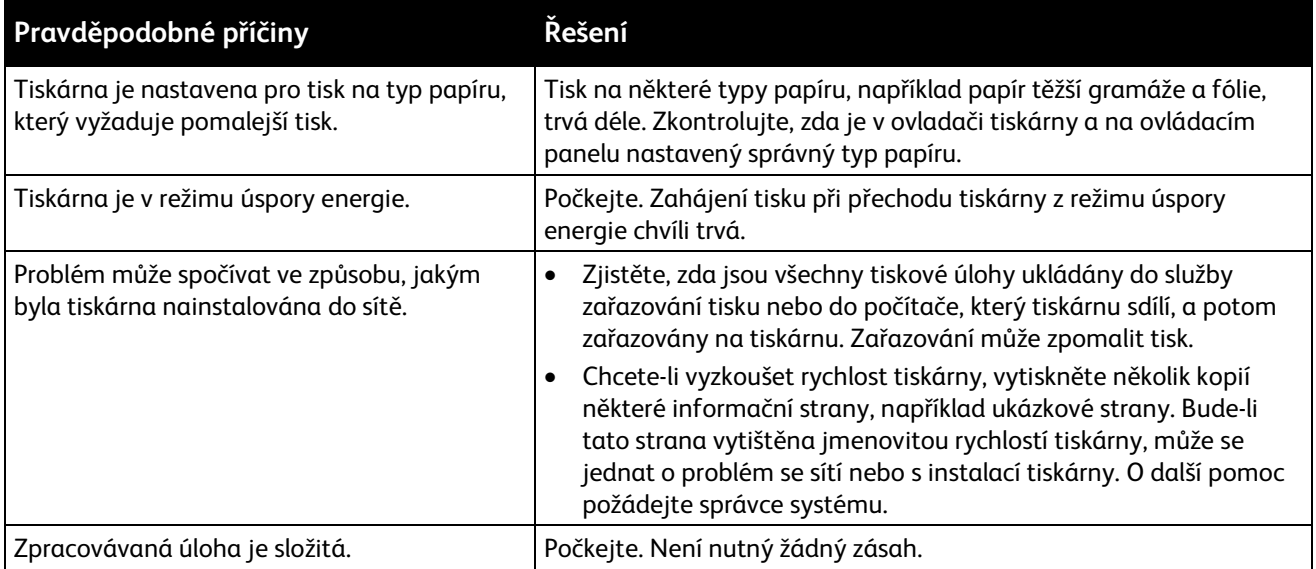

#### Tisk dokumentu se nezdařil

<span id="page-188-0"></span>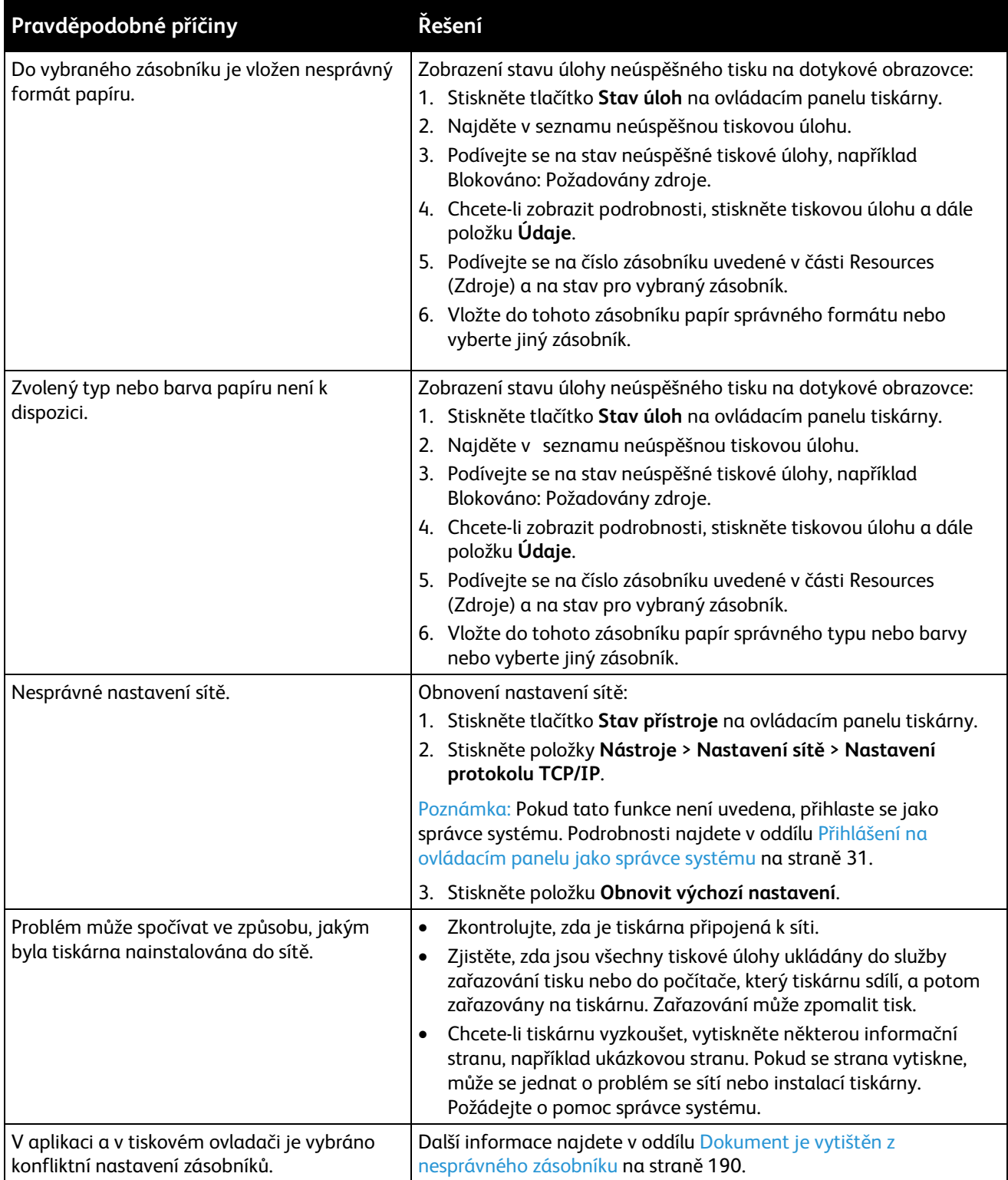

#### Dokument je vytištěn z nesprávného zásobníku

<span id="page-189-0"></span>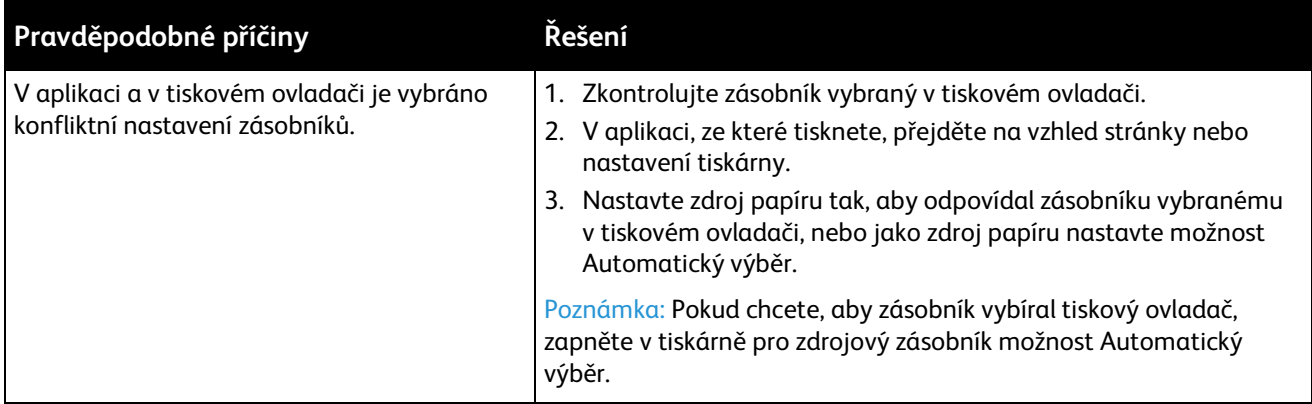

#### <span id="page-189-1"></span>Tiskárna vydává neobvyklé zvuky

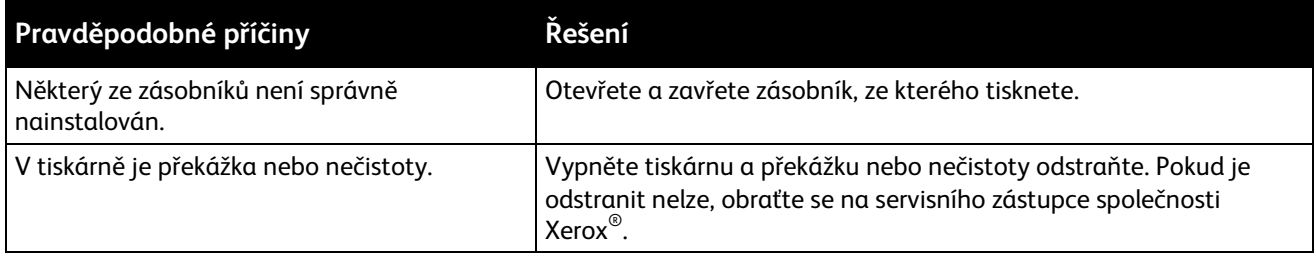

#### <span id="page-189-2"></span>Problémy s automatickým 2stranným tiskem

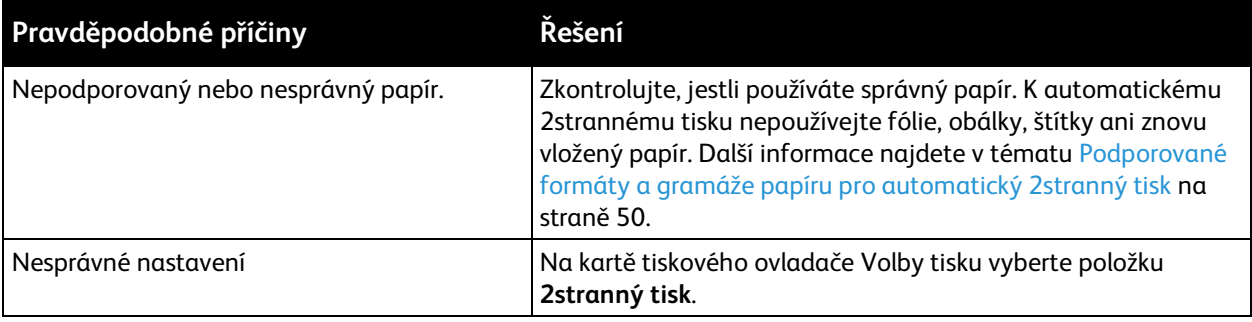

#### <span id="page-189-3"></span>Nesprávné datum a čas

Datum a čas jsou nastaveny automaticky po připojení tiskárny k síti, ve které se nachází server NTP (Network Time Protocol). Protokol NTP se používá k synchronizaci vnitřních hodin počítačů prostřednictvím síťového připojení při spuštění systému a dále vždy po uplynutí 24 hodin. Tato funkce zajišťuje synchronizaci vnitřních hodin tiskárny s určeným serverem NTP.

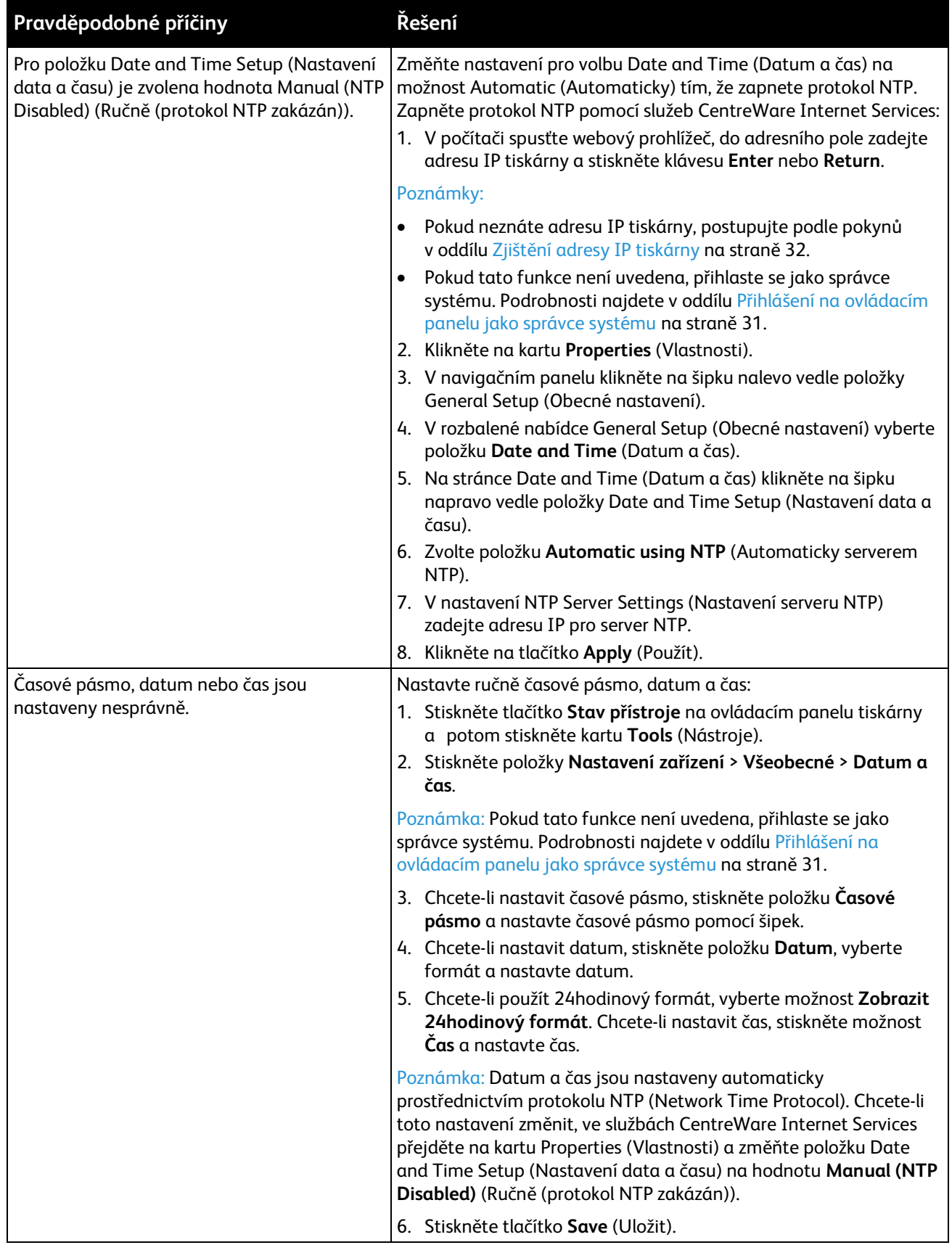

#### Chyby skeneru

<span id="page-191-0"></span>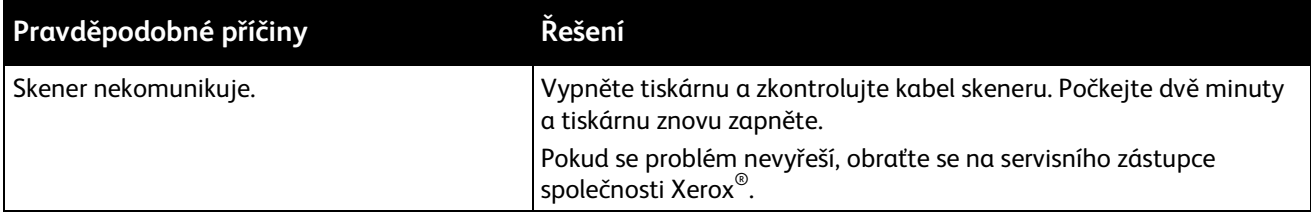

# <span id="page-192-0"></span>Zaseknutý papír

#### Obsahu oddílu:

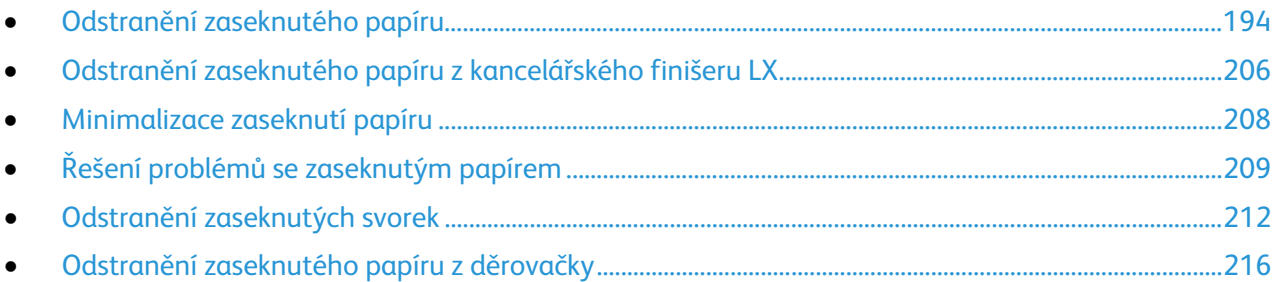

#### <span id="page-193-0"></span>Odstranění zaseknutého papíru

#### Obsahu oddílu:

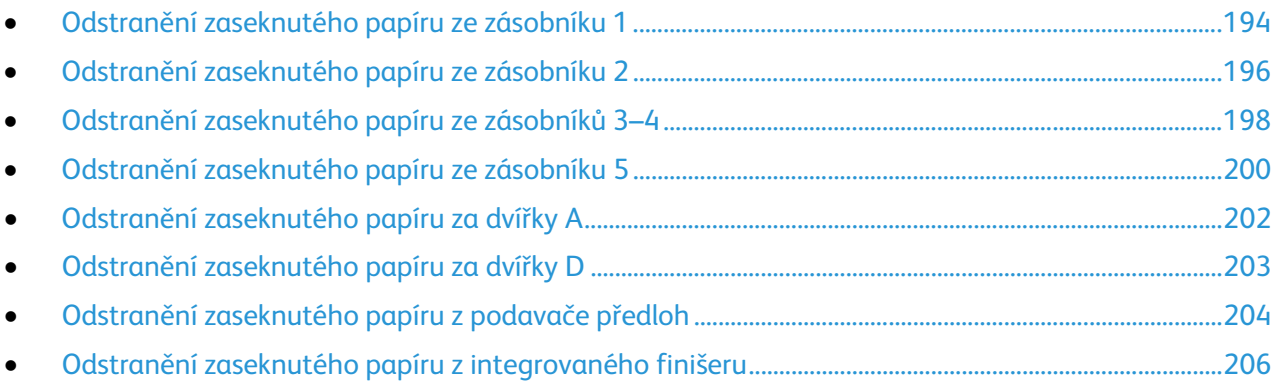

**UPOZORNĚNÍ:** Zaseknutý papír vyjímejte vždy opatrně, bez roztrhání, aby nedošlo k poškození  $\mathbb{A}$ přístroje. Pokuste se papír vyjmout ve směru, ve kterém normálně prochází tiskárnou. I malý kousek papíru ponechaný v tiskárně může způsobit zaseknutí. Chybně podaný papír již znovu nevkládejte.

#### Poznámky:

- Zelené páčky a knoflíky umožňují přístup při odstraňování zaseknutého papíru.
- Pokud chcete odstranit zaseknutý papír, podívejte se na video a postupujte podle pokynů na ovládacím panelu.

#### <span id="page-193-1"></span>**Odstranění zaseknutého papíru ze zásobníku 1**

1. Otevřete dvířka A.

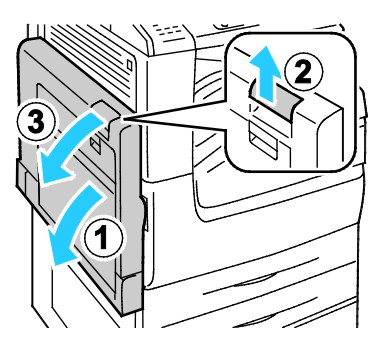

2. Odstraňte zaseknutý papír.

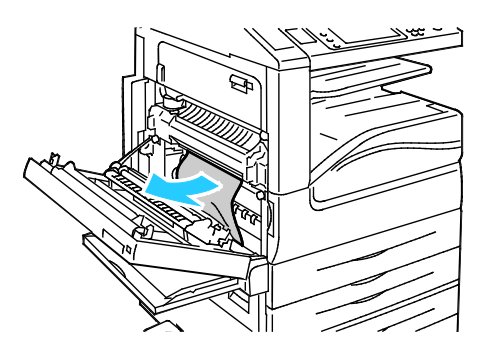

3. Zavřete dvířka A.

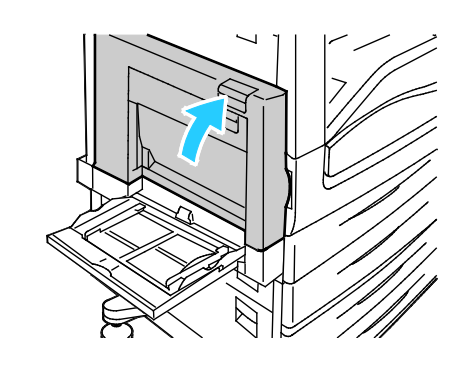

4. Otevřete zásobník 1.

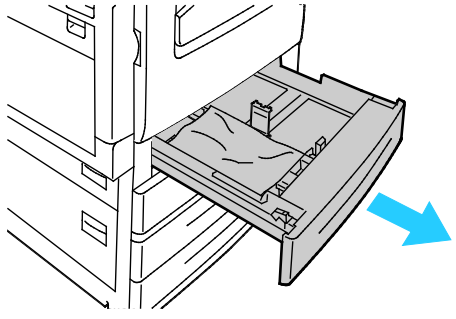

5. Vyjměte zmačkaný papír ze zásobníku.

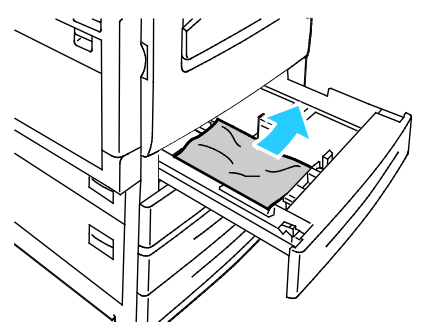

6. Ověřte, že papír je správně vložen do zásobníku a vodítka pevně přiléhají k papíru.

Poznámka: V případě, že se zobrazí hlášení Zaseknutý formát papíru, vyjměte papír a upravte vodítka papíru. Podrobnosti najdete v oddílu Chybné podávání papíru a zaseknutý formát papíru na stran[ě 210.](#page-209-0) 

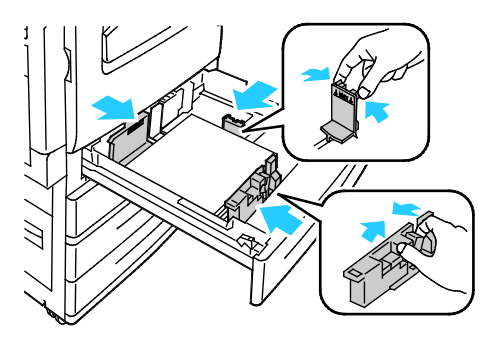

7. Zasuňte zásobník zpět do tiskárny až na doraz.

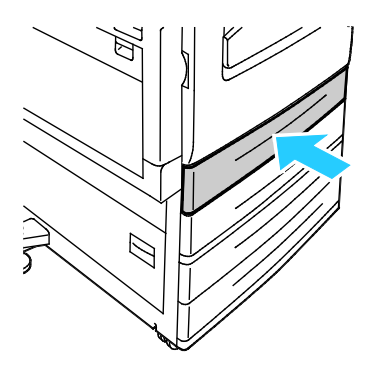

- 8. Zkontrolujte formát, typ a barvu papíru. Změňte výběr, pokud je některé nastavení nesprávné.
- 9. Na dotykové obrazovce tiskárny stiskněte možnost **Confirm** (Potvrdit).

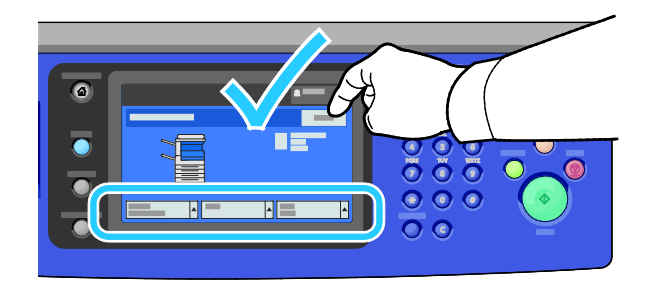

#### <span id="page-195-0"></span>**Odstranění zaseknutého papíru ze zásobníku 2**

1. Otevřete dvířka B.

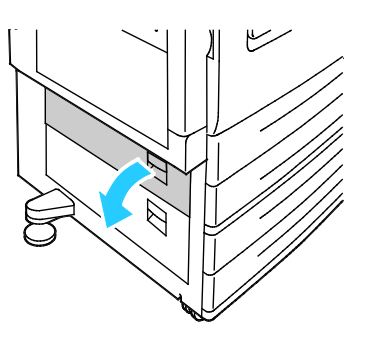

2. Odstraňte zaseknutý papír.

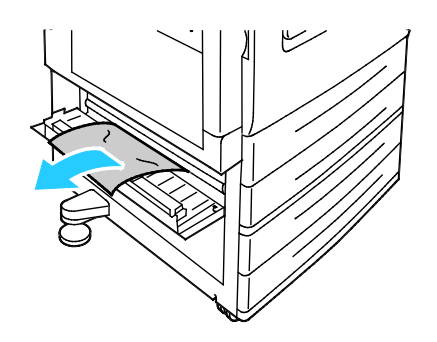

3. Zavřete dvířka B.

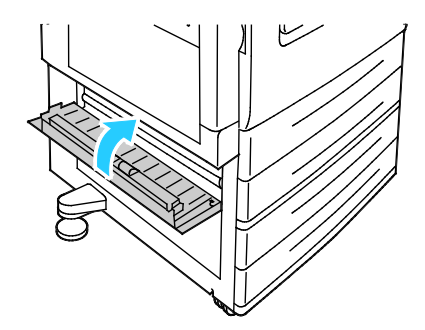

4. Vytáhněte zásobník 2 až na doraz.

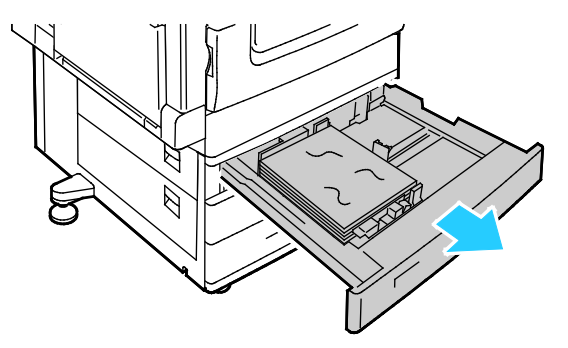

5. Vyjměte zmačkaný papír ze zásobníku.

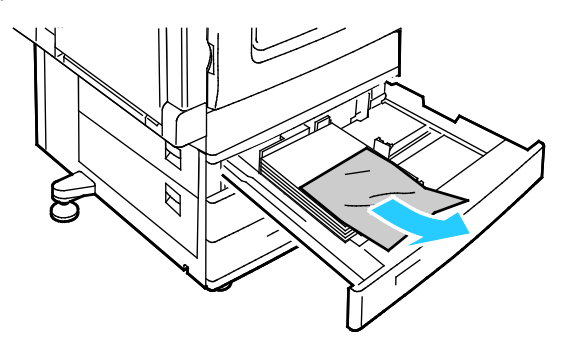

6. Ověřte, že papír je správně vložen do zásobníku a vodítka pevně přiléhají k papíru.

Poznámka: V případě, že se zobrazí hlášení Zaseknutý formát papíru, vyjměte papír a upravte vodítka papíru. Podrobnosti najdete v oddílu Chybné podávání papíru a zaseknutý formát papíru na stran[ě 210.](#page-209-0)

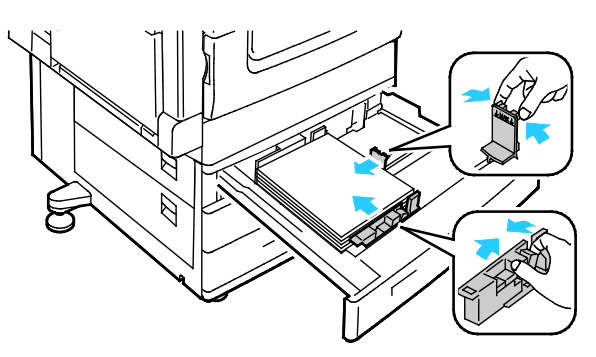

7. Zasuňte zásobník zpět do tiskárny až na doraz.

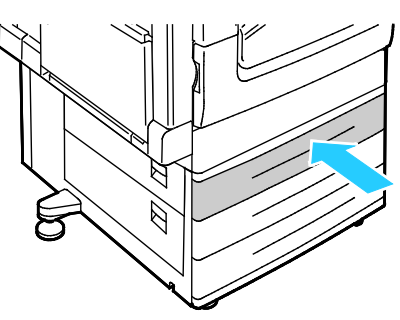

- 8. Zkontrolujte formát, typ a barvu papíru. Změňte výběr, pokud je některé nastavení nesprávné.
- 9. Na dotykové obrazovce tiskárny stiskněte možnost **Confirm** (Potvrdit).

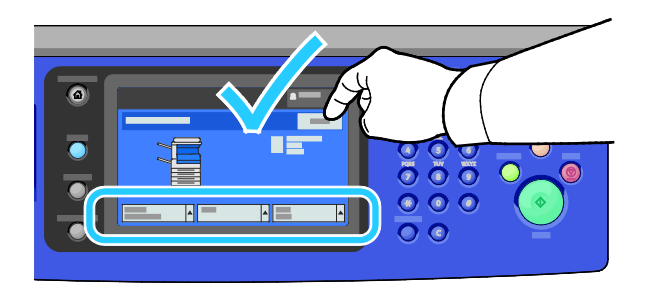

#### <span id="page-197-0"></span>**Odstranění zaseknutého papíru ze zásobníků 3–4**

1. Otevřete dvířka C.

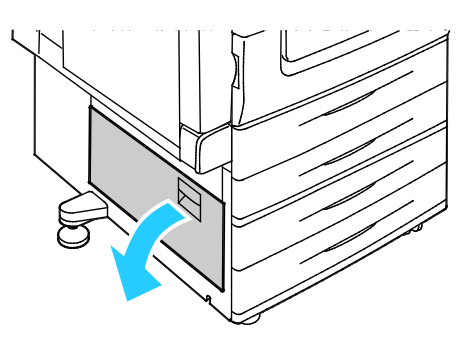

2. Odstraňte zaseknutý papír.

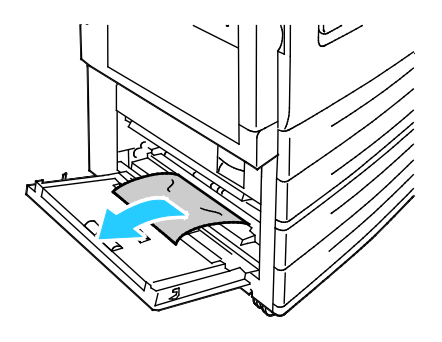

#### 198 Multifunkční tiskárna WorkCentre 7220/7225 Uživatelská příručka

3. Zavřete dvířka C.

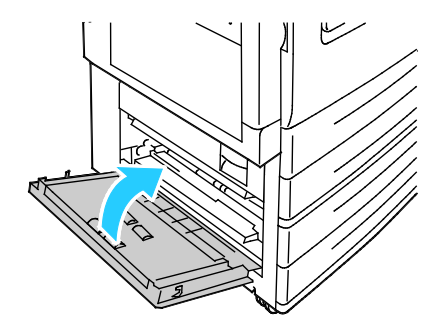

4. Vytáhněte zásobník uvedený na ovládacím panelu.

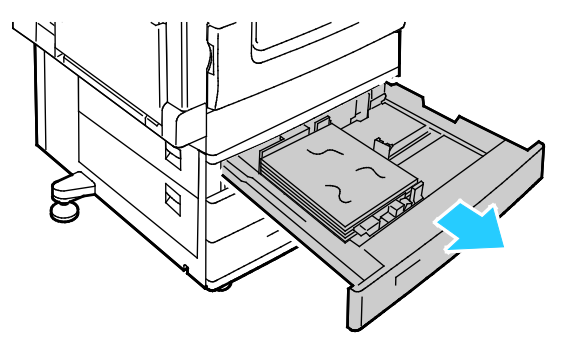

5. Vyjměte zmačkaný papír ze zásobníku.

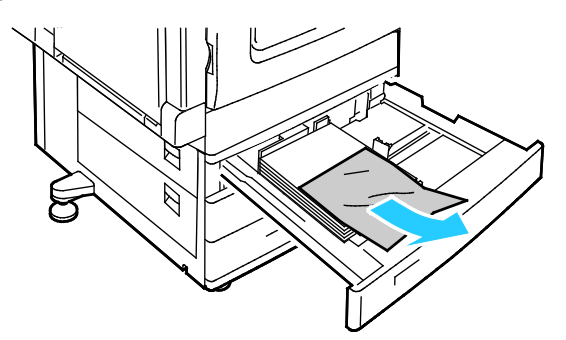

6. Ověřte, že papír je správně vložen do zásobníku a vodítka pevně přiléhají k papíru.

Poznámka: V případě, že se zobrazí hlášení Zaseknutý formát papíru, vyjměte papír a upravte vodítka papíru. Podrobnosti najdete v oddílu Chybné podávání papíru a zaseknutý formát papíru na stran[ě 210.](#page-209-0)

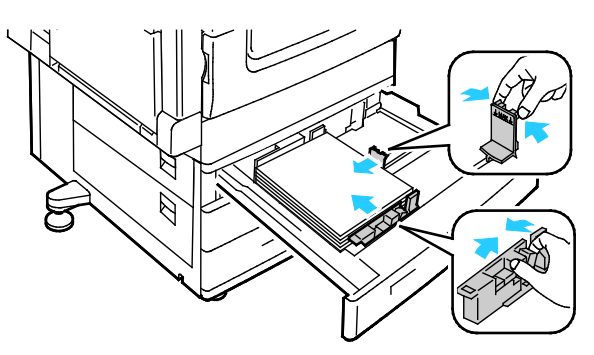

7. Zasuňte zásobník zpět do tiskárny až na doraz.

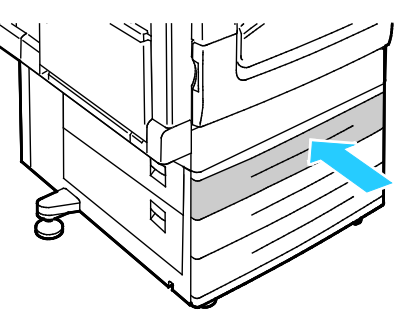

- 8. Zkontrolujte formát, typ a barvu papíru. Změňte výběr, pokud je některé nastavení nesprávné.
- 9. Na dotykové obrazovce tiskárny stiskněte možnost **Confirm** (Potvrdit).

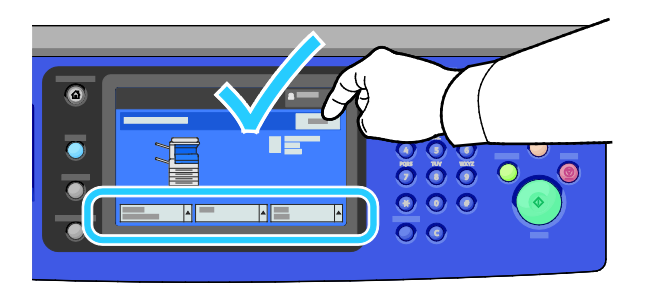

#### <span id="page-199-0"></span>**Odstranění zaseknutého papíru ze zásobníku 5**

1. Vyjměte veškerý papír ze zásobníku 5.

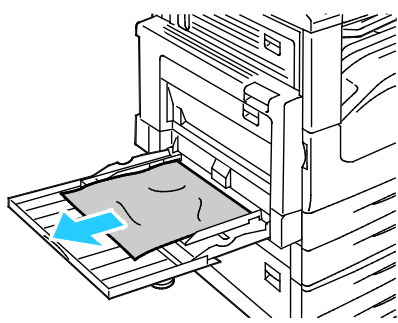

2. Pokud jste nenašli zaseknutý papír, zvednutím západky na levé straně tiskárny otevřete dvířka A.

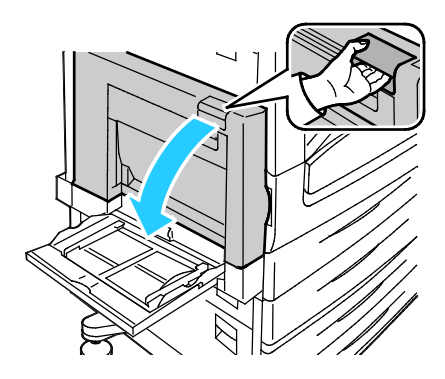

**VAROVÁNÍ:** Vnitřní části tiskárny mohou být horké. Buďte opatrní, jsou-li otevřená dvířka a kryty.

3. Vyjměte veškerý zbývající papír zaseknutý v zásobníku 5.

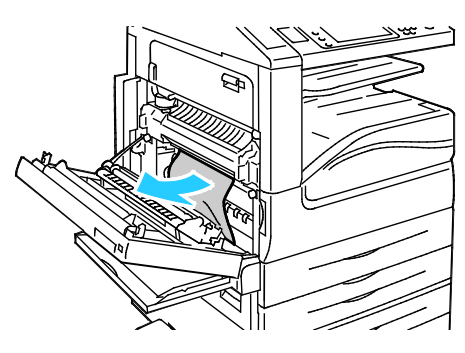

4. Zavřete dvířka A.

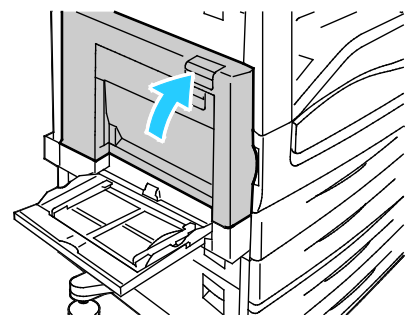

5. Vložte znovu papír do zásobníku.

Poznámka: Nevkládejte papír nad rysku maximálního naplnění. Přeplnění může způsobit zaseknutí papíru.

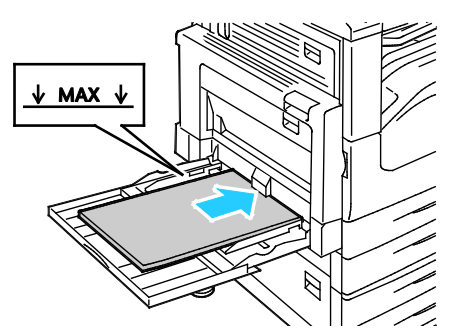

- 6. Zkontrolujte formát, typ a barvu papíru. Změňte výběr, pokud je některé nastavení nesprávné.
- 7. Na dotykové obrazovce tiskárny stiskněte možnost **Confirm** (Potvrdit).

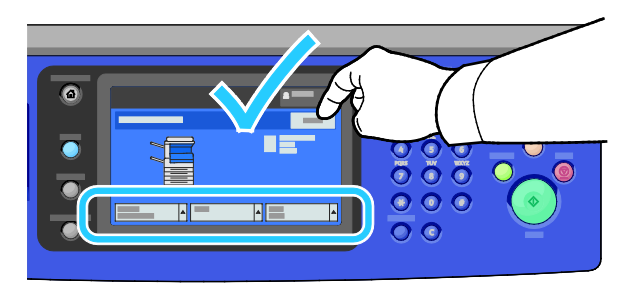

#### **Odstranění zaseknutého papíru za dvířky A**

<span id="page-201-0"></span>1. Otevřete zásobník 5 a dvířka A.

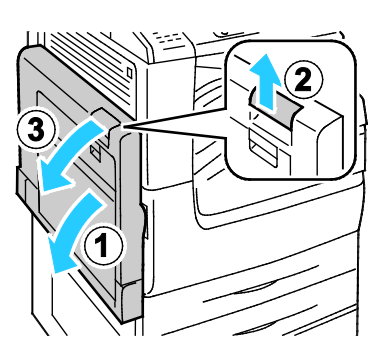

2. Odstraňte zaseknutý papír.

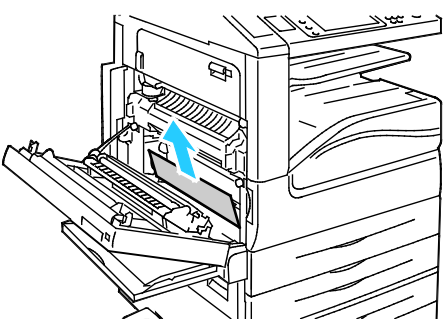

3. Vytažením páčky označené A1 otevřete fixační jednotku.

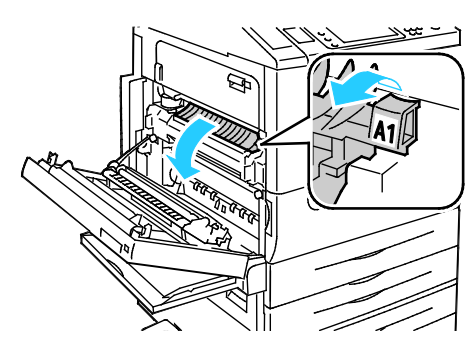

- **VAROVÁNÍ:** Okolí fixační jednotky může být horké. Buďte opatrní, abyste se nezranili. ⚠
- 4. Odstraňte zaseknutý papír.

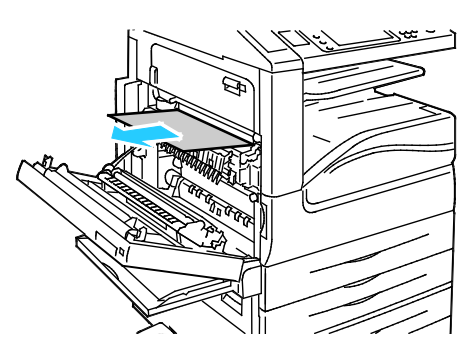

202 Multifunkční tiskárna WorkCentre 7220/7225 Uživatelská příručka

5. Zavřete fixační jednotku zasunutím páčky až na doraz.

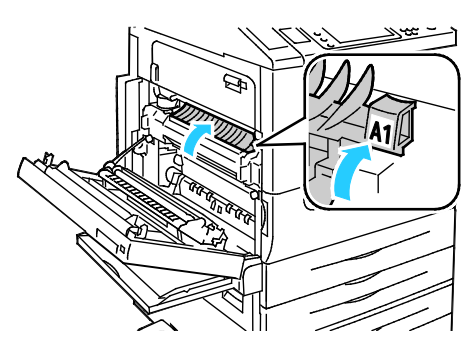

- ⚠ **UPOZORNĚNÍ:** Dříve než budete pokračovat, ověřte, že je fixační jednotka zavřená, aby nedošlo k poškození tiskárny.
- 6. Zavřete dvířka A a potom zavřete zásobník 5.

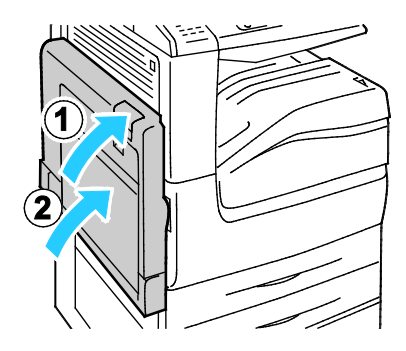

#### <span id="page-202-0"></span>**Odstranění zaseknutého papíru za dvířky D**

1. Otevřete zásobník 5.

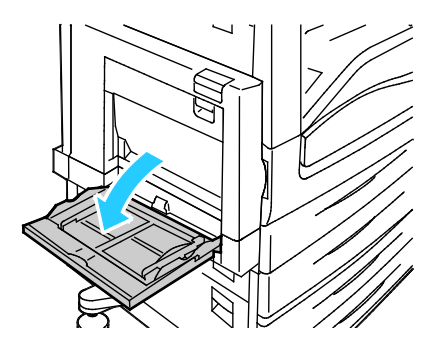

2. Otevřete dvířka D.

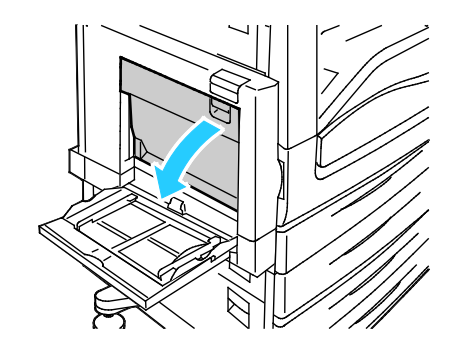

Řešení problémů

3. Odstraňte zaseknutý papír.

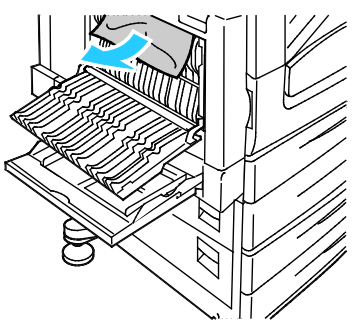

4. Zavřete dvířka D a potom zavřete zásobník 5.

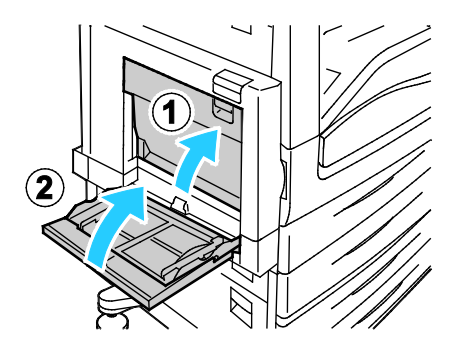

#### <span id="page-203-0"></span>**Odstranění zaseknutého papíru z podavače předloh**

1. Zvedněte páčku a otevřete horní kryt podavače předloh podle obrázku.

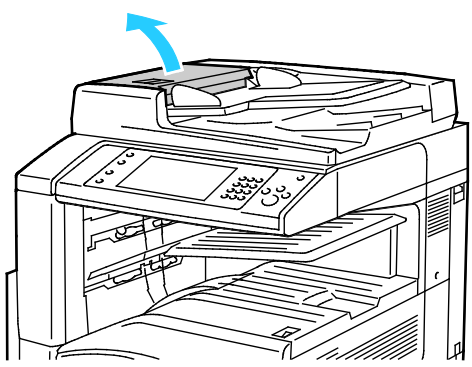

2. Pokud není předloha zachycena na vstupu do podavače předloh, vytáhněte ji rovně ve vyznačeném směru.

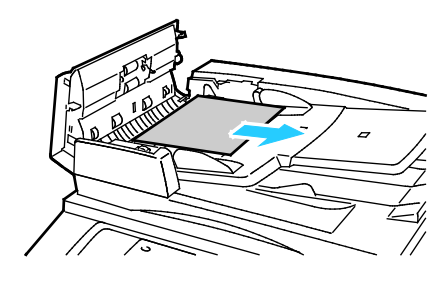

3. Pokud najdete v hlášení na ovládacím panelu pokyn, abyste otočili zeleným kolečkem, otočte jím ve vyznačeném směru. Otáčením zeleným kolečkem vysunete předlohu z podavače.

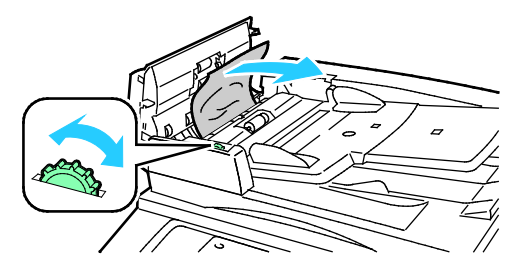

- 4. Pokud hlášení obsahuje pokyn, abyste otevřeli vnitřní kryt, otevřete jej zvednutím páčky se zeleným ouškem.
- 5. Otočte zeleným kolečkem ve vyznačeném směru, abyste vyjmuli předlohu z podavače. Opatrně zaseknutou předlohu vyjměte.

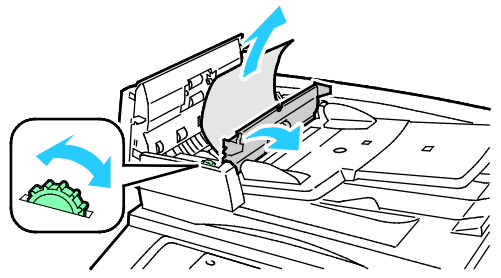

- 6. Zavřete vnitřní kryt a potom zavřete horní kryt stlačte ho dolů tak, aby zaklapl na místo.
- 7. Pokud není předlohu vidět, když je otevřený horní kryt, zvedněte kryt předloh a vyjměte předlohu.

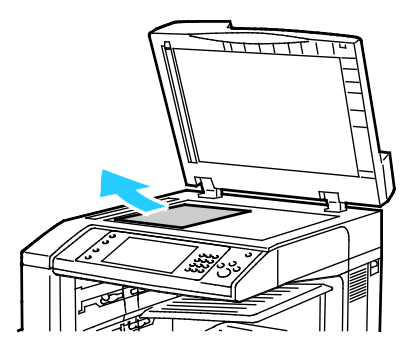

8. Pokud není předlohu vidět, když je otevřený kryt předloh, zvedněte zásobník podavače předloh a vyjměte papír.

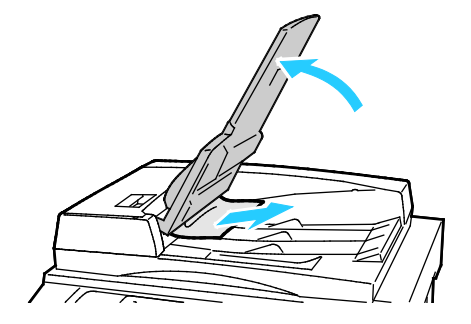

- 9. Spusťte zásobník podavače předloh.
- 10. Pokud není předloha pokrčená nebo potrhaná, vložte ji znovu do podavače podle pokynů na dotykové obrazovce.

Poznámka: Po odstranění zaseknutého papíru z podavače předloh vložte znovu celý dokument včetně stránek, které již byly nasnímány. Tiskárna nasnímané strany automaticky přeskočí a nasnímá zbývající strany.

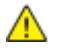

**UPOZORNĚNÍ:** Potrhané, pomačkané nebo složené předlohy mohou způsobit zaseknutí papíru nebo poškození tiskárny. K jejich kopírování použijte sklo pro předlohy.

#### <span id="page-205-1"></span>**Odstranění zaseknutého papíru z integrovaného finišeru**

- 1. Vyhledejte integrovaný finišer namontovaný pod skenerem a ovládacím panelem.
- 2. Otevřete horní kryt finišeru (1).
- 3. Otočte zeleným knoflíkem ve vyznačeném směru, abyste vyjmuli papír (2).
- 4. Vytáhněte papír ve vyznačeném směru.

Poznámka: Pokud je papír potrhaný, vyjměte z tiskárny všechny útržky.

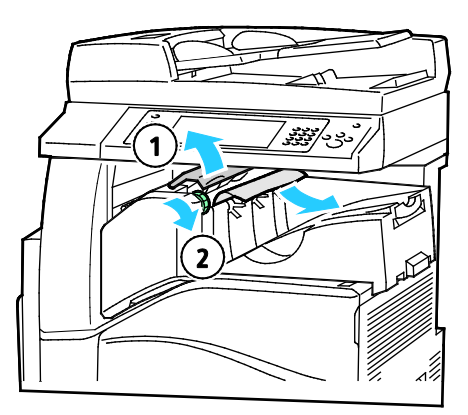

<span id="page-205-0"></span>5. Zavřete horní kryt integrovaného finišeru.

#### Odstranění zaseknutého papíru z kancelářského finišeru LX

#### **Odstranění zaseknutého papíru pod horním krytem finišeru**

1. Zvedněte páčku na horním krytu.

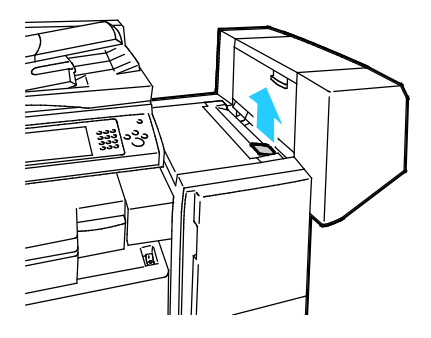

2. Otočte horní kryt doleva a otevřete jej.

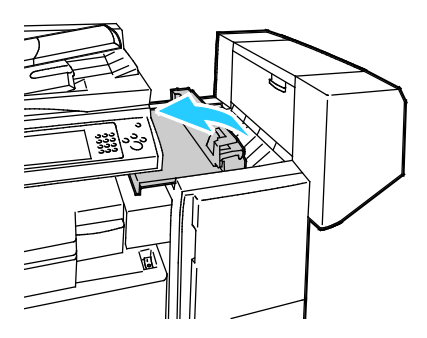

3. Odstraňte zaseknutý papír.

Poznámka: Pokud je papír potrhaný, vyjměte z finišeru všechny útržky.

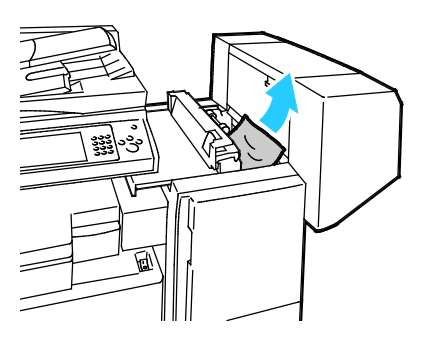

4. Zavřete horní kryt finišeru.

#### **Odstranění zaseknutého papíru z dopravníku kancelářského finišeru LX**

1. Zvedněte rovně páčku na přihrádce přístroje a otevřete kryt dopravníku.

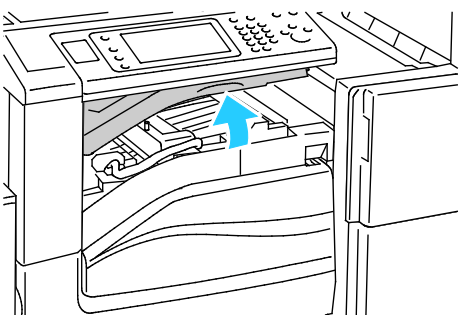

2. Odstraňte zaseknutý papír.

Poznámka: Pokud je papír potrhaný, vyjměte z finišeru všechny útržky.

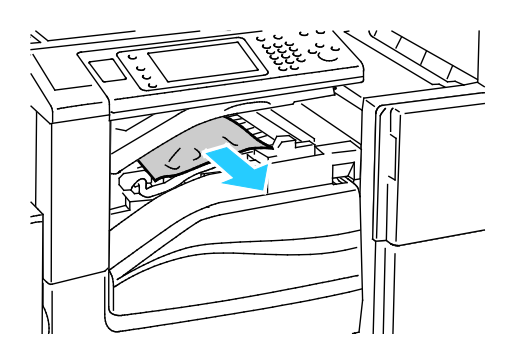

3. Zavřete kryt dopravníku.

#### Minimalizace zaseknutí papíru

<span id="page-207-0"></span>Tiskárna je navržena tak, aby v ní při použití podporovaného papíru značky Xerox® docházelo k minimálnímu zasekávání papíru. Jiné typy papíru mohou způsobit zaseknutí papíru. Pokud se často zasekává podporovaný papír v jednom místě, vyčistěte toto místo na dráze papíru. Zaseknutý papír vyjímejte vždy opatrně, bez roztrhání, aby nedošlo k poškození přístroje. Pokuste se papír vyjmout ve směru, ve kterém normálně prochází tiskárnou. I malý kousek papíru ponechaný v tiskárně může způsobit zaseknutí. Chybně podaný papír již znovu nevkládejte.

Zaseknutí papíru může být způsobeno následujícími příčinami:

- Výběr nesprávného typu papíru v tiskovém ovladači
- Použití poškozeného papíru
- Použití nepodporovaného papíru
- Nesprávné vložení papíru
- Přeplnění zásobníku
- Nesprávné nastavení vodítek papíru

Většině případů zaseknutí papíru lze předejít při dodržení jednoduchých pravidel:

- Používejte pouze podporovaný papír. Podrobnosti najdete v oddílu Podporovaný papír na straně [48.](#page-47-0)
- Používejte správné postupy pro manipulaci s papírem a vkládání papíru.
- Vždy používejte čistý, nepoškozený papír.
- Nepoužívejte stočený, potrhaný, navlhlý, pomačkaný nebo přeložený papír.
- Před vložením do zásobníku papír promněte, aby se oddělily jednotlivé listy.
- Sledujte rysku v zásobníku papíru a nikdy do zásobníku nevkládejte papír nad rysku.
- Fólie vyjměte z výstupní přihrádky ihned po tisku.
- Po vložení papíru upravte ve všech zásobnících vodítka dokumentů. Nesprávně nastavená vodítka mohou zapříčinit špatnou kvalitu tisku, chybné podávání, šikmý tisk a poškození tiskárny.
- Po vložení papíru do zásobníků vyberte na ovládacím panelu správný typ a formát papíru.
- Při tisku vyberte v tiskovém ovladači správný typ a formát papíru.
- Skladujte papír na suchém místě.
- Používejte pouze papír a fólie Xerox® určené pro tuto tiskárnu.

Čeho se vyvarovat:

- Papíru s polyesterovou povrchovou úpravou, který je určen speciálně pro inkoustové tiskárny.
- Vysoce lesklého nebo křídového papíru.
- Přeloženému, pomačkanému nebo příliš zkroucenému papíru.
- Promnutí fólií mezi prsty před vložením do zásobníku.
- Současnému vložení více typů, formátů nebo gramáží papíru do zásobníku.
- Vložení děrovaného papíru, papíru s ohnutými rohy či sešitého papíru do podavače předloh.
- Přeplnění zásobníků papíru.
- Přeplnění výstupní přihrádky.
- Uložení většího množství fólií ve výstupní přihrádce.

Informace o podporovaném papíru najdete na informačních stranách Papír a média, které lze vytisknout z ovládacího panelu, nebo v části Podporovaný papír na straně [48.](#page-47-0)

#### <span id="page-208-0"></span>Řešení problémů se zaseknutým papírem

#### Obsahu oddílu:

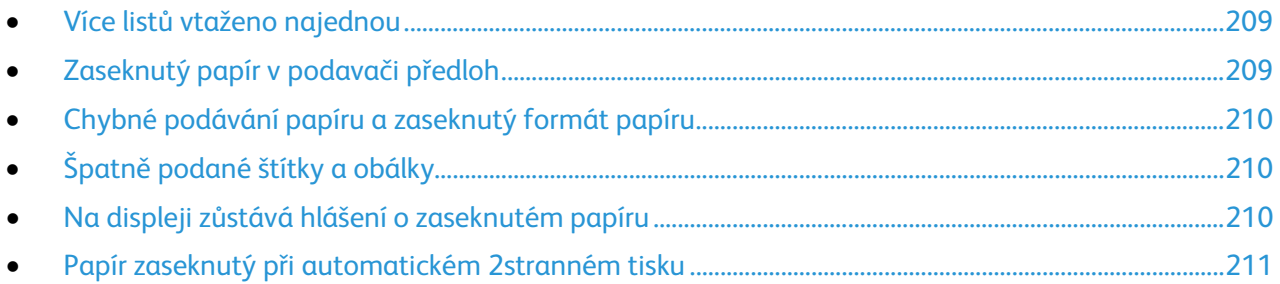

#### <span id="page-208-1"></span>**Více listů vtaženo najednou**

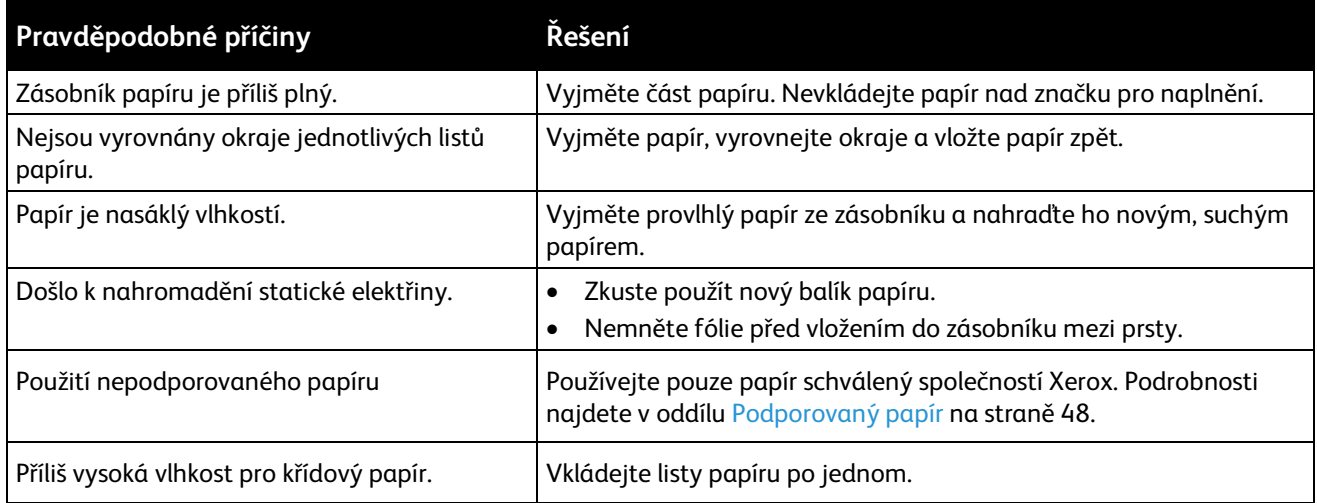

#### <span id="page-208-2"></span>**Zaseknutý papír v podavači předloh**

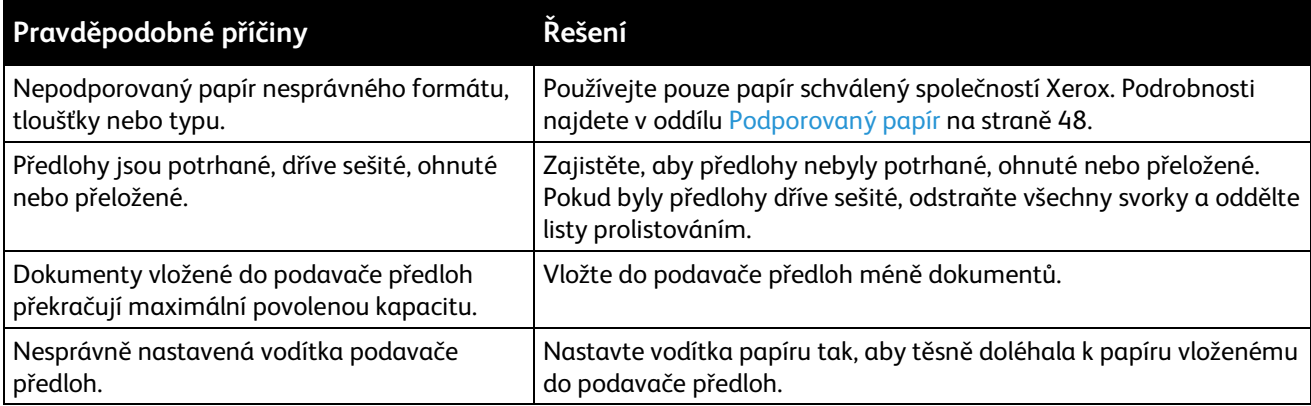

#### **Chybné podávání papíru a zaseknutý formát papíru**

<span id="page-209-0"></span>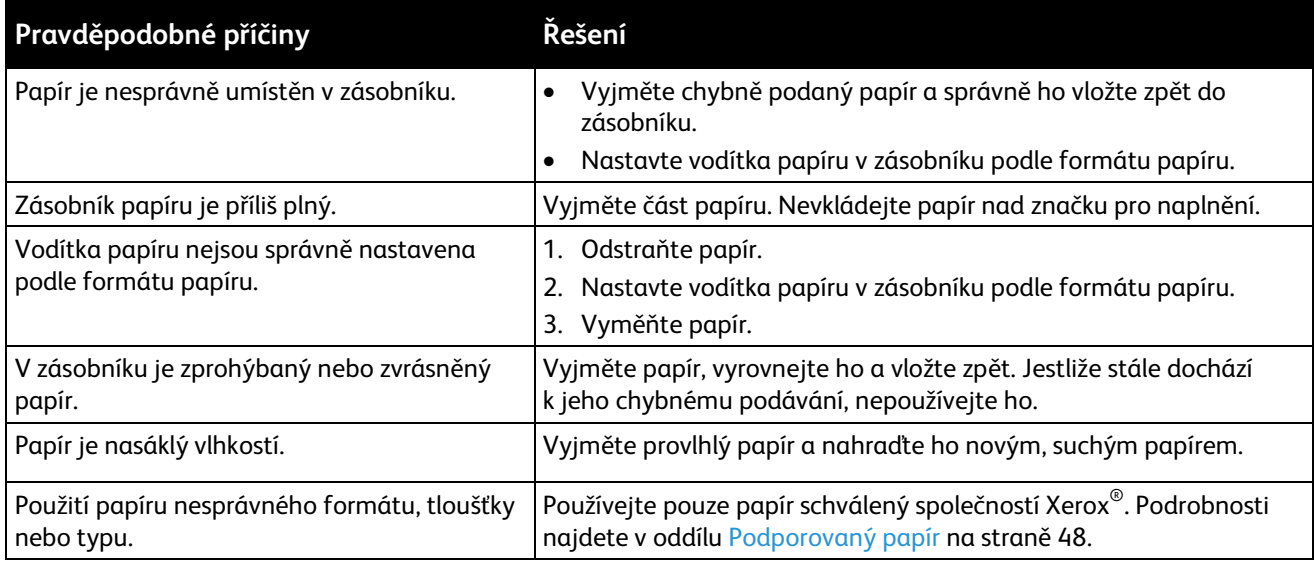

#### <span id="page-209-1"></span>**Špatně podané štítky a obálky**

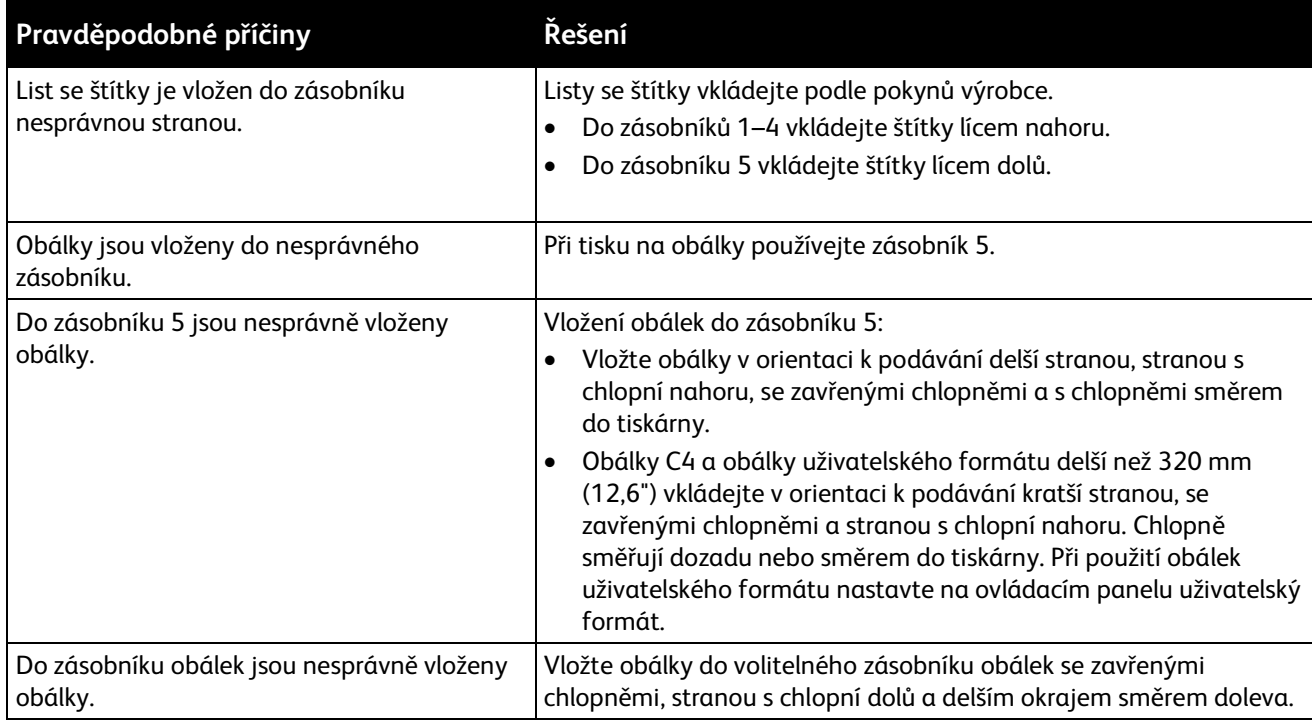

#### <span id="page-209-2"></span>**Na displeji zůstává hlášení o zaseknutém papíru**

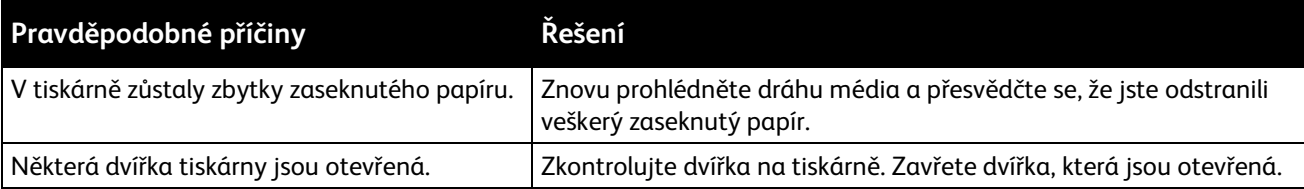

Poznámka: Zkontrolujte, jestli nejsou v dráze papíru roztrhané kousky papíru, a odstraňte je.

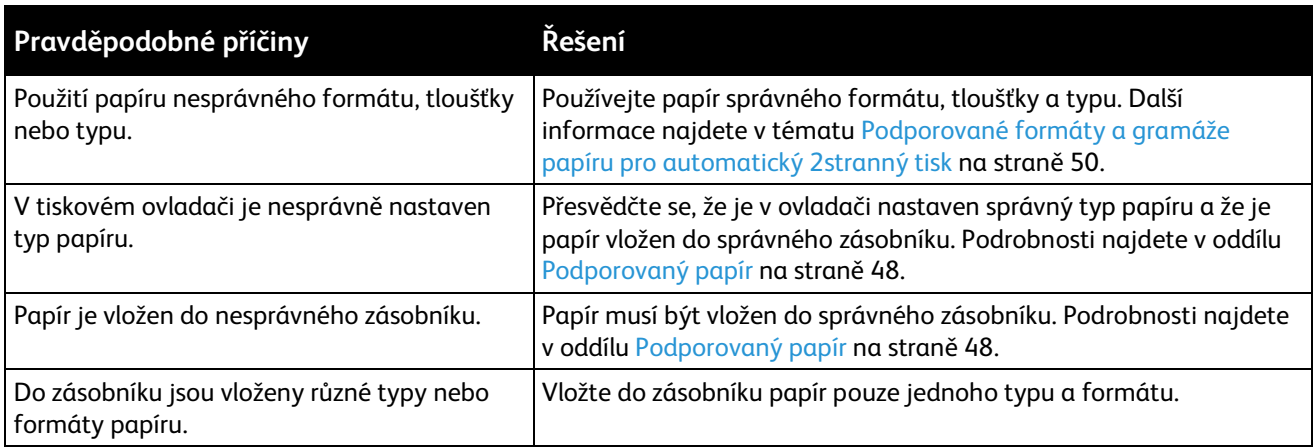

#### <span id="page-210-0"></span>**Papír zaseknutý při automatickém 2stranném tisku**

#### <span id="page-211-0"></span>Odstranění zaseknutých svorek

#### Obsahu oddílu:

⚠

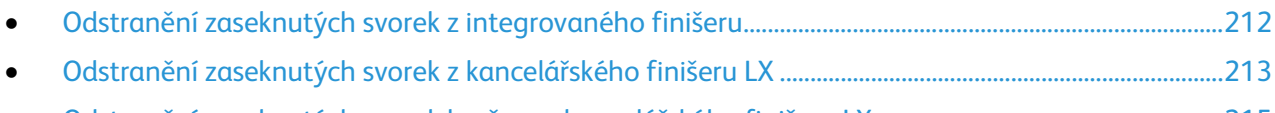

<span id="page-211-1"></span>• [Odstranění zaseknutých svorek brožury z kancelářského finišeru LX](#page-214-0) ........................................................[.215](#page-214-0)

#### **Odstranění zaseknutých svorek z integrovaného finišeru**

1. Uchopte zásobník svorek za oranžovou rukojeť, přitáhněte ho k sobě a vyjměte ho.

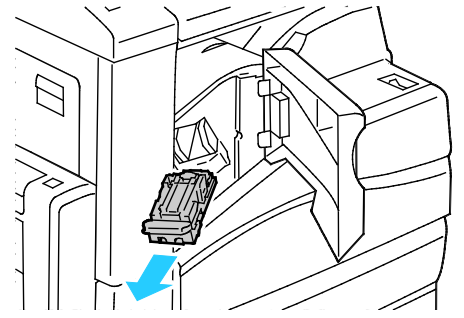

- 2. Odstraňte z finišeru případné uvolněné svorky nebo jiné nečistoty.
- 3. Silným tahem ve vyznačeném směru otevřete sponku zásobníku svorek.

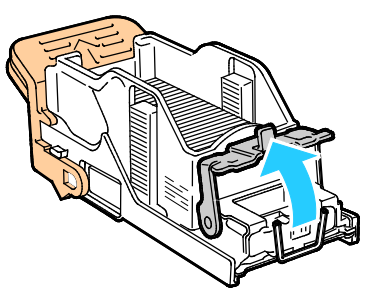

4. Odstraňte zaseknuté svorky (1) a poté zatlačte na sponku ve vyznačeném směru, aby zapadla do uzamčené pozice (2).

**VAROVÁNÍ:** Hroty zaseknutých svorek jsou ostré. Zaseknuté svorky odstraňujte opatrně.

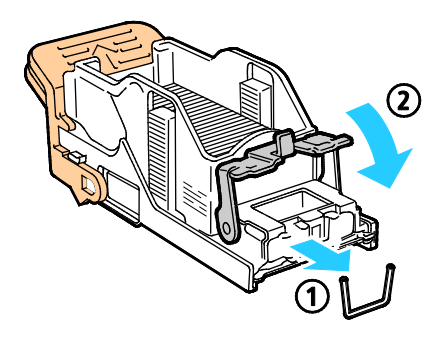

5. Uchopte zásobník svorek za oranžovou rukojeť a vložte jej do sešívačky tak, aby zaklapl.

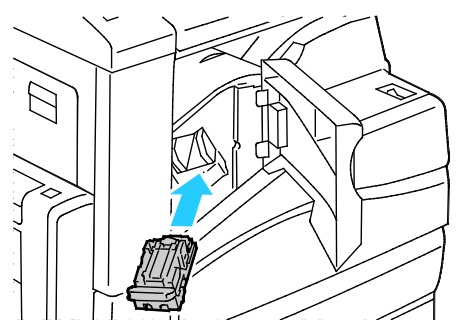

<span id="page-212-0"></span>6. Zavřete přední kryt finišeru.

**Odstranění zaseknutých svorek z kancelářského finišeru LX**

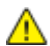

**VAROVÁNÍ:** Tento postup neprovádějte, pokud tiskárna tiskne.

1. Otevřete přední dvířka finišeru.

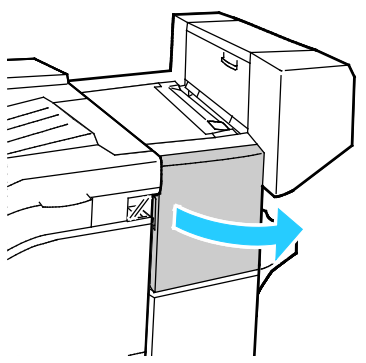

- 2. Sáhněte do skříňky finišeru a vytáhněte sešívačku směrem k sobě až na doraz.
- 3. Posuňte jednotku sešívačky doprava, jak je znázorněno na obrázku.

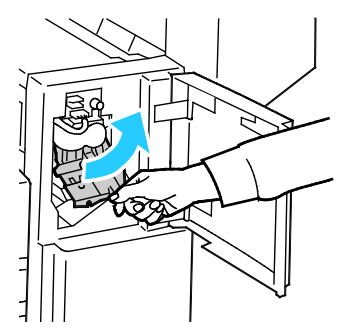

4. Uchopte zásobník svorek za oranžovou rukojeť, přitáhněte ho k sobě a vyjměte ho.

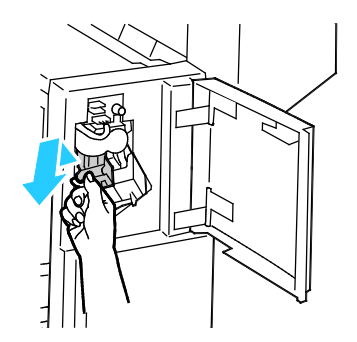

- 5. Zkontrolujte vnitřek finišeru a odstraňte případné uvolněné svorky.
- 6. Silným tahem ve vyznačeném směru otevřete sponku zásobníku svorek.

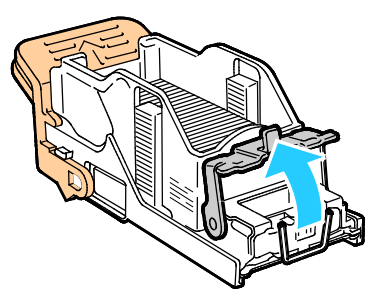

- 7. Vytáhněte zaseknuté svorky ve vyznačeném směru.
- $\mathbb{A}$ **VAROVÁNÍ:** Hroty zaseknutých svorek jsou ostré. Zaseknuté svorky odstraňujte opatrně.

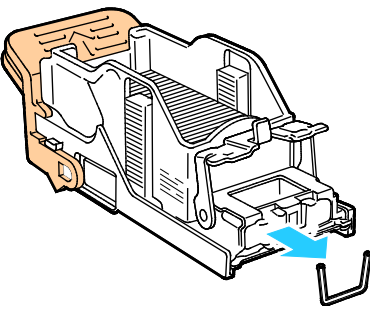

8. Zatlačte na sponku ve vyznačeném směru, aby zapadla do uzamčené pozice.

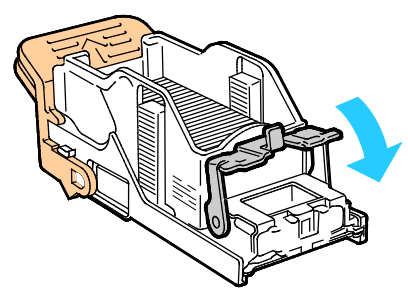

9. Uchopte zásobník svorek za oranžovou rukojeť a vložte jej do jednotky sešívačky. Zatlačte jej dovnitř až na doraz.

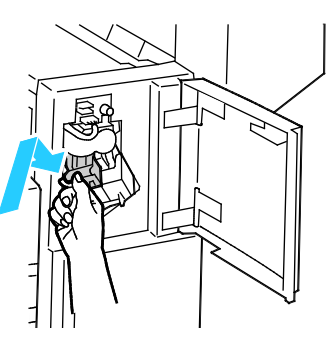

10. Zavřete přední dvířka finišeru.

#### **Odstranění zaseknutých svorek brožury z kancelářského finišeru LX**

<span id="page-214-0"></span>**VAROVÁNÍ:** Tento postup neprovádějte, pokud tiskárna tiskne.  $\triangle$ 

1. Otevřete boční kryt finišeru.

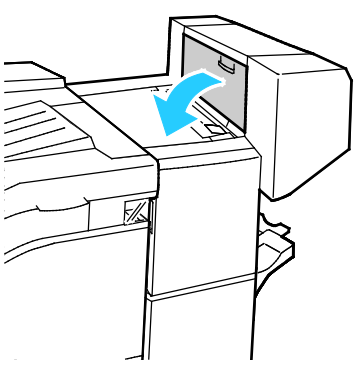

2. Pokud nejsou zásobníky svorek vidět, uchopte svislé panely nalevo a napravo od otvoru a posuňte je ke středu.

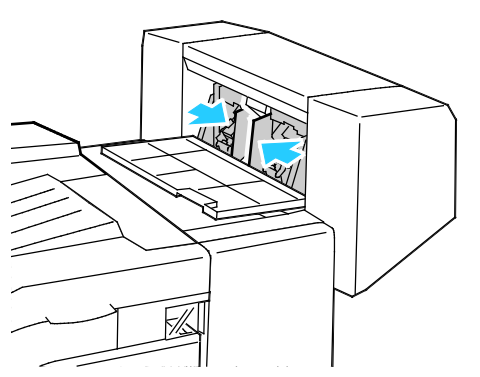

3. Uchopte ouška na obou stranách zásobníku svorek a vytáhněte zásobník z finišeru.

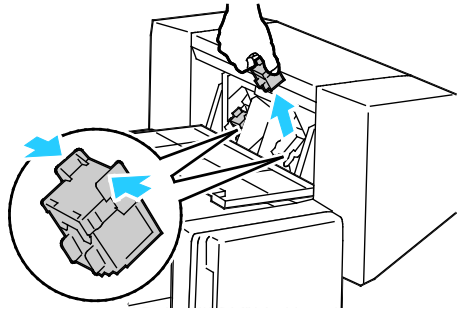

4. Vytáhněte zaseknuté svorky ve vyznačeném směru.

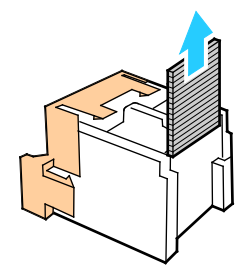

5. Uchopte ouška na obou stranách zásobníku svorek a vložte zásobník na původní místo ve finišeru.

Poznámka: Pokud budete mít při vkládání zásobníku potíže, zkontrolujte, jestli jsou svorky správně umístěny v zásobníku.

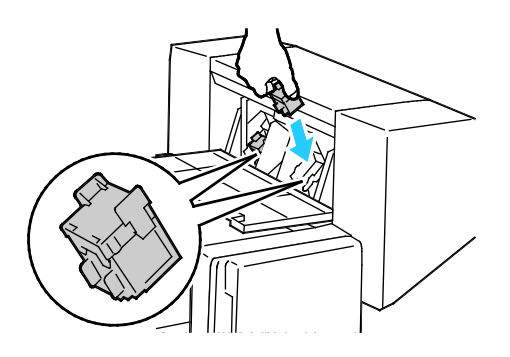

Poznámka: Vazač brožur využívá dva zásobníky svorek. Pro sešívání brožury je nutné, aby byly svorky v obou zásobnících.

- 6. Opakujte tento postup od kroku 2 pro druhý zásobník svorek.
- <span id="page-215-0"></span>7. Zavřete boční kryt finišeru.

#### Odstranění zaseknutého papíru z děrovačky

#### **Odstranění zaseknutého papíru z děrovačky v kancelářském finišeru LX**

Pokud tiskárna přestane tisknout a oznámí zaseknutý papír v děrovačce, vyprázdněte nádobu s odpadem po děrování. Podrobnosti najdete v oddílu Vyprázdnění nádoby s odpadem po děrování na straně [178.](#page-177-0)

Po vyprázdnění nádoby s odpadem po děrování vyhledejte a odstraňte zaseknutý papír.
# Problémy s kvalitou tisku

#### Obsahu oddílu:

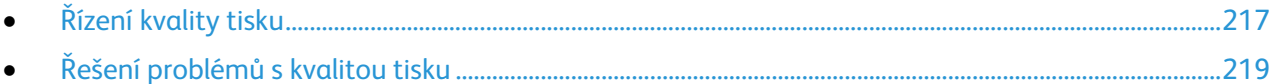

Tiskárna je navržena tak, aby trvale vytvářela výtisky vysoké kvality. Zjistíte-li problémy s kvalitou tisku, použijte informace v tomto oddílu k jejich odstranění. Další informace najdete na adrese [www.xerox.com/office/WC7220\\_WC7225support.](http://www.office.xerox.com/cgi-bin/printer.pl?APP=udpdfs&Page=Color&Model=WorkCentre+WC7220_WC7225&PgName=tech&Language=Czech)

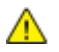

**UPOZORNĚNÍ:** Záruka společnosti Xerox®, servisní smlouva ani záruka Total Satisfaction Guarantee (Záruka celkové spokojenosti) společnosti Xerox® se nevztahuje na škody způsobené použitím nepodporovaného papíru nebo speciálních médií. Záruka Total Satisfaction Guarantee (Záruka celkové spokojenosti) společnosti Xerox® je poskytována ve Spojených státech amerických a v Kanadě. Mimo tyto oblasti se může rozsah záruky lišit. Podrobné informace vám sdělí místní zástupce.

#### Poznámky:

- Aby byla zajištěna trvalá kvalita tisku, jsou kazety s tonerem a zobrazovací jednotky pro mnoho modelů zařízení navrženy tak, aby v určitém okamžiku přestaly fungovat.
- Obrazy ve stupních šedi vytištěné s nastavením složené černé barvy se započítávají do barevných stran, protože se při jejich tisku používá barevný spotřební materiál. Složená černá barva je výchozím nastavením většiny tiskáren.

# <span id="page-216-0"></span>Řízení kvality tisku

Kvalitu výstupu z tiskárny může ovlivnit celá řada faktorů. Abyste zajistili trvalou optimální kvalitu tisku, používejte papír určený pro vaši tiskárnu a správně nastavte režim kvality tisku a úpravy barev. Když se budete řídit pokyny v tomto oddílu, dosáhnete optimální kvality tisku.

Kvalitu výtisků ovlivňuje teplota a vlhkost. Podrobnosti najdete v části Požadavky na okolní prostředí na straně [238.](#page-237-0)

#### **Papír a média**

Vaše tiskárna umožňuje používat různé typy papíru a dalších médií. Když se budete řídit pokyny v tomto oddílu, dosáhnete nejvyšší kvality tisku a předejdete zaseknutí papíru:

- Používejte pouze papír schválený společností Xerox®. Podrobnosti najdete v oddílu Podporovaný papír na straně [48.](#page-47-0)
- Používejte pouze čistý, nepoškozený papír.

**UPOZORNĚNÍ:** Některé typy papíru a jiných médií mohou zapříčinit špatnou kvalitu výstupu, častější AV. zasekávání papíru nebo poškození tiskárny. Nepoužívejte tato média:

- Hrubý nebo porézní papír
- Papír do inkoustových tiskáren
- Lesklý nebo křídový papír nevhodný pro laserové tiskárny
- Papír, který již byl použit ke kopírování
- Papír s přehyby nebo pomačkaný papír
- Papír s výřezy nebo perforací
- Sešívaný papír
- Obálky s okénky, kovovými svorkami, postranními spoji nebo lepidlem s krycí páskou
- Obálky s vycpávkou
- Plastová média
- Přesvědčte se, že typ papíru vybraný v tiskovém ovladači odpovídá typu papíru, na který tisknete.
- Je-li papír stejného formátu vložen do více než jednoho zásobníku, přesvědčte se, že je v tiskovém ovladači vybraný správný zásobník.
- Skladujte papír a další média správným způsobem, abyste zajistili optimální kvalitu tisku. Podrobnosti najdete v oddílu Pokyny k uskladnění papíru na straně [49.](#page-48-0)

#### **Režimy kvality tisku**

Vyberte pro každou tiskovou úlohu správné nastavení kvality tisku v tiskovém ovladači. Pokyny k nastavení kvality tisku najdete v oddílu Výběr voleb tisku na straně [69.](#page-68-0) Řízení kvality tisku:

- Kvalitu tisku ovlivníte pomocí nastavení pro kvalitu tisku v tiskovém ovladači. Pokud kvalita tisku nevyhovuje, nastavte kvalitu tisku na vyšší úroveň.
- Používejte pouze papír schválený společností Xerox®. Podrobnosti najdete v oddílu Podporovaný papír na straně [48.](#page-47-0)

#### **Korekce a úpravy barev**

K zajištění nejlepších výsledků při tisku kombinace textu, grafiky a obrázků na celou řadu podporovaných typů papíru nastavte funkci Korekce barev na volbu Automatická barva Xerox. Pokyny k nastavení korekce barev najdete v oddílu Použití korekcí barev. Při řízení korekcí a úprav barev postupujte podle těchto pokynů:

- Aby byly zajištěny nejlepší výsledky na většině typů papíru, přesvědčte se, že je v tiskovém ovladači ve funkci Korekce barev nastavena volba **Automatická barva Xerox**.
- Chcete-li dosáhnout živějších výsledků, vyberte některý režim korekce barev. Například při tisku grafiky, kdy obloha není dostatečně modrá, docílíte pomocí režimu **Živá barva** jasnější modré oblohy.
- Pokud chcete, aby barevný výstup odpovídal jinému výstupnímu zařízení, vyberte uživatelskou korekci barev.
- Chcete-li použít různé korekce barev na text a grafiku a obrázky, vyberte možnost **Uživatelská automatická barva**. Tato funkce umožňuje použít uživatelské korekce barev pomocí barevných systémů, jako je například Barva RGB, Barva CMYK, Přímá barva nebo Barva CIE.
- Chcete-li upravit konkrétní vlastnosti tištěných barev, například jas, kontrast, sytost či odstín, vyberte položku **Úpravy barev**.

# <span id="page-218-0"></span>Řešení problémů s kvalitou tisku

#### Obsahu oddílu:

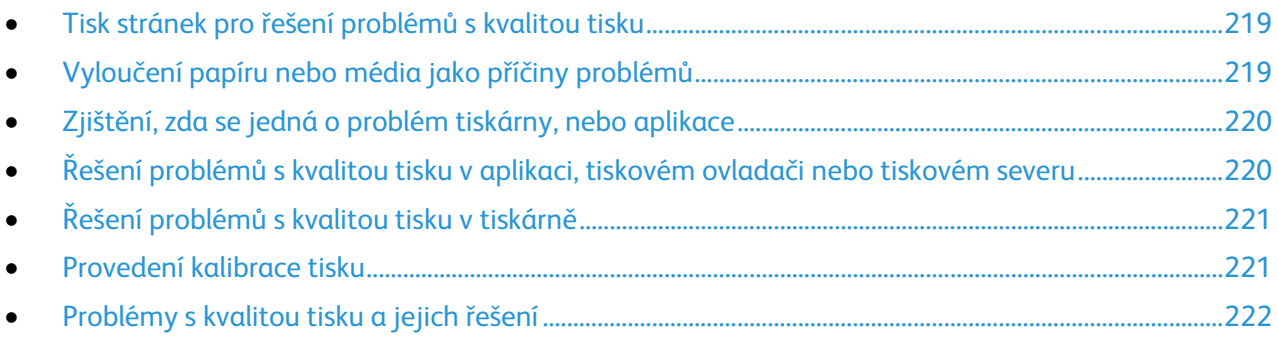

Tiskárna je navržena tak, aby trvale vytvářela výtisky vysoké kvality. Zjistíte-li problémy s kvalitou tisku, použijte informace v tomto oddílu k jejich odstranění. Další informace najdete na adrese [www.xerox.com/office/WC7220\\_WC7225support.](http://www.office.xerox.com/cgi-bin/printer.pl?APP=udpdfs&Page=Color&Model=WorkCentre+WC7220_WC7225&PgName=tech&Language=Czech) 

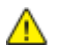

**UPOZORNĚNÍ:** Záruka společnosti Xerox®, servisní smlouva ani záruka Total Satisfaction Guarantee (Záruka celkové spokojenosti) společnosti Xerox® se nevztahuje na škody způsobené použitím nepodporovaného papíru nebo speciálních médií. Záruka Total Satisfaction Guarantee (Záruka celkové spokojenosti) společnosti Xerox® je poskytována ve Spojených státech amerických a v Kanadě. Mimo tyto oblasti se může rozsah záruky lišit. Podrobné informace vám sdělí místní zástupce.

Poznámka: Z důvodu zvýšení kvality tisku jsou kazety s tonerem a tiskové kazety pro mnoho modelů zařízení navrženy tak, aby v určitém okamžiku přestaly fungovat.

#### <span id="page-218-1"></span>**Tisk stránek pro řešení problémů s kvalitou tisku**

- 1. Chcete-li vytisknout postupy odstraňování potíží s kvalitou tisku, stiskněte tlačítko **Stav přístroje** na ovládacím panelu tiskárny.
- 2. Stiskněte kartu **Informace o přístroji**.
- 3. Stiskněte položku **Informač. strany**.
- 4. Stiskněte možnost **Troubleshooting Print Quality Page** (Stránka Řešení problémů s kvalitou tisku) a potom možnost **Print** (Tisk).
- <span id="page-218-2"></span>5. Porovnejte problémy s kvalitou tisku s příklady na stránkách.

## **Vyloučení papíru nebo média jako příčiny problémů**

Poškozený nebo nepodporovaný papír či média mohou způsobit problémy s kvalitou tisku, i když tiskárna, aplikace a tiskový ovladač pracují správně. Pokud budete dodržovat následující zásady, zabráníte tomu, aby se papír stal zdrojem problémů s kvalitou tisku:

- Přesvědčte se, že tiskárna podporuje použitý papír nebo médium.
- Přesvědčte se, že je do tiskárny vložen nepoškozený, suchý papír.
- Máte-li pochybnosti o stavu papíru či média, nahraďte ho novým papírem či médiem.
- Přesvědčte se, že je v tiskovém ovladači a na ovládacím panelu tiskárny zvolen správný zásobník.
- Přesvědčte se, že je v tiskovém ovladači a na ovládacím panelu tiskárny zvolen správný typ papíru.

# **Zjištění, zda se jedná o problém tiskárny, nebo aplikace**

<span id="page-219-0"></span>Pokud jste si jistí, že je papír podporovaný a je v dobrém stavu, zjistěte příčinu problému pomocí následujících kroků:

- 1. Z ovládacího panelu tiskárny vytiskněte stránky pro diagnostiku kvality tisku. Podrobnosti najdete v oddílu Tisk stránek pro řešení problémů s kvalitou tisku na straně [219.](#page-218-1) 
	- Budou-li stránky vytištěny správně, tiskárna funguje správně a problém s kvalitou tisku spočívá v aplikaci, tiskovém ovladači nebo tiskovém serveru.
	- Pokud se na stránkách stále projevují problémy s kvalitou tisku, spočívá problém v tiskárně.
- 2. Jestliže byly stránky vytištěny správně, postupujte podle pokynů v oddílu Řešení problémů s kvalitou tisku v aplikaci, tiskovém ovladači nebo tiskovém severu na straně [220.](#page-219-1)
- 3. Pokud se na stránkách stále projevovaly problémy nebo stránky nebyly vytištěny, postupujte podle pokynů v oddílu Řešení problémů s kvalitou tisku v tiskárně na straně 221.

## <span id="page-219-1"></span>**Řešení problémů s kvalitou tisku v aplikaci, tiskovém ovladači nebo tiskovém severu**

Pokud tiskárna tiskne správně z ovládacího panelu, ale stále dochází k problémům s kvalitou tisku, může být příčinou aplikace, tiskový ovladač nebo tiskový server.

Zjištění příčiny problému:

- 1. Vytiskněte podobný dokument z jiné aplikace a podívejte se, jestli se vyskytují stejné problémy s kvalitou tisku.
	- Jestliže se na dokumentu projevují stejné problémy s kvalitou tisku, jedná se pravděpodobně o problém s tiskovým ovladačem nebo tiskovým serverem. Pokud problém přetrvá, přejděte na krok 2.
	- Pokud byl dokument vytištěn bez problémů s kvalitou tisku, je pravděpodobně příčinou potíží aplikace. Restartujte tiskárnu, restartujte aplikaci a vytiskněte dokument znovu. Pokud problém přetrvá, přejděte na krok 5. Podrobnosti najdete v oddílu Restartování tiskárny na straně [187.](#page-186-0)
- 2. Zkontrolujte tiskový ovladač použitý pro tiskovou úlohu.
	- a. Přejděte do seznamu tiskáren počítače:
		- U systémů Windows XP SP1 a novějších klepněte na možnost **Start** > **Nastavení** > **Tiskárny a faxy**.
		- U systému Windows Vista klepněte na možnost **Start** > **Ovládací panel** > **Hardware a zvuk** > **Tiskárny**.
		- U systémů Windows Server 2003 a novějších klepněte na možnost **Start** > **Nastavení** > **Tiskárny**.
		- U systému Windows 7 klepněte na možnost **Start** > **Zařízení a tiskárny**.
	- b. Klikněte pravým tlačítkem myši na název tiskárny.
	- c. V rozevíracím seznamu vyberte položku **Vlastnosti**.
		- Zkontrolujte, jestli název modelu uprostřed ovladače odpovídá názvu modelu tiskárny.
		- Pokud se názvy neshodují, nainstalujte správný tiskový ovladač pro tiskárnu.
- 3. Je-li tiskový ovladač správný, nastavte režim kvality tisku a korekci barev podle pokynů v oddílu Výběr voleb tisku na straně [69.](#page-68-0) 
	- Nastavte standardní nebo vylepšený režim kvality tisku.
	- V části Korekce barev nastavte možnost Automatická barva Xerox.
- 220 Multifunkční tiskárna WorkCentre 7220/7225 Uživatelská příručka
- 4. Pokud problém přetrvá, odstraňte tiskový ovladač a nainstalujte jej znovu.
- 5. Pokud problém stále trvá, zkontrolujte, jestli netisknete přes tiskový server.

Zkuste tisknout přímo na tiskárnu. Pokud problém přetrvá, přejděte na adresu [www.xerox.com/office/WC7220\\_WC7225support,](http://www.office.xerox.com/cgi-bin/printer.pl?APP=udpdfs&Page=Color&Model=WorkCentre+WC7220_WC7225&PgName=tech&Language=Czech) kde najdete informace technické on-line podpory.

#### <span id="page-220-0"></span>**Řešení problémů s kvalitou tisku v tiskárně**

Dochází-li k problémům s kvalitou tisku při tisku ukázkové strany nebo sestavy konfigurace z ovládacího panelu, je problém v tiskárně.

Zjištění příčiny problému:

- 1. Na ovládacím panelu vytiskněte stránky pro řešení problémů s kvalitou tisku. Podrobnosti najdete v oddílu Tisk stránek pro řešení problémů s kvalitou tisku na straně [219.](#page-218-1)
- 2. Jsou-li výtisky příliš světlé, takže nejsou vidět tištěné detaily, proveďte následující kontrolu:
	- Do tiskárny je vložen nepoškozený, suchý podporovaný papír.
	- V kazetách s tonerem není příliš málo toneru.
- 3. Jsou-li stránky vytištěny v souvislé barvě, může být poškozena jedna nebo více tiskových jednotek. Než budete pokračovat, odstraňte problém.
- 4. Pokud barvy na stránkách neodpovídají očekávání, spusťte z ovládacího panelu kalibraci tisku.
- 5. Porovnejte problémy s kvalitou tisku na vašem dokumentu s jednotlivými příklady na stránkách pro řešení problémů s kvalitou tisku.

Najdete-li na stránkách pro řešení problémů s kvalitou tisku stejný problém, vyhledejte ve sloupci Řešení kroky, jejichž pomocí problém odstraníte.

Pokud problém přetrvá, přejděte na adres[u www.xerox.com/office/WC7220\\_WC7225support,](http://www.office.xerox.com/cgi-bin/printer.pl?APP=udpdfs&Page=Color&Model=WorkCentre+WC7220_WC7225&PgName=tech&Language=Czech) kde najdete informace technické on-line podpory.

#### <span id="page-220-1"></span>**Provedení kalibrace tisku**

- 1. Stiskněte tlačítko **Stav přístroje** na ovládacím panelu tiskárny a potom stiskněte kartu **Tools** (Nástroje).
- 2. Stiskněte položky **Řešení problémů** > **Kalibrace** > **Kalibrace tisku** > **Další**.
- 3. Spusťte kalibraci tisku podle pokynů na obrazovce.

# **Problémy s kvalitou tisku a jejich řešení**

<span id="page-221-0"></span>K řešení problémů s kvalitou tisku využijte následující tabulku.

Poznámka: Chcete-li vytisknout postupy odstraňování potíží s kvalitou tisku, stiskněte tlačítko **Stav přístroje** na ovládacím panelu tiskárny. Potom stiskněte položky **Informace o přístroji** > **Informační strany** > **Řešení problémů s kvalitou tisku** > **Tisk**.

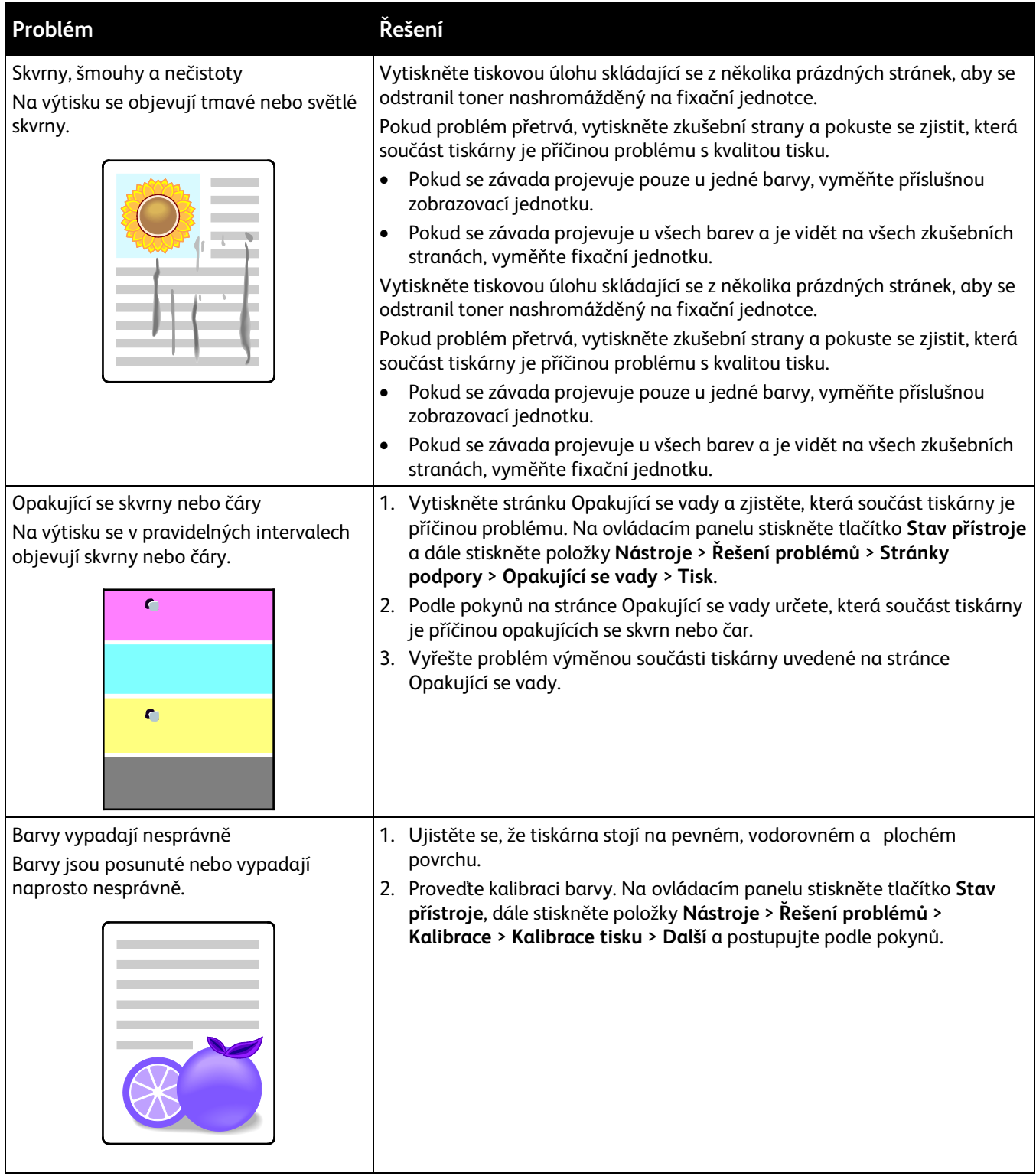

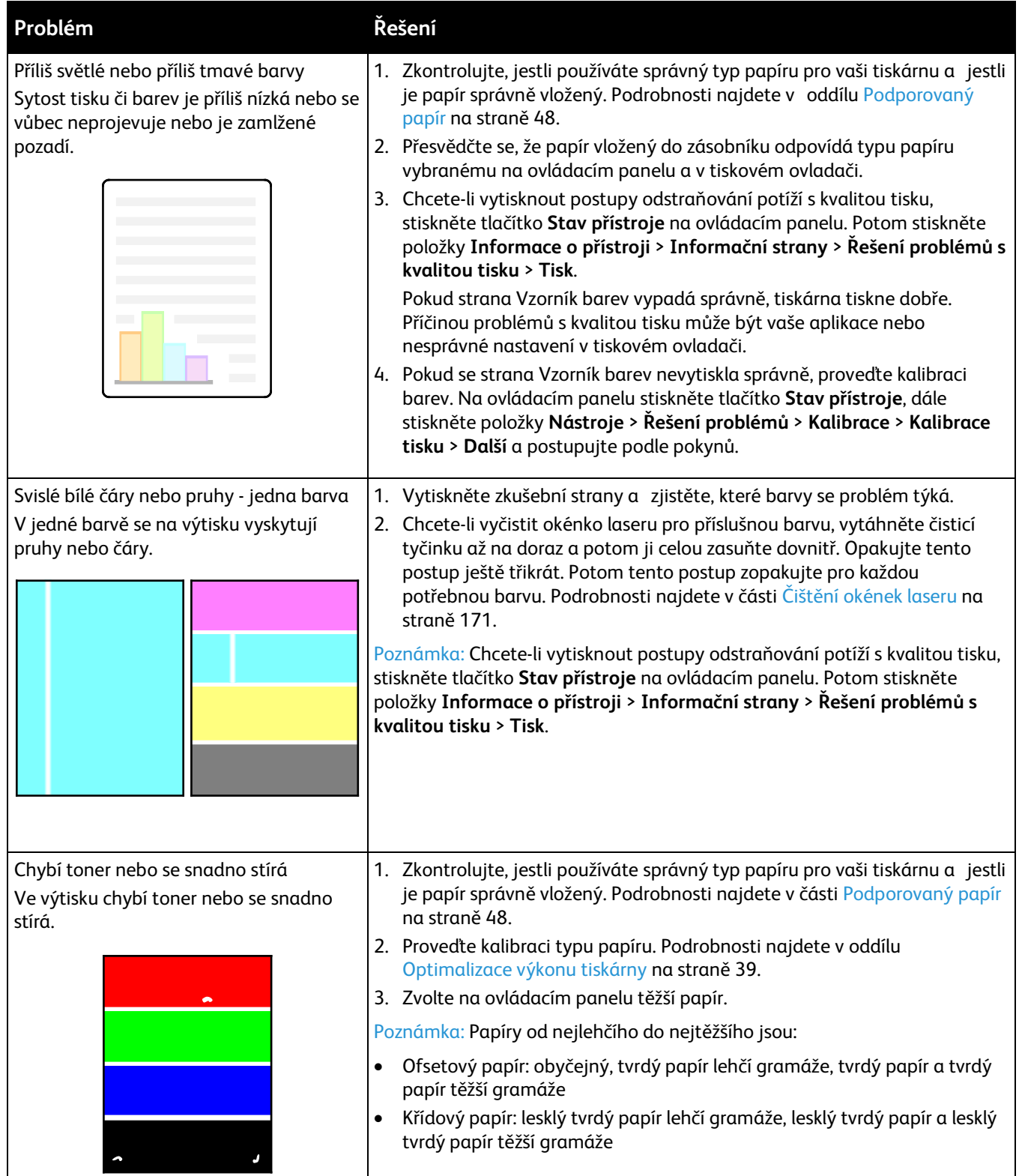

•

# Problémy s kopírováním a snímáním

Jestliže je špatná kvalita kopií nebo nasnímaných stránek, prostudujte si následující tabulku.

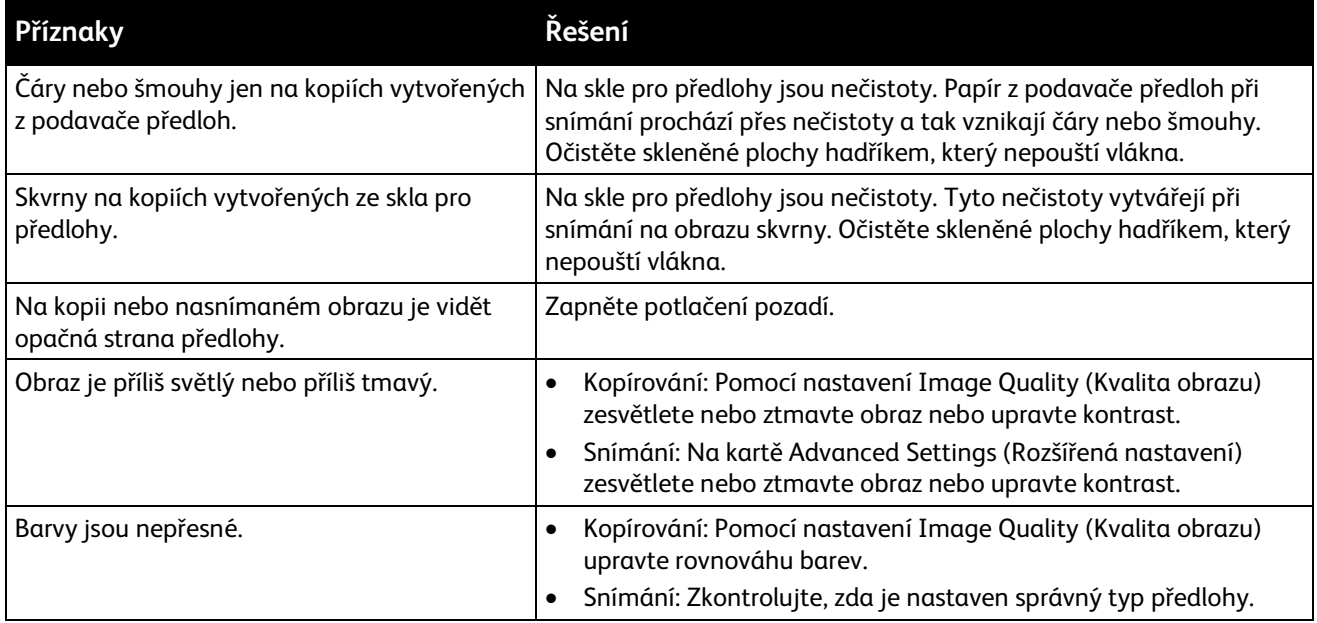

Pokud problém přetrvá, přejděte na adres[u www.xerox.com/office/WC7220\\_WC7225support,](http://www.office.xerox.com/cgi-bin/printer.pl?APP=udpdfs&Page=Color&Model=WorkCentre+WC7220_WC7225&PgName=tech&Language=Czech) kde najdete informace technické on-line podpory.

# Problémy s faxováním

#### Obsahu oddílu:

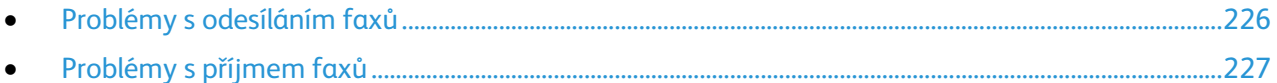

Poznámka: Pokud nemůžete odesílat a přijímat faxy, zkontrolujte, zda je přístroj připojený ke schválené analogové telefonní lince. Fax nemůže odesílat ani přijímat, pokud je připojený přímo k digitální telefonní lince bez analogového filtru. Někdy je také nutné nastavit úvodní rychlost faxu na možnost Vynucená (4800 b/s). Podrobnosti najdete v části Výběr úvodní rychlosti na straně [146.](#page-145-0) 

# Problémy s odesíláním faxů

<span id="page-225-0"></span>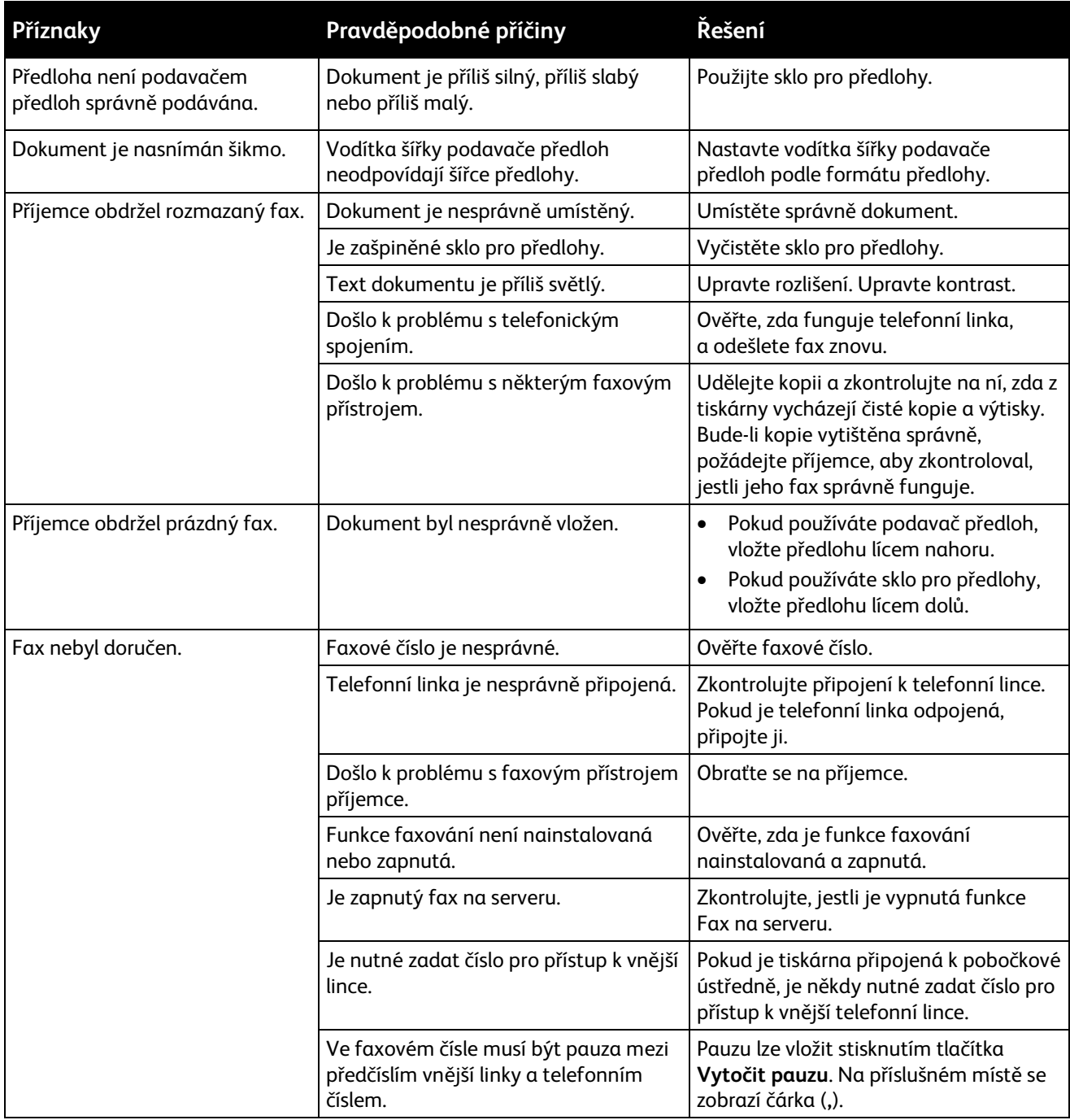

Pokud problém přetrvá, přejděte na adres[u www.xerox.com/office/WC7220\\_WC7225support,](http://www.office.xerox.com/cgi-bin/printer.pl?APP=udpdfs&Page=Color&Model=WorkCentre+WC7220_WC7225&PgName=tech&Language=Czech) kde najdete informace technické on-line podpory.

# Problémy s příjmem faxů

<span id="page-226-0"></span>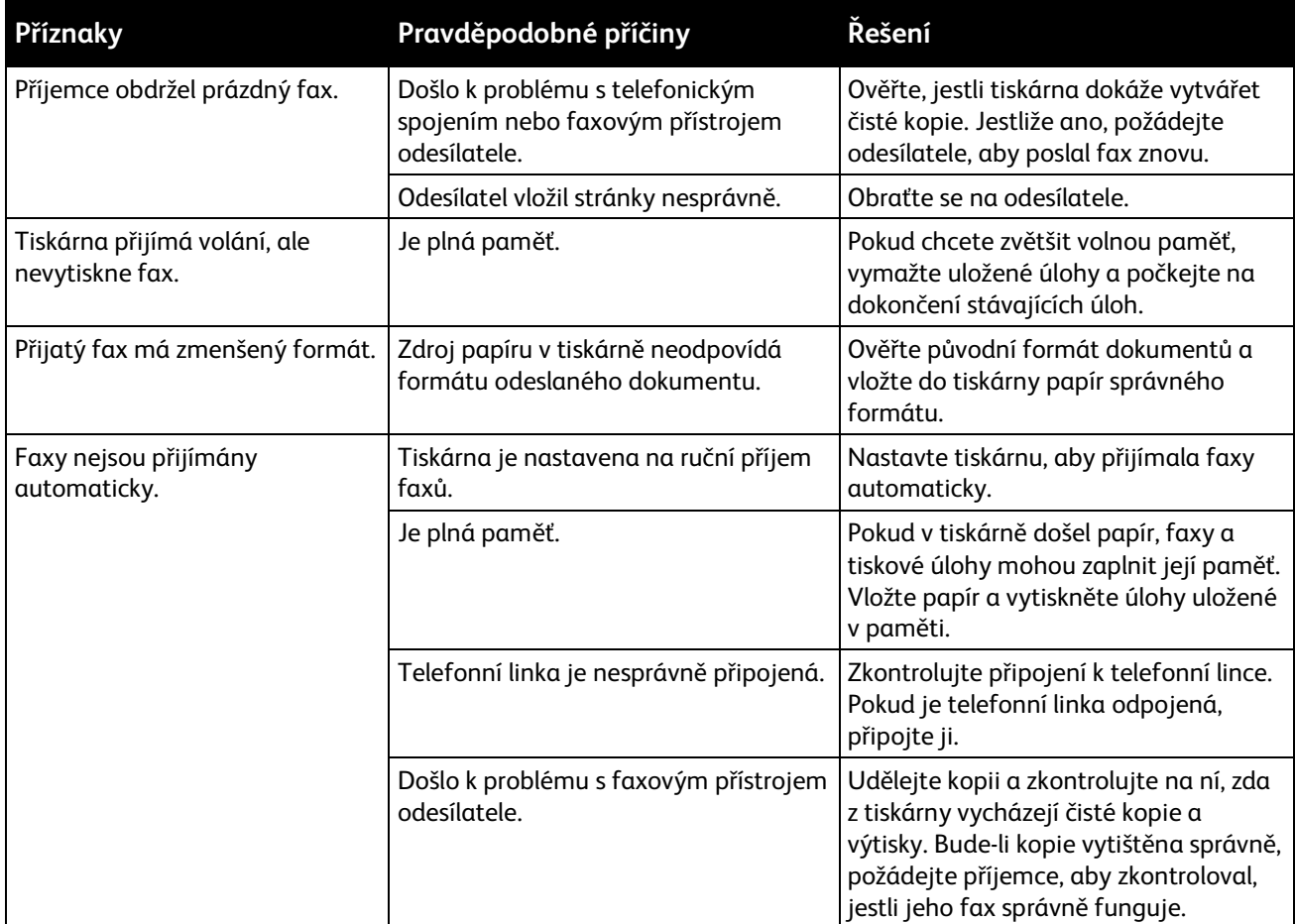

Pokud problém přetrvá, přejděte na adres[u www.xerox.com/office/WC7220\\_WC7225support,](http://www.office.xerox.com/cgi-bin/printer.pl?APP=udpdfs&Page=Color&Model=WorkCentre+WC7220_WC7225&PgName=tech&Language=Czech) kde najdete informace technické on-line podpory.

# Jak požádat o pomoc

#### Obsahu oddílu:

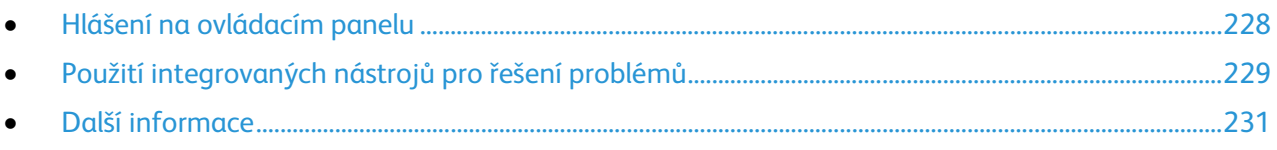

Společnost Xerox poskytuje několik automatických diagnostických nástrojů, které přispívají k zachování produktivity a kvality tisku.

# <span id="page-227-0"></span>Hlášení na ovládacím panelu

Ovládací panel tiskárny poskytuje informace a nápovědu při řešení problémů. Jestliže dojde k závadě nebo varovnému stavu, na ovládacím panelu se zobrazí hlášení s informací o vzniklém problému. V mnoha případech se na ovládacím panelu zobrazí také animovaná grafika, která znázorňuje místo problému, například místo zaseknutí papíru. Pro mnoho stavových a varovných hlášení lze pomocí tlačítka Nápověda na ovládacím panelu zobrazit další informace.

#### **Nápověda na ovládacím panelu**

Chcete-li zobrazit další informace o chybových nebo stavových hlášeních na ovládacím panelu, stiskněte tlačítko **Nápověda**.

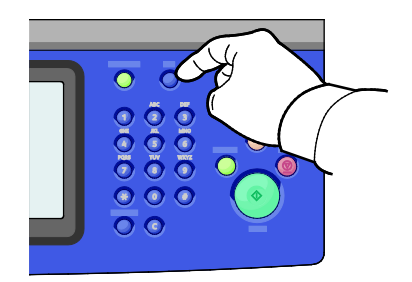

K většině položek nabídky ovládacího panelu je také přidružen text nápovědy, který tyto položky popisuje.

## **Zobrazení chybových a varovných hlášení na ovládacím panelu**

Jestliže dojde k závadě nebo varovnému stavu, na ovládacím panelu se zobrazí hlášení s informací o vzniklém problému. Varovná hlášení informují o stavu tiskárny, který vyžaduje vaši pozornost – například docházející spotřební materiál nebo otevřená dvířka. Chybová hlášení upozorňují na stav tiskárny, který brání v tisku nebo způsobuje zhoršení kvality tisku. Pokud se vyskytne více než jeden stav, na ovládacím panelu se zobrazí pouze jedno hlášení.

Zobrazení úplného seznamu aktivních chybových a varovných hlášení:

- 1. Stiskněte tlačítko **Stav přístroje** na ovládacím panelu tiskárny.
- 2. Stiskněte kartu **Aktivní zprávy**.
- 3. Stiskněte šipku **dolů** a vyberte možnost **Chyby**, **Varování** nebo **Chyby a varování**.
- 4. Chcete-li zobrazit podrobnosti, stiskněte příslušnou chybu nebo varování.

#### **Zobrazení historie chyb na ovládacím panelu**

Když dojde k chybě, je proveden záznam do souboru historie chyb s uvedením data, času a kódu chyby. Pomocí tohoto seznamu můžete zjistit, k jakým chybám dochází, a vyřešit problémy.

Zobrazení historie chyb:

- 1. Stiskněte tlačítko **Stav přístroje** na ovládacím panelu tiskárny.
- 2. Stiskněte kartu **Aktivní zprávy**.
- 3. Stiskněte tlačítko **Historie chyb**.

Na obrazovce se objeví číslo, datum, čas a počet obrazů pro každý kód chyby.

# <span id="page-228-0"></span>Použití integrovaných nástrojů pro řešení problémů

K řešení problémů s kvalitou tisku a zaseknutým papírem můžete využít několik integrovaných nástrojů, například Informační strany a službu CentreWare Internet Services.

#### **Tisk informačních stran**

- 1. Stiskněte tlačítko **Stav přístroje** na ovládacím panelu tiskárny.
- 2. Na kartě Machine Information (Informace o přístroji) vyberte možnost **Information Pages** (Informační strany) a potom vyberte požadovanou informační stranu.
- 3. Stiskněte tlačítko **Print** (Tisk).

Poznámka: Informační strany lze také tisknout ze služeb CentreWare Internet Services.

#### **Určení zdrojového zásobníku pro tisk informačních stran**

- 1. Stiskněte tlačítko **Stav přístroje** na ovládacím panelu tiskárny a potom stiskněte kartu **Tools** (Nástroje).
- 2. Stiskněte položky **Nastavení zařízení** > **Správa papíru** > **Nastavení zásobníků**.
- 3. Zjistěte, který zásobník má nejnižší hodnotu priority. Pokud se jedná o zásobník, který chcete použít, není nutné provádět žádnou další akci.
- 4. Vyberte konkrétní zásobník, který má tiskárna použít, a potom stiskněte položku **Změnit nastavení**.
- 5. Stiskněte číslo v části Priorita a pak pomocí alfanumerické klávesnice na ovládacím panelu zadejte nižší hodnotu, než mají všechny ostatní zásobníky.

Poznámka: Priorita zásobníku může mít hodnotu od 1 do 99, přičemž hodnota 1 odpovídá nejvyšší prioritě a hodnota 99 nejnižší prioritě.

- 6. Potvrďte nastavení stisknutím tlačítka **Uložit**.
- 7. Tlačítkem **Zavřít** se vrátíte na kartu Nástroje a tlačítkem **Domovská stránka služeb** se vrátíte na hlavní obrazovku.

## **Tisk sestavy konfigurace**

- 1. Stiskněte tlačítko **Stav přístroje** na ovládacím panelu tiskárny.
- 2. Na kartě Informace o přístroji stiskněte možnosti **Informační strany** > **Sestava konfigurace** > **Tisk**.
- 3. Po vytištění sestavy stiskněte tlačítko **Zavřít**.

Poznámka: Podle výchozího nastavení se sestava Configuration Report (Sestava konfigurace) vytiskne při každém zapnutí tiskárny. Chcete-li toto nastavení vypnout, stiskněte tlačítko **Stav přístroje** a dále stiskněte položky **Nástroje** > **Nastavení zařízení** > **Konfigurační / informační strany**. V části **Tisknout konfiguraci při zapnutí přístroje?** stiskněte možnost **Ne** a potom tlačítko **Uložit**.

## **Zobrazení informací o účtování a použití přístroje**

- 1. Stiskněte tlačítko **Stav přístroje** na ovládacím panelu tiskárny.
- 2. Chcete-li zobrazit základní počty vytištěných stran, stiskněte kartu **Informace o účtování**:
	- Hodnota **Černých stran** představuje počet vytištěných stránek bez určení barvy.
	- Hodnota **Barevných stran** představuje počet vytištěných stránek s určenou barvou.
	- Hodnota **Celkem stran** představuje celkový počet barevných a černobílých vytištěných stránek.

Poznámka: Strana znamená jednu stranu listu papíru, který lze potisknout z jedné nebo z obou stran. List potištěný po obou stranách se počítá jako dvě vytištěné strany.

3. Chcete-li zobrazit podrobné informace o využití přístroje, stiskněte tlačítko **Počitadla použití**.

#### **Nalezení výrobního čísla na ovládacím panelu**

- 1. Stiskněte tlačítko **Stav přístroje** na ovládacím panelu tiskárny.
- 2. Chcete-li zobrazit model, výrobní číslo a verzi softwaru, stiskněte kartu **Informace o přístroji**.

#### **Zobrazení stavu spotřebního materiálu v tiskárně**

- 1. Stiskněte tlačítko **Stav přístroje** na ovládacím panelu a potom stiskněte kartu **Spotřební materiál**.
- 2. Pokud chcete zobrazit podrobné údaje o tonerové kazetě včetně katalogového čísla pro objednání nové kazety, stiskněte položku **Černá**, **Azurová**, **Purpurová** nebo **Žlutá**.
- 3. Tlačítkem **Zavřít** se vrátíte na kartu Spotřební materiál.
- 4. Chcete-li zobrazit podrobnosti o dalších spotřebních položkách, stiskněte tlačítko **Další spotřební materiál**. Stisknutím požadované položky pak zobrazíte další podrobnosti.
- 5. Tlačítkem **Zavřít** se vrátíte na obrazovku Další spotřební materiál.
- 6. Tlačítkem **Zavřít** se vrátíte na kartu Spotřební materiál.
- 7. Pokud chcete vytisknout stránku Využití spotřebního materiálu, stiskněte tlačítko **Tisk sestavy spotř. m.**
- 8. Tlačítkem **Domovská stránka služeb** se vrátíte na hlavní obrazovku.

## **CentreWare Internet Services**

CentreWare Internet Services je software pro správu a provádění konfigurace, nainstalovaný na zabudovaném webovém serveru v tiskárně. Tento software umožňuje konfigurovat a spravovat tiskárnu z webového prohlížeče.

Požadavky služeb CentreWare Internet Services:

- Připojení tiskárny k síti pomocí protokolu TCP/IP v prostředí systému Windows, Macintosh, UNIX nebo Linux
- Zapnuté protokoly TCP/IP a HTTP v tiskárně
- Počítač připojený k síti s webovým prohlížečem, který podporuje jazyk JavaScript

Podrobnosti najdete v nápovědě ve službách CentreWare Internet Services nebo v příručce *System Administrator Guide* (Příručka správce systému).

# <span id="page-230-0"></span>Další informace

Další informace o tiskárně můžete získat z následujících zdrojů:

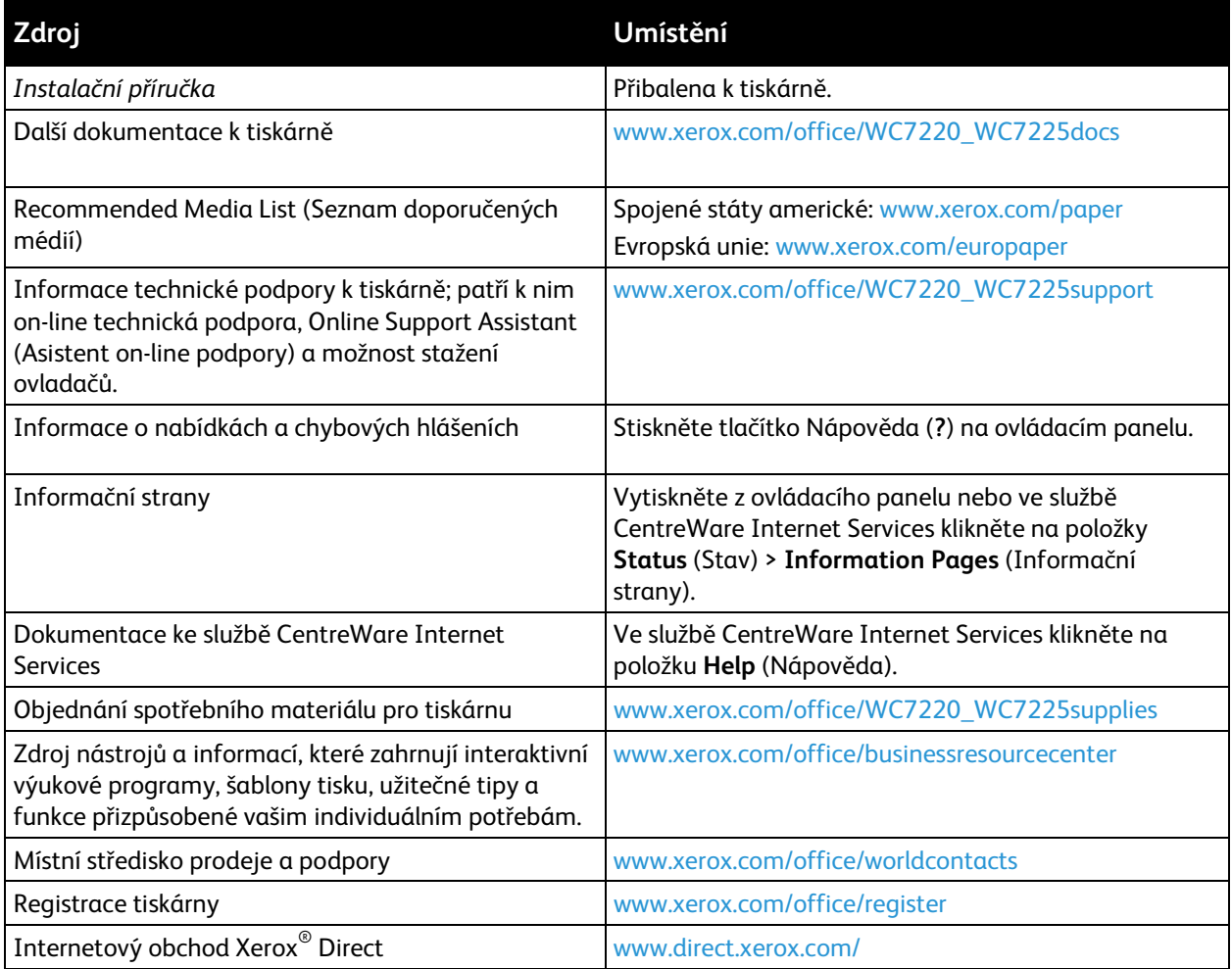

# Specifikace

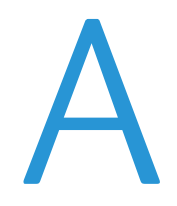

#### Obsahu dodatku:

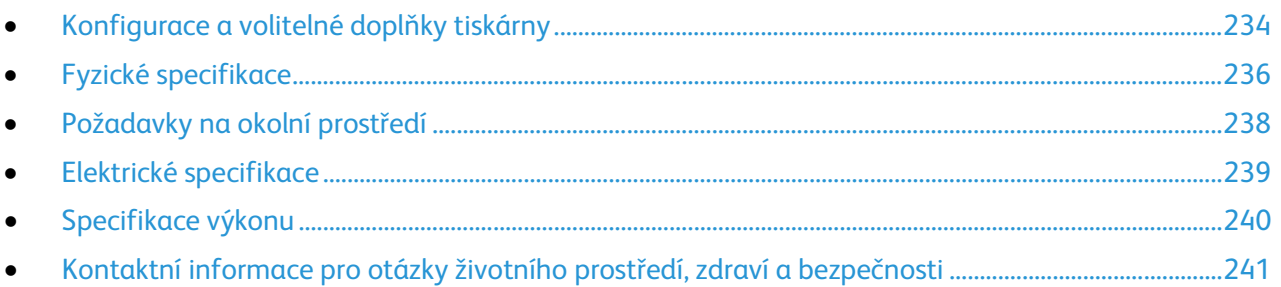

# <span id="page-233-0"></span>Konfigurace a volitelné doplňky tiskárny

# Standardní funkce

Multifunkční tiskárna WorkCentre 7220/7225 poskytuje následující funkce:

- Maximální rozlišení tisku: 600 x 600 dpi
- Tisk dokumentů formátu až 297 x 432 mm (11,7 x 17")
- Kopírování, tisk, snímání, internetový fax a fax na serveru
- Automatický 2stranný tisk a kopírování
- Maximální rychlost barevného nebo černobílého kopírování a tisku:
	- Až 20 stránek za minutu (str./min.) u multifunkční tiskárny WorkCentre 7220
		- Až 25 str./min. u multifunkční tiskárny WorkCentre 7225
- Podavač předloh na 110 listů
- Barevný dotykový displej na ovládacím panelu
- Zásobníky 1–2 na 520 listů
- Zásobník 5 na 50 listů
- Snímání do USB a tisk z velkokapacitních paměťových zařízení USB
- 2 GB RAM
- Interní pevný disk 160 GB
- Zabezpečený tisk
- Ethernet 10/100/1000 Base-TX
- Univerzální sériová sběrnice (USB 2.0)
- Integrovaná podpora jazyků PDL PCL 5, PCL 6 a XPS
- Podpora jazyka PCL a podpora formátu XPS založená na klientovi
- Účtování na základě úloh
- Zabezpečení dat
- Instalace ovladače na dálku
- Zjišťování zařízení pomocí protokolů Bonjour, SSDP a SAP
- Upozornění e-mailem
- Automatické doplňování spotřebního materiálu
- Aktivní správa spotřebního materiálu
- CentreWare Internet Services
- CentreWare Web
- Platforma Xerox EIP (Extensible Interface Platform)
- Ekologicky inteligentní funkce

# Dostupné konfigurace

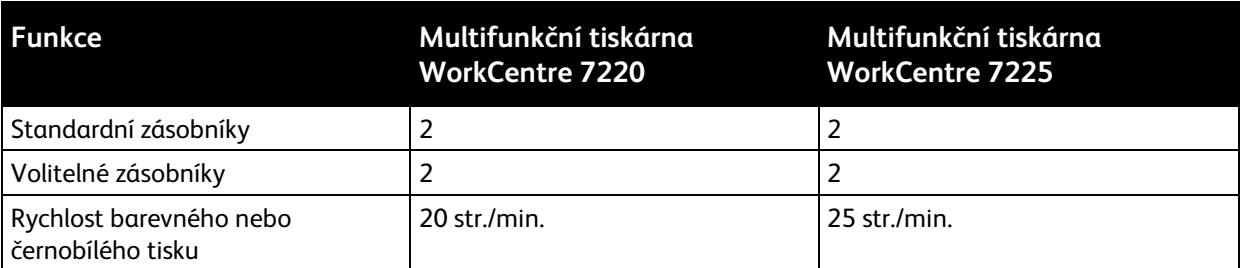

# Volitelné doplňky a inovace

- Integrovaný kancelářský finišer
- Kancelářský finišer LX
- Děrovačka pro kancelářský finišer LX
- Vazač brožur pro kancelářský finišer LX
- Praktická sešívačka
- Standardní pracovní povrch
- Zásobníky 3–4 na 520 listů
- Zásobník obálek
- Vylepšené funkce zabezpečení McAfee
- Integrovaná podpora jazyků PDL Adobe PS3 a PDF
- Písma PostScript a PCL
- Adaptér bezdrátové sítě
- Rozhraní externích zařízení
- Účtování v síti
- Systém jednotného ID Xerox Secure Access
- FreeFlow SMARTsend
- Souprava umožňující používání karet Xerox® Common Access Card
- Xerox® Copier Assistant
- Tisk v kódování Unicode
- Fax pro sítě LAN z plochy
- Faxová souprava s jednou linkou a dvěma linkami
- Softwarová řešení pro snímání. Podrobnosti najdete na adrese [www.xerox.com/office/software-solutions.](http://www.office.xerox.com/software-solutions/enus.html)

# <span id="page-235-0"></span>Fyzické specifikace

# Základní konfigurace

- Šířka: 964 mm (38")
- Hloubka: 640 mm (25,1")
- Výška: 1132 mm (44,6")
- Gramáž: 115 kg (253,5 liber)

# Konfigurace s integrovaným kancelářským finišerem

- Šířka: 1039 mm (41")
- Hloubka: 640 mm (25,2")
- Výška: 1132 mm (44,5")
- Gramáž: 127 kg (280 liber)

# Konfigurace s kancelářským finišerem LX a vazačem brožur

- Šířka: 1576 mm (62,1")
- Hloubka: 651 mm (25,6")
- Výška: 1132 mm (44,6")
- Gramáž: 153 kg (337,3 liber)

# Požadavky na volný prostor

## **Požadavky na volný prostor pro multifunkční tiskárnu WorkCentre 7220/7225**

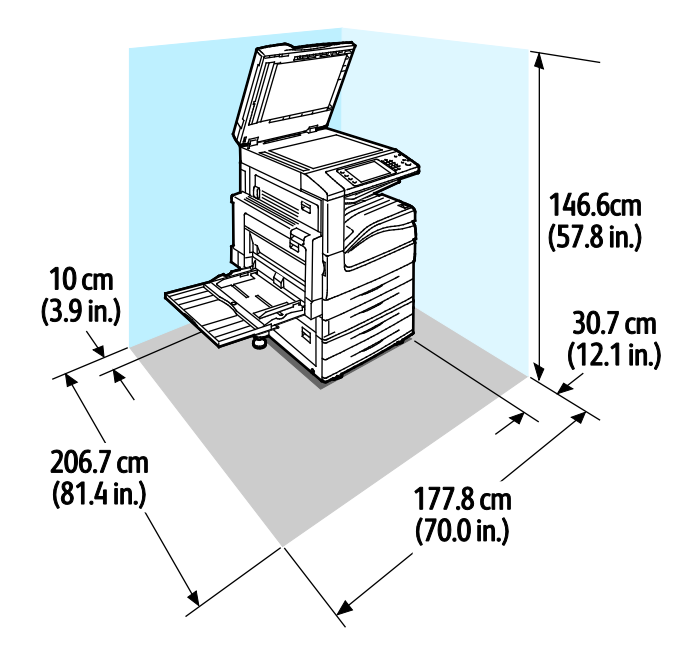

#### 236 Multifunkční tiskárna WorkCentre 7220/7225 Uživatelská příručka

**Požadavky na volný prostor pro konfiguraci s kancelářským finišerem LX a vazačem brožur**

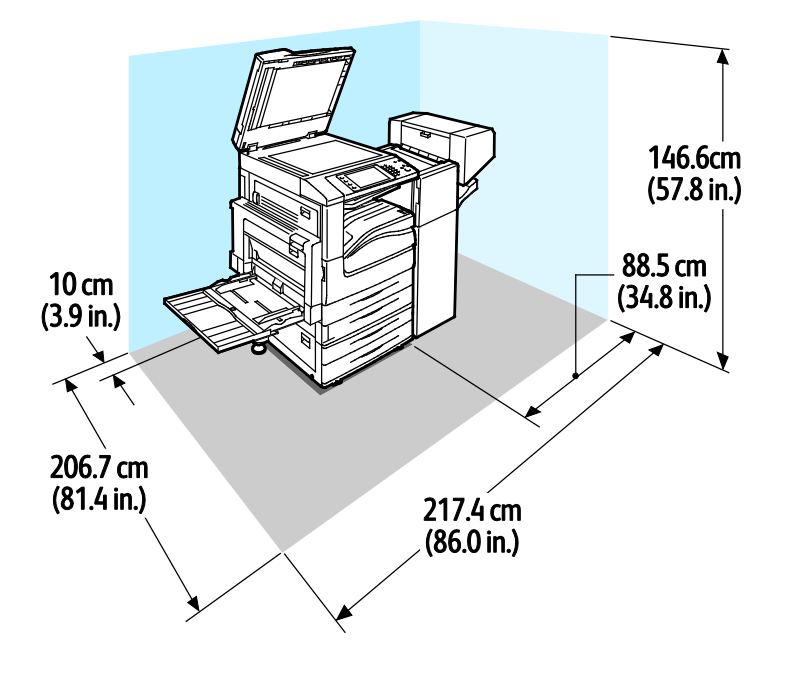

# <span id="page-237-0"></span>Požadavky na okolní prostředí

# Teplota

- Provozní: 10–32 °C (50–90 °F)
- Optimální kvalita tisku: 15–28 °C (59–82 °F)

# Relativní vlhkost

- Provozní: 15–85 % (nekondenzující)
- Optimální kvalita tisku: 20–70 %

# Nadmořská výška

Abyste zajistili maximální výkon, používejte tiskárnu v nadmořské výšce do 2500 m (8200 stop).

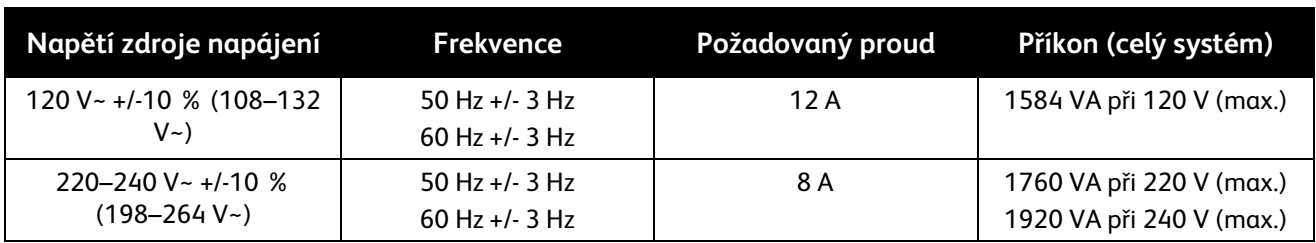

# <span id="page-238-0"></span>Elektrické specifikace

# Výrobek splňující podmínky normy ENERGY STAR

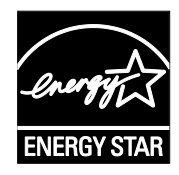

Multifunkční tiskárna WorkCentre 7220/7225 splňuje požadavky programu ENERGY STAR® NA REPRODUKČNÍ TECHNIKU.

ENERGY STAR a značka ENERGY STAR jsou ochranné známky registrované ve Spojených státech amerických.

Program vybavení na zpracování obrazu ENERGY STAR představuje týmové úsilí vlád Spojených států amerických, Japonska a zemí Evropské unie a také výrobců kancelářského vybavení na podporu kopírovacích přístrojů, tiskáren, faxů, multifunkčních tiskáren, osobních počítačů a monitorů s nižší spotřebou energie. Díky snižování emisí vznikajících při výrobě elektřiny pomáhají výrobky s nižší spotřebou energie bojovat proti smogu, kyselým dešťům a dlouhodobým změnám klimatu.

Xerox® Zařízení splňující podmínky normy ENERGY STAR jsou ve výrobě předem nastavena tak, aby se po dvou minutách od posledního kopírování či tisku přepnula do režimu úspory energie. Podrobnosti najdete v části Nastavení režimu úspory energie na straně 40.

# <span id="page-239-0"></span>Specifikace výkonu

# Rozlišení tisku

Maximální rozlišení: 600 x 600 dpi

# Rychlost tisku

Rychlost tisku při nepřetržitém tisku je maximálně 20 str./min. u multifunkční tiskárny WorkCentre 7220 a 25 str./min. u multifunkční tiskárny WorkCentre 7225. Rychlost tisku je stejná pro barevný i černobílý tisk.

Na rychlost tisku má vliv několik faktorů:

- Orientace papíru. Chcete-li dosáhnout vyšší rychlosti tisku, vložte papír pro podávání delší stranou. Vložení papíru v orientaci pro podávání kratší stranou snižuje rychlost tisku.
- Formát papíru. Formáty Letter (8,5 x 11") a A4 (210 x 297 mm) poskytují nejvyšší rychlost tisku. Větší formáty snižují rychlost tisku.
- Gramáž papíru. Papír lehčí gramáže umožňuje dosahovat vyšší rychlosti tisku než papír těžší gramáže, jako je například tvrdý papír a štítky.
- Typ papíru. Obyčejný papír umožňuje dosahovat vyšší rychlosti tisku než lesklý papír.

Maximální rychlosti tisku se dosahuje při tisku na obyčejný papír formátu Letter nebo A4 v orientaci pro podávání delší stranou.

Nejnižší rychlost tisku je přibližně 6 str./min. při tisku na velkoformátový lesklý tvrdý papír těžší gramáže nebo štítky těžké gramáže.

# <span id="page-240-0"></span>Kontaktní informace pro otázky životního prostředí, zdraví a bezpečnosti

Další informace o životním prostředí, zdraví a bezpečnosti v souvislosti s tímto výrobkem a spotřebním materiálem společnosti Xerox® získáte na následujících linkách podpory zákazníků:

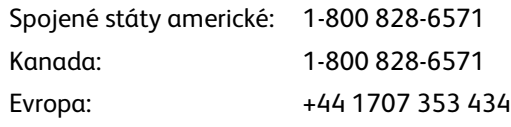

Informace o bezpečnosti výrobků týkající se Spojených států amerických najdete na adrese [www.xerox.com/environment.](http://www.office.xerox.com/cgi-bin/printer.pl?APP=udpdfs&Page=color&Model=WorkCentre+WC7220_WC7225&PgName=environmentna&Language=Czech) 

Informace o bezpečnosti výrobků týkající se Evropy najdete na adrese [www.xerox.com/environment\\_europe.](http://www.office.xerox.com/cgi-bin/printer.pl?APP=udpdfs&Page=color&Model=WorkCentre+WC7220_WC7225&PgName=environmenteu&Language=Czech)

# Informace o právních B předpisech

#### Obsahu dodatku:

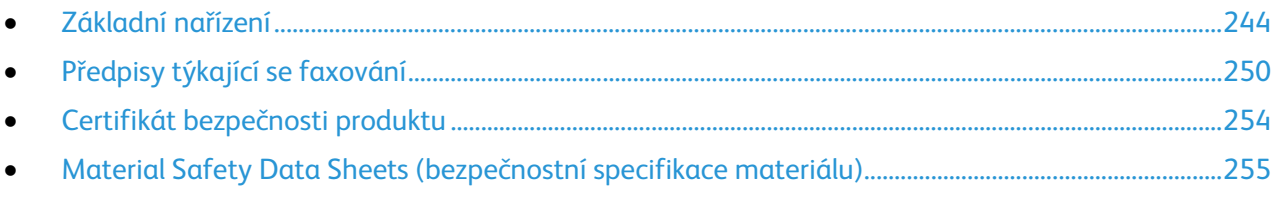

# <span id="page-243-0"></span>Základní nařízení

Společnost Xerox otestovala tuto tiskárnu podle norem pro elektromagnetické vyzařování a odolnost. Cílem těchto norem je snížit rušení způsobované nebo přijímané touto tiskárnou v typickém kancelářském prostředí.

# Spojené státy americké – předpisy FCC

Toto zařízení bylo otestováno a shledáno vyhovujícím v rámci limitů pro digitální zařízení třídy A podle části 15 Pravidel FCC. Tyto limity jsou stanoveny tak, aby zajišťovaly přiměřenou ochranu před škodlivým rušením při provozu zařízení v komerčním prostředí. Toto zařízení vytváří, používá a může vyzařovat vysokofrekvenční energii. Jestliže nebude nainstalováno a používáno v souladu s těmito pokyny, může způsobit škodlivé rušení radiokomunikací. Provoz tohoto zařízení v obytné oblasti může působit rušení; v takovém případě může být nutné, aby uživatel na vlastní náklady přijal odpovídající opatření.

Pokud toto zařízení způsobuje škodlivé rušení rozhlasového nebo televizního příjmu, což lze zjistit jeho vypnutím a opětovným zapnutím, uživatel by se měl pokusit toto rušení odstranit provedením jednoho nebo více z následujících opatření:

- Přesměrujte nebo přemístěte přijímací anténu.
- Zvětšete odstup mezi zařízením a přijímačem.
- Zapojte zařízení do zásuvky v jiném okruhu, než ke kterému je připojen přijímač.
- Požádejte o radu prodejce nebo zkušeného rozhlasového či televizního technika.

Změny nebo úpravy tohoto zařízení, které neschválila společnost Xerox, mohou způsobit, že uživatel ztratí oprávnění k provozu zařízení.

Poznámka: Aby bylo zaručeno splnění požadavků podle části 15 pravidel FCC, používejte stíněné propojovací kabely.

# Kanada

Tento digitální přístroj třídy A splňuje kanadskou normu ICES-003.

Cet appareil numérique de la classe A est conforme à la norme NMB-003 du Canada.

# Informace o vysokofrekvenčním rušení pro Evropskou unii

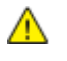

**UPOZORNĚNÍ:** Toto zařízení je výrobkem třídy A. V domácím prostředí může výrobek působit vysokofrekvenční rušení; v takovém případě může být nutné, aby uživatel přijal odpovídající opatření.

 $\epsilon$ 

Označení CE vztahující se k tomuto výrobku znamená prohlášení společnosti Xerox o shodě s následujícími platnými směrnicemi Evropské unie k uvedeným datům:

- 12. prosince 2006: Směrnice o nízkonapěťových zařízeních 2006/95/ES
- 15. prosince 2004: Směrnice o elektromagnetické kompatibilitě 2004/108/ES
- 9. března 1999: směrnice 1999/5/ES o rádiových zařízeních a telekomunikačních koncových zařízeních a vzájemném uznávání jejich shody

Při řádném použití v souladu s pokyny není tato tiskárna nebezpečná pro spotřebitele ani pro životní prostředí.

K dodržení požadavků podle předpisů Evropské unie používejte stíněné kabely rozhraní.

Od společnosti Xerox lze obdržet podepsanou kopii Prohlášení o shodě pro tuto tiskárnu.

# Informace o vlivu na životní prostředí podle evropské dohody o zařízeních na zpracování obrazu skupiny 4

## **Informace o vlivu na životní prostředí podporující ekologická řešení a snižující náklady**

#### **Úvod**

Následující informace byly zavedeny pro orientaci uživatelů a vydány na základě předpisů Evropské unie (EU) o spotřebičích, zvláště studie o zařízeních na zpracování obrazu skupiny 4. Tato studie ukládá výrobcům snižovat vliv stanovených výrobků na životní prostředí a podporuje akční plán EU v oblasti energetické účinnosti.

Stanovenými výrobky jsou domácí a kancelářské přístroje splňující následující kritéria:

- standardní černobílá zařízení s maximální rychlostí nižší než 66 výtisků formátu A4 za minutu,
- standardní barevná zařízení s maximální rychlostí nižší než 51 výtisků formátu A4 za minutu.

#### **Přínosy oboustranného tisku pro životní prostředí**

Většina výrobků Xerox® má funkci oboustranného (2stranného) tisku. Tato funkce umožňuje automaticky tisknout na obě strany papíru, takže snižuje spotřebu papíru a přispívá k zachování vzácných zdrojů. Dohoda o zařízeních na zpracování obrazu skupiny 4 požaduje, aby u přístrojů s výkonem od 40 barevných stran/minutu nebo od 45 černobílých stran/minutu byla při nastavení a instalaci ovladače automaticky zapnuta funkce oboustranného tisku. U některých modelů výrobků Xerox® s nižším výkonem je funkce 2stranného tisku při instalaci také implicitně zapnuta. Stálým používáním funkce oboustranného tisku omezíte dopady své práce na životní prostředí. Pokud ale požadujee jednostranný tisk, můžete toto nastavení změnit v ovladači tiskárny.

#### **Typy papíru**

Tento výrobek umožňuje tisk na recyklovaný i nepoužitý papír, který je schválený v rámci programu pro environmentální dozor a vyhovuje normě EN12281 nebo obdobnému standardu kvality. Pro některé aplikace lze použít papír s nižší gramáží (60 g/m²), který obsahuje méně surového materiálu, takže při tisku šetří zdroje. Doporučujeme zjistit, zda je vhodný pro váš způsob tisku.

#### **ENERGY STAR**

ENERGY STAR je dobrovolný program na podporu rozvoje a prodeje energeticky účinných výrobků, které omezují dopady na životní prostředí. Podrobnosti o programu ENERGY STAR a modelech vyhovujících programu ENERGY STAR najdete na této webové stránce: [www.energystar.gov/index.cfm?fuseaction=find\\_a\\_product.showProductGroup&pgw\\_code=IEQ](http://www.energystar.gov/index.cfm?fuseaction=find_a_product.showProductGroup&pgw_code=IEQ)

#### **Příkon a doba aktivace**

Spotřeba elektrické energie každého výrobku závisí na způsobu jeho používání. Tento výrobek je řešený a nakonfigurovaný tak, aby umožňoval snížit náklady na elektřinu. Po posledním výtisku se přepne do pohotovostního režimu. V tomto režimu může v případě potřeby okamžitě znovu tisknout. Pokud se výrobek po určitou dobu nepoužívá, přepne se do úsporného režimu. V těchto režimech zůstávají aktivní jen základní funkce, aby se snížil příkon výrobku.

Po ukončení úsporného režimu trvá první výtisk trochu déle než v pohotovostním režimu. K tomuto zpoždění dochází vlivem "probouzení" z úsporného režimu a je běžné u většiny prodávaných zařízení pro zpracování obrazu.

Pokud chcete nastavit delší dobu aktivace nebo úplně vypnout úsporný režim, uvědomte si, že pak bude možné snížit příkon zařízení až po delší době nebo to nebude možné vůbec.

Další informace o účasti společnosti Xerox v aktivitách na podporu udržitelného rozvoje najdete na naší webové stránce na této adrese: [www.xerox.com/about-xerox/environment/enus.html](http://www.xerox.com/about-xerox/environment/enus.html)

# Německo

#### **Blendschutz**

Das Gerät ist nicht für die Benutzung im unmittelbaren Gesichtsfeld am Bildschirmarbeitsplatz vorgesehen. Um störende Reflexionen am Bildschirmarbeitsplatz zu vermeiden, darf dieses Produkt nicht im unmittelbaren Gesichtsfeld platziert werden.

#### **Lärmemission**

Maschinenlärminformations-Verordnung 3. GPSGV: Der höchste Schalldruckpegel beträgt 70 dB(A) oder weniger gemäß EN ISO 7779.

#### **Importeur**

Xerox GmbH Hellersbergstraße 2-4 41460 Neuss Deutschland

# Turecko – nařízení RoHS

V souladu s článkem 7 (d) tímto potvrzujeme, že "je v souladu s nařízením EEE."

"EEE yönetmeliğine uygundur."

# Informace o právních předpisech pro adaptér bezdrátové sítě 2,4 GHz

Tento výrobek obsahuje vysílací modul bezdrátové sítě 2,4 GHz, který splňuje požadavky předpisů FCC, část 15, Industry Canada RSS-210 a směrnice Evropské rady 1999/5/ES.

Provoz tohoto zařízení podléhá následujícím dvěma podmínkám: (1) Toto zařízení nesmí způsobovat škodlivé rušení a (2) toto zařízení musí akceptovat jakékoli vnější rušení včetně rušení, které by způsobilo nežádoucí činnost.

Změny nebo úpravy tohoto zařízení, které výslovně neschválila společnost Xerox Corporation, mohou způsobit, že uživatel ztratí oprávnění k provozu zařízení.

# Uvolňování ozónu

Tato tiskárna uvolňuje za normálního provozu ozón. Množství uvolňovaného ozónu závisí na počtu kopií. Ozón je těžší než vzduch a vzniká v množství, které není natolik velké, aby někomu ublížilo. Nainstalujte tiskárnu do dobře větrané místnosti.

Další informace týkající se Spojených států amerických a Kanady najdete na webové stránce [www.xerox.com/environment.](http://www.office.xerox.com/cgi-bin/printer.pl?APP=udpdfs&Page=color&Model=WorkCentre+WC7220_WC7225&PgName=environmentna&Language=Czech) V jiných oblastech se obraťte na místního zástupce společnosti Xerox® nebo využijte webové stránky na adres[e www.xerox.com/environment\\_europe.](http://www.office.xerox.com/cgi-bin/printer.pl?APP=udpdfs&Page=color&Model=WorkCentre+WC7220_WC7225&PgName=environmenteu&Language=Czech) 

# Předpisy týkající se kopírování

#### **Spojené státy americké**

Americký Kongres vydal zákon zakazující za jistých podmínek kopírování následujících předmětů. Osoby, jež budou shledány vinnými z vytváření takových kopií, mohou být potrestány pokutou nebo odnětím svobody.

- 1. Obligace či jiné cenné papíry vlády Spojených států amerických, například:
	- Dlužní úpisy
	- Měna vydávaná centrální bankou
	- Obligační kupony
	- Bankovní směnky federálního bankovního systému
	- Peněžní stvrzenky vyplatitelné ve stříbře
	- Peněžní stvrzenky vyplatitelné ve zlatě
	- Vládní dluhopisy
	- Státní pokladniční poukázky
	- Bankovky federálního bankovního systému
	- Drobné bankovky
	- Depozitní certifikáty
	- Papírové peníze
- Dluhopisy a obligace jistých vládních úřadů, jako je FHA (Federální úřad pro bytovou výstavbu) atd.
- Dluhopisy. Americké spořitelní dluhopisy se mohou fotografovat pouze pro propagační účely v souvislosti s kampaní na podporu prodeje takových dluhopisů.
- Kolky amerického daňového úřadu. Pokud je nutné kopírovat právní dokument, na němž je zrušený kolek, je to možné pod podmínkou, že k reprodukci dokumentu dochází pro zákonné účely.
- Poštovní známky, zrušené i platné. Pro filatelistické účely je možné poštovní známky fotografovat pod podmínkou, že jde o černobílou fotografii s rozměry stran do 75 % nebo nad 150 % rozměrů předlohy.
- Poštovní poukázky
- Peněžní směnky nebo šeky vystavené pověřenými úředníky Spojených států amerických nebo na ně
- Kolky a další předměty zástupné hodnoty libovolné denominace, které byly nebo mohou být vydány podle zákona schváleného americkým Kongresem
- Upravené kompenzační stvrzenky pro veterány světových válek
- 2. Obligace nebo cenné papíry libovolné zahraniční vlády, banky nebo společnosti
- 3. Materiály podléhající autorským právům, pokud vlastník autorského práva neposkytl povolení ke kopírování nebo pokud jejich reprodukce nespadá pod ustanovení autorského zákona o "přijatelném použití" nebo o reprodukčních právech knihoven. Další informace o těchto ustanoveních jsou k dispozici u Úřadu pro ochranu autorských práv v Knihovně Kongresu ve Washingtonu D.C. 20559 (oběžník R21).
- 4. Doklad o občanství nebo naturalizaci. Zahraniční potvrzení o naturalizaci fotografována být mohou.
- 5. Cestovní pasy. Zahraniční cestovní pasy fotografovány být mohou.
- 6. Imigrační doklady
- 7. Průkazy branců
- 8. Vojenské povolávací doklady, které uvádějí některé z následujících údajů o žadateli:
	- Výdělky nebo příjem
	- Soudní záznamy
	- Fyzický nebo duševní stav
	- Rodinný stav
	- Předchozí vojenská služba
	- Výjimka: Potvrzení o propuštění z armády Spojených států amerických fotografována být mohou.
- 9. Odznaky, identifikační karty, průkazy nebo insignie armádních příslušníků nebo členů různých vládních ministerstev a úřadů, například FBI, Ministerstva financí apod. (pokud není fotokopie nařízena vedoucím takového úřadu nebo ministerstva).

V některých státech je zakázáno také kopírování následujících dokladů:

- Doklady od vozu
- Řidičské průkazy
- Osvědčení o vlastnictví vozidla

Výše uvedený seznam není vyčerpávající a společnost není odpovědná za jeho úplnost a přesnost. V případě pochybností se obraťte na svého právního zástupce.

Další informace o těchto ustanoveních vám poskytne Úřad pro ochranu autorských práv v Knihovně Kongresu ve Washingtonu D.C. 20559 (oběžník R21).

248 Multifunkční tiskárna WorkCentre 7220/7225 Uživatelská příručka

## **Kanada**

Parlament vydal zákon zakazující za jistých podmínek kopírování následujících předmětů. Osoby, jež budou shledány vinnými z vytváření takových kopií, mohou být potrestány pokutou nebo odnětím svobody.

- Platné bankovky nebo platné papírové peníze
- Vládní nebo bankovní obligace či cenné papíry
- Doklad o státních pokladničních poukázkách nebo doklad o příjmech
- Úřední razítko Kanady nebo některé provincie, razítko kanadského veřejného orgánu, úřadu nebo soudu
- Vyhlášky, nařízení, předpisy nebo jmenování, případně oznámení o nich (se záměrem tyto dokumenty nepoctivě vydávat za dokumenty vytištěné Tiskárnou královny pro Kanadu nebo odpovídající tiskárnou pro některou provincii)
- Znaky, značky, razítka, obaly nebo vzory používané vládou Kanady nebo některé její provincie či vládou jiného státu nebo jejich jménem, případně používané ministerstvem, výborem, komisí nebo úřadem zřízeným vládou Kanady nebo některé její provincie či vládou jiného státu
- Vytlačené či nalepené známky používané pro daňové účely vládou Kanady nebo některé její provincie či vládou jiného státu
- Dokumenty, výpisy či záznamy vedené státními úředníky pověřenými tvorbou či vydáváním jejich ověřených kopií, kde má být taková kopie falešně vydávána za ověřenou kopii
- Materiál chráněný autorskými právy nebo ochranné známky všeho druhu bez souhlasu majitele daných autorských práv či ochranné známky

Tento seznam je pouze orientační, nikoli vyčerpávající a společnost není odpovědná za jeho úplnost a přesnost. V případě pochybností se obraťte na svého právního zástupce.

## **Ostatní země**

Kopírování určitých dokumentů může být ve vaší zemi nezákonné. Osoby, které budou shledány vinnými z vytváření takových kopií, mohou být potrestány pokutou nebo odnětím svobody.

- Papírové peníze
- Bankovky a šeky
- Bankovní a státní dluhopisy a cenné papíry
- Pasy a průkazy totožnosti
- Materiál chráněný autorským právem nebo ochranné známky bez svolení vlastníka
- Poštovní známky a další obchodovatelné cenné papíry

Tento seznam není vyčerpávající a společnost není odpovědná za jeho úplnost a přesnost. V případě pochybností se obraťte na svého právního zástupce.

# <span id="page-249-0"></span>Předpisy týkající se faxování

# Spojené státy americké

## **Požadavky na odesílané záhlaví faxu**

Podle zákona o ochraně spotřebitelů v oblasti telefonních služeb z roku 1991 je nezákonné využívat počítač nebo jiné elektronické zařízení včetně faxových přístrojů k odesílání zpráv, pokud takové zprávy neobsahují v horním nebo dolním okraji na každé odesílané straně nebo na první straně zprávy datum a čas odeslání a identifikaci podniku nebo jiného subjektu nebo jiné soukromé osoby, která zprávu odesílá, a číslo telefonu odesílajícího přístroje nebo příslušného podniku, jiného subjektu nebo soukromé osoby. Uvedené telefonní číslo nesmí být číslo s předčíslím 900 ani žádné jiné číslo, u kterého poplatky přesáhnou poplatky za místní nebo dálkový přenos.

Pokyny k programování informací v odesílaném záhlaví faxu najdete v příručce *System Administrator Guide* (Příručka správce systému) v oddílu Setting Transmission Defaults (Nastavení výchozích hodnot přenosu).

#### **Informace o propojovací jednotce**

Toto zařízení splňuje požadavky části 68 pravidel Federálního komunikačního výboru (FCC) a požadavky přijaté Správní radou pro koncová zařízení (Administrative Council for Terminal Attachments, ACTA). Štítek umístěný na krytu zařízení obsahuje mimo jiné identifikátor výrobku ve formátu US:AAAEQ##TXXXX. Toto číslo musíte na požádání sdělit telefonní společnosti.

Zástrčka a zásuvka použitá k připojení zařízení k interním rozvodům a telefonní síti musí splňovat platné požadavky části 68 pravidel FCC a požadavky přijaté radou ACTA. S výrobkem je dodávána telefonní šňůra a typizovaná zástrčka, která vyhovuje všem předpisům. Připojuje se do kompatibilní typizované zásuvky, která také odpovídá předpisům. Podrobné informace najdete v pokynech pro instalaci přístroje.

Tiskárnu můžete bezpečně připojit k následující typizované zásuvce: USOC RJ-11C za pomoci telefonní šňůry (s typizovanou zástrčkou) odpovídající předpisům, která je součástí instalační sady. Podrobné informace najdete v pokynech pro instalaci přístroje.

K určení počtu zařízení, která mohou být připojena k telefonní lince, se využívá ekvivalentní číslo vyzvánění (Ringer Equivalence Number, REN). Příliš velký počet čísel REN na telefonní lince může způsobit, že zařízení nebudou reagovat na příchozí hovor vyzváněním. Ve většině oblastí, ale ne ve všech, by součet čísel REN neměl přesáhnout hodnotu pět (5,0). Chcete-li si být jisti, kolik zařízení může být k telefonní lince připojeno na základě čísel REN, obraťte se na místní telefonní společnost. U výrobků schválených po 23. červenci 2001 je číslo REN součástí identifikátoru výrobku ve formátu US:AAAEQ##TXXXX. Číslice označené symboly ## představují číslo REN bez desetinné čárky (například kód 03 představuje číslo REN 0,3). U výrobků z dřívější doby je číslo REN uvedeno samostatně na štítku.

Aby bylo možné objednat správnou službu od místní telefonní společnosti, je někdy nutné uvést následující kódy:

- Facility Interface Code (FIC) = 02LS2
- Service Order Code (SOC) = 9.0Y
- **UPOZORNĚNÍ:** U místní telefonní společnosti zjistěte typ zásuvky používaný u telefonní linky. Při připojení tohoto přístroje k neschválené zásuvce může dojít k poškození zařízení telefonní společnosti. Veškerou odpovědnost za jakékoli poškození způsobené připojením tohoto přístroje k neschválené zásuvce nenese společnost Xerox, ale uživatel.

Pokud toto zařízení společnosti Xerox® poškozuje telefonní síť, telefonní společnost může dočasně přerušit dodávku služeb na telefonní linku, k níž je zařízení připojeno. Nebude-li prakticky možné upozornit uživatele předem, telefonní společnost vás uvědomí, jakmile to bude možné. Jestliže telefonní společnost přeruší dodávku služeb, budete poučeni o svém právu podat stížnost u Federálního komunikačního výboru (FCC), pokud to budete považovat za nutné.

Telefonní společnost může provést změny svého vybavení, zařízení, provozu nebo postupů, které mohou mít vliv na provoz zařízení. Pokud telefonní společnost provede změny, které ovlivní činnost zařízení, měla by vám předem podat oznámení, abyste mohli provést nezbytné úpravy k zajištění nepřerušené služby.

Pokud budete mít s tímto zařízením společnosti Xerox® problémy, obraťte se na příslušné servisní centrum, které vám poskytne informace o opravách nebo záruce. Kontaktní údaje se nacházejí v nabídce Machine Status (Stav přístroje) na tiskárně a na konci oddílu Řešení problémů v *Uživatelské příručce*. Pokud zařízení poškozuje telefonní síť, telefonní společnost může požadovat, abyste zařízení až do vyřešení problému odpojili.

Opravy tiskárny může provádět pouze servisní zástupce společnosti Xerox nebo poskytovatel servisních služeb autorizovaný společností Xerox. Toto ustanovení platí po celou záruční dobu i po jejím uplynutí. Pokud bude provedena neautorizovaná oprava, bude zbývající záruční doba zneplatněna.

Toto zařízení nelze použít na skupinových přípojkách. Pro skupinové přípojky platí státní tarify. Další informace vám poskytne státní komise pro veřejné služby, komise pro veřejné služby nebo komise pro společnosti.

Vaše kancelář může mít na telefonní linku připojeno poplašné zařízení se zvláštním zapojením. Zajistěte, aby instalace tohoto zařízení společnosti Xerox® nevyřadila poplašné zařízení z provozu.

Pokud budete mít dotazy v souvislosti s tím, co by mohlo vyřadit poplašné zařízení z provozu, obraťte se na telefonní společnost nebo na odborného pracovníka.

## Kanada

Tento výrobek splňuje příslušné technické specifikace organizace Industry Canada.

Opravy certifikovaných zařízení by měly být prováděny pod dohledem zástupce určeného dodavatelem. Opravy nebo úpravy tohoto zařízení provedené uživatelem a případně také poruchy zařízení mohou být pro telefonní společnost důvodem k tomu, aby vyžadovala odpojení tohoto zařízení.

Z důvodů ochrany uživatelů se ujistěte, že tiskárna je správně uzemněná. Musí být propojeno uzemnění napájecího zdroje, telefonních linek a vnitřního kovového vodovodního potrubí, pokud se v místě instalace zařízení vyskytuje. Toto preventivní opatření může být zvlášť důležité ve venkovských oblastech.

**VAROVÁNÍ:** Nepokoušejte se provádět taková připojení sami. Se žádostí o uzemnění se obraťte na příslušný revizní orgán nebo na školeného elektrotechnika.

Číslo REN přiřazené každému koncovému zařízení udává maximální povolený počet koncových zařízení připojených k telefonnímu rozhraní. Ukončení na rozhraní může sestávat z jakékoli kombinace zařízení. Počet zařízení je omezen pouze tím, že součet čísel REN všech těchto zařízení nesmí překročit hodnotu 5. Kanadská hodnota REN je uvedena na štítku na zařízení.

# Evropská unie

#### **Směrnice o rádiových zařízeních a telekomunikačních koncových zařízeních**

Tento fax byl schválen v souladu s rozhodnutím rady č. 1999/5/ES o jediném koncovém zařízení pro připojení k veřejné komutované telefonní síti (PSTN) v celé Evropě. Avšak vzhledem k rozdílům mezi jednotlivými veřejnými telefonními sítěmi provozovanými v různých zemích toto schválení nezaručuje úspěšný provoz v koncovém bodě každé veřejné telefonní sítě.

Při potížích se obraťte na autorizovaného místního prodejce.

Tento výrobek byl testován a shledán vyhovujícím normě ES 203 021-1, -2, -3, jež představuje technické specifikace koncových bodů používaných v analogových telefonních sítích Evropského hospodářského prostoru. Tento výrobek umožňuje uživatelské nastavení směrového čísla země. Směrové číslo země je třeba nastavit ještě před připojením výrobku k síti. Pokyny k nastavení směrového čísla země najdete v uživatelské dokumentaci.

Poznámka: Ačkoliv tento výrobek umožňuje používat také pulzní volbu, doporučujeme nastavit ho na tónovou volbu, která zajišťuje spolehlivé a rychlejší navázání hovoru. Jestliže bude tento výrobek jakkoli upraven nebo připojen k externímu řídicímu softwaru nebo zařízení, které není schváleno společností Xerox®, toto osvědčení pozbude platnosti.

# Nový Zéland

1. Udělení povolení Telepermit pro jakékoli koncové zařízení je jen vyjádřením souhlasu společnosti Telecom s tím, že zařízení splňuje minimální podmínky pro připojení do sítě společnosti. Nevyjadřuje podporu výrobku společností Telecom ani udělení jakékoli záruky a nevyplývá z něj kompatibilita výrobku, který získal povolení Telepermit, se všemi službami poskytovanými v síti společnosti Telecom. Zejména nezaručuje, že zařízení bude všech ohledech správně fungovat při použití s jiným modelem zařízení nebo zařízením jiného výrobce opatřeným povolením Telepermit.

Toto zařízení nemusí být schopno správného provozu při vyšších udávaných rychlostech přenosu dat. Při připojení k některým implementacím veřejné telefonní sítě budou rychlosti spojení 33,6 kb/s a 56 kb/s pravděpodobně omezeny na nižší rychlosti. Společnost Telecom nepřijímá žádnou odpovědnost za potíže, ke kterým dojde za těchto okolností.

- 2. Dojde-li k fyzickému poškození zařízení, ihned je odpojte a zajistěte jeho likvidaci nebo opravu.
- 3. Tento modem nesmí být používán způsobem, který by obtěžoval jiné zákazníky společnosti Telecom.
- 252 Multifunkční tiskárna WorkCentre 7220/7225 Uživatelská příručka
- 4. Toto zařízení je vybaveno pulzní volbou, zatímco standardem společnosti Telecom je tónová volba DTMF. Není zaručeno, že linky společnosti Telecom budou neustále podporovat pulzní volbu.
- 5. Použití pulzní volby, pokud je toto zařízení připojeno ke stejné lince jako jiné zařízení, může způsobit "cinkání zvonku" či hluk a může způsobit falešný příjem volání. Dojde-li k těmto potížím, neobracejte se na poruchovou službu společnosti Telecom.
- 6. Upřednostňovaným způsobem vytáčení je použití tónů DTMF, protože tento způsob je rychlejší než pulzní (dekadická) volba a je k dispozici téměř ve všech telefonních ústřednách na Novém Zélandu.

#### **VAROVÁNÍ:** Během výpadku elektrické energie nelze z tohoto zařízení volat číslo 111 ani jiná čísla.  $\mathbb{A}$

- 7. Toto zařízení nemusí umožňovat předávání hovorů na jiné zařízení připojené ke stejné lince.
- 8. Některé parametry vyžadované ke splnění požadavků povolení Telepermit společnosti Telecom závisí na zařízení (počítači), které je k tomuto zařízení připojeno. Aby připojené zařízení splňovalo specifikace společnosti Telecom, musí být nastaveno k provozu za následujících podmínek: Opakované volání stejného čísla:
	- U každého ručně zahájeného volání smí být během intervalu 30 minut provedeno nejvýše 10 pokusů o vytočení stejného čísla.
	- Mezi ukončením jednoho pokusu a zahájením dalšího musí zařízení zavěsit na dobu nejméně 30 sekund.

Automatické volání různých čísel:

Zařízení musí být nastaveno tak, aby při automatickém volání různých čísel uplynulo mezi ukončením jednoho pokusu o volání a zahájením dalšího nejméně pět sekund.

9. V zájmu zajištění správného provozu by neměl součet čísel RN všech zařízení připojených k jedné lince přesáhnout hodnotu 5.

### Certifikát bezpečnosti produktu

Tento výrobek je opatřen certifikátem různých laboratoří NRTL/NCB v souladu s následujícími bezpečnostními normami:

- UL60950-1/CSA22.2, č. 60950-1 (USA/Kanada)
- IEC60950-1 (CB Scheme)

### Material Safety Data Sheets (bezpečnostní specifikace materiálu)

Bezpečnostní specifikace materiálu pro tiskárnu najdete na adrese:

- Severní Amerika: [www.xerox.com/msds](http://www.office.xerox.com/cgi-bin/printer.pl?APP=udpdfs&Page=color&Model=WorkCentre+WC7220_WC7225&PgName=msdsna&Language=Czech)
- Evropská unie: [www.xerox.com/environment\\_europe](http://www.office.xerox.com/cgi-bin/printer.pl?APP=udpdfs&Page=color&Model=WorkCentre+WC7220_WC7225&PgName=environmenteu&Language=Czech)

Telefonní čísla střediska podpory zákazníků najdete na adrese [www.xerox.com/office/worldcontacts.](http://www.office.xerox.com/cgi-bin/printer.pl?APP=udpdfs&Page=color&Model=WorkCentre+WC7220_WC7225&PgName=customersupport&Language=Czech)

# Recyklace a likvidace

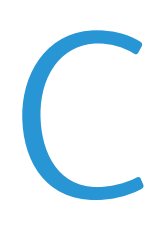

#### Obsahu dodatku:

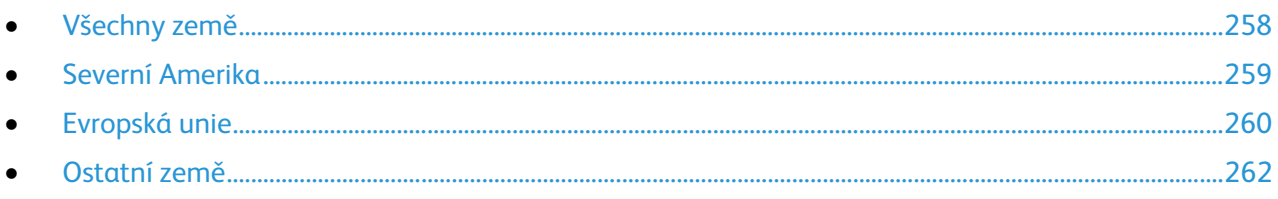

## <span id="page-257-0"></span>Všechny země

Pokud máte na starosti likvidaci tohoto výrobku společnosti Xerox®, mějte prosím na paměti, že tato tiskárna může obsahovat olovo, rtuť, chloristan a další materiály, jejichž likvidace může podléhat zákonným předpisům na ochranu životního prostředí. Přítomnost těchto materiálů je plně v souladu s mezinárodními předpisy platnými v době uvedení výrobku na trh. Informace o recyklaci a likvidaci vám poskytnou orgány místní samosprávy. Materiál s chloristanem: Tento výrobek může obsahovat jedno nebo více zařízení obsahující chloristan, např. baterie. Může být vyžadováno zvláštní zacházení. Bližší informace si přečtěte na stránce [www.dtsc.ca.gov/hazardouswaste/perchlorate.](http://www.dtsc.ca.gov/hazardouswaste/perchlorate)

### <span id="page-258-0"></span>Severní Amerika

Společnost Xerox uplatňuje program zpětného převzetí zařízení a jeho opětovného využití/recyklace. Informace o tom, zda je toto zařízení značky Xerox® součástí tohoto programu, získáte od obchodního zástupce společnosti Xerox $^\circ$  (1-800-ASK-XEROX). Další informace o ekologických programech společnosti Xerox® získáte na adrese [www.xerox.com/environment.](http://www.office.xerox.com/cgi-bin/printer.pl?APP=udpdfs&Page=color&Model=WorkCentre+WC7220_WC7225&PgName=environmentna&Language=Czech) Informace o recyklaci a likvidaci výrobků vám poskytnou orgány místní samosprávy.

### <span id="page-259-0"></span>Evropská unie

Některá zařízení mohou být používána jak v domácnostech, tak v profesionálním a podnikovém prostředí.

#### Domácí prostředí

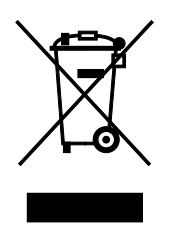

Tento symbol uvedený na vašem zařízení udává, že zařízení nesmíte likvidovat společně s běžným domovním odpadem.

V souladu s evropskou legislativou musí být elektrická a elektronická zařízení po skončení životnosti zlikvidována odděleně od domácího odpadu.

Soukromé domácnosti v členských státech EU mohou bezplatně vrátit použitá elektrická a elektronická zařízení na určených sběrných místech. Informace vám poskytne místní orgán zodpovědný za likvidaci odpadu.

V některých členských státech platí, že při koupi nového zařízení od vás musí místní prodejce bezplatně převzít staré zařízení. Informace vám poskytne místní prodejce.

### Profesionální a podnikové prostředí

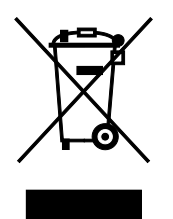

Tento symbol na vašem zařízení udává, že zařízení musíte zlikvidovat v souladu se schválenými celostátními postupy.

V souladu s evropskou legislativou musí být s elektrickými a elektronickými zařízeními po skončení životnosti při likvidaci naloženo podle odsouhlasených postupů.

Než přistoupíte k likvidaci, vyžádejte si u místního prodejce nebo zástupce společnosti Xerox informace o zpětném převzetí po skončení životnosti.

#### Sběr a likvidace vybavení a baterií

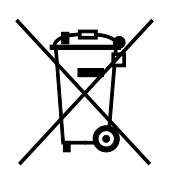

Tyto symboly na výrobcích anebo v doprovodné dokumentaci udávají, že použité elektrické a elektronické výrobky a baterie se nemají míchat se směsným domovním odpadem.

Abyste zajistili správné zacházení, obnovu a recyklaci starých výrobků a použitých baterií, odneste je na příslušná sběrná místa v souladu s vnitrostátními předpisy a směrnicí 2002/96/ES a 2006/66/ES.

Správnou likvidací těchto výrobků a baterií pomáháte chránit vzácné zdroje a zabraňujete potenciálním negativním důsledkům pro lidské zdraví a životní prostředí, které by mohly vzniknout z nesprávného zacházení s odpadem.

Více informací o sběru a recyklaci starých výrobků a baterií vám poskytnou místní úřady, služby zajišťující svoz odpadu nebo prodejce, od kterého jste výrobky či baterie zakoupili.

Nesprávná likvidace tohoto odpadu může být v souladu s vnitrostátními předpisy trestná.

#### **Podnikatelé v Evropské unii**

Pokud chcete vyřadit z provozu elektrické nebo elektronické zařízení, vyžádejte si další informace od svého prodejce či dodavatele.

#### **Likvidace mimo Evropskou unii**

Tyto symboly jsou platné pouze v Evropské unii. Pokud chcete tyto výrobky vyřadit z provozu, obraťte se na místní úřady nebo na prodejce a informujte se o správné metodě likvidace.

#### Poznámka k symbolu baterií

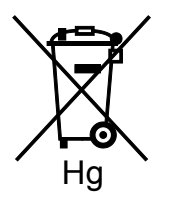

Symbol pojízdné popelnice může být použit v kombinaci s chemickým symbolem. Je tak zajištěn soulad s požadavky stanovenými příslušnou směrnicí.

#### Vyjmutí baterie

Baterie by mělo vyměňovat jen VÝROBCEM schválené servisní pracoviště.

### <span id="page-261-0"></span>Ostatní země

Obraťte se na místní orgán zodpovědný za odpadové hospodářství a vyžádejte si pokyny k likvidaci.